# **Versatile Console Management Server VTS series**

**User Guide**

**Version 1.8.0**

**2005-11-08**

### **User Guide for the VTS Series**

Version 1.8.0 Firmware version 1.8.0 Printed in Korea

## **Copyright Information**

Copyright 2005, Sena Technologies, Inc. All rights reserved. Sena Technologies reserves the right to make any changes and improvements to its product without providing prior notice.

### **Trademark Information**

HelloDevice™ is a trademark of Sena Technologies, Inc. Windows® is a registered trademark of Microsoft Corporation. Ethernet® is a registered trademark of XEROX Corporation.

### **Notice to Users**

Proper back-up systems and necessary safety devices should be utilized to protect against injury, death or property damage due to system failure. Such protection is the responsibility of the user. This device is not approved for use as a life-support or medical system.

Any changes or modifications made to this device without the explicit approval or consent of Sena Technologies will void Sena Technologies of any liability or responsibility of injury or loss caused by any malfunction.

## **Technical Support**

Sena Technologies, Inc. 210 Yangjae-dong, Seocho-gu Seoul 137-130, Korea Tel: (+82-2) 573-5422 Fax: (+82-2) 573-7710 E-Mail: support@sena.com Website: http://www.sena.com

## **Revision history**

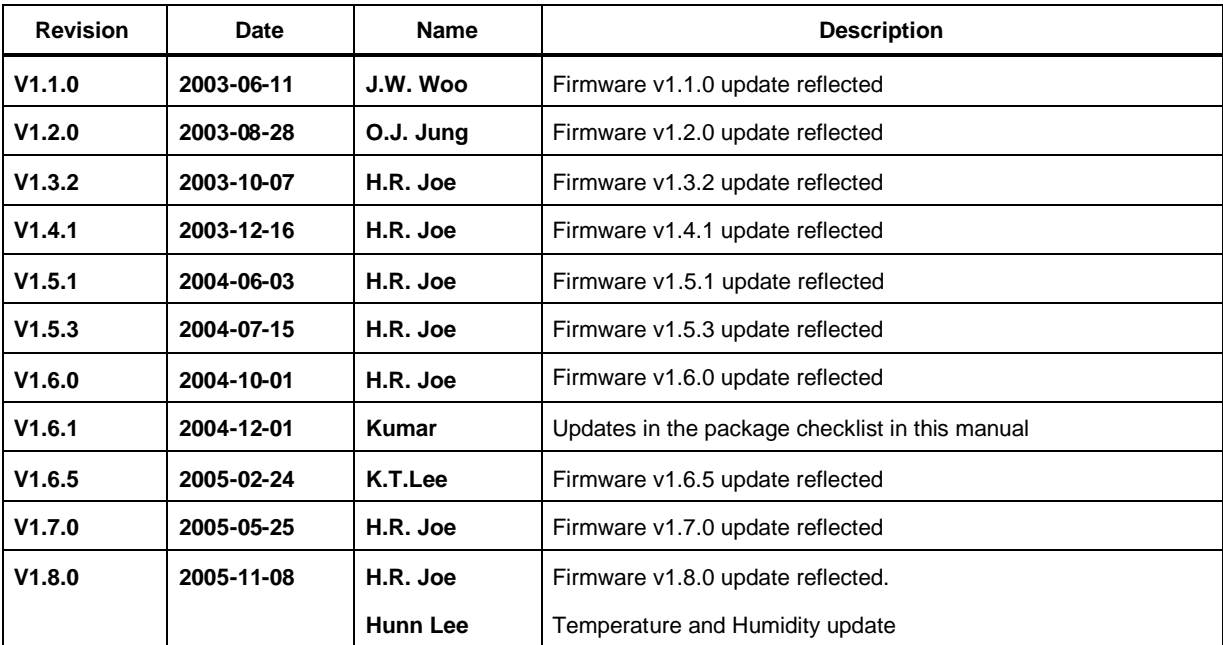

## **Contents**

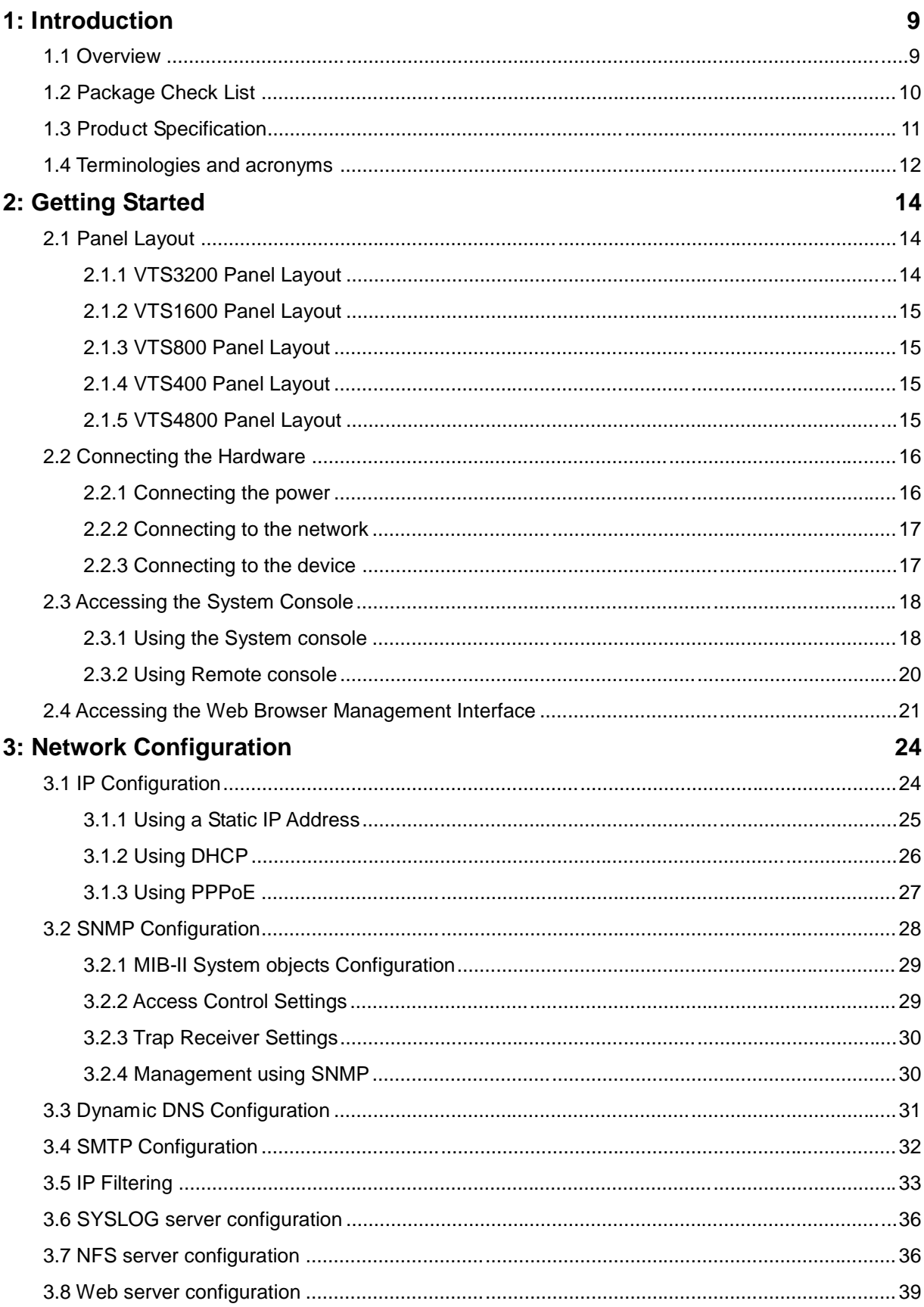

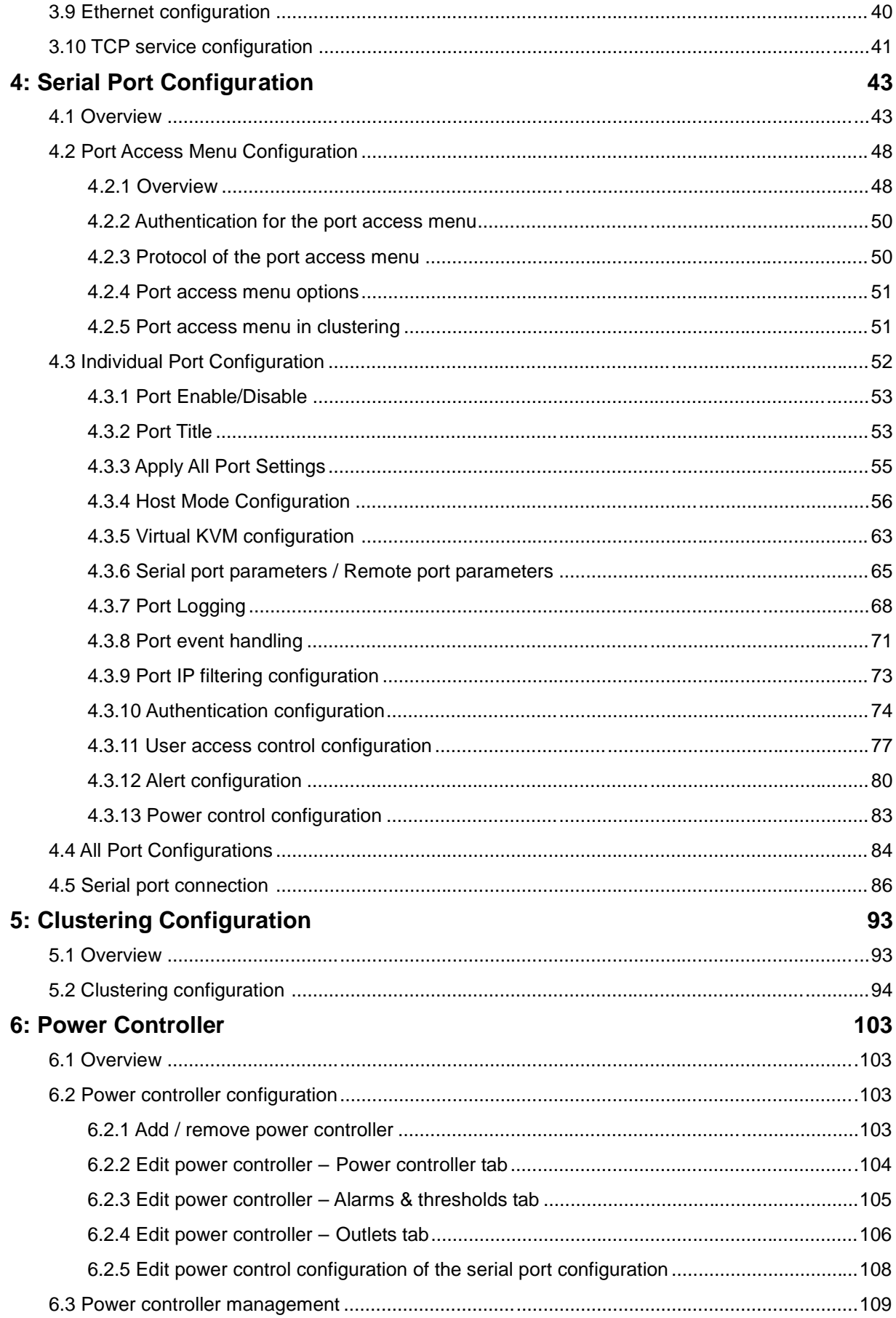

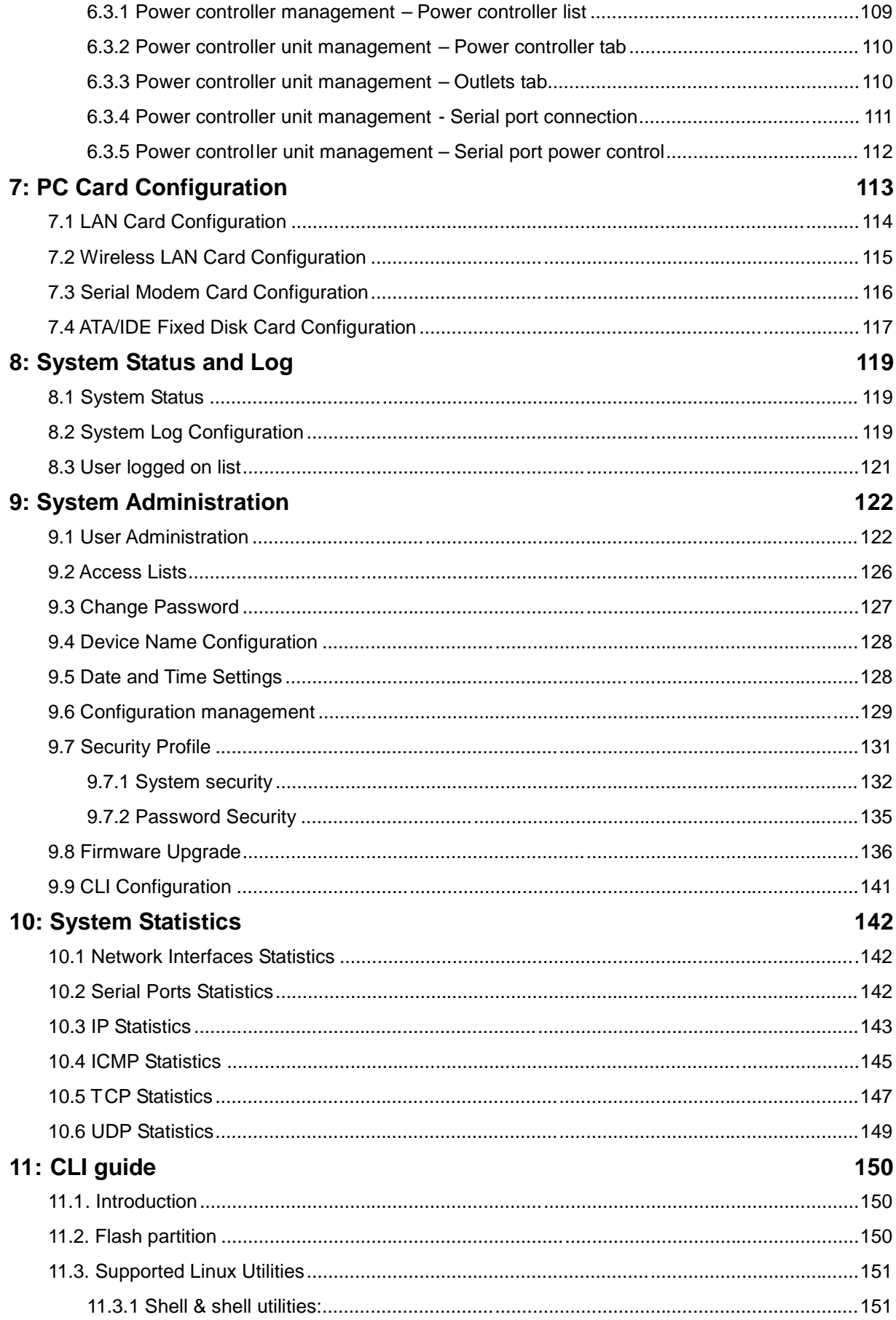

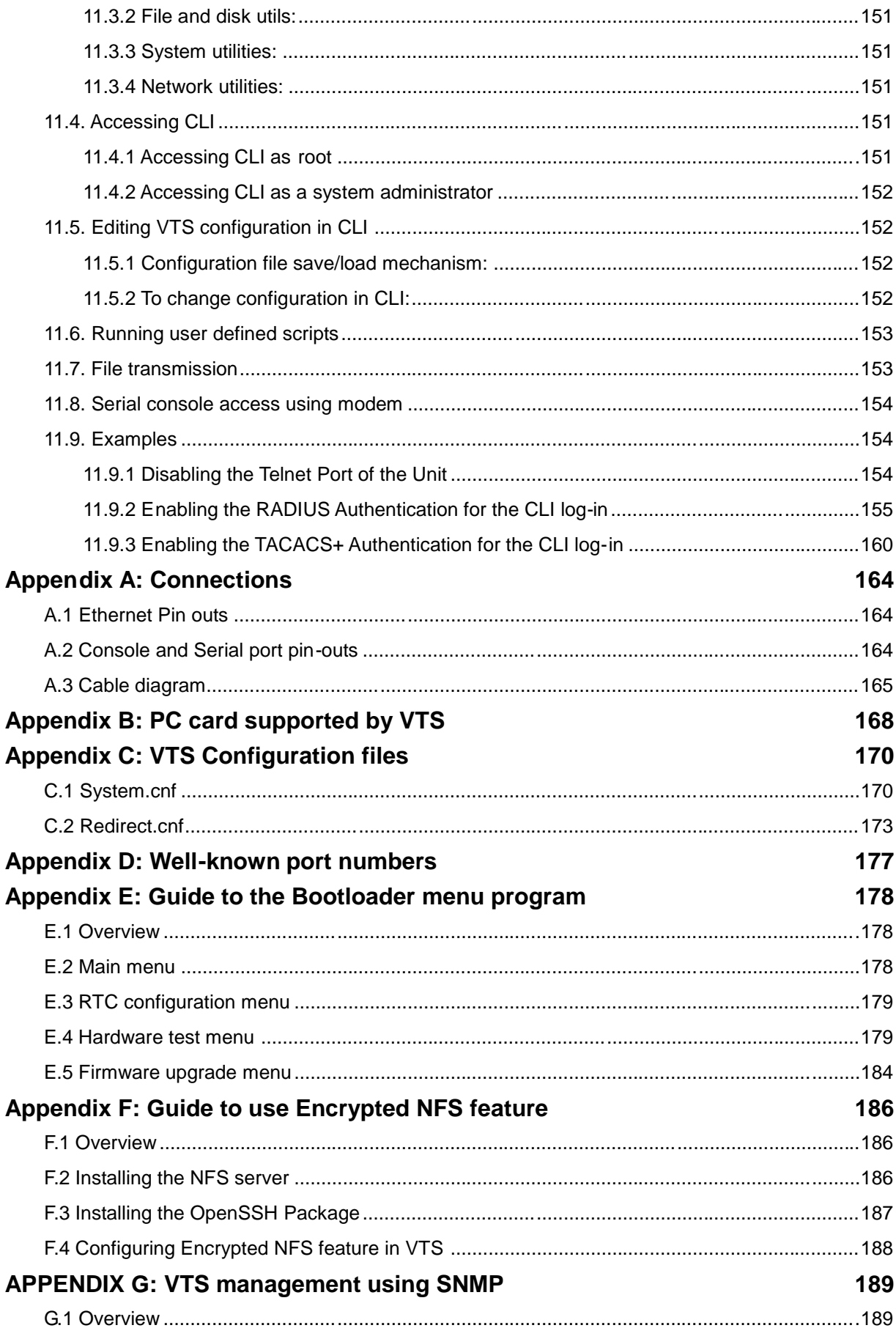

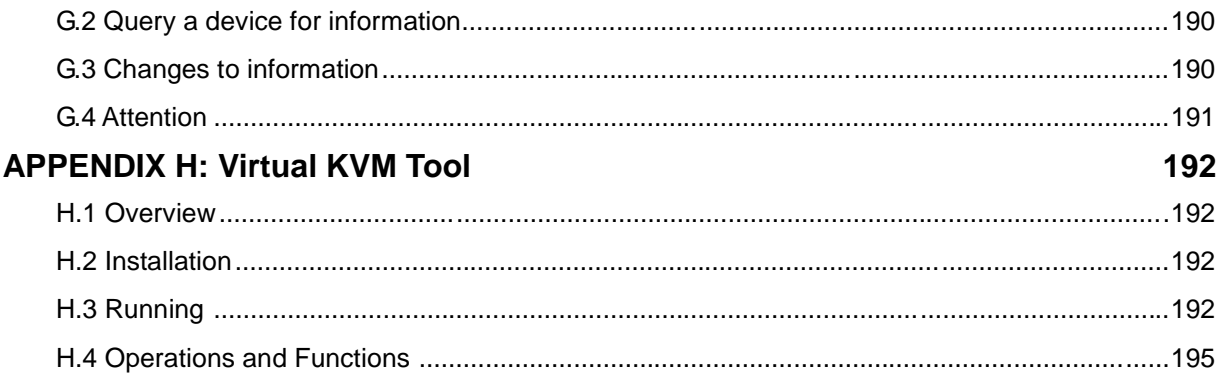

## **1: Introduction**

## **1.1 Overview**

The VTS is an embedded Linux-based console management server. It gives the user increased flexibility by supporting simultaneous and multi-system configurations through the use of advanced protocols and a single-slot PC card interface.

The VTS allows IT (Information Technology) professionals, network administrators and utility managers to remotely manage IT/Telco equipment, such as servers, routers, switches and other rack systems that have a serial console port via the network.

The VTS3200 and VTS1600 have 32 and 16 serial ports respectively for console port access. The VTS supports RS232 on each serial port allowing virtually any asynchronous serial device to be accessed over a network.

As for the network connectivity, the VTS supports open network protocols such as TCP/IP, UDP and PPPoE (PPP-over-Ethernet), allowing simultaneous equipment management over either a DSLbased broadband Internet connection, or a conventional LAN (Local Area Network) environment.

In-Band management is provided using a 10/100 Base-TX Ethernet network, whereas the Outof-Band management is done through either dial-in or broadband access. A separate protocol is provided for floating IP environments (Broadband or Dynamic DNS) to allow access to the VTS via a domain name.

The VTS provides the following management functions:

- Status monitoring
- Remote reset
- Error log monitor
- Firmware upgrades accessible over the Web, Telnet or a system console port with password protection support.
- User-level management functions for port access
- IP address filtering function for transmission protection from unintentional data streams
- SSH (Secure Shell) to assure secure data communication.

*Please note that this manual assumes user knowledge of Internetworking protocols and serial communications.*

## **1.2 Package Check List**

- VTS external box
- Power cable
- 19 in. rack mounting kit
- Console/Ethernet cable (RJ45-RJ45 Straight, 2m) 1 set
- Cable kit
	- Includes

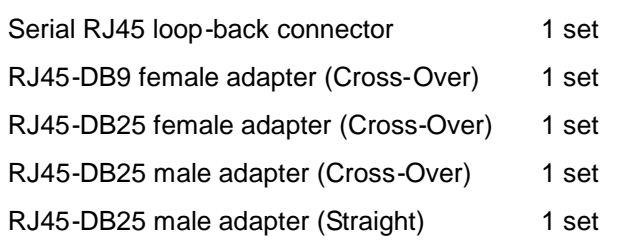

- A hardcopy of the Quick Start Guide
- CD-ROM, including the HelloDevice-IDE, HelloDevice Manager and manuals

## **1.3 Product Specification**

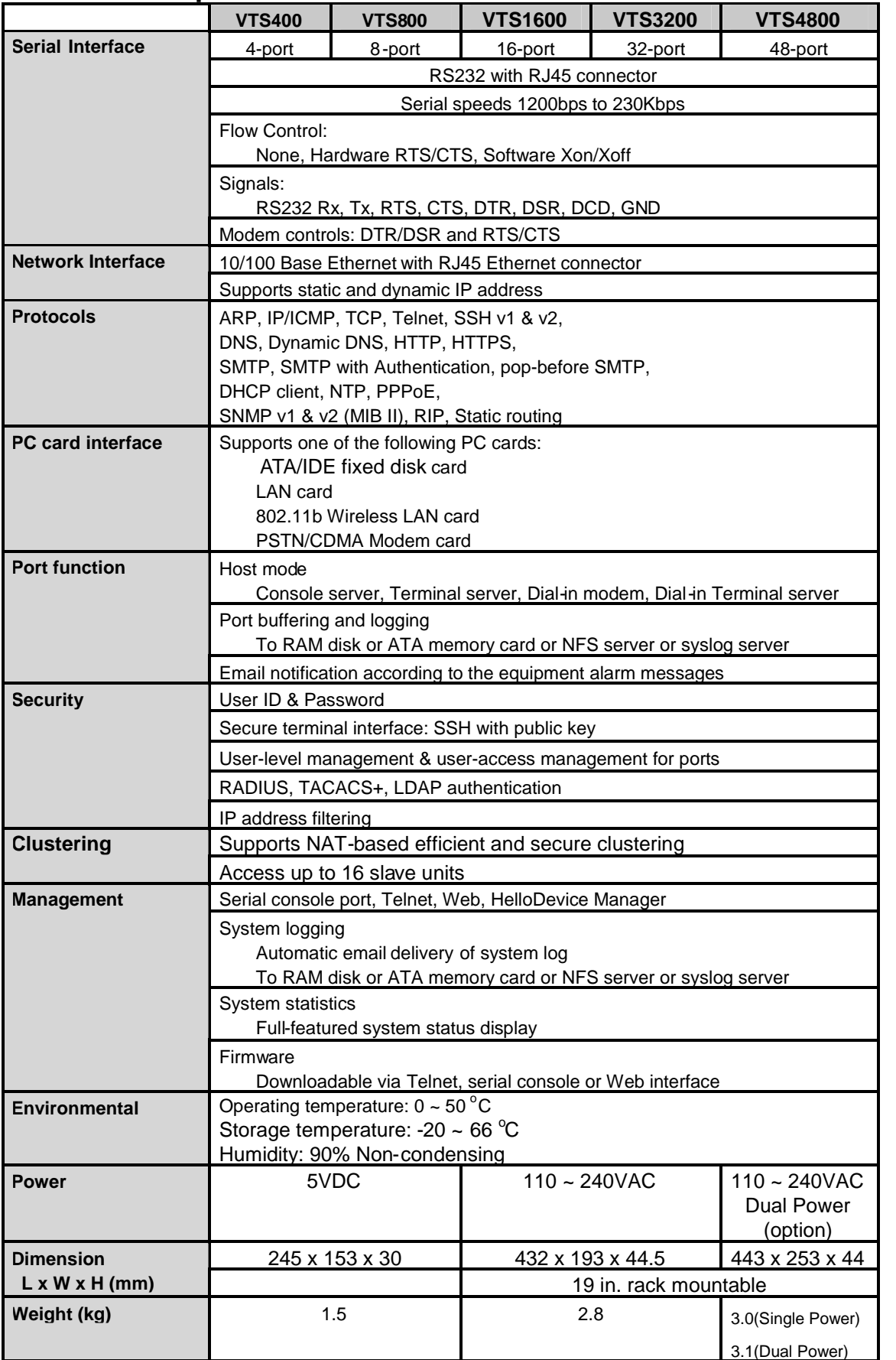

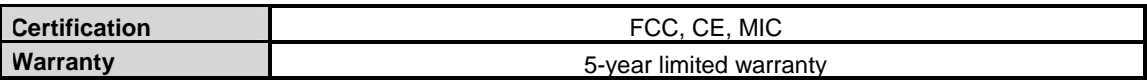

## **1.4 Terminologies and acronyms**

This section will define commonly used terms in this manual. These terms are related to Internetworking, and defined in regards to their use with VTS.

#### **MAC address**

On a local area network or other network, the MAC (Media Access Control) address is the computer's unique hardware number. (On an Ethernet LAN, it is the same as the Ethernet address.)

It is a unique 12-digit hardware number, which is composed of 6-digit OUI (Organization Unique Identifier) number and 6-digit hardware identifier number. The VTS has the following MAC address template: 00-01-95-xx-xx-xx. The MAC address can be found on the bottom of the original package.

#### **Host**

A user's computer connected to the network

Internet protocol specifications define "host" as any computer that has full two-way access to other computers on the Internet. A host will have a specific "local" or "host number" that, together with the network number, forms its unique IP address.

#### **Session**

A series of interactions between two communication end points that occur during the span of a single connection

Typically, one end point requests a connection with another specified end point. If that end point replies, agreeing to the connection, the end points take turns exchanging commands and data ("talking to each other"). The session begins when the connection is established at both ends and terminates when the connection is ended.

#### **Client/Server**

Client/server describes the relationship between two computer programs in which one program, the client, makes a service request from another program, the server, which fulfills the request.

A server is a computer program that provides services to other computer programs on one or many computers. The client is the requesting program or user in a client/server relationship. For example, the user of a Web browser is effectively making client requests for pages from servers all over the Web. The browser itself is a client in its relationship with the computer that is getting and returning the requested HTML file. The computer handling the request and sending back the HTML file is a server.

## *Table 1-1 Acronym Table*

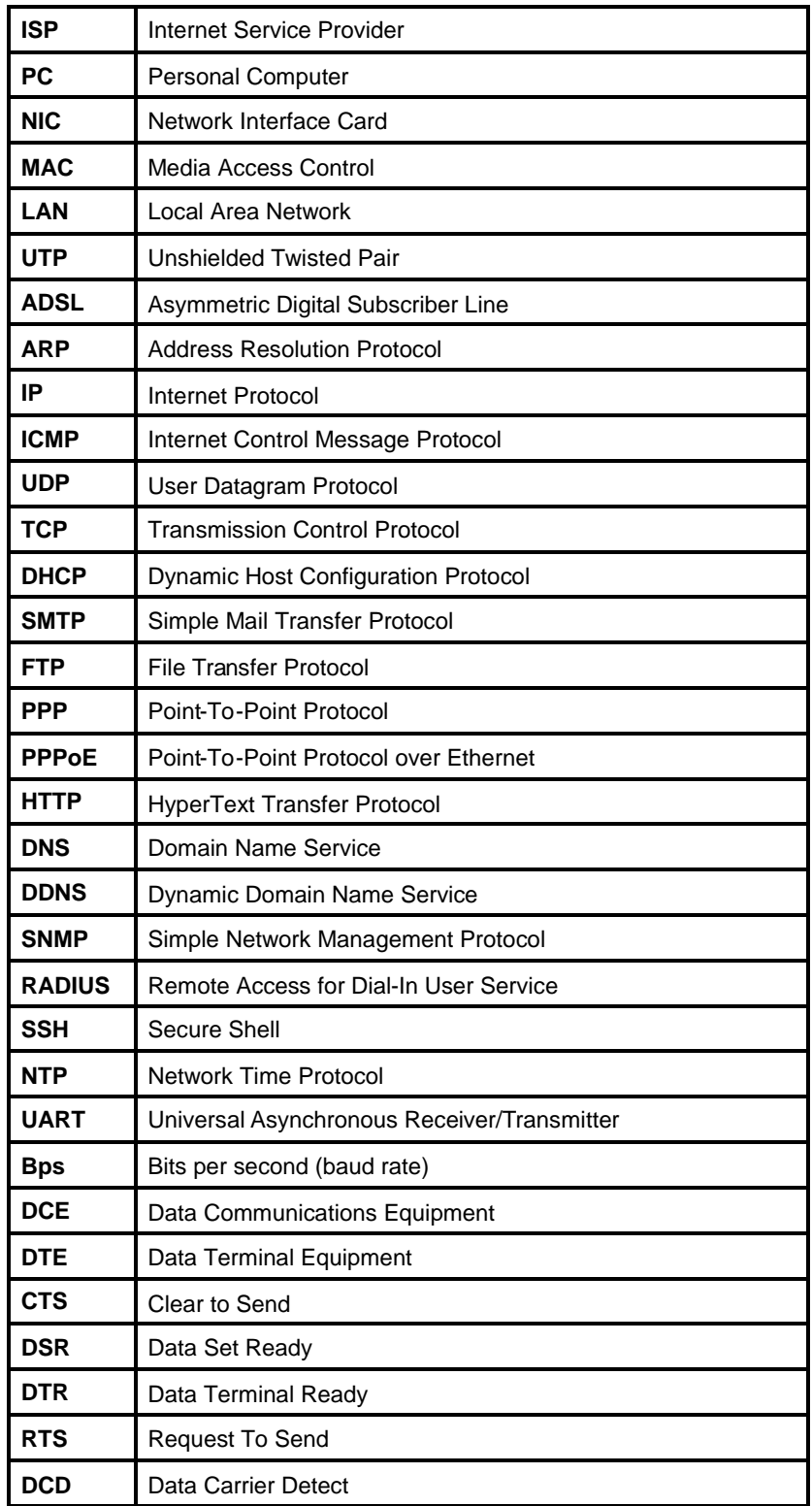

## **2: Getting Started**

This chapter describes how to set up and configure the VTS.

- *2.1 Panel Layout* explains the layout of the panel and LED indicators.
- *2.2 Connecting the Hardware* describes how to connect the power, the network, and the equipment to the VTS.

- *2.3 Accessing System Console* describes how to access the console port using a serial console or a Telnet or Web menu from remote location.

The following items are required to get started.

- One power cable (included in the package)
- One console/Ethernet cables (included in the package)
- Cable kit (included in the package)
- One PC with Network Interface Card (hereafter, NIC) and/or one RS232 serial port.

## **2.1 Panel Layout**

#### **2.1.1 VTS3200 Panel Layout**

The VTS3200 has three groups of LED indicator lamps to display the status, as shown in Figure 2-1 (i.e. System, Ethernet and Serial ports). The first three lamps on the left side indicate Power, Ready and PCMCIA interface. The next three lamps are for Ethernet 100Mbps, Link and Act. Next lamps indicate InUse, Receive and Transmit of the serial ports. Table 2-1 describes the function of each LED indicator lamp. The rear panel shows the serial ports with RJ45 connector, Ethernet port, the VTS3200 console port and the power socket.

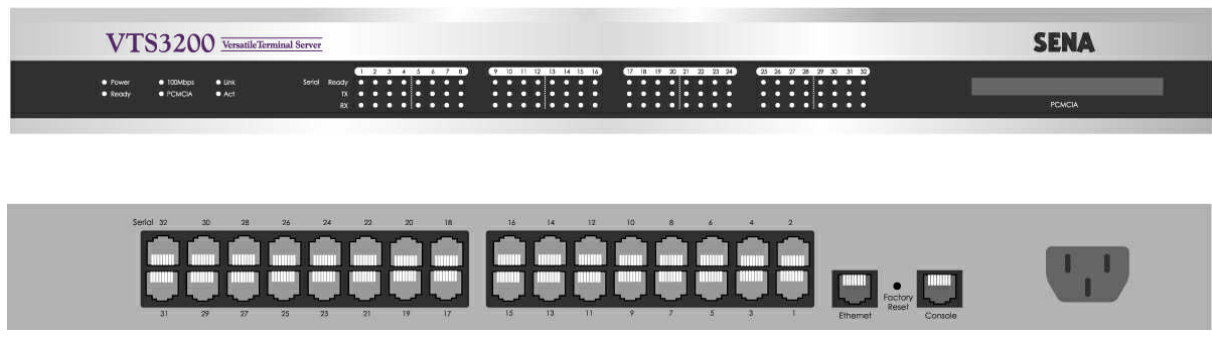

*Figure 2-1. The panel layout of the VTS3200*

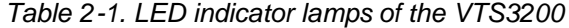

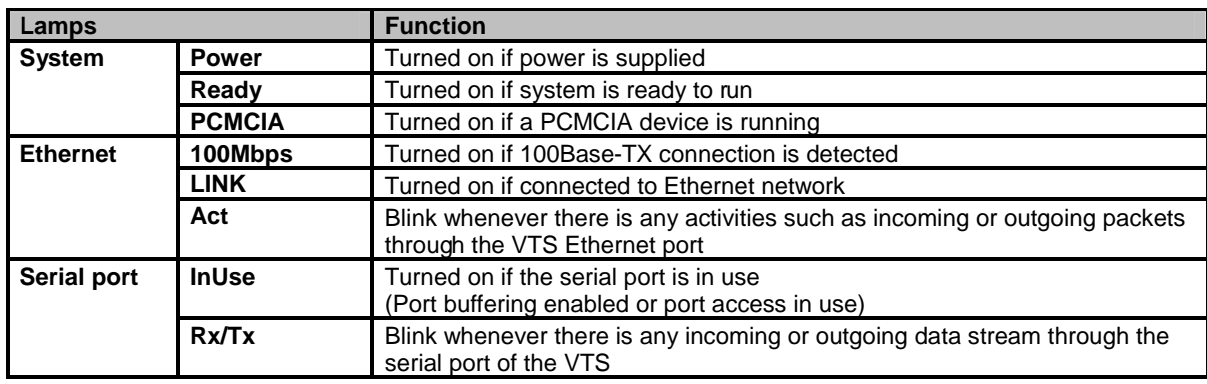

#### **2.1.2 VTS1600 Panel Layout**

The front panel of the VTS1600 is nearly identical to the VTS3200. The VTS1600 has 16 serial port indicators, while the VTS3200 has 32. For further information, refer to the chapter, *2.1.1. VTS3200 Panel Layout.*

#### **2.1.3 VTS800 Panel Layout**

The front panel of the VTS800 is nearly identical to the VTS3200. The VTS800 has 8 serial port indicators, while the VTS3200 has 32. For further information, refer to the chapter, *2.1.1. VTS3200 Panel Layout.*

#### **2.1.4 VTS400 Panel Layout**

The front panel of the VTS400 is nearly identical to the VTS3200. The VTS800 has 4 serial port indicators, while the VTS3200 has 32. For further information, refer to the chapter, *2.1.1. VTS3200 Panel Layout.*

#### **2.1.5 VTS4800 Panel Layout**

The VTS4800 has two groups of LED indicator lamps to display the status, as shown in Figure 2- 2 (i.e. System and Ethernet). The first four(five) lamps on the left side indicate Power 1(/2), Ready, PCMCIA interface and Find-Me Function. The next three lamps are for Ethernet 100Mbps, Link and Act. There is no lamp for serial ports in VTS4800 model. Table 2-2 describes the function of each LED indicator lamp. The rear panel shows the serial ports with RJ45 connector, Ethernet port, the VTS4800 console port and the power socket.

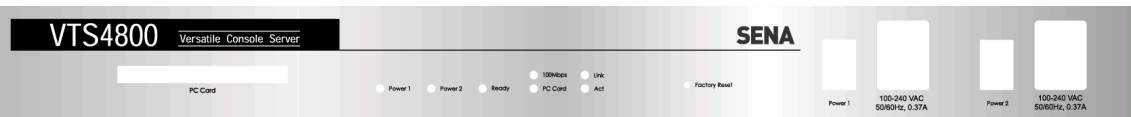

*(Front panel of Dual Power Model)*

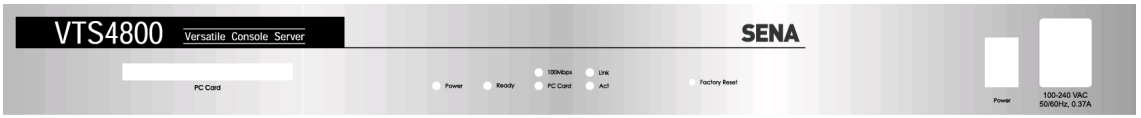

*(Front panel of Single Power Model)*

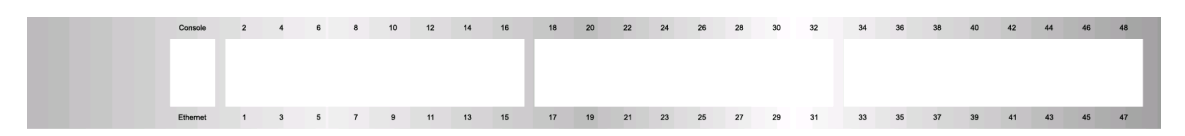

*(Rear Panel) Figure 2-2. The panel layout of the VTS4800*

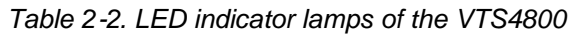

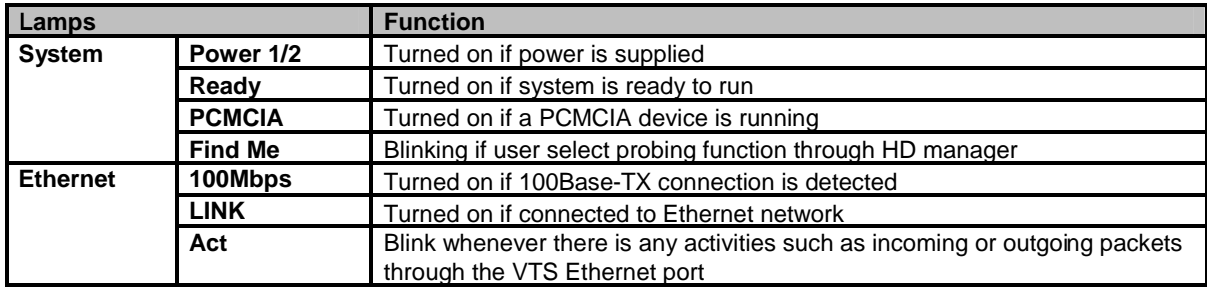

## **2.2 Connecting the Hardware**

This section describes how to connect the VTS to the equipment for initial testing.

- Connect a power source to the VTS
- Connect the VTS to an Ethernet hub or switch
- Connect the device

## **2.2.1 Connecting the power**

Connect the power cable to the VTS. If the power is properly supplied, the [Power] lamp will light up green.

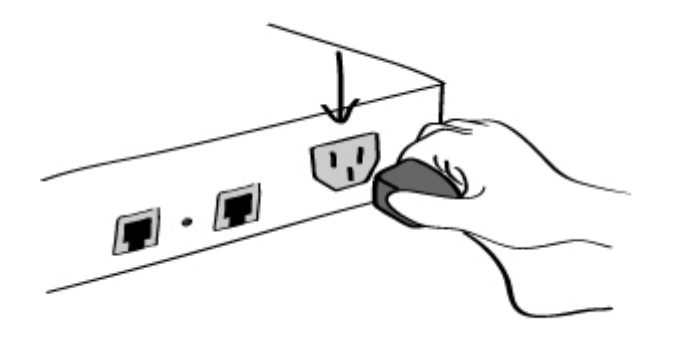

*Figure 2-3. Connecting the power to the VTS*

#### **2.2.2 Connecting to the network**

Plug one end of the Ethernet cable to the VTS Ethernet port. The other end of the Ethernet cable should be connected to a network port. If the cable is properly connected, the VTS will have a valid connection to the Ethernet network. This will be indicated by:

The [Link] lamp will light up green.

The [Act] lamp will blink to indicate incoming/outgoing Ethernet packets

The [100Mbps] lamp will light up green if the VTS is connected to 100Base-TX network

The [100Mbps] lamp will not turn on if the current network connection is 10Base-T.

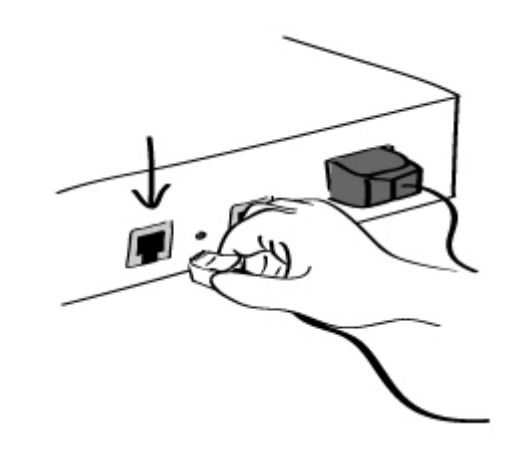

*Figure 2-4. Connecting a network cable to the VTS*

## **2.2.3 Connecting to the device**

Connect the console cable to the VTS serial port. To connect to the console port of the device, the user needs to consider the type of console port provided by the device itself. In the VTS cable kit package, plug-in adapters are provided for the easier connectivity to the user's devices. Please refer to the *Appendix, A.3 Cabling diagram* for details.

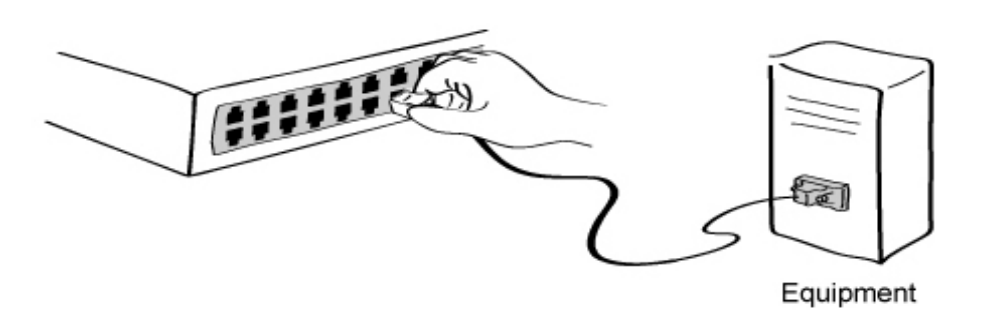

*Figure 2-5. Connecting a equipment to the VTS*

## **2.3 Accessing the System Console**

There are several ways to access the VTS. These methods are dependent on whether the user is located at a local site or a remote site, or whether s/he requires a menu-driven interface, graphic menu system or CLI (Command Line Interface).

#### **- System console:**

Local users can connect directly to the system console port of the VTS using the console/Ethernet cable with the corresponding adapter.

#### **- Remote console:**

Remote users who require a menu-driven interface can utilize Telnet (port 23) or SSH (port 22) connections to the VTS using terminal emulator.

#### **- Web:**

Remote users who want to use a web browser to configure the VTS can connect to the VTS using conventional web browsers, such as Internet Explorer or Netscape Navigator.

The above methods require the user authentication by the VTS system.

## **2.3.1 Using the System console**

1) Connect one end of the console/Ethernet cable to the console port on the VTS.

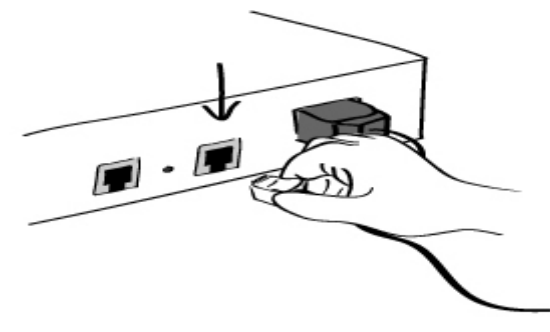

*Figure 2-6. Connecting a system console cable to the VTS*

- 2) Connect to the user's computer with the RJ45-DB9 female adapter.
- 3) Connect the other end of the cable to the serial port of the user's computer.
- 4) Run a terminal emulator program (i.e. HyperTerminal). Set up the serial configuration parameters of the terminal emulation program as follows:
	- **9600 Baud rate**
	- **Data bits 8**
	- **Parity None**
	- Stop bits 1
	- No flow control
- 5) Press the [ENTER] key.
- 6) Enter your user name and password to log into the VTS. The factory default user settings are as follows.

**Login: root Password: root Login: admin Password: admin**

192.168.161.5 login: root Password:\*\*\*\* root@192.168.161.5:~#

```
192.168.161.5 login: admin
Password:
Welcome to VTS-3200 Configuration
Press Enter
```
7) Upon authentication, the corresponding user interface is displayed. Either the text-menu driven interface or the CLI are initially provided for configuration. Please refer to the chapter *9.1. User Administration* for details on the default user interfaces available for each user role. For details on the CLI, refer to the chapter *11. CLI guide.*

If the default interface is set up as text menu, the menu screen in Figure 2-7 is displayed.

```
192.168.161.5 login: admin
Password:
                                               -------------------------------------------------------------------------------
Welcome to VTS-1600 configuration page
 Current time : 02/25/2003 16:46:34 F/W REV. : v1.0.0
 Serial No. : vts32000302-00001 MAC Address : 00-01-95-a1-89-b7
 IP mode : Static IP 1P Address : 192.168.161.5
-------------------------------------------------------------------------------
Select menu
1. Network Configuration
2. Serial Port Configuration
3. Clustering Configuration
 4. Power Controller
5. PC Card Configuration
```

|                         | 6. System Status & Log    |  |  |  |  |
|-------------------------|---------------------------|--|--|--|--|
|                         | 7. System Administration  |  |  |  |  |
|                         | 8. Save Changes           |  |  |  |  |
|                         | 9. Exit without Saving    |  |  |  |  |
|                         | a. Exit and Apply Changes |  |  |  |  |
|                         | b. Exit and Reboot        |  |  |  |  |
| <enter> Refresh</enter> |                           |  |  |  |  |
|                         | ----->                    |  |  |  |  |
|                         |                           |  |  |  |  |

*Figure 2-7. The main menu screen (VTS 3200)*

From the main menu screen, the user may select the menu item for the configuration of the VTS parameters by typing the menu number and pressing the [ENTER] key. In the submenu screen, users can configure the required parameters guided by online comments. All the parameters are stored into the non-volatile memory space of the VTS, and it will not be stored until users select menu *8.Save Changes*. All the configuration change will be effective after selecting the menu *a. Exit and Apply Changes* or *b. Exit and Reboot.*

#### **2.3.2 Using Remote console**

The IP address of the VTS must be known before users can access the VTS using the Remote console (see chapter *3. Network Configuration* for details). The default VTS IP address is **192.168.161.5**.

The Remote console access function can be disabled in the remote host access option (See *IP filtering* in section 3.5 for details). The VTS supports both Telnet and SSH protocol for remote consoles.

The following instructions will assist in setting up the Remote Console functionality:

1) Run either a Telnet (or SSH) program or a program that supports Telnet (or SSH) functions (i.e. TeraTerm-Pro or HyperTerminal). The target IP address and the port number must match the VTS. If required, specify the port number as 23 (or 22). Type the following command in the command line interface of user's computer.

telnet 192.168.161.5 (or ssh admin@192.168.161.5 )

Or run a Telnet program with the following parameters:

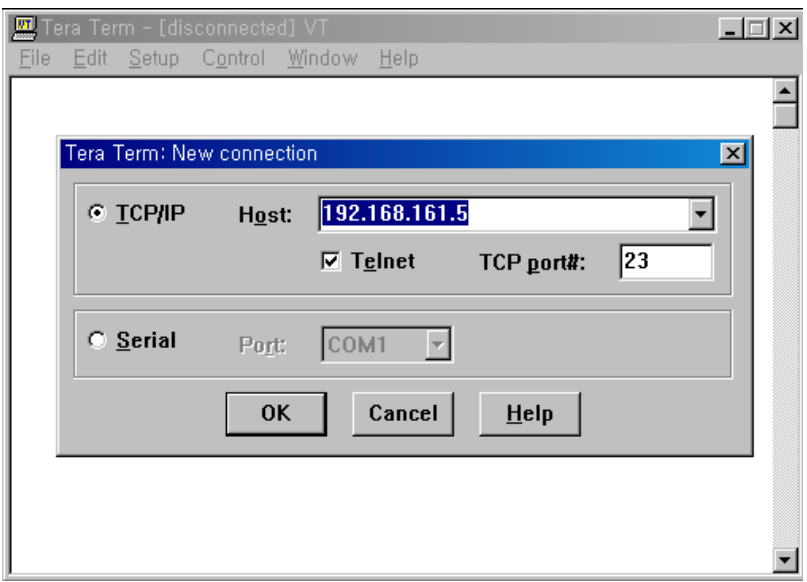

*Figure 2-8. Telnet program set up example (TeraTerm Pro)*

- 2) The user must log into the VTS. Type the user name and password. A factory default setting of the user name and password are both **root** for the system root and **admin** for the system administrator (See the section, *9.1. User Administration*).
- 3) Upon authentication by the VTS, one of the CLI prompts or text menu screens are shown to the user according to the default shell configuration of the user's account. (Refer to *Chapter 11. CLI guide* for details if the user is logged into the CLI prompt.) The menu-driven interface allows the user to select a menu item by typing the menu number and then pressing [ENTER]. The corresponding screen allows user configuration of the required parameters.

## **2.4 Accessing the Web Browser Management Interface**

The VTS supports both HTTP and HTTPS (HTTP over SSL) protocols. The VTS also provides has its own Web management pages. To access the VTS Web management page, enter the VTS's IP address or resolvable hostname into the web browser's URL/Location field. This will direct the user to the VTS login screen. The user must authenticate themselves by logging into they system with a correct user name and password. The factory default settings are:

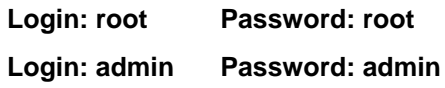

*Note: Before accessing the VTS* Web *management page, the user must check the VTS's IP address (or resolvable Hostname) and Subnet mask settings.*

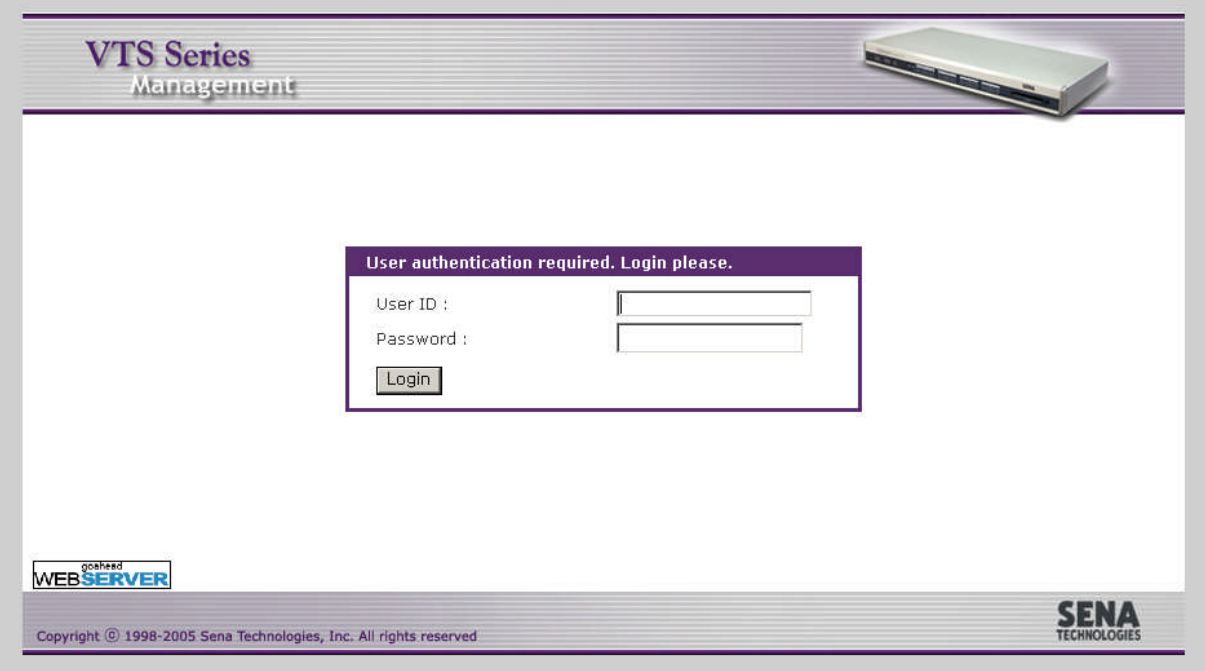

*Figure 2-9. Login screen of the VTS Web Management*

Figure 2-10 shows the user homepage of the VTS Web management interface. A menu bar is provided on the left side of the screen. The menu bar includes the uppermost configuration menu groups. Selecting an item on the menu bar opens a tree view of all the submenus available under each grouping. Selecting a submenu item will allow the user to modify parameter settings for that item. Every page will allow the user to [Save to flash], [Save & apply] or [Cancel] their actions. After changing the configuration parameter values, the users must select [Save to flash] to save the changed parameter values to the non-volatile memory. To apply all changes made, the user must select [Apply Changes]. This option is available on the bottom of the menu bar. Only when the user selects [Apply changes] will the new parameter values be applied to the VTS configuration. The user also can select [Save & apply] to save parameters and apply changes in one step.

If the user does not want to save the new parameter values, the user must opt to [Cancel]. All changes made will be lost and the previous values restored.

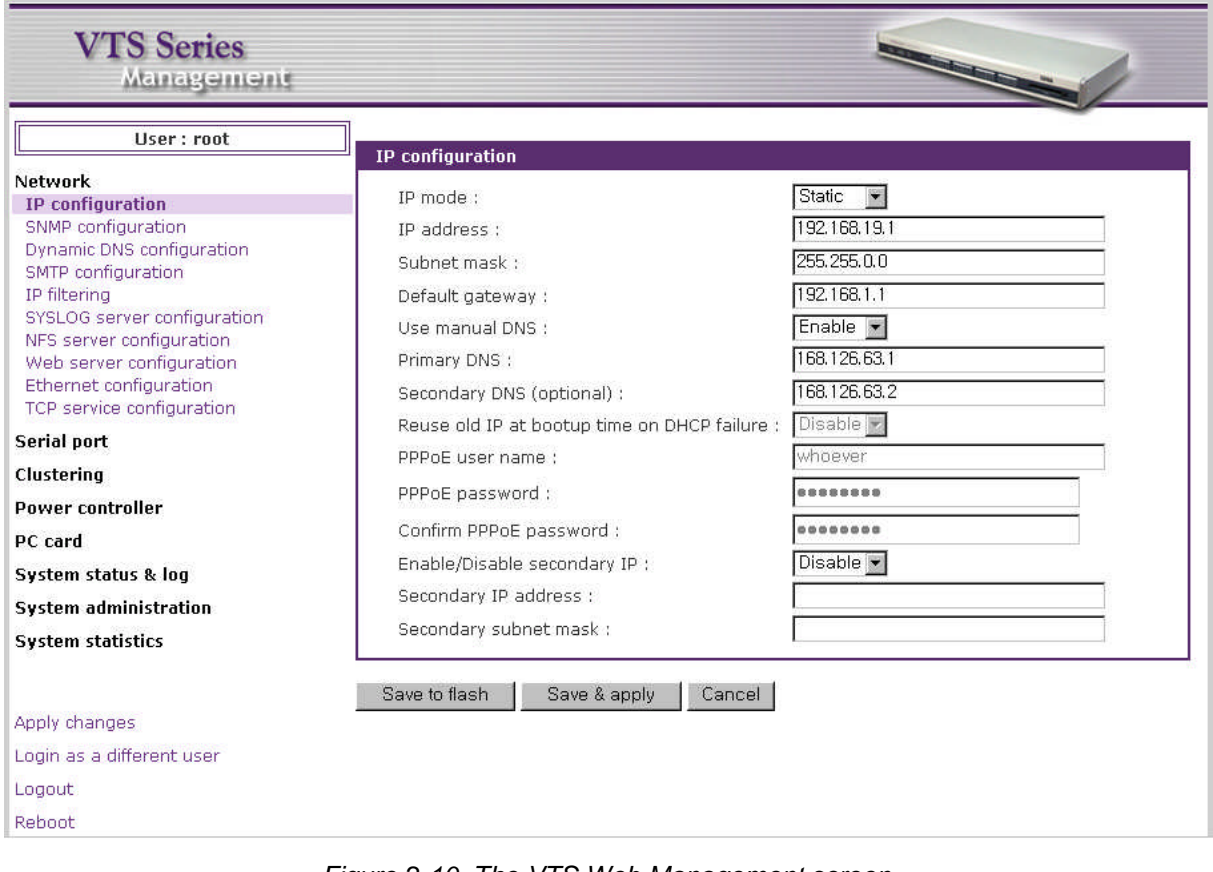

*Figure 2-10. The VTS Web Management screen*

## **3: Network Configuration**

## **3.1 IP Configuration**

The VTS requires a valid IP address to operate within the user's network environment. If the IP address is not readily available, contact the system administrator to obtain a valid IP address for the VTS. Please note that the VTS requires a unique IP address to connect to the user's network.

The users may choose one of three Internet protocols in setting up the VTS IP address: i.e.,

- **Static IP**
- **DHCP** (Dynamic Host Configuration Protocol)
- **PPPoE** (Point-to-Point Protocol over Ethernet)

The VTS is initially defaulted to **Static IP** mode, with a static IP address of **192.168.161.5**. Table 3-1 shows the configuration parameters for all three IP configurations. Figure 3-1 shows the actual web-based GUI to change the user's IP configuration.

|                  | IP address                                                                 |
|------------------|----------------------------------------------------------------------------|
|                  | Subnet mask                                                                |
| <b>Static IP</b> | Default gateway                                                            |
|                  | Use manual DNS(Enable only) / Primary DNS / Secondary DNS(Optional)        |
|                  | Enable/Disable secondary IP /Secondary IP address /Secondary subnet mask   |
|                  | Use manual DNS / Primary DNS / Secondary DNS (Optional)                    |
| <b>DHCP</b>      | Reuse old IP at bootup time on DHCP failure                                |
|                  | Enable/Disable secondary IP / Secondary IP address / Secondary subnet mask |
|                  | <b>PPPoE Username</b>                                                      |
| <b>PPPoE</b>     | <b>PPPoE Password</b>                                                      |
|                  | Use manual DNS / Primary DNS / Secondary DNS (Optional)                    |
|                  | Enable/Disable secondary IP / Secondary IP address / Secondary subnet mask |

*Table 3-1. IP Configuration Parameters*

The users can make the VTS not connected to the network by setting **IP mode** as **Disable**.

Users can also access to the VTS through the secondary IP address as long as Enable/Disable secondary IP address is enabled and secondary IP address and subnet mask is set available in static IP protocol. Refer to **3.1.1 Using a Static IP Address** to enable and configure the secondary IP address.

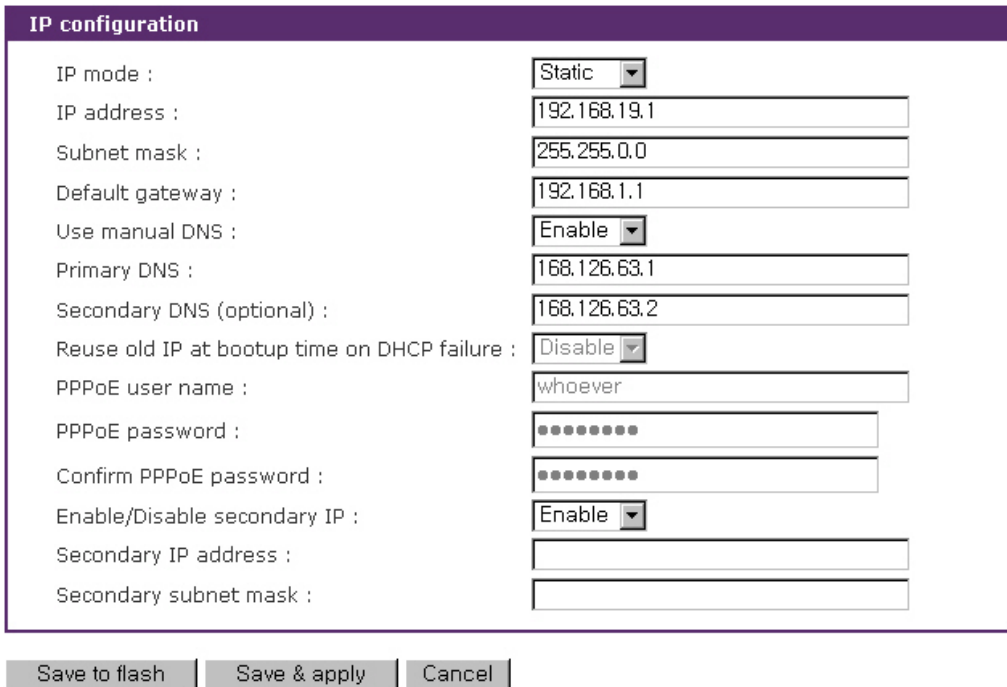

*Figure 3-1. IP Configuration*

#### **3.1.1 Using a Static IP Address**

When using a **Static IP** address, the user must manually specify all the configuration parameters associated with the VTS's IP address. These include the IP address, the network subnet mask, the gateway computer and the domain name server computers. This section will look at each of these in more detail.

*Note: The VTS will attempt to locate all this information every time it is turned on. .*

#### **IP address**

A **Static IP** address acts as a "static" or permanent identification number. This number is assigned to a computer to act as its location address on the network. Computers use these IP addresses to identify and talk to each other on a network. Therefore, it is imperative that the selected IP address be both unique and valid in a network environment.

*Note: 192.168.1.x will never be assigned by and ISP (Internet Service Provider). IP addresses using this form are considered private. Actual application of the VTS Series may require access to public network, such as the Internet. If so, a valid public IP address must be assigned to the user's computer. A public IP address is usually purchased or leased from a local ISP.*

#### **Subnet mask**

A subnet represents all the network hosts in one geographic location, such as a building or local area network (LAN). The VTS will use the subnet mask setting to verify the origin of all packets. If the desired TCP/IP host specified in the packet is in the same geographic location (on the local network

segment) as defined by the subnet mask, the VTS will establish a direct connection. If the desired TCP/IP host specified in the packet is not identified as belonging on the local network segment, a connection is established through the given default gateway.

#### **Default gateway**

A gateway is a network point that acts as a portal to another network. This point is usually the computer or computers that control traffic within a network or a local ISP (Internet service provider). The VTS uses the IP address of the default gateway computer to communicate with hosts outside the local network environment. Refer to the network administrator for a valid gateway IP address.

#### **Primary and Secondary DNS**

The DNS (Domain Name System) server is used to locate and translate the correct IP address for a requested web site address. A domain name is the web address (i.e. **www.yahoo.com**) and is usually easier to remember. The DNS server is the host that can translate such text-based domain names into the numeric IP addresses for a TCP/IP connection.

The IP address of the DNS server must be able to access the host site with the provided domain name. The VTS provides the ability to configure the required IP addresses of both the Primary and Secondary DNS servers addresses. (The secondary DNS server is specified for use when the primary DNS server is unavailable.)

#### **3.1.2 Using DHCP**

Dynamic Host Configuration Protocol (DHCP) is a communications protocol that lets network administrators manage and automate the assignment of IP addresses centrally in an organization's network. DHCP allows the network administrator the ability to supervise and distribute IP addresses from a central point and automatically send a new IP address when a computer is plugged into a different network location.

When in static IP mode, the IP address must be entered manually at each computer. If a computer is moved to another network location, a new IP address must be assigned. DHCP allows all the parameters, including the IP address, subnet mask, gateway and DNS servers to be automatically configured when the IP address is assigned. DHCP uses a "lease" concept in assigning IP addresses to a computer. It limits the amount of time a given IP address will be valid for a computer. All the parameters required to assign an IP address are automatically configured on the DHCP server side, and each DHCP client computer receives this information when the IP address is provided at its boot-up.

Each time a VTS is reset, the VTS broadcasts a DHCP request over the network. The reply generated by the DHCP server contains the IP address, as well as the subnet mask, gateway address, DNS servers and the "lease" time. The VTS immediately places this information in its memory. Once the "lease" expires, the VTS will request a renewal of the "lease" time from the DHCP server. If the

DHCP server approves the request for renewal, the VTS can continue to work with the current IP address. If the DHCP server denies the request for renewal, the VTS will start the procedure to request a new IP address from the DHCP server.

*Note: While in DHCP mode, all network-related parameters for the VTS are to be configured automatically, including the DNS servers. If the DNS server is not automatically configured, the user may manually configure the settings by entering the primary and secondary DNS IP addresses. To force an automatic configuration of the DNS address, set the primary and secondary DNS IP addresses to 0.0.0.0 (recommended).*

A DHCP sever assigns IP addresses dynamically from an IP address pool, which is managed by the network administrator. This means that the DHCP client, i.e. the VTS, receives a different IP address each time it boots up. The IP address should be reserved on the DHCP server side to assure that the user always knows the newly assigned VTS address. In order to reserve the IP address in the DHCP network, the administrator needs the MAC address of the VTS found on the label sticker at the bottom of the VTS.

Setting **Reuse old IP at bootup time on DHCP failure** as **Enable**, if the VTS fails to receive an IP address from the DHCP server on booting up, the users can set the IP configurations of the VTS with the previous IP configurations and connect it to the network. When the "lease" expires, the VTS requests a renewal.

#### **3.1.3 Using PPPoE**

PPPoE (Point-to-Point Protocol over Ethernet) is a specification for connecting multiple computer users on an Ethernet LAN (local area network) to a remote site through a modem or similar device. PPPoE can be used to multiple users the ability to share ADSL, cable modem, or wireless connection to the Internet.

To use the VTS in PPPoE mode, users require a PPPoE account and the necessary equipment for PPPoE access (i.e. an ADSL modem). Since the VTS provides a PPPoE protocol, it can access the remote host on the Internet over an ADSL connection. The user will have to set up the user name and password of the PPPoE account for the VTS.

The VTS negotiates the PPPoE connection with the PPPoE server whenever it boots up. During the negotiation, the VTS receives the information required for an Internet connection, such as the IP address, gateway, subnet mask and DNS servers. If the connection is established, the VTS will maintain the connection for as long as possible. If the connection is terminated, the VTS will attempt to make a new PPPoE connection by requesting a new connection.

*Note: While in PPPoE mode, all network-related parameters for the VTS are to be configured automatically, including the DNS servers. If the DNS server is not automatically configured, the user may manually configure the settings by entering the primary and secondary DNS IP addresses. To* *force an automatic configuration of the DNS address, set the primary and secondary DNS IP addresses to 0.0.0.0 (recommended).*

## **3.2 SNMP Configuration**

The VTS has the SNMP (Simple Network Management Protocol) agent supporting SNMP v1 and v2 protocols. Network managers like NMS or SNMP Browser can exchange information with VTS, as well as access required functionality.

SNMP protocols include GET, SET, GET–Next, and TRAPs. With these functions, a manager can be notified of significant events (TRAPs), query a device for more information (GET), and make changes to the device state (SET). SNMPv2 adds a GET–Bulk function for retrieving tables of information and security functions.

With the SNMP configuration panel, the user can configure MIB-II System objects, access control settings and TRAP receiver settings. The manager configured in this menu can perform both information exchange and action control. Figure 3-2 shows a SNMP configuration screen via a web interface.

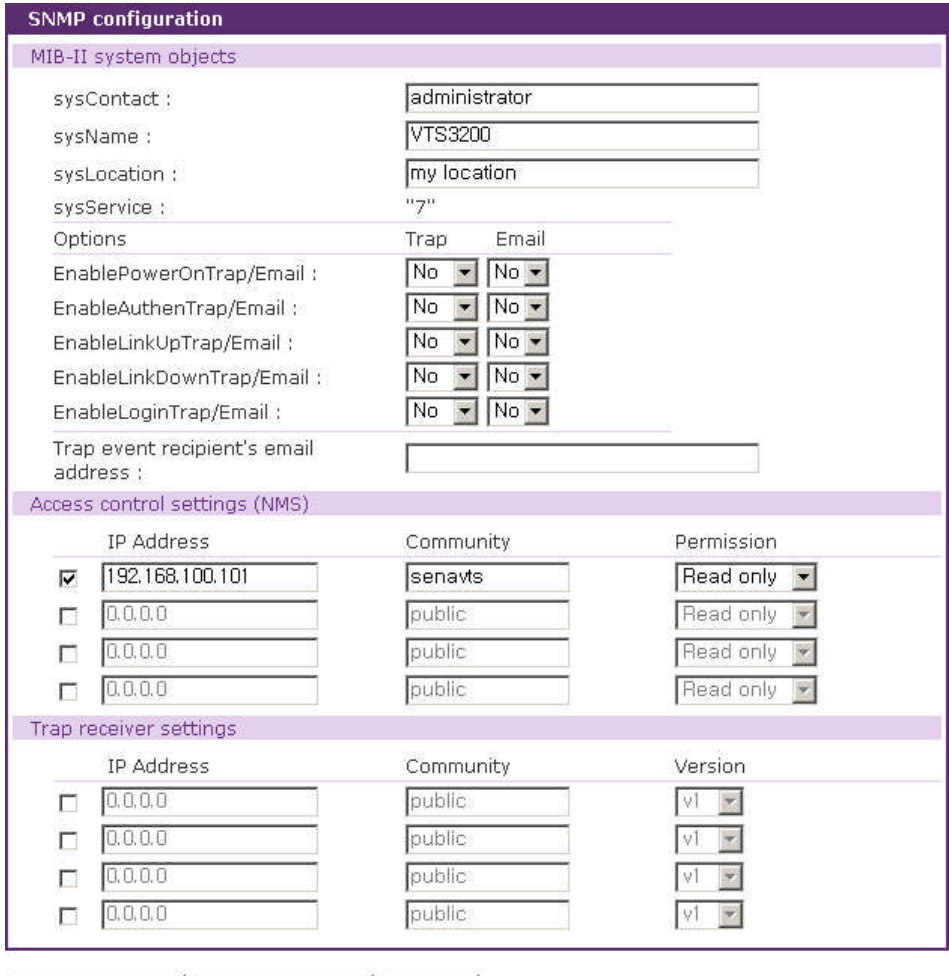

Save to flash Save & apply | Cancel |

*Figure 3-2. SNMP configuration*

#### **3.2.1 MIB-II System objects Configuration**

MIB–II System objects configuration sets the System Contact, Name, Location, and Authentication-failure traps used by the SNMP agent of the VTS. These settings provide the values used for the MIB-II sysName, sysContact, sysLocation, snmpEnableAuthenTraps, snmpEnable-PowerOnTrap, snmpEnableAuthenTrap, snmpEnableLinkUpTrap, snmpEnableLinkDownTrap and snmpEnableLoginTrap Object Identifications (OIDs). The VTS can be set to send the emails to the **Trap event recipient's email address** when snmpEnableAuthenTraps, snmpEnable- PowerOnTrap, snmpEnableAuthenTrap, snmpEnableLinkUpTrap, snmpEnableLinkDownTrap and snmpEnable LoginTrap are generated.

Brief descriptions of each OIDs are as follows,

- sysContact: Identification of the contact person for the managed system (VTS), and a description of how to contact the person.
- sysName: Name used to identify the system. By convention, this is the fully qualified domain name of the node.
- sysLocation: The physical location of the system (e.g., Room 384, Operations Lab, etc.).
- sysService(Read Only) : A series of values, separated by commas, that indicate the set of services that the system provides. By default, VTS only supports an Application(7) service level.
- EnablePowerOnTrap: Indicates whether the SNMP agent process is permitted to generate power-on traps.
- EnableAuthenTrap: Indicates whether the SNMP agent process is permitted to generate authentication-failure traps. The value of this object overrides any configuration information; as such, it provides a means whereby all authentication-failure traps may be disabled..
- EnableLinkUpTrap: Indicates whether the SNMP agent process is permitted to generate Ethernet-link traps
- EnableLinkDownTrap: Indicates whether the SNMP agent process is permitted to generate Ethernet-link-down traps
- EnableLoginTrap: Indicates whether the SNMP agent process is permitted to generate system login traps.

If users need support for adding or modifying MIBs, please contact Sena technical support.

For more information about the MIBs and SNMP, see the RFCs 1066, 1067, 1098, 1317, 1318 and 1213.

#### **3.2.2 Access Control Settings**

Access Control defines accessibility of managers to the VTS SNMP agent. Only the manager set in this menu can access VTS SNMP agent to exchange information and control actions. If there is no specified IP address (all IP address are defaulted to 0.0.0.0), a manager from any host can access the

VTS SNMP agent.

#### **3.2.3 Trap Receiver Settings**

The Trap receiver defines managers, which can be notified of significant events(TRAP) from the VTS SNMP agent.

#### **3.2.4 Management using SNMP**

The VTS can be managed through the SNMP protocol using NMS (Network Management System) or SNMP Browser. Before using the NMS or SNMP Browser, the user must set the access control configuration properly so that the VTS permits host access where the NMS or SNMP Browser is executed. Figure 3-3 shows a screen shot of a typical SNMP browser with MIB-II OIDs of the VTS SNMP agent.

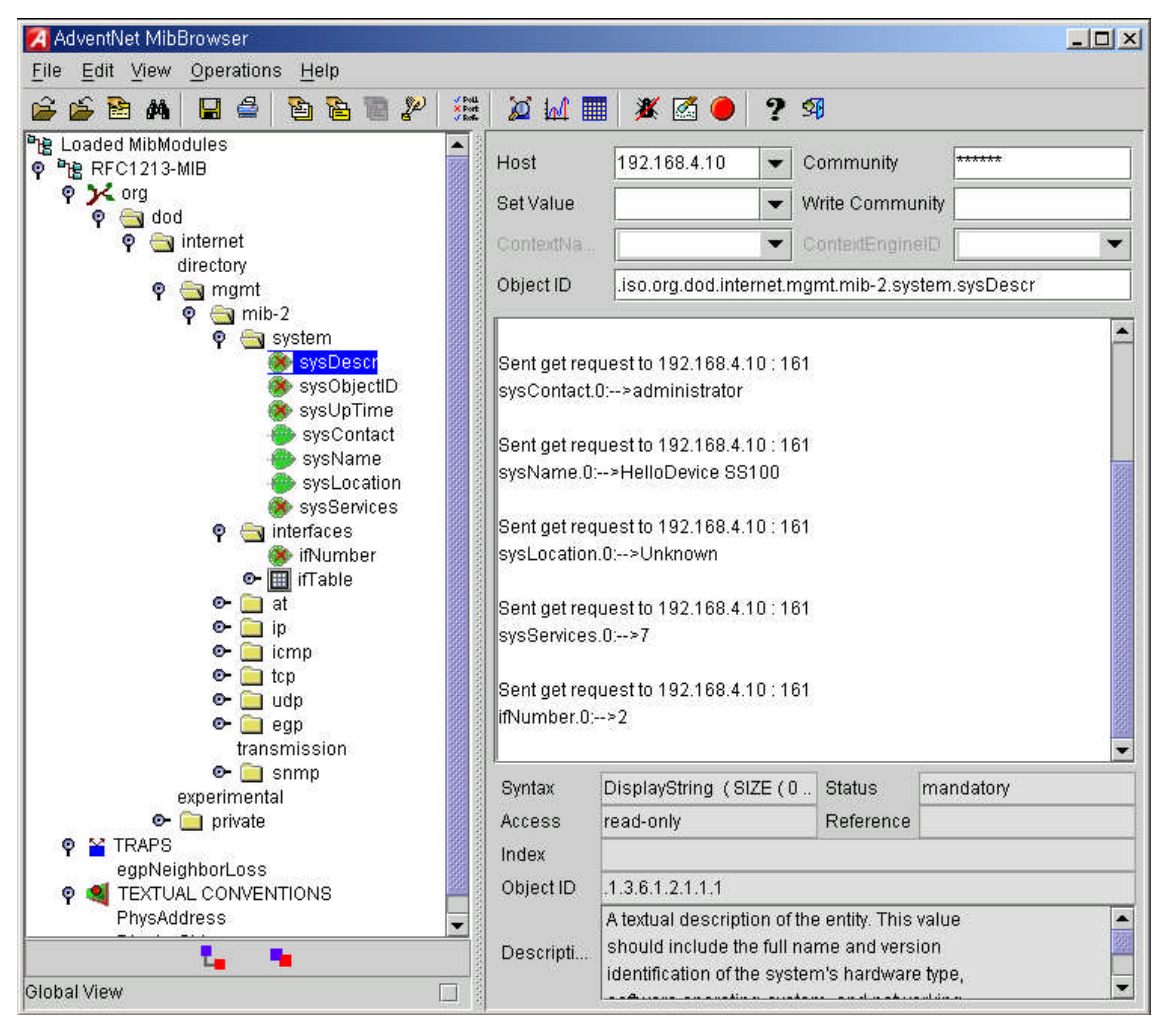

*Figure 3-3. Browsing MIB-II OIDs of VTS SNMP agent using SNMP Browser*

*(AdventNet MibBrowser)*

## **3.3 Dynamic DNS Configuration**

When users connect the VTS to a DSL line or use a DHCP configuration, the IP address might be changed whenever it reconnects to the network. It can therefore be very difficult to post all related contacts for each new IP address. In addition, if the administrator only has access through the remote console, there is no way to know if an IP address has changed, or what the new IP address is.

A Dynamic DNS service is provided by various ISPs or organizations to deal with the above issue. By using the Dynamic DNS service, users can access the VTS through the hostname registered in the Dynamic DNS Server regardless of any IP address change.

By default, the VTS only supports Dynamic DNS service offered at Dynamic DNS Network Services, LLC (www.dyndns.org). Contact Sena technical support for issues regarding other Dynamic DNS service providers.

To use the Dynamic DNS service provided by Dynamic DNS Network Services, the user must set up an account in their Members' NIC (Network Information Center - http://members.dyndns. org). The user may then add a new Dynamic DNS Host link after logging in to their Dynamic DNS Network Services Members NIC.

After enabling the Dynamic DNS service in the Dynamic DNS Configuration menu, the user must enter the registered Domain Name, User Name, and Password. After applying the configuration change, users can access the VTS using only the Domain Name.

Figure 3-4 shows the Dynamic DNS configuration web interface.

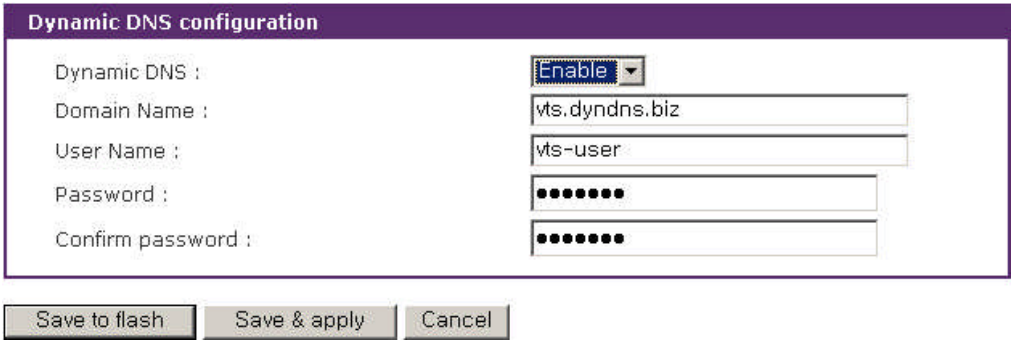

*Figure 3-4. Dynamic DNS configuration*

## **3.4 SMTP Configuration**

The VTS can send an email notification when the number of system log messages reaches to certain value and/or when an alarm message is created due to an issue with serial port data. The user must configure a valid SMTP server to send these automatically generated emails. The VTS supports three SMTP server types:

- SMTP without authentication
- SMTP with authentication
- POP-before-SMTP

Figure 3.6 shows these examples. Required parameters for each SMTP configuration include:

- Primary / Secondary SMTP server name
- Primary / Secondary SMTP mode
- Primary / Secondary SMTP user name
- Primary / Secondary SMTP user password
- Device mail address

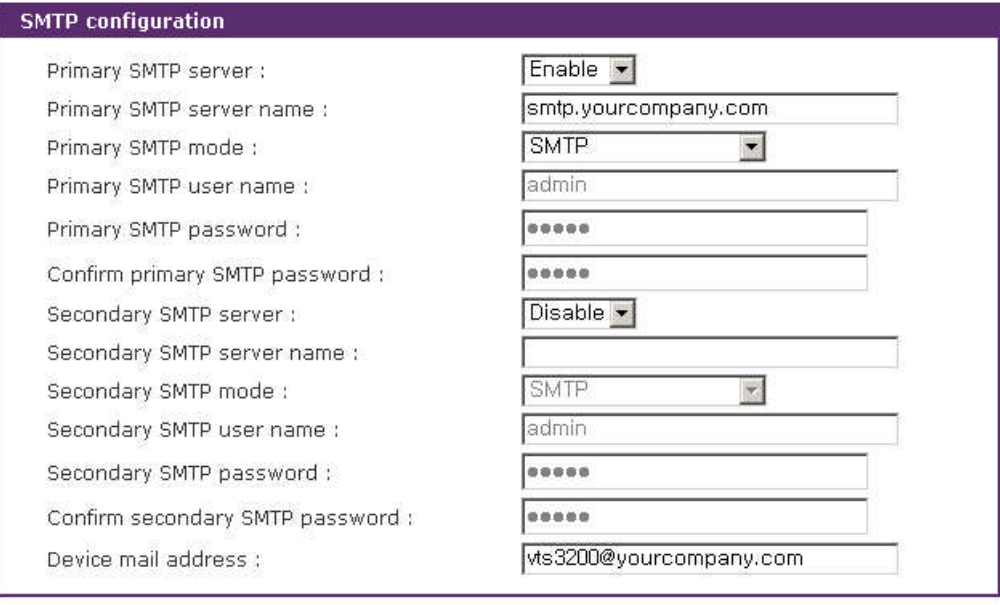

Save to flash

Save & apply Cancel

*Figure 3-5. SMTP configuration*

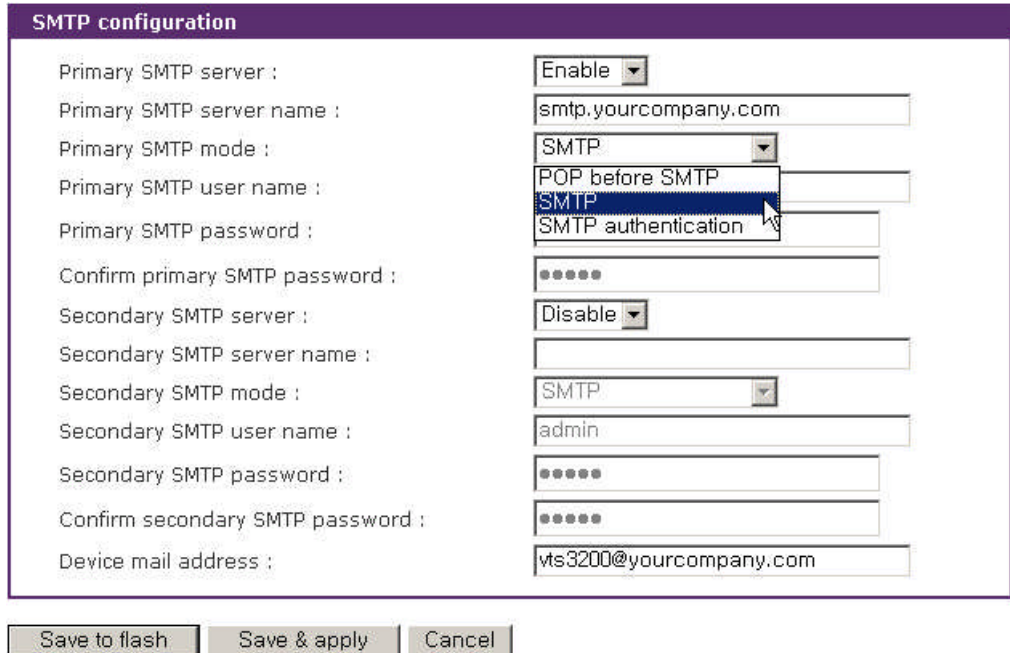

*Figure 3-6. SMTP mode selection in SMTP configuration*

The device mail address specifies the sender's email address for all log and alarm delivery emails. SMTP servers often check only the sender's host domain name of the email address for validity. . Consequently, the email address set for the device can use an arbitrary username with a registered hostname (i.e. *arbitrary\_user@yahoo.com* or *anybody@sena.com)*.

The SMTP user name and SMTP user password are required when either SMTP with authentication or POP-before-SMTP mode is selected.

Secondary SMTP configuration is also provided so that mail can be delivered even when the primary SMTP server fails. Only when the primary SMTP server fails, the secondary SMTP server will be tried for mail delivery.

## **3.5 IP Filtering**

The VTS keeps unauthorized hosts from accessing to the VTS by specifying IP filtering rules. An IP filtering rule consists of **Interface**, **Option**, **IP address/Mask**, Protocol, **Port** and **Chain rule**.

#### **Interface**

The **Interface** is the optional name of the network interface via which a packet is received. It can be one of these three values:

- eth0 : the VTS default interface
- eth1 : the interface added by network PC card or wireless network PC card

• all : both of eth0 and eth1

#### **Option**

The **Option** determines that this rule will be applied to the hosts included or excluded in hosts range specified by the **IP address/Mask**. It can be one of these two values:

- Normal : applied to the hosts included
- Invert : applied to the hosts excluded

#### **IP address/Mask**

The **IP address/Mask** specifies the host range by entering base host IP address followed by "/" and subnet mask. The host range can be one of the following scenarios by changing the value:

- Only one host of a specific IP address
- Hosts on a specific subnet
- Any host

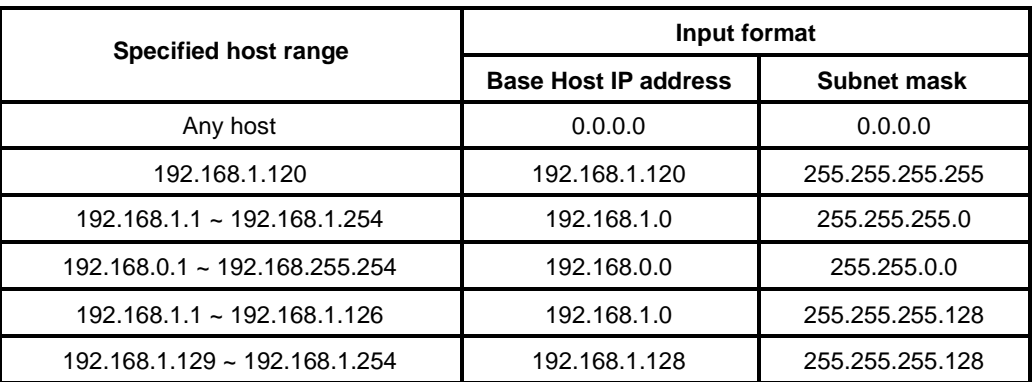

#### *Table 3-2. Input examples of IP address/Mask*

#### **Protocol**

The **Protocol** determines which protocol the host uses to communicate with the VTS. It can be one of three values such as TCP, UDP and ICMP.

#### **Port**

The **Port** is a port or port range of the VTS which hosts try to access to. The port range can be specified by entering port1:port2 where the port range starts with port1 and ends with port2.

#### **Chain rule**

The **Chain rule** determines whether the access of the hosts is allowed or not. It can be one of the these two values :

- ACCEPT : access allowed
- DROP : access not allowed

Figure 3-7 shows IP filtering configuration.

| Option<br># Interface                            | IP address/Mask                     | Protocol<br>Port                                   | Chain rule                              | Action |
|--------------------------------------------------|-------------------------------------|----------------------------------------------------|-----------------------------------------|--------|
| Invert<br>all<br>1                               | 192.168.0.0/255.255.0.0             | <b>TCP</b><br>$ 22\rangle$<br>$\blacktriangledown$ | <b>DROP</b><br>$\blacktriangledown$     | Remove |
| all<br>$\overline{2}$<br>۳<br>Invert             | 192.168.0.0/255.255.0.0             | TCP<br>23                                          | <b>DROP</b>                             | Remove |
| all<br>3<br>$\overline{\phantom{a}}$             | Normal - 192.168.1.0/255.255.255.0  | TCP<br>180<br>$\overline{\phantom{0}}$             | ACCEPT -                                | Remove |
| all<br>$\overline{\mathbf{r}}$<br>$\overline{4}$ | Normal v 192.168.2.0/255.255.255.0  | TCP<br>$ 80\rangle$                                | ACCEPT -                                | Remove |
| all<br>$\blacktriangledown$<br>5                 | Normal $\bullet$ 0.0.0.0/0.0.0.0    | $ 80\rangle$<br><b>TCP</b>                         | <b>DROP</b>                             | Remove |
| all<br>6                                         | Normal v 192.168.1.0/255.255.255.0  | <b>TCP</b><br> 443                                 | ACCEPT -                                | Remove |
| $\blacksquare$<br>all<br>Invert<br>7             | $\bullet$ 192.168.2.0/255.255.255.0 | TCP<br> 443                                        | <b>DROP</b><br>$\overline{\phantom{a}}$ | Remove |
| Normal -  <br>all<br>$\overline{\phantom{a}}$    |                                     | TCP                                                | ACCEPT -                                | Add    |

*Figure 3-7. IP filtering configuration*

The #1 IP filtering rule at Figure 3-7 means the hosts which is not included (Option : invert) in the host range from 192.168.0.1 to 192.168.255.254(IP address/Mask : 192.168.0.0/255.255.0.0) are not allowed (Chain rule : DROP) to connect to SSH (port : 22) of the VTS via both of eth0 and eth1 (Interface : all). The #1 allows only the hosts whose subnet is 192.168.x.x to access to the VTS through SSH. The #2 IP filtering rule allows those which belongs to the subnet 192.168.x.x to connect to the VTS through the telnet via both eth0 and eth1.

No host is allowed to connect to the VTS through http (port 80) by the #5 rule but the hosts whose subnet is 192.168.1.x is allowed by the #3 rule and 192.168.2.x by the rule #4. So, only the hosts which belong to the subnet 192.168.1.x or 192.168.2.x can access to the VTS through http by the #3, #4 and #5 rules.

No host except the hosts whose subnet is 192.168.1.x is allowed to connect to the VTS through https (port 443) by the #7 rule. But, hosts included in the subnet 192.168.1.x are allowed by the #6 rule. So, only the hosts which belong to the subnet 192.168.1.x or 192.168.2.x can access to the VTS through https by the #6 and #7 rules.

Users can add a new IP filtering rule by setting the properties at adding line and then clicking the **Add** button. User can remove a rule by clicking the **Remove** button. Users can also edit the rules if they set the rule properties and click the **Save to flash** or the **Save & apply** button. The VTS will not filter the access of the hosts according to the IP filtering rules before users apply the changes by clicking the **Save & apply** button or selecting **Apply changes** at menu.

## **3.6 SYSLOG server configuration**

The VTS supports a remote message logging service, SYSLOG service for the system and port data logging. To use the remote SYSLOG service, the user must specify the SYSLOG server's IP address or domain name and the facility to be used. Figure 3-8 shows the SYSLOG server configuration page of the supplied Web interface. The VTS provides a maximum of two SYSLOG servers. If the secondary SYSLOG server is configured, the VTS will send the same SYSLOG messages to both servers.

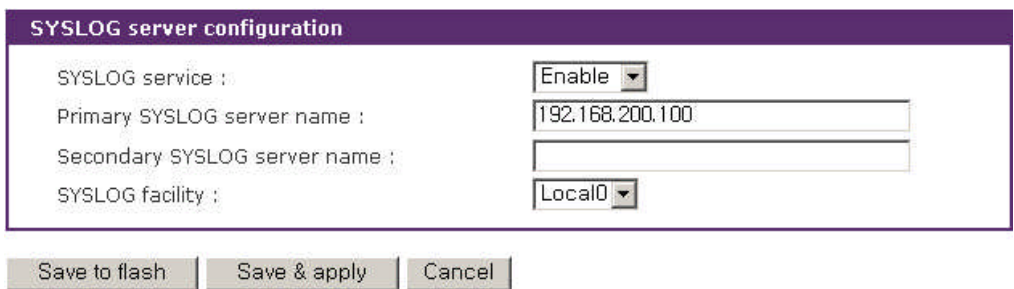

*Figure 3-8. SYSLOG server configuration*

To receive log messages from the VTS, the SYSLOG server specified in the VTS's configuration must be configured as "remote reception allowed". If there is a firewall between the VTS and the SYSLOG server, the user must add a rule that will allow all outgoing and incoming UDP packets the ability to travel across.

The VTS supports SYSLOG facilities from local0 to local7. The user can employ these facilities to save messages from the VTS separately from the SYSLOG server.

If the SYSLOG service is enabled and the SYSLOG server configuration is properly set up, the user can specify the storage location for the VTS's system log or port data log as SYSLOG server. For more information about the configuration of port/system log storage location, please refer to section, *4.3.7 Port Logging* and *8.2 System Log Configuration.*

## **3.7 NFS server configuration**

The VTS supports NFS **(Network File System)** service for system or port data logging functions. The user must specify the NFS server's IP address and the mounting path on the NFS server to use it. Figure 3-9 shows the web based NFS server configuration page.

To store the VTS log data to the NFS server, the NFS server specified in the VTS's configuration must be configured as "read and write allowed". If there is a firewall between the VTS and NFS server, the user must add a rule that will allow all outgoing and incoming packets to travel across.
If the NFS service is enabled and the NFS server configuration is properly set up, the user can specify the storage location for the VTS's system log or port data log as the NFS server. If secondary NFS server is configured, the same VTS log messages are stored also in the secondary NFS server. For more information about the configuration of the port/system log storage location, please refer to section, *4.3.7 Port Logging* and *8.2 System Log Configuration.*

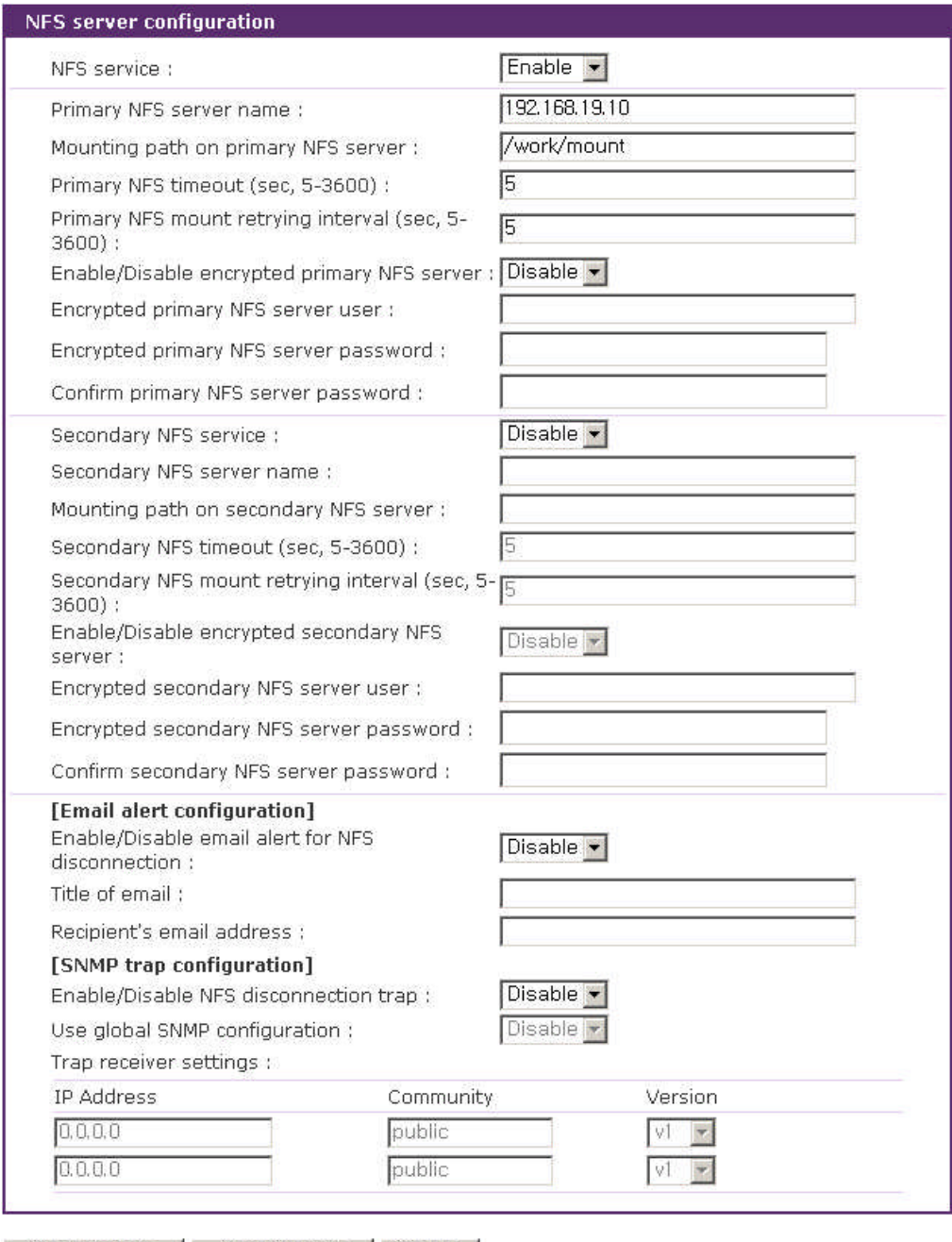

Save to flash Save & apply | Cancel |

*Figure 3-9. NFS server configuration*

Required parameters for each NFS server configuration include:

• Primary / Secondary NFS server IP address

- Mounting path on primary / secondary NFS server
- Primary / Secondary NFS timeout
- Primary / Secondary NFS mount retrying interval
- Enable/Disable encrypted primary / secondary NFS server
- Encrypted primary / secondary NFS server user
- Encrypted primary / secondary NFS server password
- Email alert configuration
- SNMP trap configuration

**NFS timeout** specifies time out value for VTS to check how long it will wait the response from the NFS server if NFS server is not responding for some time. If there is no response form NFS server during the **NFS timeout** interval, VTS releases (unmount) a local directory which is mounted to the directory of NFS server(mounting path on NFS server) and changes data logging location to memory automatically if it is needed.

**NFS mount retrying interval** specifies time intervals for VTS to check whether connecting to NFS server is possible. VTS check whether connecting to NFS server is possible for every **NFS mount retrying interval**. And if connection to NFS server is possible, VTS remounts mounting path on NFS server on its local directory again and changes data logging location to NFS server automatically if it is needed.

Whereas NFS is a wide spread protocol for sharing files through network, it has following security problem because it uses UDP protocol in general.

- Data between NFS server and client cannot be encrypted.
- There is no authentication method for the user who tries to connect NFS server.
- It is very difficult to use NFS if there is Firewall between NFS server and client.

But Encrypted NFS feature in VTS solves above problems by using SSH tunneling. To use Encrypted NFS feature, user must use NFS server that support TCP protocol. Most NFS servers for Microsoft Windows support TCP protocol. And also SSH daemon must be installed and run on the same host which be used as an Encrypted NFS server for VTS. And finally a utility program, pause.exe, which is included CR ROM accompanied with VTS products must be copied to the directory where SSH daemon program is located. For more detail procedures about using Encrypted NFS, please see *Appendix F. Guide to use Encrypted NFS feature* section.

If *Enable/Disable email alert for NFS disconnection* is set as *Enable*, the VTS will send an email according to the *Email alert configuration* on NFS server disconnection. If user configures

*Enable/Disable NFS disconnection trap* as *Enable* and IP address at trap receiver settings as trap receiver, the VTS will transfer the NFS disconnection trap according to the *Trap receiver settings* whenever NFS server is down. If *Use global SNMP configuration* is set as *Enable*, trap receiver settings configured at *SNMP configuration* are used as the destination of the SNMP trap. For details of SNMP trap configurations and descriptions, please refer to section **3.2 SNMP Configuration**.

## **3.8 Web server configuration**

The VTS'Web server supports both HTTP and HTTPS (HTTP over SSL) services simultaneously. The user can opt to enable or disable each individually at security profile. For details of security profile , please refer to section **9.7 Security Profile**. Figure 3-10 shows the Web based server configuration page.

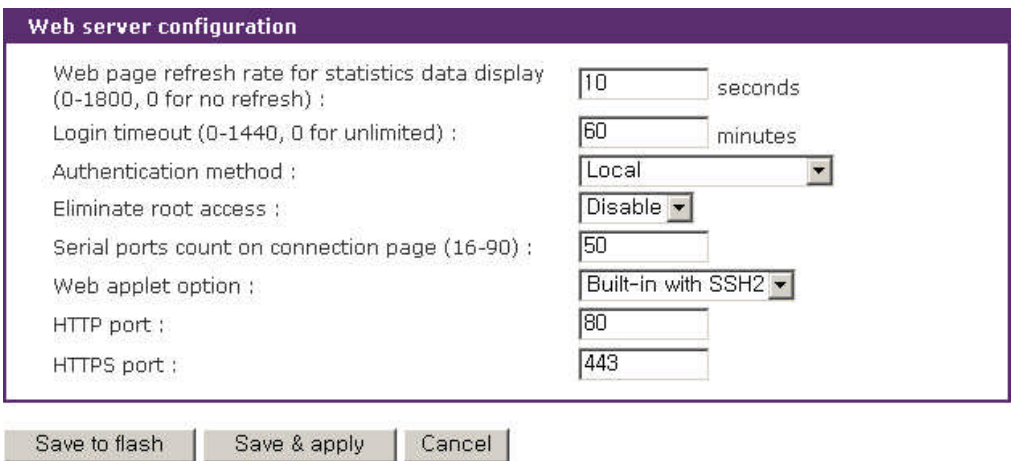

*Figure 3-10. Web server configurations*

The **Web page refresh rate** can be also adjusted in this configuration page. The refresh rate is only applicable to the serial port connection page, system statistics pages such as network interfaces, serial ports, IP, ICMP, TCP and UDP and power controller management pages. Other pages in the Web interface are not refreshed automatically. For more information about the serial port connection, please refer to section *4.5 Serial port connection.* And for more information about the system statistics, please refer to section *10. System Statistics.*

If **Login timeout** is set, the VTS will prompt to login when user tries to use web interface again after login timeout without using it. If it is set 0, login will not be prompted.

Users can select **Authentication method** for the VTS web pages login. The VTS currently provides authentication methods of Local, RADIUS server, RADISU down - Local, TACACS+ server, LDAP server, Kerberos Server and Custom PAM. Please refer to section *4.3.10 Authentication* *configuration* for details in authentication methods.

The VTS Root user can be limited to access the VTS web interface by selecting **Enabled** at **Eliminate root access**. To keep the VTS Root user from access the remote or serial console of the telnet or SSH protocol, please refer to section *11. CLI Guide 11.1 Introduction.*

*Notes: Differently with serial ports user authentication, the VTS always refers to the local database for the web server login user authentication. Even when the user authentication method is configured as RDAIUS, TACAS+, LDAP, Kerberos, the authentication will be failed if local database has no record for the corresponding user. However, in this case, the password in the remote authentication server will be utilized instead of the password in the local database. Please refer to the section 4.3.10 Authentication configuration for the serial port authentication details. Also, please refer to the section 9.1 User Administration for the user administration of local database.*

The **Serial ports count on connection page** determines how many ports are displayed a page at the serial port connection page. If there are more ports to display than it, the list box which helps to move to some other pages is shown up. For more information about the serial port connection, please refer to section *4.5 Serial port connection.*

The **Web applet option** determines what kind of Java applet is used on accessing to the serial/remote port or the serial port of the clustering slave unit. For built-in applet such as Built-in with SSH1 and Built-in with SSH2, there is no difference for telnet protocol. But the **Built-in with SSH1** option means SSH version 1 is used and **Built-in with SSH2** option means SSH version 2 is used for SSH protocol. If Built-in with SSH1 is selected for the Web applet option and **SSHV1** is disabled at security profile, the port with SSH protocol may not be accessible through java applet. User defined java applet is available. After copying the user defined java applet to  $/$ usr $2/$ jta.jar, the **User defined** option is added to the list box of the **Web applet option**. Selecting the **User defined** makes it possible to use the customized java applet.

The **HTTP port** and the **HTTPS port** determine the port of the VTS web services.

## **3.9 Ethernet configuration**

The VTS supports several types of Ethernet modes:

- Auto Negotiation
- 100 BaseT Half Duplex
- 100 BaseT Full Duplex
- 10 BaseT Half Duplex

- 10 BaseT Full Duplex

After changing the Ethernet mode, the user must reboot the system. The factory default value of the Ethernet mode is Auto Negotiation. With most network environments, Auto Negotiation mode should work fine and recommended. Invalid Ethernet mode settings will not make the VTS work in the network environment.

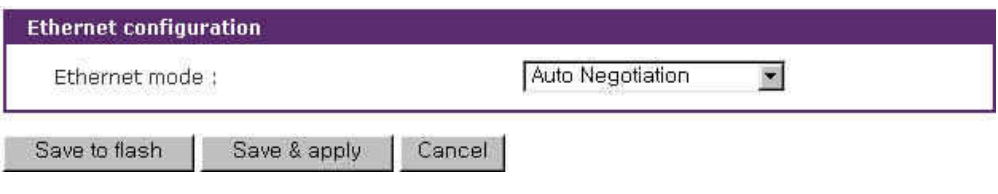

*Figure 3-11. Ethernet mode configuration*

# **3.10 TCP service configuration**

If a TCP session is established between two hosts, it should be closed (normally or abnormally) by either of the hosts to prevent the lock-up of the corresponding TCP port. To prevent this type of lock-up situation, the VTS provides a TCP "keep-alive" feature. The VTS will send packets back and forth through the network periodically to confirm that the network is still alive. The corresponding TCP session is automatically closed if there's no response from the remote host.

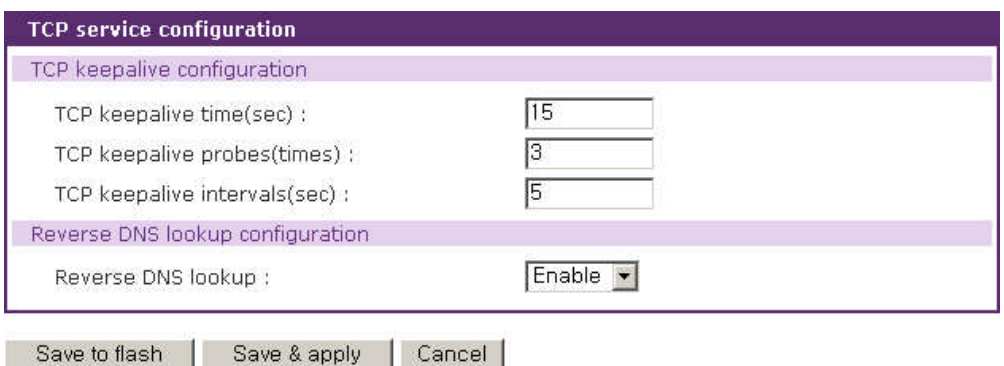

*Figure 3-12. TCP service configuration*

To use the TCP "keep-alive" feature with the VTS, the users should configure three parameters as follows:

**•** TCP keep-alive time :

This represents the interval of time between packet submissions by the VTS. These "keepalive"messages are sent to the remote host after the TCP session is open to confirm that the session is still open. The default time value is 15 sec.

**TCP** "keep-alive" probes :

This represents how many "keep-alive" probes the VTS will send to the remote host, until it decides that the connection is dead. Multiplied with the "TCP 'keep-alive' intervals", this gives the time that a link is forced to close after a "keep-alive" packet has been sent for the first time. The default is 3 times

**TCP** keep-alive intervals :

This represents the interval of time before a "keep-alive" packets is retransmitted, due to no acknowledgement by the original Chinatown. The default value is 5 seconds.

By default, the VTS will send the keep-alive packets 3 times with 5 seconds interval after 15 seconds have elapsed since the time when there's no data transferred back and forth.

To convert the IP addresses of the form xxx.xxx.xxx.xxx to the domain names and to display the domain names, the users should set the **Reverse DNS lookup** enabled.

# **4: Serial Port Configuration**

## **4.1 Overview**

The serial port configuration capability allows the user to configure the host mode of each port, serial communication parameters, port logging parameters and other related parameters.

The serial port's host mode can be set as any of the following:

- **Console server mode**: Connection requests are sent from the remote host. This is to allow access to the serial port from the remote host.
- **Terminal server mode**: Connection requests are sent from the serial port. This is to allow access to the remote host on the network or execute a shell program of VTS.
- **Dial-in modem mode** : Allows access to the VTS from a remote site via an analog modem connection.
- **Dial-in terminal server mode**: Allows access to the remote host on the network via an analog modem connection.

The VTS supports remote ports where connection requests are sent from the remote host like the console server mode of the serial port but it allows access to the remote host on the network unlike the console server mode. So, remote ports have not serial port parameters configuration but remote port parameters configuration where the properties of the remote host to access is set.

The VTS also provides a **port access menu**. This menu displays all the serial ports via the web for easier access to the serial ports. The user is able to access any serial port by simply clicking the hyperlink for the port.

With the **port-logging** feature while in console server mode, the data sent through the serial port is transferred to **MEMORY, SYSLOG server, NFS server's storage** or an **ATA/IDE fixed disk card** using a PC Card slot. The user can also define keywords for each serial port that will trigger an email or SNMP trap notification. This will enable the user to monitor the data from the attached device.

Using **MEMORY** to store data will result in loss of all information when the VTS is turned off. Use the **NFS server** or **ATA/IDE fixed disk card** to preserve the serial port log data.

One of the useful features provided is the "**port sniffing"** function. By using "**port sniffing"** function, users can access a serial port concurrently. But maximum number of sniff user is limited up to 15 users per port. This safeguard prevents unexpected memory shortages due to the increase of TCP sessions.

If the host which is connected to a serial port on console server mode or is connected through network on remote port provide a KVM function, VTS helps the users to connect to the server with the KVM client program.

The serial ports and the remote ports can be configured individually or all at once. Table 4-1 summarizes the configuration parameters related to the serial port configuration.

|                            | Port access menu Enable/Disable                                                  |                                                                |                                             |  |  |  |  |
|----------------------------|----------------------------------------------------------------------------------|----------------------------------------------------------------|---------------------------------------------|--|--|--|--|
|                            | Port access menu port number (listening TCP port)                                |                                                                |                                             |  |  |  |  |
|                            | Port access menu protocol (Telnet or SSH)                                        |                                                                |                                             |  |  |  |  |
|                            | Port access menu inactivity timeout (seconds)                                    |                                                                |                                             |  |  |  |  |
|                            | Port access menu local IP                                                        |                                                                |                                             |  |  |  |  |
|                            | Port access menu quick connect via (Web applet or Local client)                  |                                                                |                                             |  |  |  |  |
|                            | Port access menu web applet encoding - Web applet only (English (latin1), Korean |                                                                |                                             |  |  |  |  |
|                            | (KSC5601), Japanese (eucjp), Unicode (UTF8))                                     |                                                                |                                             |  |  |  |  |
| <b>Port Access</b><br>Menu | Login on port access Enable/Disable                                              |                                                                |                                             |  |  |  |  |
|                            | Port access menu authentication method (Local, RADIUS, TACAS+, LDAP)             |                                                                |                                             |  |  |  |  |
|                            | Enable/Disable email alert for port login                                        |                                                                |                                             |  |  |  |  |
|                            | Title of email                                                                   |                                                                |                                             |  |  |  |  |
|                            | Recipient's email address                                                        |                                                                |                                             |  |  |  |  |
|                            | Enable/Disable port login trap                                                   |                                                                |                                             |  |  |  |  |
|                            | User global SNMP configuration                                                   |                                                                |                                             |  |  |  |  |
|                            | <b>First / Second</b>                                                            | <b>IP Address</b>                                              |                                             |  |  |  |  |
|                            | <b>Trap receiver</b>                                                             | Community                                                      |                                             |  |  |  |  |
|                            | settings                                                                         | Version                                                        |                                             |  |  |  |  |
|                            | Port<br><b>Enable/Disable</b>                                                    | Enable/Disable port                                            |                                             |  |  |  |  |
| All ports                  |                                                                                  | Reset port (except all ports setting)                          |                                             |  |  |  |  |
| setting                    |                                                                                  | Set port as factory default (except all ports setting)         |                                             |  |  |  |  |
|                            |                                                                                  | Automatic detection Enable/Disable                             |                                             |  |  |  |  |
| Or                         |                                                                                  | Use detected port title Enable/Disable                         |                                             |  |  |  |  |
| <b>Individual</b>          |                                                                                  | Port title                                                     |                                             |  |  |  |  |
| serial port                |                                                                                  | Probe string<br>Detected OS (Read only)                        |                                             |  |  |  |  |
| setting                    | <b>Port title</b>                                                                |                                                                |                                             |  |  |  |  |
| $#1 - #4$                  |                                                                                  |                                                                | Device detection method (Active or Passive) |  |  |  |  |
| (8, 16, 32, 48)            |                                                                                  | Detection initiation (Periodically, If new device is detected) |                                             |  |  |  |  |
| Or                         |                                                                                  | Detection delay                                                |                                             |  |  |  |  |
|                            |                                                                                  | Apply all port settings (except all ports setting)             |                                             |  |  |  |  |
| <b>Remote port</b>         | <b>Host mode</b>                                                                 |                                                                | Enable/Disable assigned IP                  |  |  |  |  |
|                            | configuration                                                                    |                                                                | Assigned IP                                 |  |  |  |  |
|                            |                                                                                  |                                                                | Listening TCP port                          |  |  |  |  |
|                            |                                                                                  |                                                                | Protocol (Telnet/SSH/RawTCP)                |  |  |  |  |
|                            |                                                                                  | Console<br>server                                              | Inactivity timeout (0 for unlimited)        |  |  |  |  |
|                            |                                                                                  |                                                                | Enable/Disable port escape sequence         |  |  |  |  |
|                            |                                                                                  |                                                                | Port escape sequence                        |  |  |  |  |
|                            |                                                                                  |                                                                | Port break sequence                         |  |  |  |  |
|                            |                                                                                  |                                                                | Use comment                                 |  |  |  |  |
|                            |                                                                                  |                                                                | Quick connect via                           |  |  |  |  |
|                            |                                                                                  |                                                                | Web applet encoding (same as Port access    |  |  |  |  |
|                            |                                                                                  |                                                                | menu web applet encoding)                   |  |  |  |  |
|                            |                                                                                  | <b>Terminal</b>                                                | Terminal server option (Remote connection / |  |  |  |  |
|                            |                                                                                  | server                                                         | Shell program)                              |  |  |  |  |
|                            |                                                                                  | (except)                                                       | Terminal server shell program path          |  |  |  |  |

*Table 4-1. Serial port configuration parameters*

**remote port)**

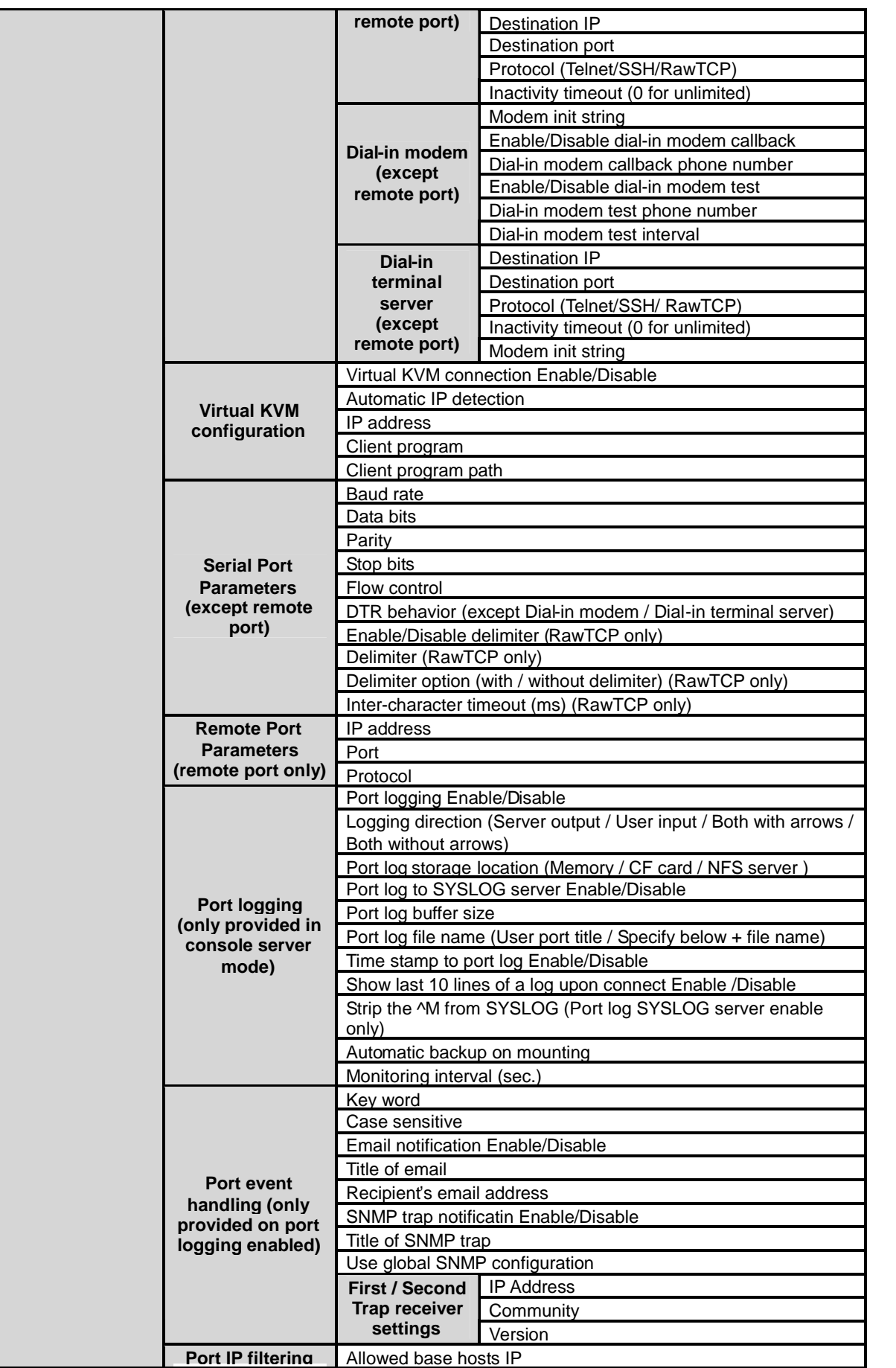

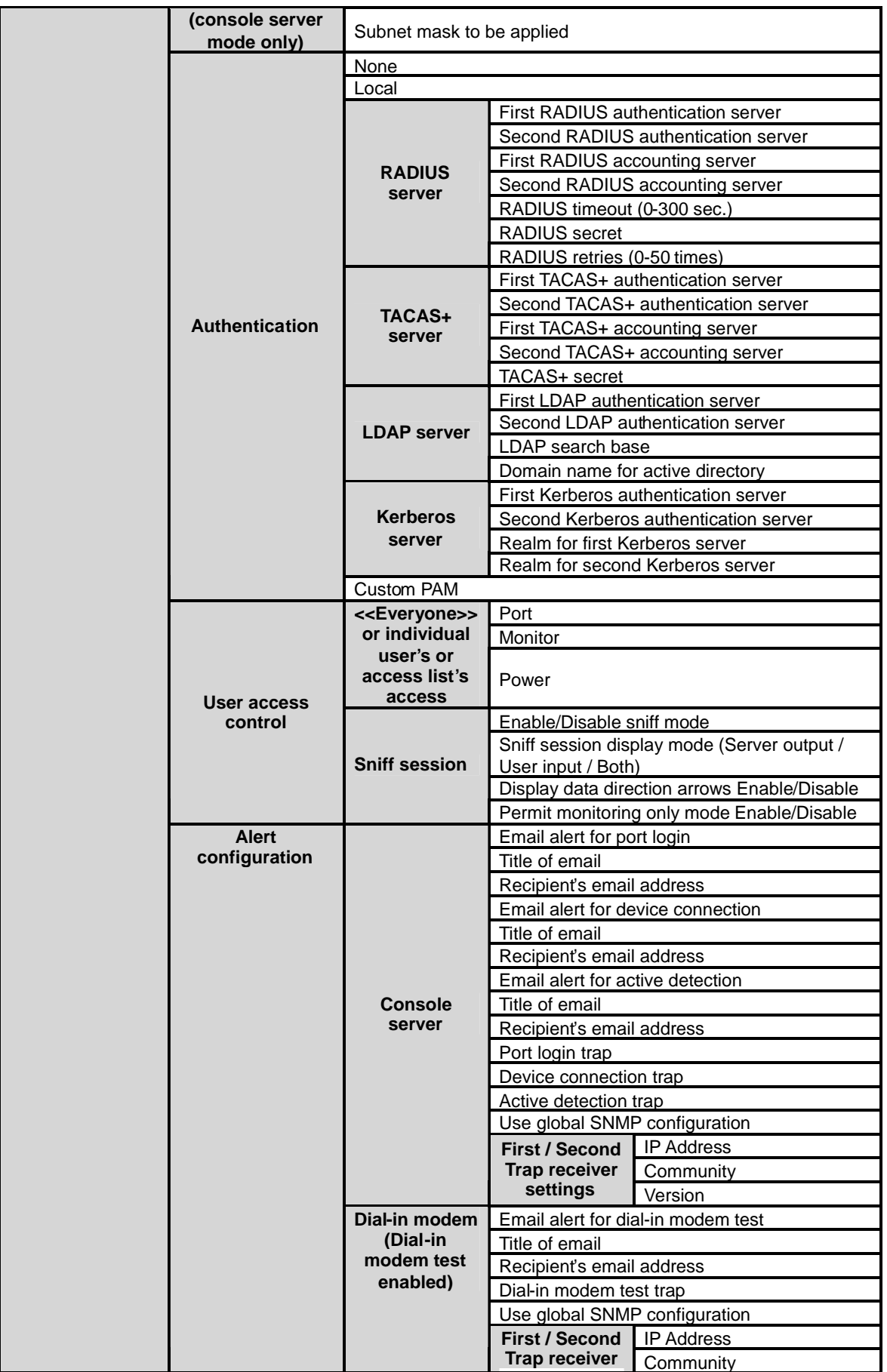

**settings**

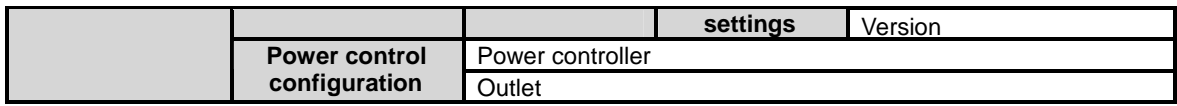

Figure 4-1 shows the web-based serial port configuration screen.

|                | Port access menu configuration                                   |           |                   |      |                              |
|----------------|------------------------------------------------------------------|-----------|-------------------|------|------------------------------|
|                | Port access menu configuration                                   |           |                   |      |                              |
|                | All port configuration                                           |           |                   |      |                              |
| Port#          | Title                                                            |           | Mode Base address |      | Port Proto Serial-settings   |
| All            | Port Title                                                       | CS        | 0.0.0.0           |      | 7001 Telnet 9600-N-8-1-No    |
|                | Individual port configuration                                    |           |                   |      |                              |
| Port#          | Title                                                            | Mode      | Dest/AssignedIP   | Port | Proto Serial-settings        |
| 1              | server name on port                                              | <b>CS</b> | 0.0.0.0           | 7001 | Telnet 9600-N-8-1-No         |
| $\overline{c}$ | Port Title #2                                                    | CS.       | 0.0.0.0           |      | 7002 Telnet 9600-N-8-1-No    |
| 3              | Port Title #3                                                    | CS.       | 0.0.0.0           |      | 7003 Telnet 9600-N-8-1-No    |
| $\overline{4}$ | Port Title #4                                                    | CS.       | 0.0.0.0           |      | 7004 Telnet 9600-N-8-1-No    |
|                |                                                                  |           | $\cdots$          |      |                              |
| 29             | Port Title #29                                                   | СS        | 0.0.0.0           | 7029 | Telnet 9600-N-8-1-No         |
| 30             | Port Title #30                                                   | <b>CS</b> | 0.0.0.0           |      | 7030 Telnet 9600-N-8-1-No    |
| 31             | Port Title #31                                                   | <b>CS</b> | 0.0.0.0           | 7031 | Telnet 9600-N-8-1-No         |
| 32             | Port Title #32                                                   | CS        | 0.0.0.0           |      | 7032 Telnet 9600-N-8-1-No    |
|                | Remote port configuration                                        |           |                   |      |                              |
| п              | Title                                                            | Mode      | Assigned IP       |      | Port Proto Remote-settings   |
| п              | remote port 1                                                    | CS        | 0.0.0.0           |      | 7051 Telnet 192.168.19.10/23 |
|                | Click [Remove] button to remove the checked remote port profile. |           |                   |      | Remove                       |

*Figure 4-1. Serial port configurations main screen*

To select and configure a serial port or a remote port individually, click the port number or title. To configure all of the serial ports and the remote ports at once, click [All] or [Port Title], located below the [All port configuration] label.

The user can add a remote port by providing remote port title and clicking the [Add] button at the **Remote port configuration** tab. The user can remove the checked remote ports by clicking the [Remove] button.

The user also has the ability to connect to each serial port or remote port and port access menu from the configuration Web page using the terminal emulation Java applet. To access each port and port access menu through the Web

- 1. The user must select the **serial port connection** link on the left menu bar
- 2. The user must select a terminal icon in the **Individual port connection**.
- 3. The user may now use the serial port link provided in the **port access menu connection**.

*Notes: For serial port connections details, please refer to the section 4.5 Serial port connection*

# **4.2 Port Access Menu Configuration**

## **4.2.1 Overview**

With the **port access menu**, the VTS will confirm connection to a specified virtual port via a Telnet/SSH client connection. Once connected, the VTS will display the connection route to all serial ports and remote ports on the port access menu. This will also include the port number, the port title and the serial port mode. The VTS allows users to access a serial port *configured as a console server* by selecting the corresponding port number at the menu. There is R menu for listing the remote ports at the menu. After clicking it and moving to the list of the remote ports, users can access to a remote port by selecting the remote port number.

Figure 4-2 shows the port access menu screen using the Windows Telnet program.

|       | as 탤녓 192,168,19,1<br>Welcome to UTS-3200 Port Access Menu (UTS3200 Device)<br>UTS-3200 Login : root<br>UTS-3200 Password : **** |                        |                |                | $ \Box$ $\times$       |
|-------|----------------------------------------------------------------------------------------------------|------------------------|----------------|----------------|------------------------|
|       | [UTS3200_Device]<br>----------------------------                                                                                 |                        |                |                |                        |
| Port# | Port Title                                                                                                    | Mode                   | Port#          | Port Title     | Mode                   |
| 1     | server name on port 1                                                                                                    | cs                     | $\mathbf{2}$   | Port Title #2  | cs                     |
| 3     | Port Title #3                                                                                                    | CS                     | $\overline{4}$ | Port Title #4  | $\mathbf{c}\mathbf{s}$ |
| 5     | Port Title #5                                                                                                    | cs                     | 6              | Port Title #6  | cs                     |
| 7     | Port Title #7                                                                                                    | cs                     | 8              | Port Title #8  | cs                     |
| 9     | Port Title #9                                                                                                    | CS                     | 10             | Port Title #10 | cs                     |
| 11    | Port Title #11                                                                                                    | cs                     | 12             | Port Title #12 | $\mathbf{c}\mathbf{s}$ |
| 13    | Port Title #13                                                                                                    | cs                     | 14             | Port Title #14 | CS                     |
| 15    | Port Title #15                                                                                                    | cs                     | 16             | Port Title #16 | CS                     |
| 17    | Port Title #17                                                                                                    | cs                     | 18             | Port Title #18 | cs                     |
| 19    | Port Title #19                                                                                                    | CS                     | 20             | Port Title #20 | CS                     |
| 21    | Port Title #21                                                                                                    | cs                     | 22             | Port Title #22 | cs                     |
| 23    | Port Title #23                                                                                                    | cs                     | 24             | Port Title #24 | cs                     |
| 25    | Port Title #25                                                                                                    | $\mathbf{c}\mathbf{s}$ | 26             | Port Title #26 | CS                     |
| 27    | Port Title #27                                                                                                    | CS.                    | 28             | Port Title #28 | cs                     |
| 29    | Port Title #29                                                                                                    | cs                     | 30             | Port Title #30 | cs                     |
| 31    | Port Title #31                                                                                                    | cs                     | 32             | Port Title #32 | $\mathbf{c}\mathbf{s}$ |
|       | Enter command $(1-32$ serial port, P passwd, R remote port, Q exit )                                                             |                        |                |                |                        |

*Figure 4-2. Accessing port access menu using Windows Telnet*

The VTS connects to the virtual port by:

- Using the VTS IP address with the user-defined TCP port number as the **port access menu**
- Using the IP address of the virtual port with a pre-defined TCP port number

For example, if the VTS IP address is 192.168.1.100 and the TCP port number of the virtual port is 6000, the user would enter the following command at the Windows Command Prompt:

telnet 192.168.1.100 6000 <ENTER>

If the IP address of this virtual port is 192.168.1.132, the user can also connect to the port without using the port number by entering the following command at the Windows Command Prompt: telnet 192.168.1.132 <ENTER>

Figure 4-3 shows the **Port access menu** configuration screen.

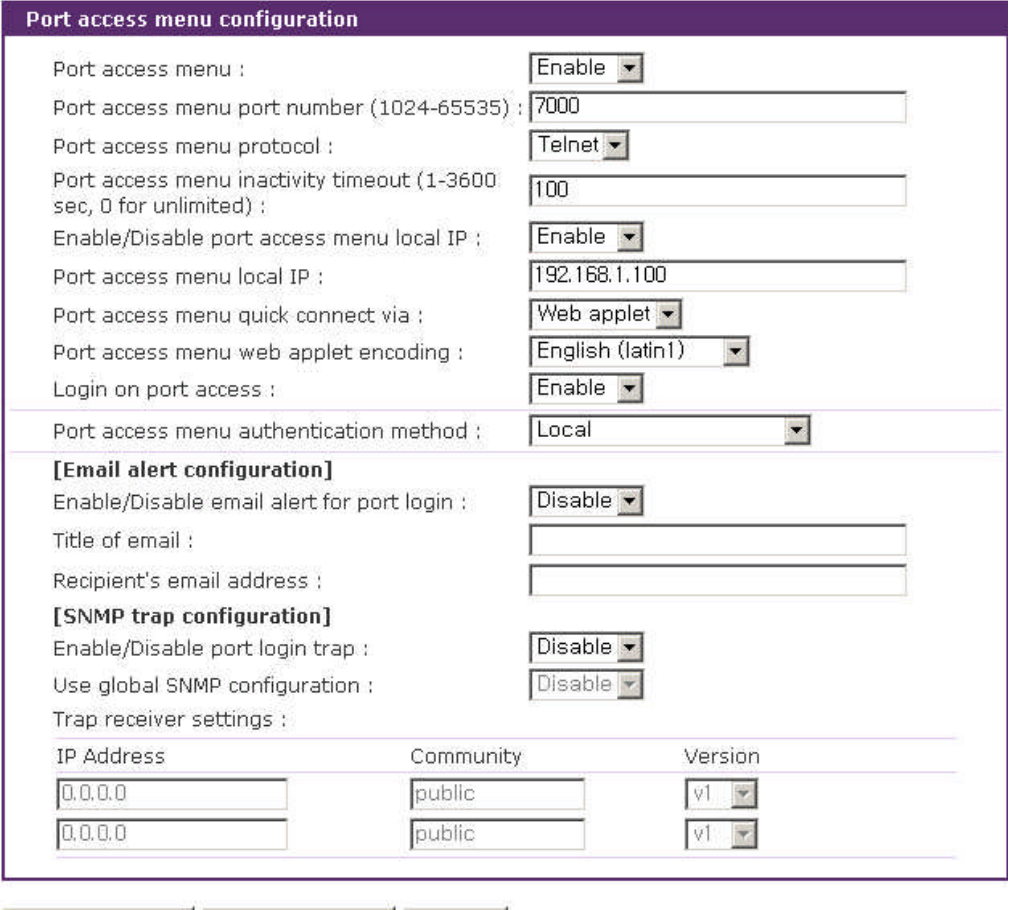

Save to flash | Save & apply | Cancel |

*Figure 4-3 Port Access Menu Configuration*

If Login on port access is set as Disable, the serial port connected through port access menu does not prompt user authentication.

If Enable/Disable email alert for port login is set as Enable, an email is sent to the specified address with the specified title when users login or logout port access menu. If Enable/Disable port login trap is set as Enable, a SNMP trap is transferred to an administrator depending on trap receiver settings.

*Note: When assigning the IP address of the port access menu, the user must be sure not to conflict with other host IP addresses. If there is a conflict, the IP address of the port access menu will be disabled. If the user disables local IP or assigns 0.0.0.0 for the local IP, the VTS does not assign local IP address for port access menu and the user should access the port access menu using the VTS IP address and the VTS port number.*

## **4.2.2 Authentication for the port access menu**

The VTS provides a dual authentication procedure to access the **port access menu.** The user must first be authenticated by the "port access menu authentication" method to access the **port access menu**. The user must then be authenticated by the "serial port authentication" method to access the serial port display.

If the "port access menu authentication" method is configured to [none], all users will have access to the serial ports in the **port access menu**.

If the "serial port authentication" method is configured to [None], users will have no access into the port.

If the "port access menu authentication" method is set to [Local] or another method (i.e. RADIUS, LDAP, TACACS+ or Kerberos) is identified, the user can access the serial ports in the **port access menu** when the following conditions are satisfied:

- The user is authenticated and gains access to the **port access menu**
- The user is authenticated and gains access to the **serial port** in the **port access menu**.
- The user is registered in the port's user access list.

Once authenticated, the user can access only the "console server mode" serial ports. All other serial ports are inaccessible.

Once authenticated, the user accessing the **port access menu** also has priority over all other connections. If the user requests a connection currently in use, that connection is closed and a new session is opened for the authenticated user.

Please refer to section *4.3.10 Authentication configuration* for details in authentication methods.

#### **4.2.3 Protocol of the port access menu**

The **port access menu** protocol can be configured to use either Telnet or SSH. It may not be coincident with that of each port. Because the protocol for the serial port is specifies the way to connect to the VTS from remote hosts, it is meaningless if the users are already login to the VTS using **port access menu**. Although it may seem to the users that the protocol configured for **port access**

**menu** overrides that for each serial port, the protocol selected for the **port access menu** has precedence over that of the serial port.

### **4.2.4 Port access menu options**

Users can assign which client program will be used for connection menu of the web page by configuring *Port access menu quick connect via* option. If user configures *Port access menu quick connect via* option as Web applet, the web applet will use *Port access menu web applet encoding* option to encode the received data to the string to display. If *Enable/Disable email alert for port login* is set as *Enable*, the VTS will send an email according to the *Email alert configuration* on user's login to or logout from the port access menu. If user configures *Enable/Disable port login trap* as Enable and IP address at trap receiver settings as trap receiver, the VTS will transfer the port login trap according to the *Trap receiver settings* whenever users log in to or log out from the port access menu. If *Use global SNMP configuration* is set as *Enable*, trap receiver settings configured at *SNMP configuration* are used as the destination of the SNMP trap. For details of SNMP trap configurations and descriptions, please refer to section **3.2 SNMP Configuration**.

## **4.2.5 Port access menu in clustering**

In clustering mode (chapter 5), slave units can be accessed via port access menu of the master unit. Users can select a slave unit by entering S key for slave unit menu and then selecting A~P key at slave unit menu in the port access menu of the master unit. Once a slave unit is accessed, users can see a port access menu of the slave unit, and access to a desired serial port within the port access menu of the slave unit. The IP address at the top of the screen shows the IP address of the unit currently being accessed.

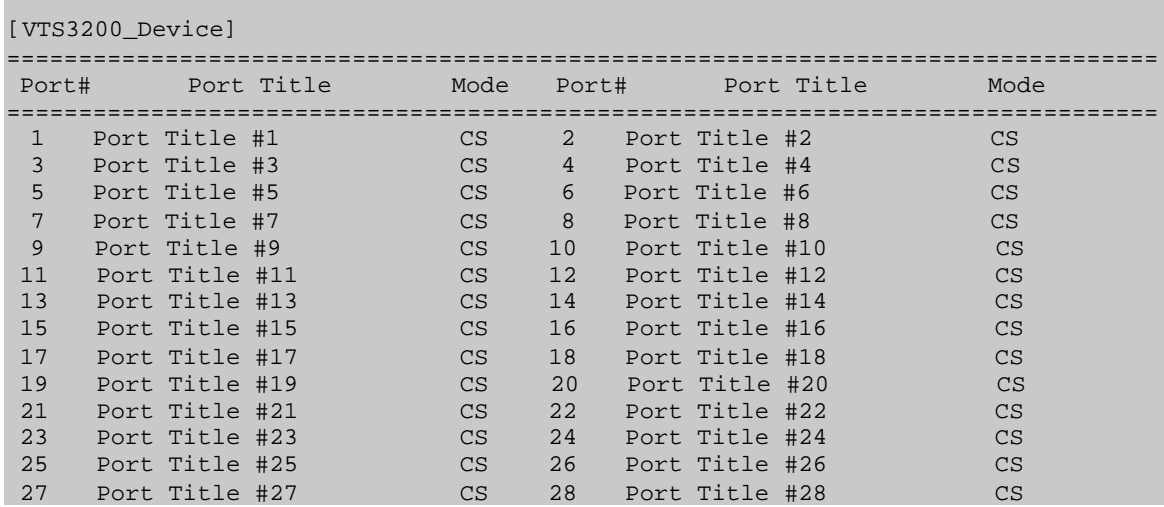

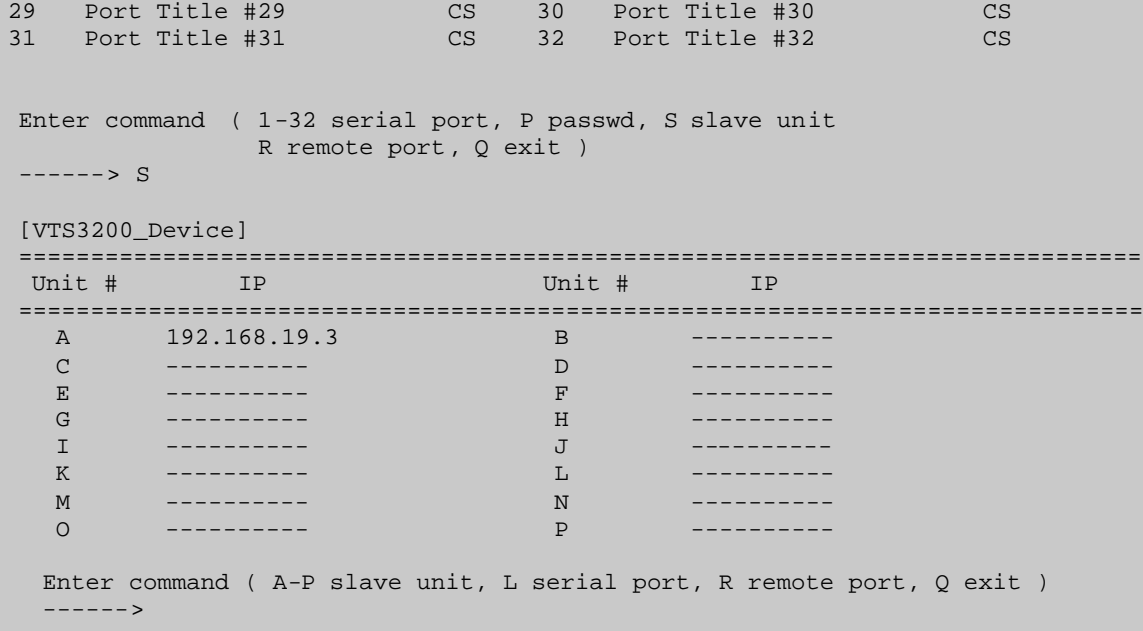

# **4.3 Individual Port Configuration**

The VTS allows serial ports and remote ports to be configured either individually or all at once. The parameters for both **individual** and **all port configurations** are similar.

Individual Port Configurations are classified into 12 groups:

- 1. Port enable/disable
- 2. Port title
- 3. Apply all port settings
- 4. Host mode configuration
- 5. Virtual KVM configuration: *Only available if the host is set to Console Server Mode.*
- 6. Serial port parameters: *Only available for serial ports*
- 7. Port logging: *Only available if the host is set to Console Server Mode.*
- 8. Port event handling: *Only available if the host is set to Console Server Mode and Port logging is enabled.*
- 9. Port IP filtering: *Only available if the host is set to Console Server Mode.*
- 10. Authentication
- 11. User access control: *Only available if the host is set to Console Server Mode.*
- 12. Alert configuration: *Only available if the host is set to Console Server Mode.*
- 13. Power control configuration: *Only available if a power controller is added.*

Users can switch to another serial port configuration screen conveniently using the [--- Move to --- ] list box at the right upper side of the individual port configuration screen.

## **4.3.1 Port Enable/Disable**

Each serial port and remote port can be enabled or disabled. If a serial port is disabled, users cannot access the serial port or remote port. Figure 4-4 shows the port enable/disable screen.

Each stuck port can be reset by clicking the [Reset] button at the [Reset this port] part and set as factory default by clicking the [Set] button at the [Set this port as factory default] part.

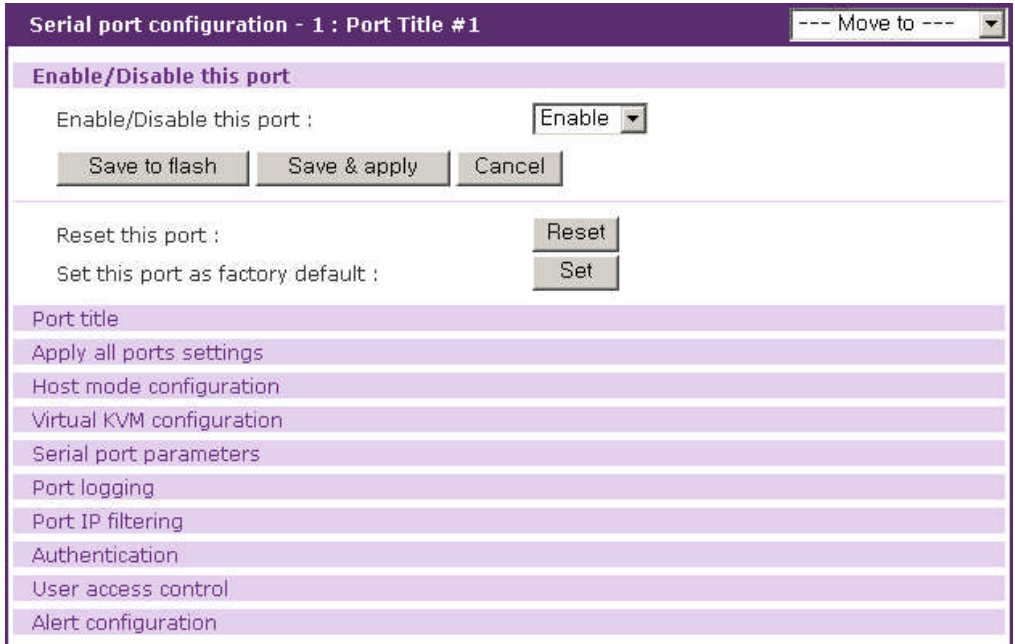

*Figure 4-4. Port enable/disable*

## **4.3.2 Port Title**

Users can enter descriptive information for each port based on the device attached to it. This can include the device type, vendor, and/or location. The port title is not only helpful in the configuration process, but can also be utilized as descriptive information for the **serial port connection** and **port access menu**.

The configuration parameters for port title are as follows:

**Automatic detection Use detected port title**

**Port title**

**Probe string**

**Device detection method**

## **Detection initiation**

#### **Detection delay**

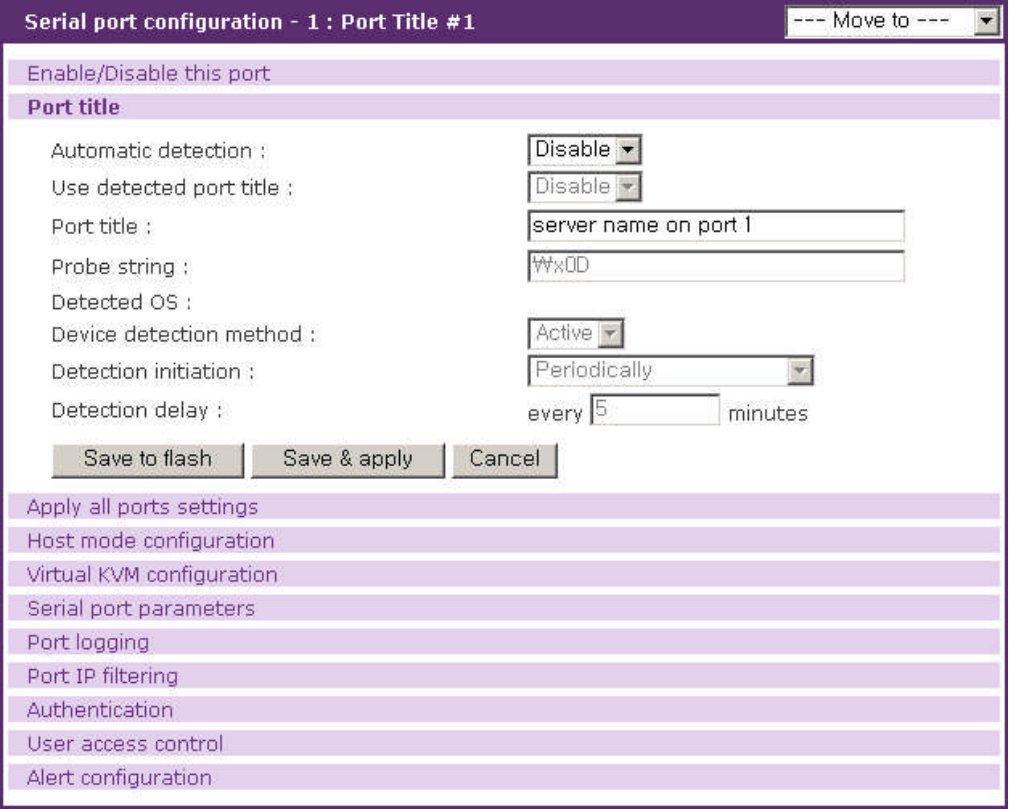

*Figure 4-5. Port title configuration*

#### **Automatic detection**

This parameter determines whether the information of the device connected to serial port such as operating system (OS) and host name is collected automatically. If **host mode** is **console server mode** and the device connected to serial port is not a power controller, options can be **Enable/Disable**. Otherwise, **Disable** is default. In the case of remote port, it is **Disable** and not configurable.

#### **Use detected port title**

This parameter defines whether the device information detected automatically is used as the port title. Only if **Automatic detection** is **Enable**, it is selective.

#### **Port title**

Only ff the device information is gathered automatically and used as port title – **Automatic detection** is set **Enable** and **Use detected port title** is set **Enable**, this parameter is not configurable. Otherwise, this parameter is used as the port title.

#### **Probe string**

Only if **Automatic detection** is set **Enable**, this parameter is configurable. It configures the command that the VTS sends to the connected device to require the device information.

#### **Device detection method**

Only if **Automatic detection** is set **Enable**, this parameter is selective. Options are **Active** and **Passive**. **Active** means that the VTS sends the command and parses the data received from the device to get the device information such as OS and host name. **Passive** means that the VTS gets the device information from the port log. Therefore, **Passive** can be selective only if **Port logging** is set **Enable**. The way the VTS parses the data from the device into OS and host name can be customized by modifying the /etc/active\_detect or /etc/passive\_detect script file. OS is logged /var / $run/OSPortxx$  at file and host name  $/var/run/HostnamePortxx$  where  $xx$  is port number.

#### **Detection initiation**

If **Device detection method** is set **Active**, options are **Periodically** and **If new device is detected** but if **Passive**, **Periodically** is default. **Periodically** means that the VTS parses the device data every **Detection delay** minutes. **If new device is detected** means that the VTS do it whenever the event that a new device is connected to serial port occurs.

If **Automatic detection** is set **Enable**, **Device detection** method is **Active** and **Detection initiation** is **Periodically**, VTS sends email or SNMP trap about the result of parsing device information according to the properties of alert configuration page. Please refer to section *4.3.12 Alert configuration* for details.

#### **Detection delay**

If **Detection initiation** is set **Periodically**, this parameter is configurable. It determines how often the VTS parses the device data.

## **4.3.3 Apply All Port Settings**

To prevent the possibility of the user inadvertently selecting to change all port settings at the same time, the VTS provides the ability to enable or disable this function at an individual serial port level. Changes made when using the "change all port parameters at once"function will not be applied to an individual serial port if the function has been disabled (See Figure 4-6. This shows the **apply all port setting** configuration screen.

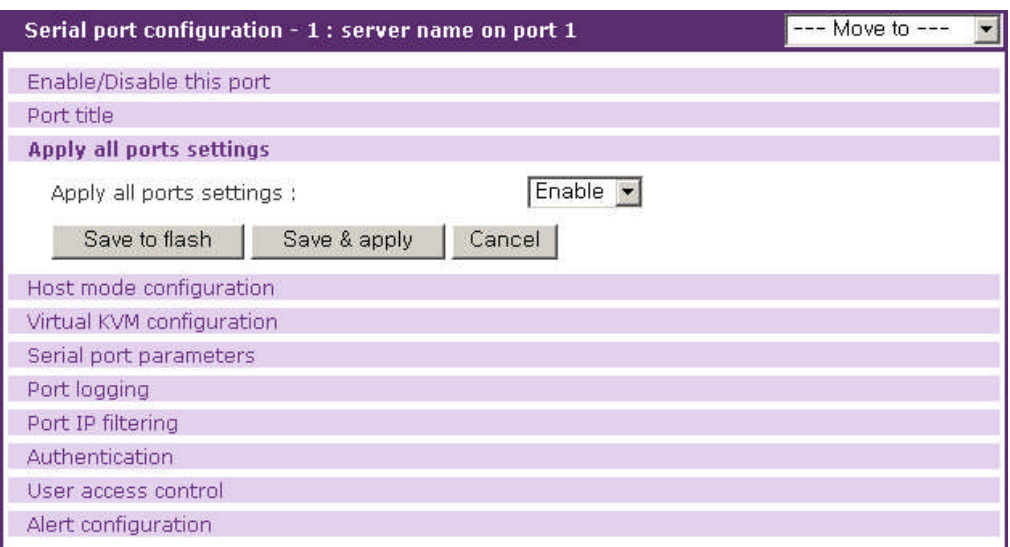

*Figure 4-6. Apply all port setting configuration*

## **4.3.4 Host Mode Configuration**

The VTS operating mode is called the "host mode."Four host modes are available:

**Console Server Mode Terminal Server Mode Dial-in Modem Mode Dial-in Terminal Sever**.

## **Console Server Mode**

This mode utilizes a TCP server socket , which listens for a Telnet or SSH client connection. Once a Telnet or SSH client session is opened, the data stream can be sent back and forth to the device connected to the serial port. Remote ports can have only this mode. Remote ports access to the remote host configured at remote port configuration through the protocol configured at remote port configuration in contrast with serial port.

## **Terminal Server Mode**

This mode uses the VTS to capture data from the device connected to the serial port. The VTS makes a TCP connection as a Telnet or SSH client to a pre-defined remote host to send incoming data from the serial port or executes a shell program of the VTS according to the configuration of the **terminal server option**. It is not available for remote port.

#### **Dial-in Modem Mode**

The VTS also supports out-of-band access with an external modems. When a serial port is configured as **dial-in modem** mode, the VTS assumes that the serial port is connected with an external modem, and waits for a dial-in connection from a remote site. Using a terminal emulation program to access the VTS will prompt to login for authentication. It is not available for remote port.

### **Dial-in Terminal Server**

The **Dial-in terminal server** mode is a combination of both the terminal server mode and dial-in modem mode. When the users configures a serial port(s) as a Dial-in terminal server, the VTS assumes that the serial port is connected to an external modem, and waits for dial-in connection from a remote site. Once the user dials into the VTS using a terminal emulation program, it accepts the connection and makes a TCP connection as a Telnet or SSH client to a pre-defined remote host. It is not available for remote port.

Figures from Figure 4-7 to Figure 4-10 show the main workspace screen for the host mode configuration for each host mode.

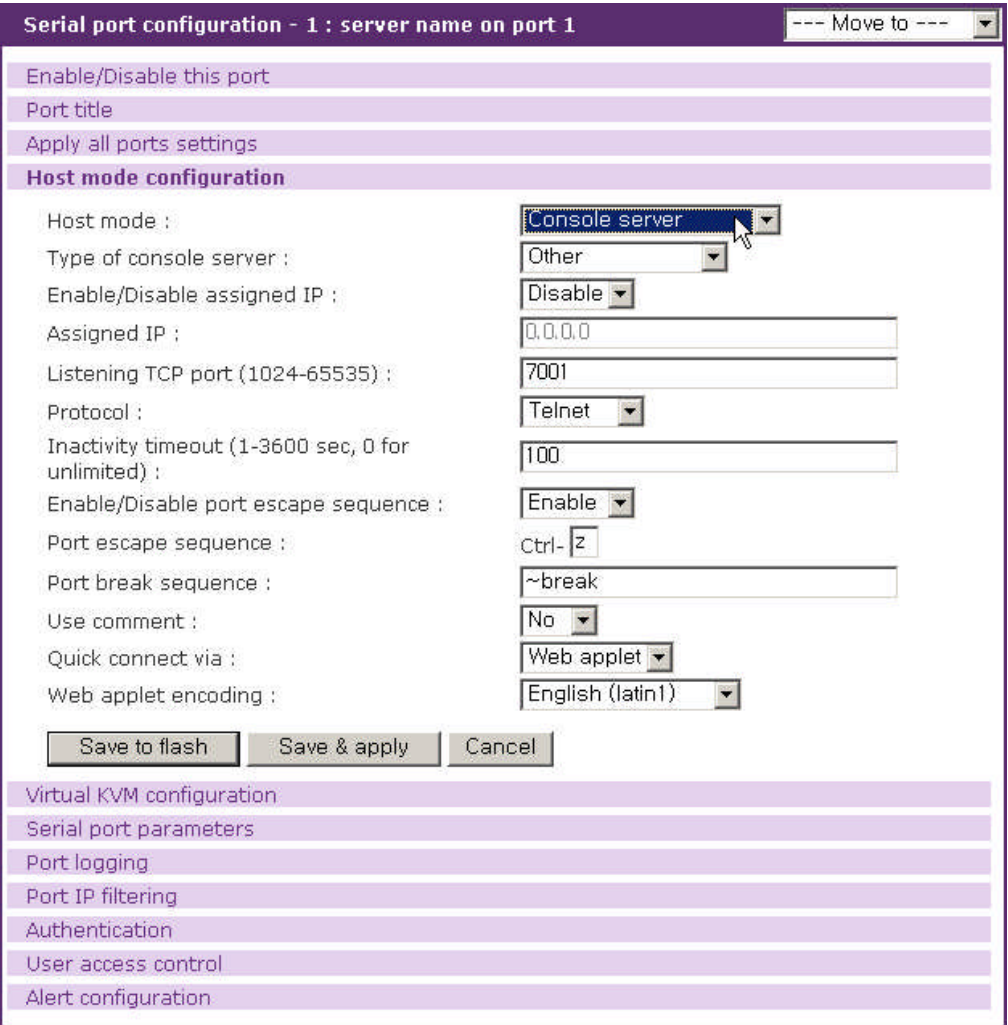

*Figure 4-7. Host mode configuration -* console server mode

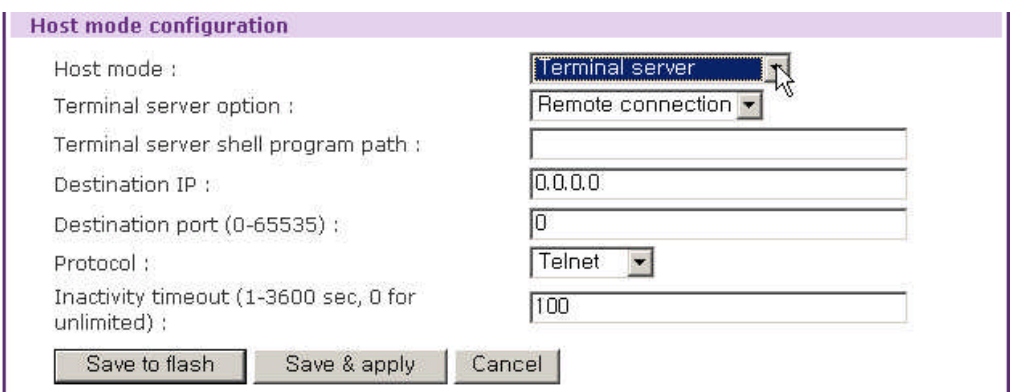

*Figure 4-8. Host mode configuration - terminal server mode*

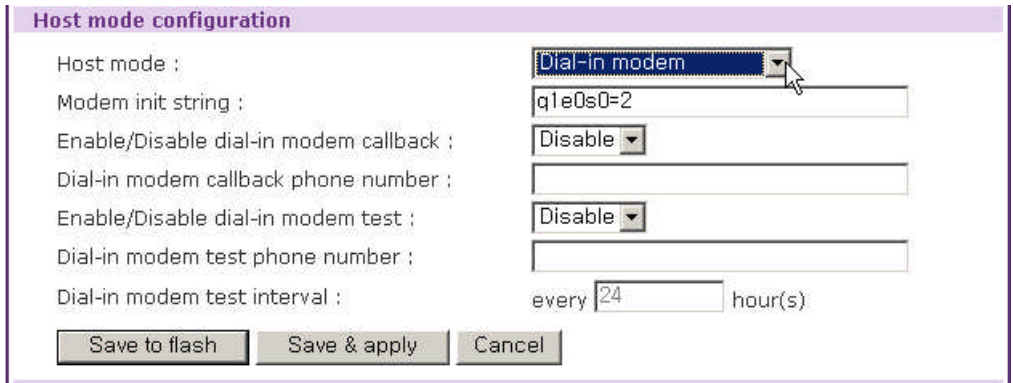

*Figure 4-9. Host mode configuration - dial-in modem mode*

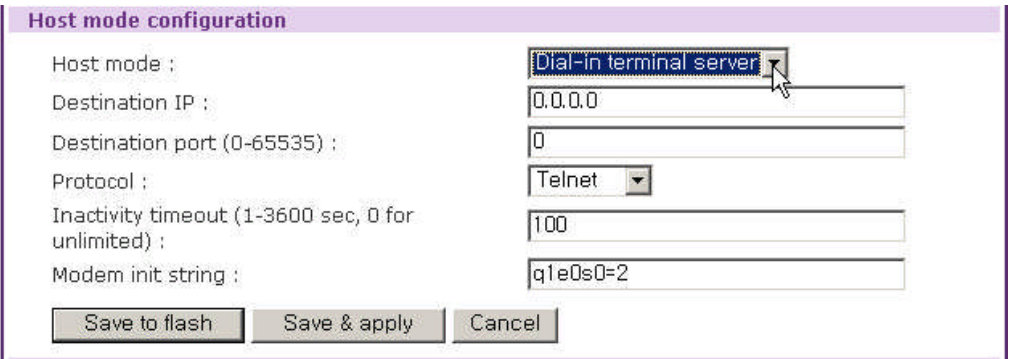

*Figure 4-10. Host mode configuration - dial-in terminal server mode*

## **Console server mode configuration**

For **console server** mode, the user can configure the following parameters:

**Type of console server**

**Enable/Disable assigned IP**

**Assigned IP address**

**Listening TCP port number**

**Protocol**

**Inactivity timeout**

**Enable/Disable port escape sequence**

**Port escape sequence**

**Port break sequence**

**Use comment**

**Quick connect via**

**Web applet encoding**

#### **Type of console server**

This parameter determines whether the type of console server is MS SAC console or not.

#### **Enable/Disable assigned IP**

This parameter determines whether assigned IP address is used or not.

#### **Assigned IP address**

If the users assign an IP address to a serial or remote port of the console server, the user can access the serial or remote port directly through the IP address of the configured port. The user may set this parameter by using the Telnet or SSH client program with the standard TCP port number of telnet (23) or SSH (22).

If the IP address of the serial port is assigned as 192.168.1.101, the users can connect to the port as follows:

telnet 192.168.1.101

The assigned IP address may not conflict with the existing IP address. If a conflict is detected, the IP address of the serial or remote port will be disabled. If the user wants not to assign an IP address to a serial port, select *disable* at the *Enable/Disable assigned IP* menu, or assign 0.0.0.0 to the assigned IP.

## **Listening TCP port number**

The user can also access a serial or remote port through the IP address of the VTS and the listening TCP port number of the serial port. The user must use the TCP port number as well as the VTS IP address to the Telnet/SSH client.

If the IP address of the VTS and the serial port are assigned as 192.168.1.100 and

192.168.1.101, the user can connect to the port as follows:

telnet 192.168.1.100 6001

## **Protocol**

Select **Telnet, SSH** or **Raw TCP** as the protocol. If the users are using a Telnet client program, select **Telnet**. If the users are using an **SSH** client program, select **SSH**. When **Raw TCP** is selected, direct TCP socket communication is available between the VTS and the remote host.

#### **Inactivity timeout**

The purpose of the **inactivity timeout** parameter settings is to maintain the TCP connection state as either *Closed* or *Listen*. If there is no activity between the VTS and the Telnet/SSH client during the specified inactivity timeout interval, the existing session will automatically be closed. If the user wants to maintain the connection indefinitely, configure the inactivity timeout period to 0. Although the inactivity timeout is disabled, the VTS will continue to check the connection status between the Telnet/SSH client and the VTS by sending "keep alive" packets periodically. If the Telnet/SSH client does not answer the packets, system will assume that the connection is down unintentionally. The VTS will close the existing Telnet/SSH connection, regardless of the inactivity setting.

#### **Enable/Disable port escape sequence**

This parameter determines whether port escape sequence is used or not.

#### **Port escape sequence**

When users connects to a port, they will get the port escape menu by entering the **port escape sequence**. The port escape menu contains [show last 100 lines of log buffer], [send message to port user], [close current connection to port] for all users, [enter as a slave session] for sniff users, [send break] for main session user, [take over main session] for sniff users having both port and monitor access control and [disconnect a sniff session] for users having both port and monitor access control. If the serial or remote port device is powered by a power controller and the user logged on has the power access control, the port escape menu also contains [power device on], [power device off] and [reboot device using power-switch].

In order to send port escape sequence, enter the port escape sequence character twice or enter the port escape sequence character at the port escape menu.

#### **Port break sequence**

The user can send a break signal to the serial port by entering the break sequence that is configured as the **port break sequence** in the configuration menu.

## **Use comment**

The user can input comments when a port user accesses a serial port if Use comment is configured to Yes. To use this feature, protocol should be configured as Telnet or SSH. Comments input will be displayed in Comments item of individual port connection, which is in the serial port connection page. Please refer to the section 4.5 Serial port connection for details.

#### **Quick connect via**

The user can select a client program that is used for the VTS web connection page by configuring **Quick connect via** if the protocol is configured as Telnet or SSH. If the user wants to launch the java applet for a telnet or SSH client when the user selects the connection icon in the serial port connection page, select *Web applet*. If the user wants to use Telnet or SSH client provided by an OS, select *Local client*. With Windows OS, Hyper Terminal is launched for telnet protocol in this case.

#### **Web applet encoding**

This option is used to display the data from device through a serial port that are encoded in various way.

#### **Terminal server mode configuration**

For **terminal server** mode, the user can configure the following parameters:

**Terminal server option Terminal server shell program path Destination IP address Destination TCP port number Protocol Inactivity timeout**.

#### **Terminal server option**

The VTS makes a TCP connection as a Telnet, SSH or TCP client to a pre-defined remote host to send incoming data from the serial port when **terminal server option** is set **remote connection**. On **shell program**, the VTS executes the shell program specified at terminal server shell program path when the serial port of the VTS is connected.

#### **Terminal server shell program path**

The terminal server shell program path specifies the shell program that the VTS executes on

connection to the serial port of the VTS when **terminal server option** is set **shell program**.

### **Destination IP address and Destination TCP port number**

The destination IP address and destination TCP port numbers identify the Telnet/SSH server information needed for the VTS to capture any incoming data from an attached device when **the terminal server option** is **remote connection**.

## **Protocol**

The protocol can be either Telnet, SSH or Raw TCP. If the user wants to connect to either a Telnet or SSH server, the user must select Telnet or SSH. It is enabled on **shell program**.

## **Inactivity timeout**

If there is no data transfer between the VTS and the Telnet/SSH server for the during the inactivity timeout interval, the current Telnet or SSH connection will be closed. If the user wants to maintain the connection indefinitely, configure the inactivity timeout period to 0. It is enabled on **shell program**.

## **Dial-in modem mode configuration**

For **dial-in modem** mode, the users can configure the following parameters:

**Modem init string**. **Enable/Disable dial-in modem callback Dial-in modem callback phone number Enable/Disable dial-in modem test Dial-in modem test phone number Dial-in modem test interval**

#### **Modem init string**

The modem init string is used to initialize an external modem attached to a serial port. If the user does not specify any init string, the default init command is used. The default modem init command is 'q1e0s0=2'. For more information about the modem init string, please refer to the modem manual.

#### **Enable/Disable dial-in modem callback**

If dial-in modem callback is enabled, the VTS disconnects the connection from a remote site and then calls the phone number specified at the **dial-in modem callback phone number**.

**Dial-in modem callback phone number**

It is the phone number which the VTS calls with dial-in modem callback enabled.

### **Enable/Disable dial-in modem test**

If dial-in modem test is enabled, the VTS tests whether the modem works well. If dial-in modem test is enabled, user can configure whether VTS will send email and/or SNMP trap about the modem test result at alert configuration page. Please refer to section *4.3.12 Alert configuration* for details.

## **Dial-in modem test phone number**

It is the phone number which the VTS calls to check whether the modem works well.

## **Dial-in modem test interval**

It specifies how often the VTS take a dial-in modem test.

## **Dial-in terminal server mode configuration**

For **dial-in terminal server** mode, the user can configure the following parameters:

**Destination IP address***: (Please refer to the Terminal Server Mode section)* **Destination TCP port number***: (Please refer to the Terminal Server Mode section)* **Protocol***: (Please refer to the Terminal Server Mode section)* **Inactivity timeout***: (Please refer to the Dial-in Modem Mode section)* **Modem init string***: (Please refer to the Dial-in Modem Mode section)*

## **4.3.5 Virtual KVM configuration**

When the **Virtual KVM connection** is enabled at console server mode, the users can connect to the server through the specified KVM client program and manage it at its screen with keyboard and mouse operation.

The configuration parameters for virtual KVM connection are as follows:

**Enable/Disable Virtual KVM connection Automatic IP detection IP address Client program Socket/Screen number for VNC connection Client program path**

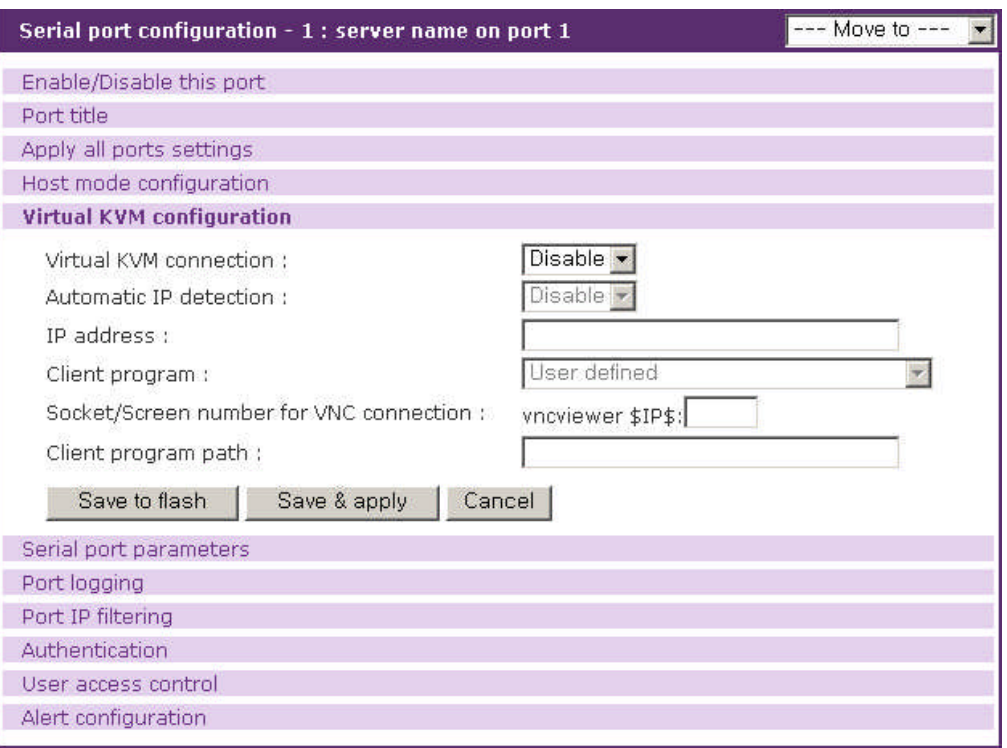

*Figure 4-11. Virtual KVM configuration*

#### **Enable/Disable Virtual KVM connection**

This parameter defines whether to enable or disable the virtual KVM feature. The factory default setting is [disable].

#### **Automatic IP detection**

This parameter defines whether VTS automatically detects through serial port or remote port the IP address to which the KVM client program tries to connect. It is available when the **Type of console server** at **Host mode configuration** page is set as **MS SAC console**.

#### **IP address**

This parameter specifies the IP address where the KVM client program tries to connect.

#### **Client program**

This list provides a list of KVM client program to help users set the **Client program path** easily. If users select Windows remote desktop connection, VNC, Radmin or Xmanager, the Client program path will be filled with the corresponding client program path. Otherwise, users have to fill it manually.

#### **Socket/Screen number for VNC connection**

This parameter helps users set the Client program path of VNC connection easily. If users edit, the Client program path will be filled with the VNC client program path with screen or TCP port number.

## **Client program path**

This parameter specifies the client program through which users can open a KVM session to the server connected to the serial port or the remote port. \$IP\$ means the server IP address to which the client program connects.

## **4.3.6 Serial port parameters / Remote port parameters**

To connect the serial device to the VTS serial port, the serial port parameters of the VTS should match exactly to that of the serial device attached. The serial port parameters are required to match this serial communication.

The parameters required for the serial communication are:

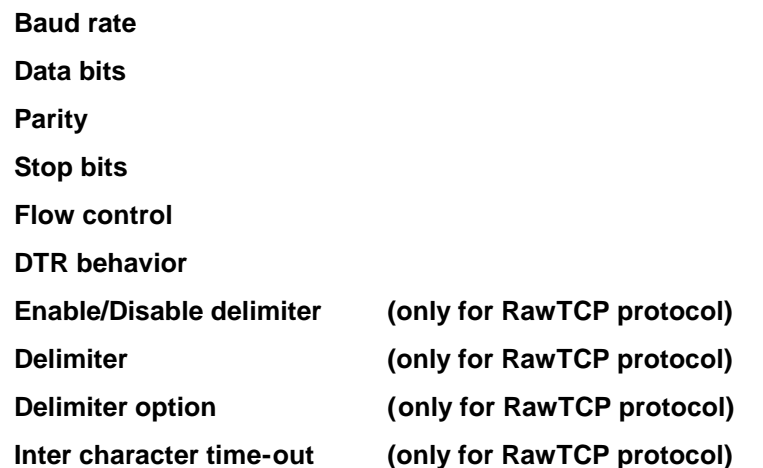

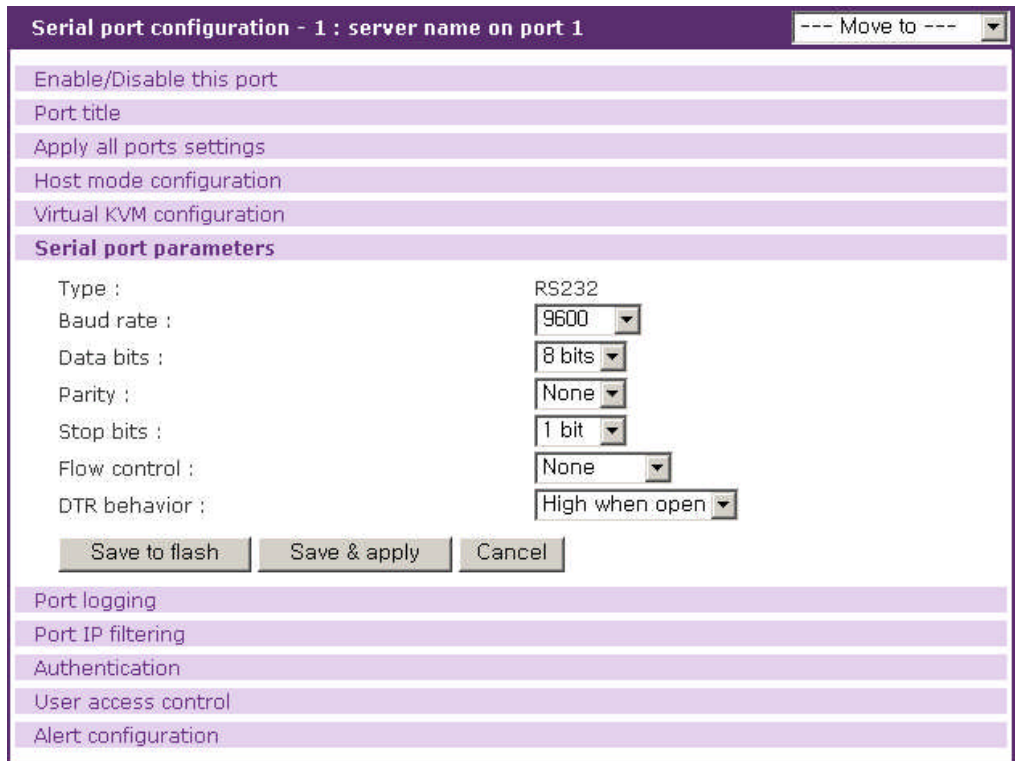

*Figure 4-12. Serial port parameters configuration*

## **Baud rate**

The valid baud rate for the VTS is as follows:

**1200, 2400, 4800, 9600, 14400, 19200, 38400, 57600, 115200, and 230400** The factory default setting is 9600.

### **Data bits**

Data bits can be between 7 bits and 8 bits. The factory default setting is 8 bits.

#### **Parity**

Parity can be **none, even** or **odd**. The factory default setting is none.

#### **Stop bits**

Stop bits can be between 1 bit and 2 bits. The factory default setting is 1 bit.

## **Flow control**

Flow control can be **none**, **software(Xon/Xoff)** or **hardware(RTS/CTS)**. The factory default setting is *none*.

#### **DTR behavior**

The DTR output behavior of a serial port can be configured as: **always high, always low** or **High when open**. If the DTR behavior is set to **High when open**, the state of the DTR pin will be maintained high as long as the TCP connection is established. When the host mode is configured as either "dial-in modem mode"or "dial-in terminal server mode", the user cannot set the DTR behavior.

#### **Enable/Disable delimiter**

This parameter is available only for RawTCP protocol. If enable, data from serial port is divided into packets by delimiter sent to client. If disabled, data from serial port is sent without data from serial port for **Inter character time-out**.

#### **Delimiter**

This parameter is available when **Enable/Disable delimiter** is enabled. Data is separated by this parameter and sent to client.

#### **Delimiter option**

This parameter is available when **Enable/Disable delimiter** is enabled. This parameter determines whether delimiter is sent together when data is sent to client.

## **Inter character time-out**

This parameter is available when **Enable/Disable delimiter** is disabled. Data is separated and sent to client if no data is received from serial port during this parameter.

Users can enable dial-in modem support on console port by using rc.user script. Please add following line to rc.user,

echo 57600 > /var/run/mgetty.console

where 57600 is the baudrate of modem to be connected on console port.

Please, note that dial-in modem support on console port is effective after rebooting the system with above rc.user file.

In the case of remote port, information of remote host such as IP address, port and protocol is required to access to remote host when client requests to connect.

The parameters required for the remote host connection are:

## **IP address**

**Port**

#### **Protocol**

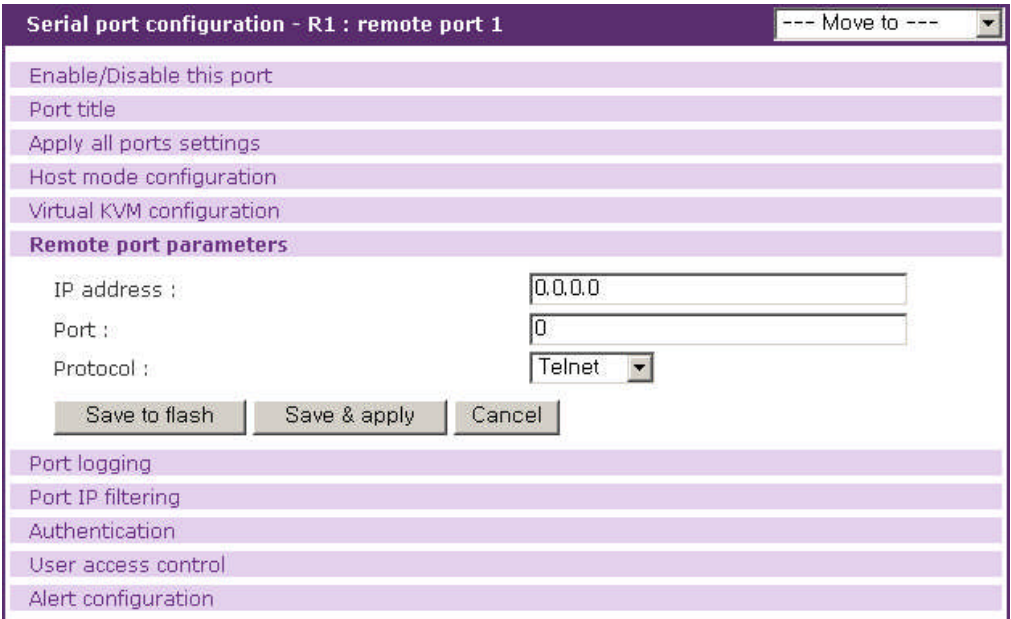

*Figure 4-13. Remote port parameters configuration*

## **IP address**

It specifies IP address of remote host to access to.

#### **Port**

It specifies TCP port number of remote host to access to.

## **Protocol**

It specifies protocol which is used to access to the remote host.

## **4.3.7 Port Logging**

With the **port-logging** feature while in console server mode, the data sent through the serial or remote port is stored to MEMORY, an ATA/IDE fixed disk card or a mounting point on an NFS server. It can also be stored to a SYSLOG server at the same time.

The user can also define keywords for each serial port that will trigger an email/SNMP notification at port event handling configuration. This will enable the user to monitor the data from the attached device. For more information about the port event handling, please refer to section *4.3.8 Port event handling.*

The port-logging feature is valid and visible only if the host mode of the serial or remote port is configured to console server mode. The port-logging feature will not be accessible if the serial port is configured to terminal server or dial-in modem mode.

The configuration parameters for port logging are as follows: **Enable/Disable port logging Logging direction Port log storage location Port log to SYSLOG server Port log buffer size Port log file name Time stamp to port log Show last 10 lines of a log upon connect Strip the ^M from SYSLOG Automatic backup on mounting Monitoring interval**

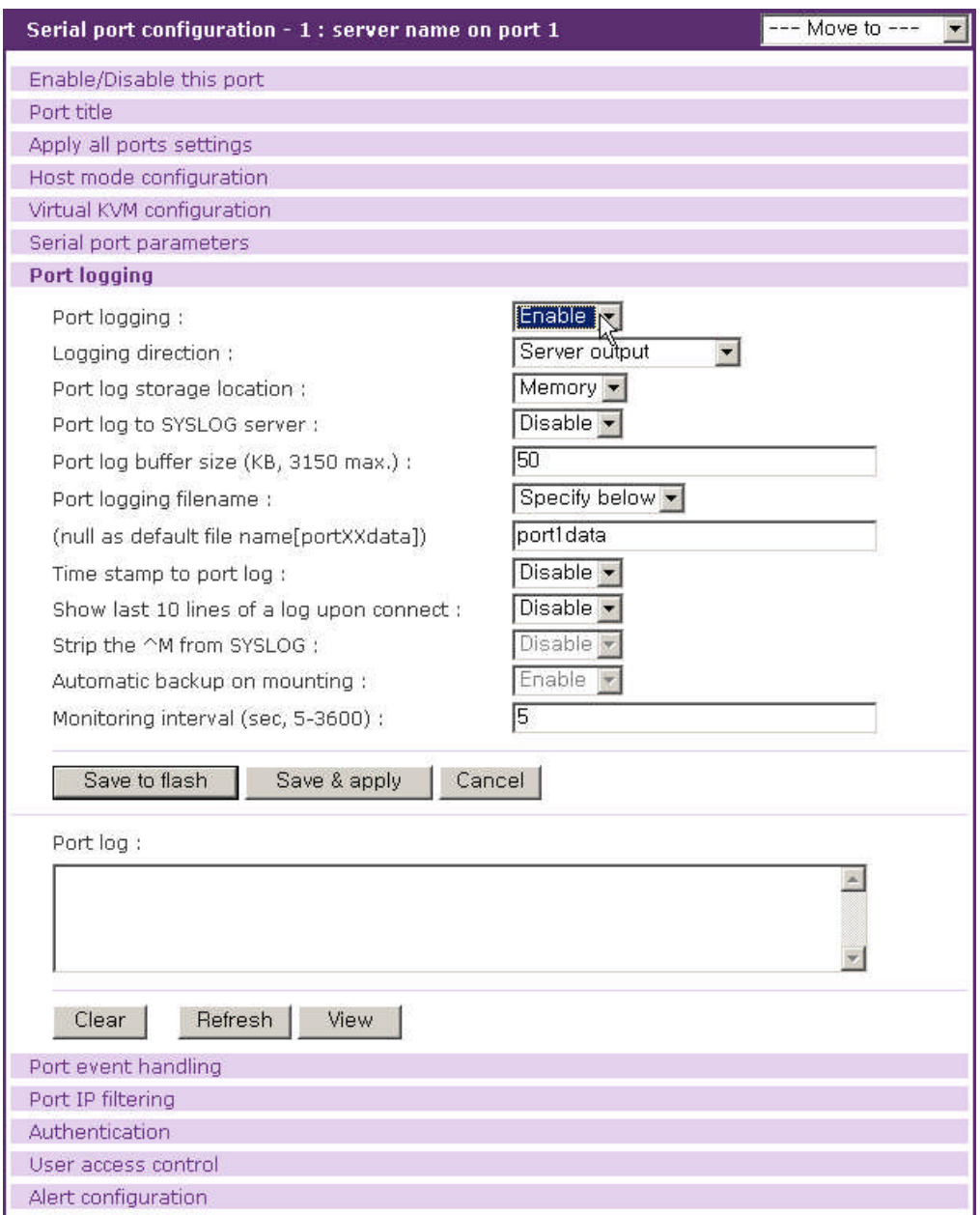

*Figure 4-14. Port logging configuration*

## **Enable/disable port logging**

This parameter defines whether to enable or disable the port-logging feature. The factory default setting is [disable].

## **Logging direction**

This parameter defines whether the incoming and the outgoing data are logged with direction arrows or not. The factory default setting is [Server output].

#### **Port log storage location**

The port log data can be stored to the VTS internal memory, an ATA/IDE fixed disk card inserted in PCMCIA slot or the mounting point on an NFS server. If the internal memory is used to store port log data, the port log data will be cleared when the VTS is turned off. To preserve the serial port log data, set the storage location to be the ATA/IDE fixed disk card or NFS server or enable the port log to SYSLOG server. To do this, the user must configure the corresponding media in advance. Unless the media is properly set up, the user will not be able to select a storage location from the interface.

#### **Port log to SYSLOG server**

The port log data can be stored to the SYSLOG server in addition to the port log storage location at the same time.

#### **Port log buffer size**

This parameter defines the maximum amount of port log data to be logged. When using internal memory to store the log data, the total size of the port buffer cannot exceed 3200 Kbytes (i.e. sum of all port buffer size of each serial port should be smaller than or equal to 3200 Kbytes). The factory default setting is 4 Kbytes.

When using an ATA/IDE fixed disk card to store log data, the maximum port buffer size is dependent upon the card capacity.

When using an NFS server to store log data, the maximum port buffer size is unlimited. The user should configure the NFS server to ensure that the port logging system works properly.

#### **Port log filename**

Port log filename defines a port log file name to be logged. If Port logging file name is set as Use port title, the port title is used as logging file name. If Specify below, the file name specified below is used and if this parameter is not configured, port log file name of portXXdata will be used instead where XX denotes corresponding serial port number.

#### **Time stamp to port log**

If *Time stamp to port log* is enabled, every line of log data includes time stamp. Factory default setting of this parameter is *disable*.

#### **Show last 10 lines of a log upon connect**

If *Show last 10 lines of a log upon connect* is enabled, the last 10 lines of log will be disaplayed when a user connects the port. Factory default setting of this parameter is *disable*.

#### **Strip the ^M from SYSLOG**

If *Strip the ^M from SYSLOG* is enabled, 0x0D in port log data that is displayed as ^M at

SYSLOG server is replaced with space so port log data is sent to SYSLOG server without 0x0D.

## **Monitoring interval**

If port-logging option is enabled and port event handling (see section 4.3.8 Port event handling) is configured, the VTS will search a defined key word presence to make a corresponding reaction. Within this condition, *Monitoring interval* defines the interval whenever the VTS searches a key word from the buffered port log. The smaller value of this parameter will result in immediate keyword search and heavy usage of system resources. The largest value accepted is recommended to prevent system resource usage minimization.

#### **Automatic backup on mounting**

This parameter is available when **Port log storage location** is set as CF card or NFS server. It determines whether the backup file for port logging is created on remounting the logging storage.

## **4.3.8 Port event handling**

If port-logging option is enabled, the user can let the VTS to search a defined keyword from the port logging data and send an email or SNMP trap to an administrator by *Port event handling* configurations. Each reaction can be configured individually upon each keyword. Reaction can be an email delivery, SNMP trap sending or both.

The configuration parameters for port event handling are as follows:

**Key word Case sensitive Email notification Title of email Recipient's email address SNMP trap notification Title of SNMP trap Use global SNMP configuration First/Second SNMP trap receiver IP address First/Second SNMP trap community First/Second SNMP trap version**

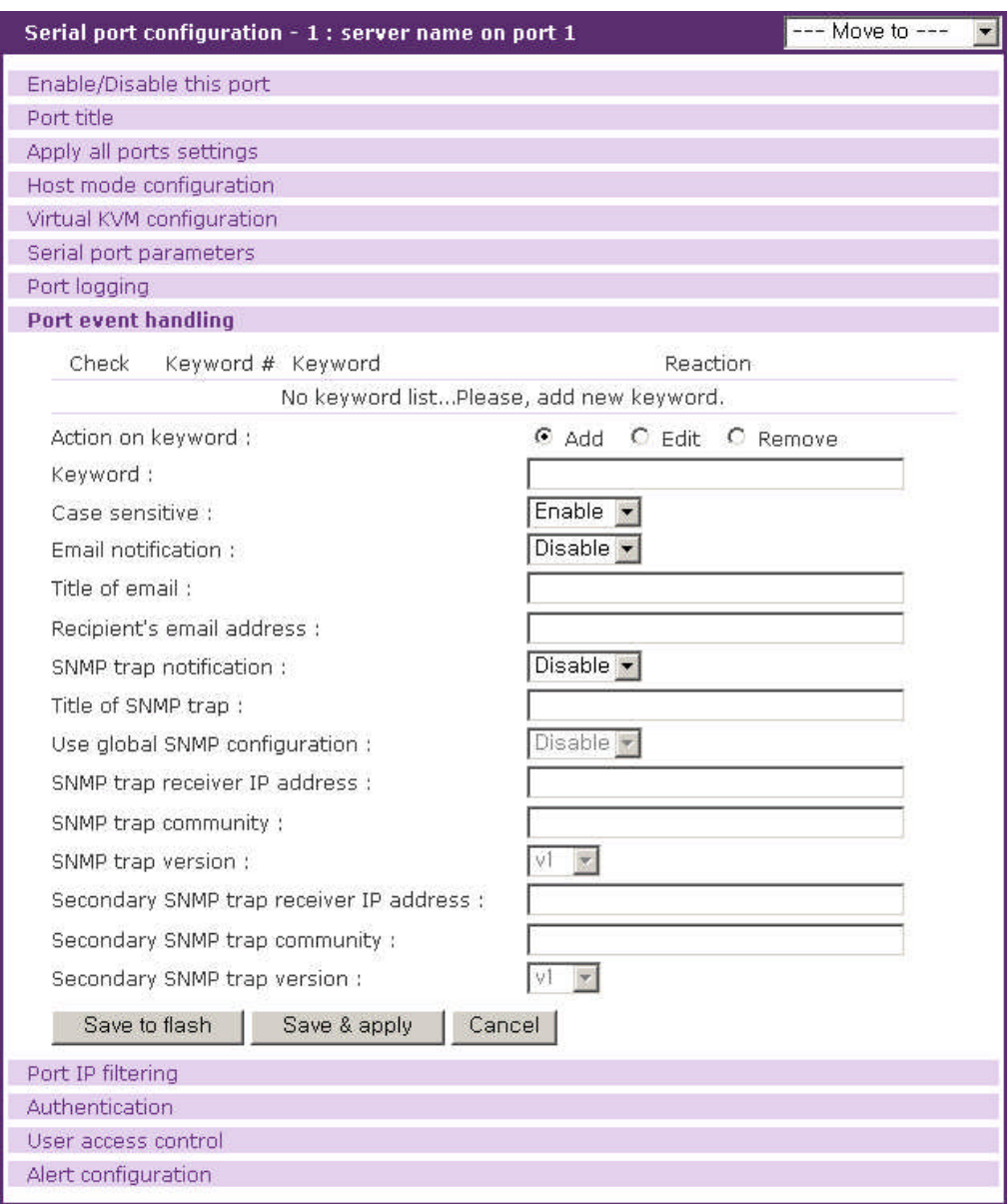

Figure 4-15. Port event handling configuration

## **Case sensitive**

If this parameter is disabled, the VTS will search a defined key word presence ignoring the case of the keyword.

## **Email notification configurations**

If the user wants an email notification for the reaction, set **Email notification** parameter to **enable**, and configure a recipient's mail address and the email title..

## **SNMP trap notification configurations**

If SNMP trap notification is enabled, A SNMP trap is transferred if a keyword is found from port log data. For details of SNMP trap configurations and descriptions, please refer to section **3.2 SNMP Configuration**.
## **Use global SNMP configuration**

This parameter defines whether the trap receiver setting of the SNMP configuration at network configuration is used as trap receiver.

After a keyword is added to the port event handling configuration, the VTS monitors it is detected. And if it is detected and no user connects to the port, the alerting icon will be displayed by the port title at serial port connection page till any user connects to the port. Figure 4-16 shows the serial port connection page showing the alerting icon at port 1 named server name on port 1.

|   |              | Serial port connection      |                             |           |                  |
|---|--------------|-----------------------------|-----------------------------|-----------|------------------|
|   |              | Port access menu connection |                             |           |                  |
|   |              |                             | Port access menu connection |           |                  |
|   |              | Individual port connection  |                             |           |                  |
| P | $\mathbb{C}$ | M Port# Title               |                             | # of User | Comments         |
|   | 鳳            | 1                           | server name on port         | O         | $<$ Not used $>$ |
|   | 圓            | 2                           | Port Title #2               | O         | $<$ Not used $>$ |

*Figure 4-16. Serial port connection page showing the alerting icon*

# **4.3.9 Port IP filtering configuration**

The remote hosts that are allowed to access the VTS serial or remote ports can be specified based on the IP address filtering rules. The user may allow specific hosts to access the VTS serial or remote ports by providing a valid IP address or network address and its subnet mask. Please refer to section 3.5 for more details.

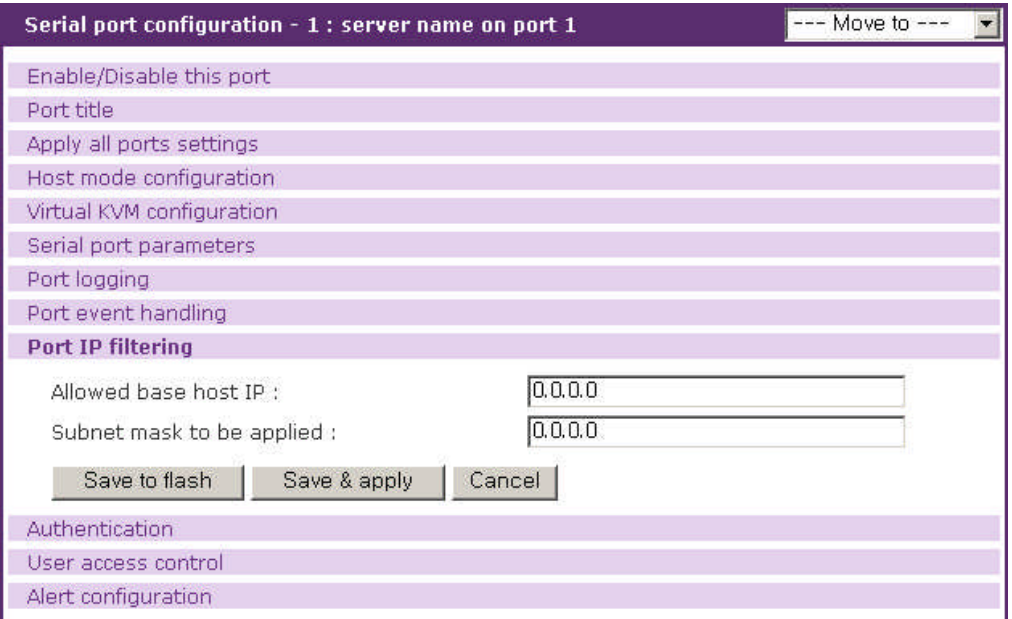

*Figure 4-17. Port IP filtering*

## **4.3.10 Authentication configuration**

Authentication is the process of identifying an individual, usually based on a username and password. The VTS supports various authentication options, such as **None**, **Local, RADIUS, TACACS+, Kerberos** and **LDAP** to authenticate the users who access the serial port.

When the authentication is set to **None**, the users can access to the serial port without authentication. The VTS can supports the Linux-PAM (Pluggable Authentication Modules for Linux) using **Custom PAM** option. When the authentication is set to **Local**, the VTS will use its own user list to authenticate a user. If configured otherwise, the VTS will request authentication from the external authentication servers (i.e. RADIUS, Kerberos, TACACS+ and LDAP servers). Figure 4-18 shows conceptually the user authentication process when using an external authentication server.

The user may also select to combine authentication methods. This method will instruct the VTS attempt authentication with the first method. If this fails, the VTS is instructed to attempt authentication with the second selected method. For example, RADIUS authentication can be combined with local authentication. If the user selects the "**RADIUS server – Local**" authentication method, the VTS will try to authenticate using RADIUS first and then try with the VTS local database if the RADIUS authentication process fails.

In the case of "**RADIUS down – Local**", the VTS will try to authenticate using RADIUS first and then try with the VTS local database if the RADIUS server is down.

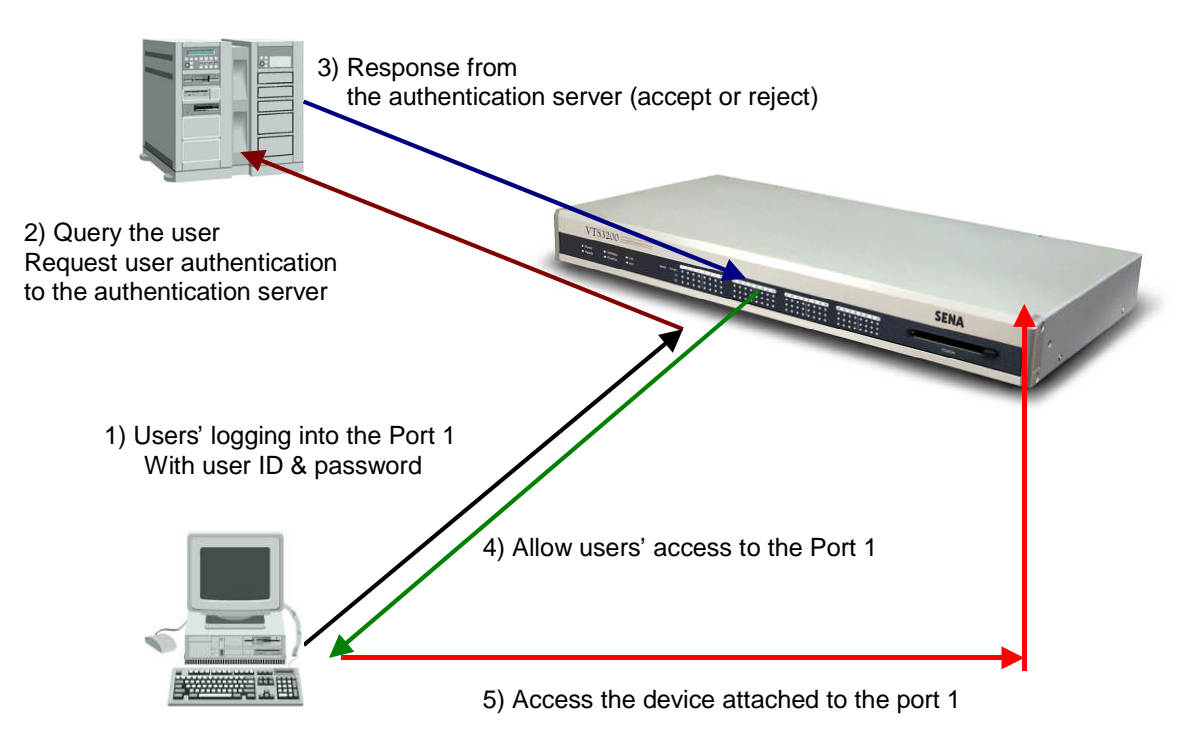

*Figure 4-18. Concept of the user authentication by the external servers*

## *NOTE :*

- *1. It is necessary to copy kinit binary to /usr2 folder to use Kerberos authentication at VTS v1.7.0 or later*
- *2. Custom PAM option supports Linux-PAM. It is necessary to create /etc/pam.d/custom file. Please refer to the section 11.9.2 Enabling the RADIUS Authentication for the CLI log-in and 11.9.3 Enabling the TACACS+ Authentication for the CLI log-in for details on Linux-PAM.*

The following is all the authentication options that the VTS provides for each serial port:

**None Local RADIUS server RADIUS server - Local Local - RADIUS server RADIUS down - Local TACACS+ server TACACS+ server - Local Local - TACACS+ server LDAP server LDAP server - Local Local - LDAP server Kerberos server Kerberos server - Local Local - Kerberos server Custom PAM**

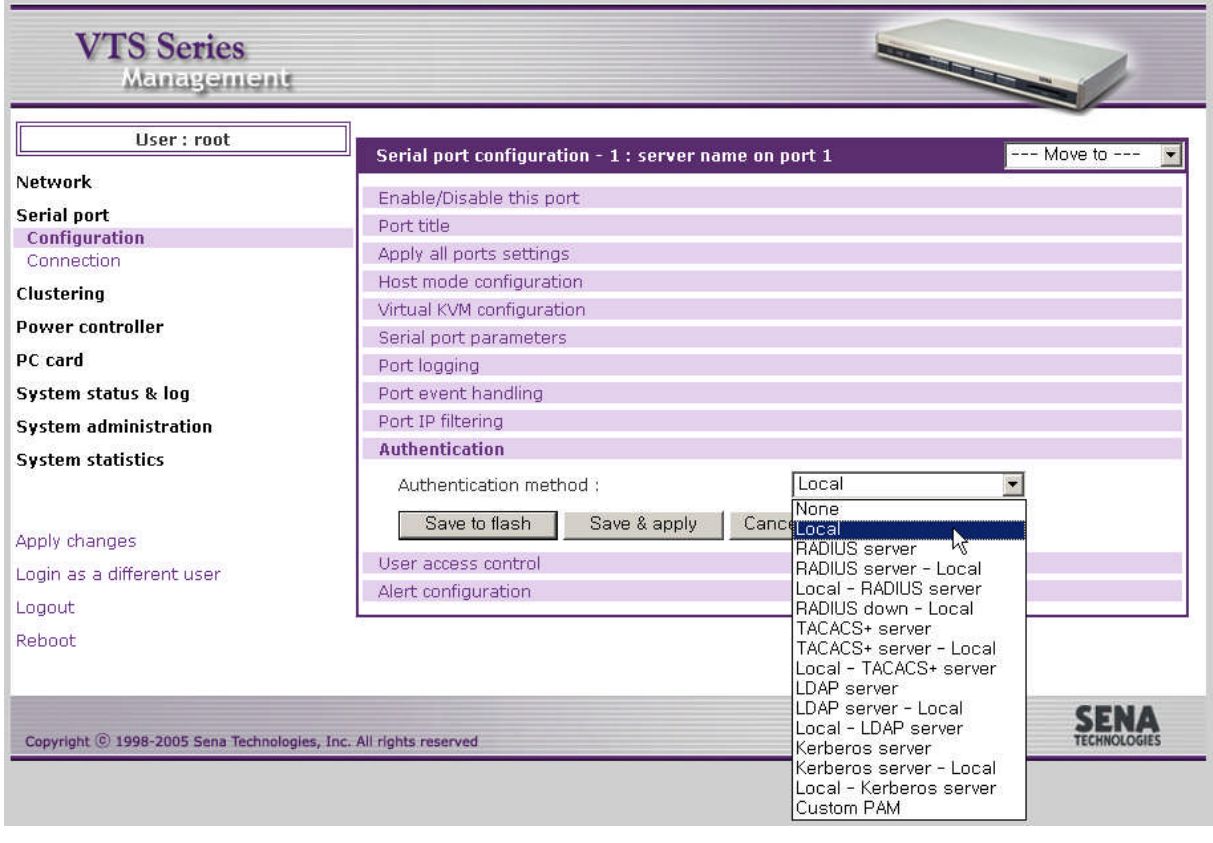

Serial port configuration - 1 : server name on port 1  $--$  Move to  $- \overline{\phantom{a}}$ Enable/Disable this port Port title Apply all ports settings Host mode configuration Virtual KVM configuration Serial port parameters Port logging Port event handling Port IP filtering Authentication RADIUS server - Local Authentication method :  $\vert$ First RADIUS authentication server : Second RADIUS authentication server : First RADIUS accounting server : Second RADIUS accounting server : RADIUS timeout (0-300 sec.) ;  $|10|$ RADIUS secret :  $\sqrt{3}$ RADIUS retries (1-50 times) : Save to flash | Save & apply Cancel User access control Alert configuration *Figure 4-20. Authentication configuration for the RADIUS server – Local*

# *Figure 4-19. The VTS authentication options for the serial port*

# **4.3.11 User access control configuration**

The user access control configuration can be used for restricting or permitting users who try to connect to or sniff a serial / remote port of the VTS and manage power of a serial port. How to manage sniff session is also configured at sniff session part.

**Port** access control is used to permit or restrict to connect to a serial port. **Monitor** access control is used to permit or restrict to sniff a serial / remote port. **Power** access control is used to permit or restrict to manage the power of a serial port that is connected to a power controller outlet.

The access controls of **<<Everyone>>** specify the access control of all the users except the users who are added in the user list or access list of user access control. Users whose access controls are different from those of <<Everyone>> should be added in the user list or access list of user access control.

If a port is disabled to be sniffed, the **monitor** access control does not affect. If a port is not connected to a power controller outlet, the **power** access control does not affect.

In the case of sniff mode, users who can connect to a port are divided to three groups – users who have both of the port and the monitor access control, users who have only port access control and users who have only monitor access control.

Users having port and monitor access control can open the serial port as main session and access to it as sniff session. They can disconnect sniff sessions at main session and sniff session and take over main session at sniff session.

User having just port access control can open the serial port as main session and connect to it as sniff session but they can neither disconnect sniff session nor take over main session at sniff session.

Users having just monitor access control can connect to it just at sniff session and they can neither disconnect sniff session nor take over main session.

Users should be not only identified by VTS or authentication server according to authentication configuration but also permitted by VTS according user access control in order that they may connect to a serial port. For further details about authentication configuration, please refer to section *4.3.10. Authentication configuration*.

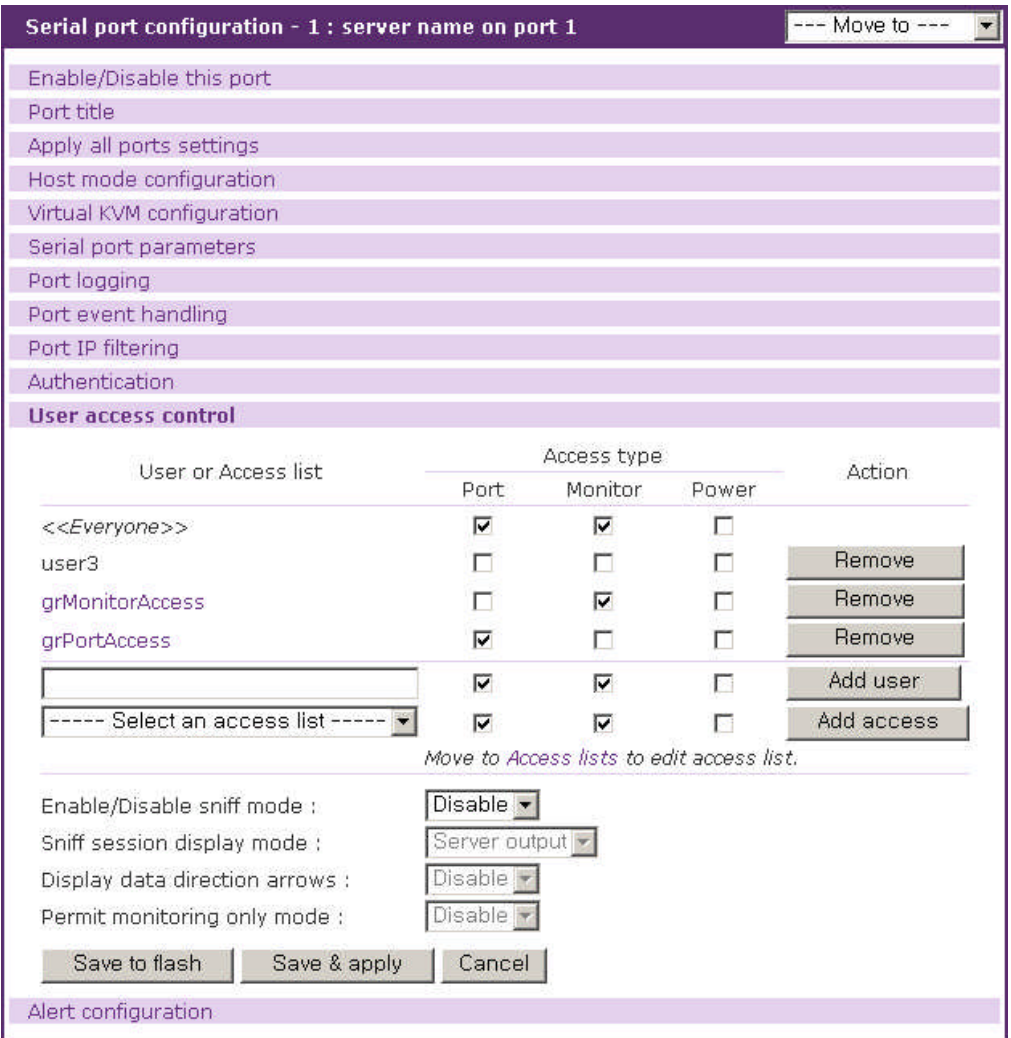

*Figure 4-21. User Access Control configuration for serial ports*

#### **User access control**

**Access type** consists of port , monitor and power access control. The port access control specifies if user may connect to the port as main session. The monitor access control specifies if user may connect to it as sniff session. The power access control specifies if user may manage the power of the port.

The access controls of <<Everyone>> are applied to all the users who are not added to user list or access list of user access control. The users should be added to user list or access list if their access controls do not match <<Everyone>> access controls. For further details about access lists, please refer to section *9.2. Access Lists.*

If the administrator wants to specify users who must be restricted from accessing a specific serial port, the administrator may check <<Everyone>> access control and add them to user list with option unchecked. If the administrator wants to specify the users who are allowed to access a specific serial port, he may uncheck <<Everyone>> access control and add them to user list with option checked.

### **Sniff session**

The sniff session enables multiple users to access a single serial/remote port. Users having the port access control or the monitor access control can access the serial/remote port even if another user is using it at the time. Number of simultaneous Sniff users allowed to access is limited to 15 and also limited by system resource.

**Enable/Disable sniff mode** should be set as [Enable] to allow users to sniff.

The **sniff session display mode** has three settings: **User input**, **Server output** and **both**. If set to **User input** mode, the sniff user can see only the incoming user data for a serial/remote port from a remote host. If set to **Server output** mode, the sniff user can only see the outgoing data from the serial/remote port to the remote host. If set to **Both** mode, the sniff user can see all the data sent back and forth through the serial/remote port.

**Display data direction arrows** determines whether the incoming and the outgoing data are shown with direction arrows or not.

If a sniff user access to a serial port that is in use by a user already, the sniff user has a screen as in Figure 4-22. Then the sniff user gets the port menu by typing the port escape sequence. A sniff user having both the port and the monitor access control has a higher level of authority than a regular user having either the port or the monitor access control and is able to take over main session that is in connection currently and disconnect another sniff session. By selecting a menu shown in Figure 4-22, a sniff user can enter as the main session by killing a current main session, or take over a main session and switch a current main session to a sniff session. Besides these functions, a sniff user can terminate the other sniff session by selecting *disconnect a sniff session* or send messages to other users by selecting *send message to port user* or display logs by selecting *show last 100 lines of log buffer* or close current connection by selecting *close current connection to port*.

A sniff user cannot access to a serial port through sniff session without main session and the sniff sessions are closed when the main session is closed. That is, there is no sniff session without the main session. But if **Permit monitoring only mode** is set to **Enable**, these limitations are come over. Sniff session is connected without main session and sniff sessions are still alive and keep monitoring when main session is closed.

```
Welcome to VTS-1600 Console Server
VTS-1600 Login : admin
VTS-1600 Password : *****
 Entering server port, ..... type ^z for port menu.
 New sniff session started ...
```
After typing the port escape sequence

Port menu: (server name on port 1) (Port 1) is being used by (sena) The (admin) is connected in monitoring mode. m take over main session s enter as a slave session l show last 100 lines of log buffer d disconnect a sniff session a send message to port user x close current connection to port

*Figure 4-22. Sniff user interface screen*

# **4.3.12 Alert configuration**

Email agent process sends email depending on email alert configurations and SNMP agent process transfers a SNMP trap to an administrator depending on SNMP trap configurations when the events related to the serial port such as port login and serial port connection occur at console server mode. If **Automatic detection** is set **Enable**, Device **detection method** is **Active** and **Device initiation** is **Periodically** at **Port Title** page, Email and SNMP trap about device information detected periodically is sent depending on configurations. Remote ports support just port login event.

The configuration parameters for alert configuration are as follows:

**Enable/Disable email alert for port login Enable/Disable email alert for device connection Enable/Disable email alert for active detection Title of email Recipient's email address Enable/Disable port login trap Enable/Disable device connection trap Enable/Disable active detection trap Use global SNMP configuration Trap receiver settings**

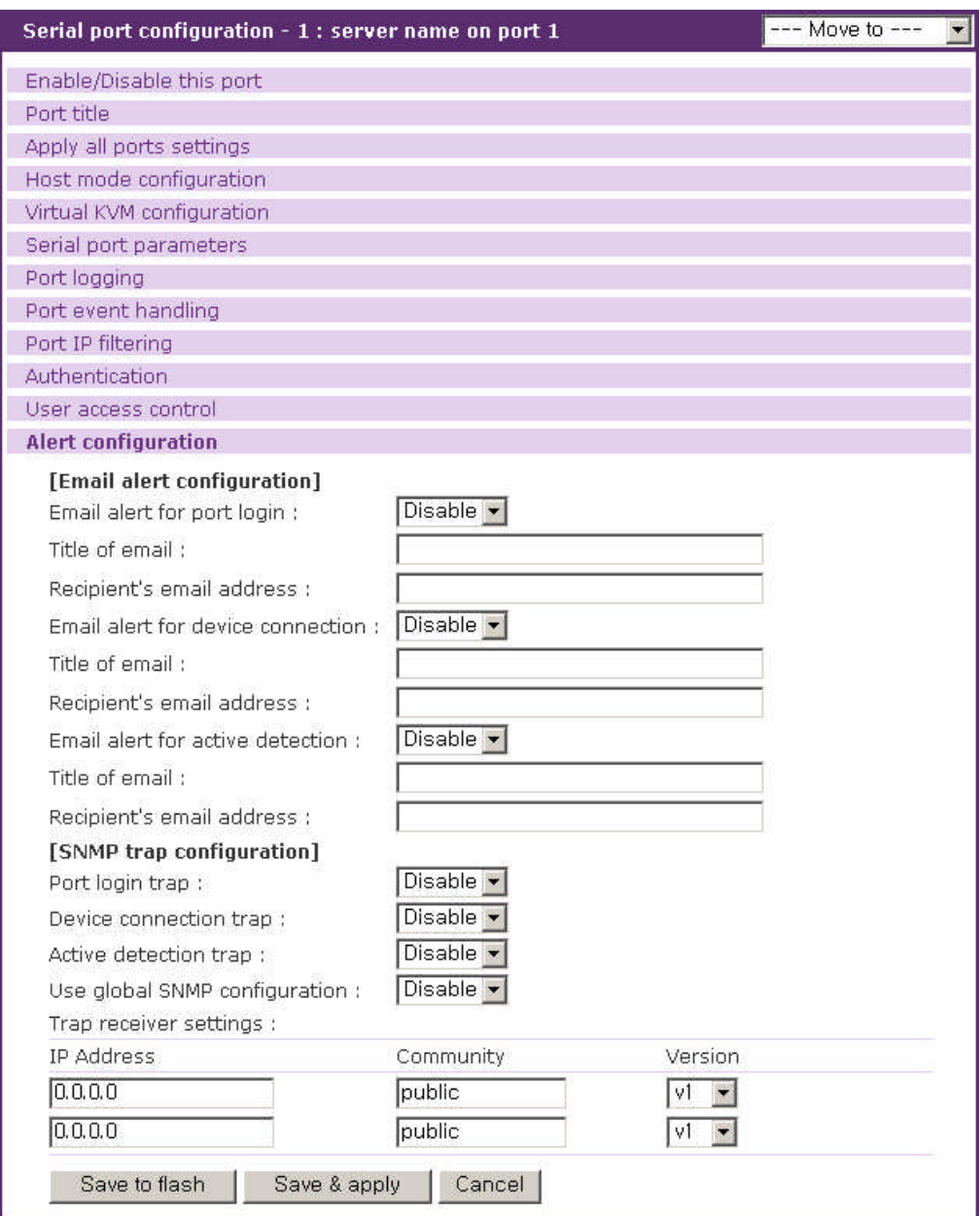

*Figure 4-23. Alert configuration at console server mode*

### **Enable/Disable email alert for port login**

This parameter defines whether the email is sent when a user logs in and out the serial/remote port.

### **Enable/Disable email alert for device connection**

This parameter defines whether the email is sent when the serial port is connected or disconnected to a device.

## **Enable/Disable email alert for active detection**

This parameter is configurable when **Automatic detection** is set **Enable**, Device **detection**

**method** is **Active** and **Device initiation** is **Periodically** at **Port Title** page. This parameter defines whether the email about device information detected periodically by VTS is sent.

#### **Title of email**

This parameter defines the title of email.

### **Recipient's email address**

This parameter defines to whom the email is sent

### **Enable/Disable port login trap**

This parameter defines whether the SNMP trap is transferred when a user logs in and out the serial/remote port.

### **Enable/Disable device connection trap**

This parameter defines whether the SNMP trap is transferred when the serial port is connected or disconnected to a device.

### **Enable/Disable active detection trap**

This parameter is configurable when **Automatic detection** is set **Enable**, Device **detection method** is **Active** and **Device initiation** is **Periodically** at **Port Title** page. This parameter defines whether the SNMP trap about device information detected periodically by VTS is transferred.

### **Use global SNMP configuration**

This parameter defines whether the trap receiver setting of the SNMP configuration at network configuration is used as trap receiver.

#### **Trap receiver settings**

For details of SNMP trap configurations and descriptions, please refer to section **3.2 SNMP Configuration**.

Email agent process sends email depending on email alert configurations and SNMP agent process transfers a SNMP trap to an administrator depending on SNMP trap configurations when the dial-in modem test is enabled and the events related to dial-in modem test occur at dial-in modem mode.

The configuration parameters for alert configuration are as follows:

## **Enable/Disable email alert for dial-in modem test**

**Title of email Recipient's email address Enable/Disable dial-in modem test trap Use global SNMP configuration Trap receiver settings**

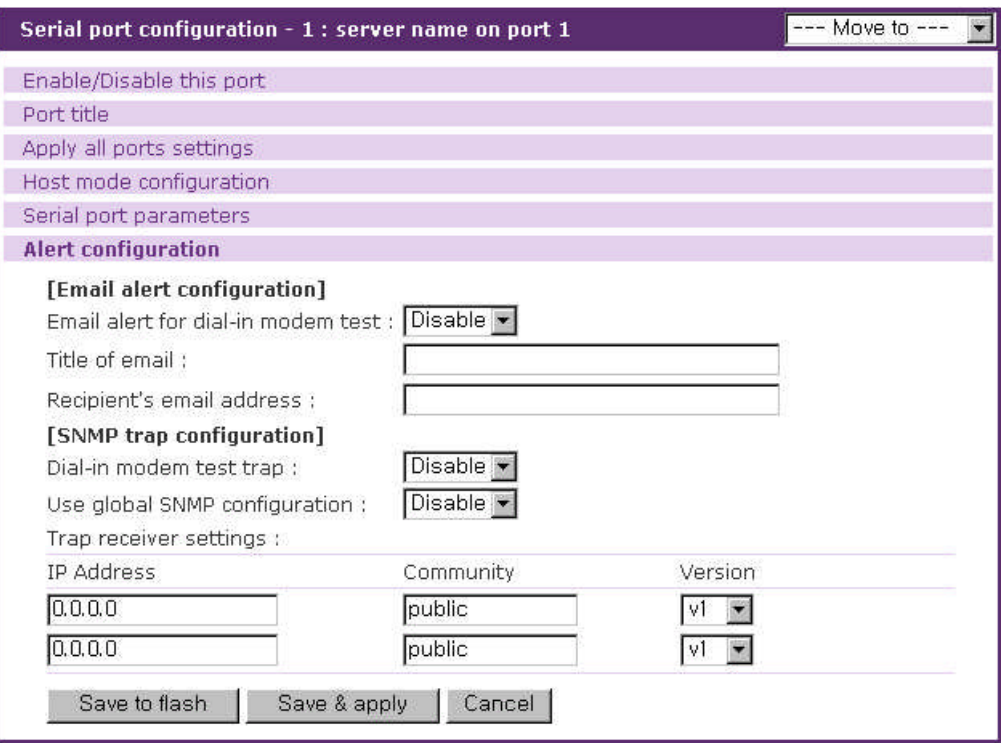

*Figure 4-24. Alert configuration at dial-in modem mode*

## **Enable/Disable email alert for dial-in modem test**

This parameter defines whether the email is sent when an event related to dial-in modem test occurs.

### . **Enable/Disable dial-in modem test trap**

This parameter defines whether the SNMP trap is transferred when when an event related to dialin modem test occurs.

# **4.3.13 Power control configuration**

If a power controller is connected to VTS, user can configure which power controller outlets a serial port is connected to at this page. The power of the serial port is managed using this configuration.

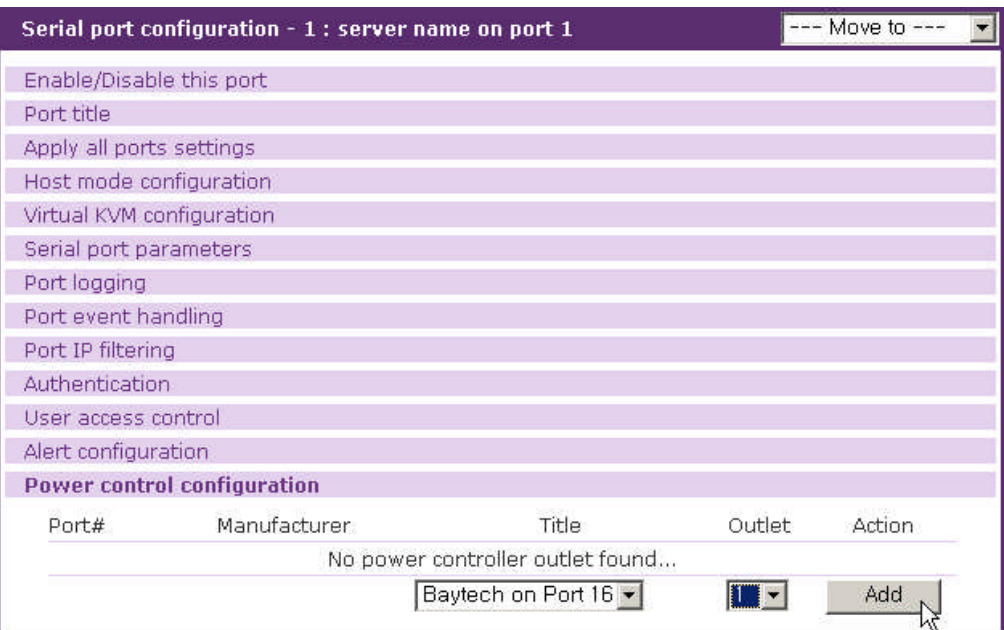

*Figure 4-25. Power control configuration*

# **4.4 All Port Configurations**

If modifications are being made to all serial ports are similar or the same, changes can be made to the serial port configuration for all serial ports simultaneously. With the **all port configuration** function, the configuration will be applied to all the serial ports; unless an individual ports "**apply all port setting"** option is disabled.

"All port configuration" parameters can be grouped into the following groups:

- 1. Port enable/disable
- 2. Port title
- 3. Host mode configuration
- 4. Virtual KVM configuration: *Only available if the host is set to Console Server Mode.*
- 5. Serial port parameters: *Invalid for remote port*
- 6. Port logging*: Only valid and visible if host mode set to Console Server Mode*.
- 7. Port event handling: *Only available if the host is set to Console Server Mode and Port logging is enabled.*
- 8. Port IP filtering: *Only available if the host is set to Console Server Mode.*
- 9. Authentication
- 10. User access control: *Only available if the host is set to Console Server Mode.*
- 11. Alert configuration: *Only available if the host is set to Console Server Mode.*

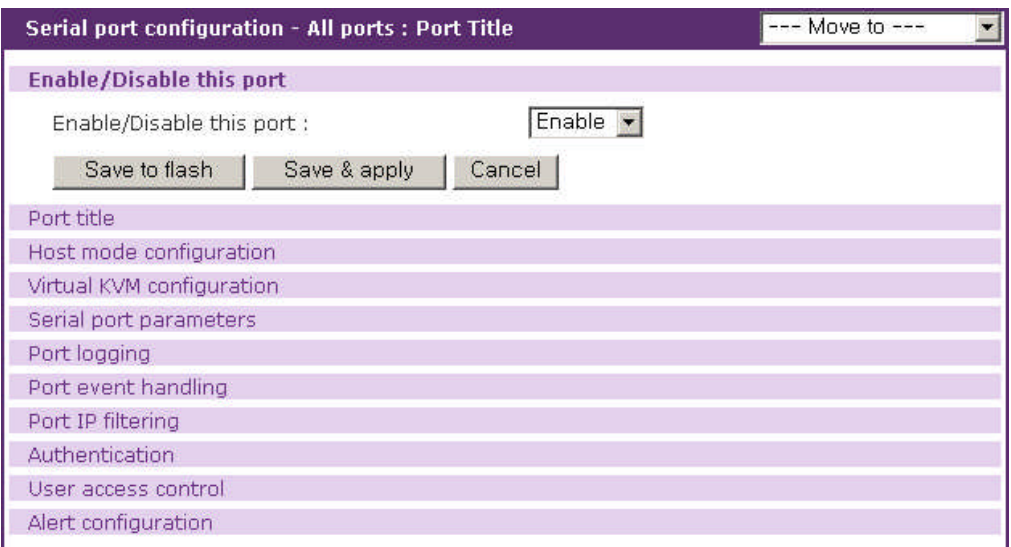

*Figure 4-26. All port configuration*

## **Port enable/disable**

This parameter enables or disables port function.

## **Port title**

If this parameter is set with a certain string, the port title of each serial/remote port will be set with a combination of this string and the port number. For example, if the port title is set with "my server", the port title of port 1 will be set with "my server #1", the port title of port#2 will be "my server #2", and so on. The port title of remote port 1 will be set with "my server #R1".

## **Host mode**

If the host mode is set to console server mode, the assigned IP address of each serial port allowed will be the following equation:

# *(IP address assigned + serial port number – 1) for serial port and*

# *(IP address assigned + remote port number – 1 + serial port count) for remote port*

For example, if the IP address assigned is 192.168.1.1 in all port configuration, the IP address of port 1 will be 192.168.1.1, that of port 2 is 192.168.1.2, and so on. If the count of serial port is 32, that of remote port 2 is 192.168.1.33. Similarly, the listening TCP port number will be also set with the following equation:

# *(listening TCP port number + serial port number – 1) for serial port and (listening TCP port number + remote port number – 1 + serial port count) for remote port*

If the host mode is set to terminal server mode, the destination IP address of each serial port will be assigned incrementally to the case of the console server mode. However, the destination TCP port number will be the same regardless of the serial port number. For example, if the destination IP address and the TCP port number are set as 192.168.1.1:8001, the destination IP address and TCP

port number of port 1 is 192.168.1.1:8001 and 192.168.1.2:8001 for port 2.

# **Virtual KVM configuration, Serial port parameters, Port logging, Port event handling, Port IP filtering, Authentication, User access control, Alert configuration**

For the parameters of the groups above, the values set in an "all port configuration" will be set identically for all of the serial/remote ports except serial port parameters. The changes of serial port parameters are not reflected on remote ports.

# **4.5 Serial port connection**

The VTS Web configuration interface provides a web-based serial port connection which enables the user to access the serial ports without using the telnet or SSH client program. If the users select the **Serial port - connection** menu item in the menu bar, the screen in Figure 4-27 is displayed.

| User: root                   |                                                            |    |                            | Serial port connection - Page 1 |                |           | --- Move to -        |
|------------------------------|------------------------------------------------------------|----|----------------------------|---------------------------------|----------------|-----------|----------------------|
| Network                      |                                                            |    |                            |                                 |                |           |                      |
| Serial port                  | Port access menu connection<br>Port access menu connection |    |                            |                                 |                |           |                      |
| Configuration                |                                                            |    |                            |                                 |                |           |                      |
| Connection                   |                                                            |    | Individual port connection |                                 |                |           |                      |
| Clustering                   | P                                                          | C  | M Port# Title              |                                 |                | # of User | Comments             |
| <b>Power controller</b>      | $\Box$                                                     | 厚愛 | 1.                         | server name on port 1           | 1              | admin     | < Not used >         |
|                              | $\Box$                                                     | 鳳  | $\overline{2}$             | Port Title #2                   | $\Omega$       |           | < Not used >         |
| <b>PC</b> card               |                                                            | 圓  | 3                          | Port Title #3                   | 0              |           | < Not used >         |
| System status & log          |                                                            | 圓  | $\overline{4}$             | Port Title #4                   | O              |           | < Not used >         |
| <b>System administration</b> |                                                            | 圓  | 5                          | Port Title #5                   | 0              |           | < Not used >         |
|                              |                                                            | 圓  | 6                          | Port Title #6                   | $\Omega$       |           | < Not used >         |
| <b>System statistics</b>     |                                                            | 圓  | $\overline{7}$             | Port Title #7                   | 0              |           | < Not used >         |
|                              |                                                            | 圓  | 8                          | Port Title #8                   | n              |           | <notused></notused>  |
|                              |                                                            | 画画 | q                          | Port Title #9                   | n              |           | < Not used >         |
| Apply changes                |                                                            |    | 10                         | Port Title #10                  | n.             |           | $<$ Not used $>$     |
| Login as a different user.   |                                                            | 亘  | 11                         | Port Title #11                  | п              |           | < Not used >         |
|                              |                                                            | g  | $12^{\circ}$               | Port Title #12                  | O              |           | <notused></notused>  |
| Logout                       |                                                            | 圓  | 13                         | Port Title #13                  | O              |           | < Not used >         |
| Reboot                       |                                                            | 亘  | 14                         | Port Title #14                  | $\Omega$       |           | < Not used >         |
|                              |                                                            | 画  | 15                         | Port Title #15                  | O              |           | < Not used >         |
|                              |                                                            |    | П<br>16                    | Baytech on Port 16              | $\overline{0}$ |           | < Power controller > |
|                              |                                                            | 鳳  |                            | 31 Port Title #31               | 0              |           | < Not used >         |
|                              |                                                            | 圓  |                            | 32 Port Title #32               | 0              |           | < Not used >         |
|                              |                                                            | 鳳  | R1                         | remote port 1                   | O              |           | < Not used >         |
|                              |                                                            | 原図 | A1                         | Slave Unit #1                   | Unit A         |           |                      |

*Figure 4-27. Serial port connection page*

This provides the means for the connection to the **port access menu,** the **serial/remote ports,** and the **serial ports of clustered slave device**.

If the count of the ports to display at this page exceeds to the count displayed a page which is configured at web server configuration, all the ports are divided into pages which contain as many as configured and one of them is displayed. (refer to section **3.8 Web server configuration**). The [--- Move to ---] list box helps to move to other pages.

Clicking the column name of **Port #** sorts all the ports by port number at ascending. Clicking it again reverse the order of sorting. Each page of the [--- Move to ---] list box has the port number of the first port. The port number of the remote ports consists of **R** and the remote port number. The port number of the ports of the clustered slave device has the slave unit number and the port number.

Users can sorts the ports by port title at ascending or descending by clicking the column name of **Title**. The items at the [--- Move to ---] list box have the port title of the first port of each page.

The user may access the serial port by clicking the terminal icon at **C** column. The terminal emulation pop-up window will be opened to grant user access to the port.

*Note: If the protocol of the serial port is configured as Telnet of SSH, pop-up terminal emulation program will be either a java telnet/SSH client or a telnet/SSH client provided by the OS used depending on the Quick connect via parameter configuration. Please refer to the section 4.3.4 Host Mode Configuration for details.*

When the server connected to the port supports KVM connection and the **Virtual KVM configuration** of the port is set properly, this page displays the KVM connection icon. The user can open a KVM session to the server and manage the server by clicking the KVM connection icon.

A Java applet is used to provide the text-based user interface to access the serial/remote port or the serial port of the slave unit. This Java applet supports only Telnet or SSH connection. The user cannot access the port via the web when the host mode of the port is set to Raw TCP connection. The user is asked to enter his/her user ID and password to access the port. Once authenticated, the user now has access to the port. The title bar of the pop-up window and the Java applet shows the information regarding the connection, i.e. Telnet or SSH, connection status, the port number and the port title. On the bottom of the screen, there are hot key buttons accessible to connect, disconnect or send break.

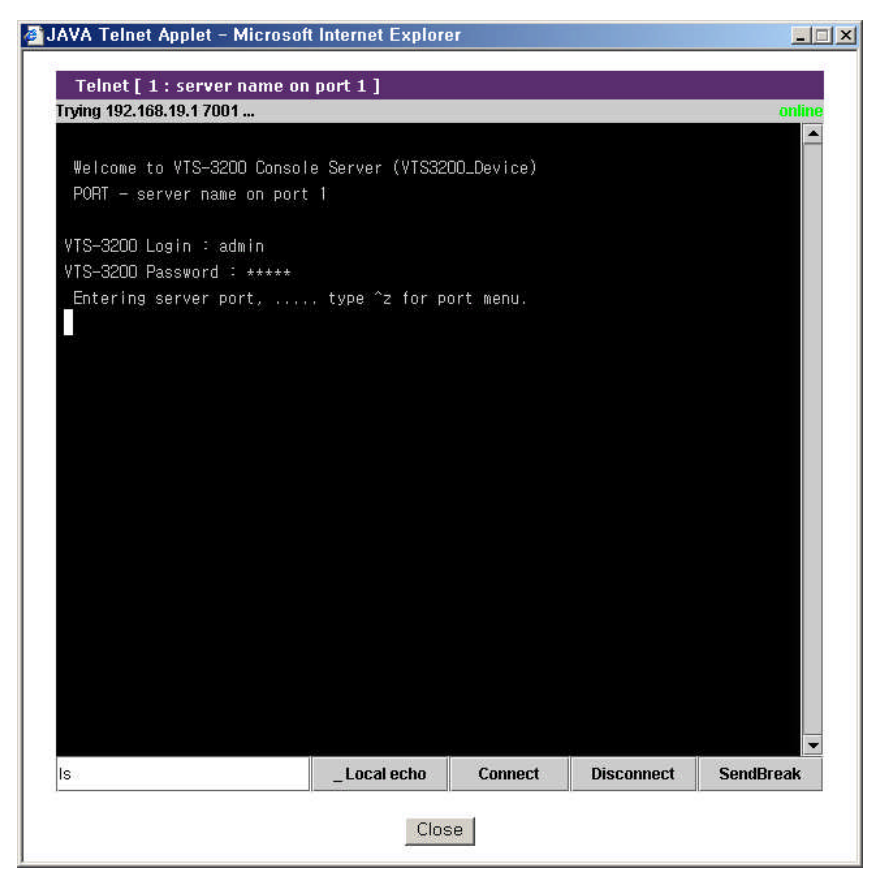

*Figure 4-28. JTA window for Telnet*

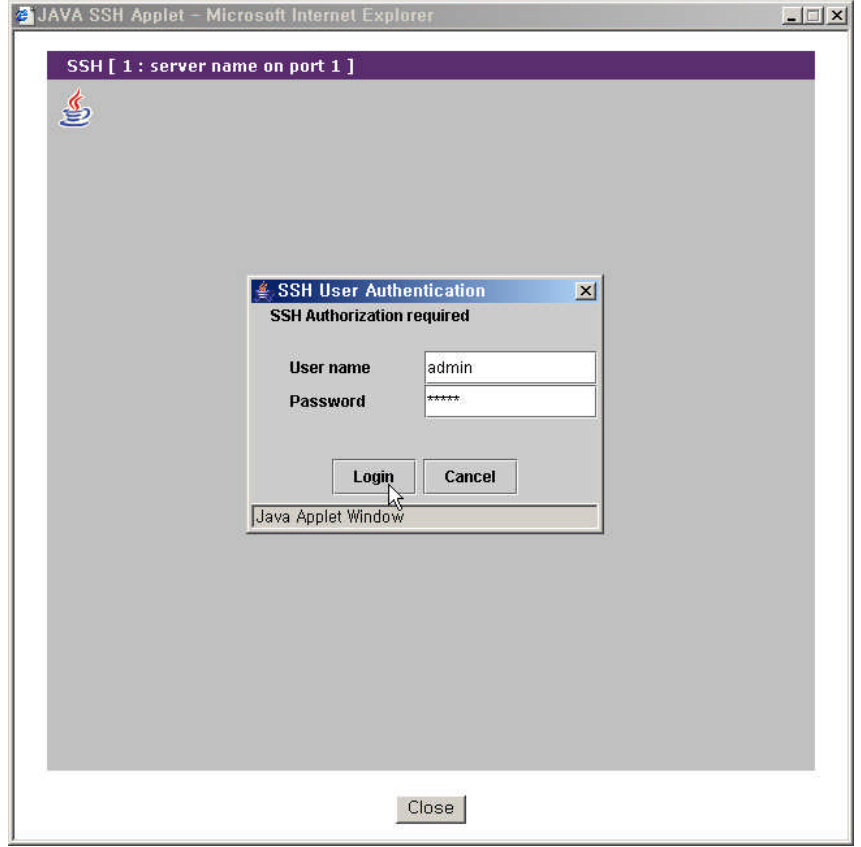

*Figure 4-29. JTA window for SSH*

The SSH V1 property at the Security Profile page determines whether VTS supports SSH version 1 or not. (refer to section **9.7 Security profile**). The Web applet option property at the Web server configuration page configures which SSH version is used when a port is connected through java applet for SSH. (refer to section **3.8 Web server configuration**).

*Note: The users registered with their SSH public key cannot access the port through the web because the Java applet does not provide an SSH public key authentication.*

It also provides the **serial port power control**. The user may be able to move to the serial port power control page and control the power of a serial/remote port by clicking the on / off state icon at P column if a power controller is added to the VTS and the serial/remote port device is linked to the power controller outlet. It also provides the short cut to the **power controller management** page to control the power controller added to VTS. Clicking the management icon in M column, the user can move to the power controller management page and deal with the power controller. (refer to 6.3.4 Power controller unit management - Serial port connection)

In addition, serial port connections page displays current port connection status including the number of connected users, port user IDs and comments input by a port user for each serial port.

The VTS allows users to monitor the users connecting to the VTS serial port besides the main session user and disconnect the current connections to the VTS serial port. Users can open Serial port users logged on list (refer to Figure 4-30) by clicking the # or user link of the VTS serial port to commit.

Users can disconnect the connection to the VTS serial port of the some users by checking and clicking the Kill button at the serial port users logged on list window.

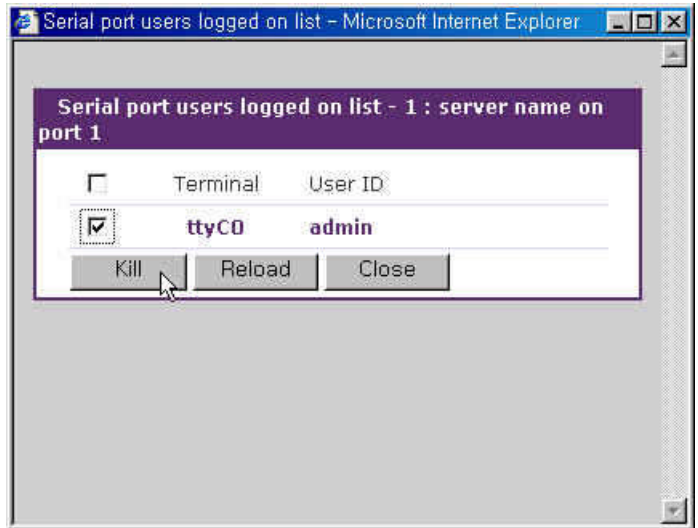

*Figure 4-30. Serial port users logged on list*

The VTS also provides users with the direct access to the serial/remote port or to the serial port of the clustered slave unit without login to the Web management interface. Users can connect to the port by entering URL at address text field of the Web browser such as

```
http://<IP>/connect.asp?p=<port number>
                   or
http://<IP>/connect.asp?t=<port title>
```
where <IP> is the IP address or domain name of the VTS, <port number> is the number of the port and <port title> is the title of the port. Users can access to the port whose port number is same as <port number> or whose title contains <port title>. Figure 4-31 and Figure 4-32 shows the JTA applet directly connected to the port matching <port number> or <port title>.

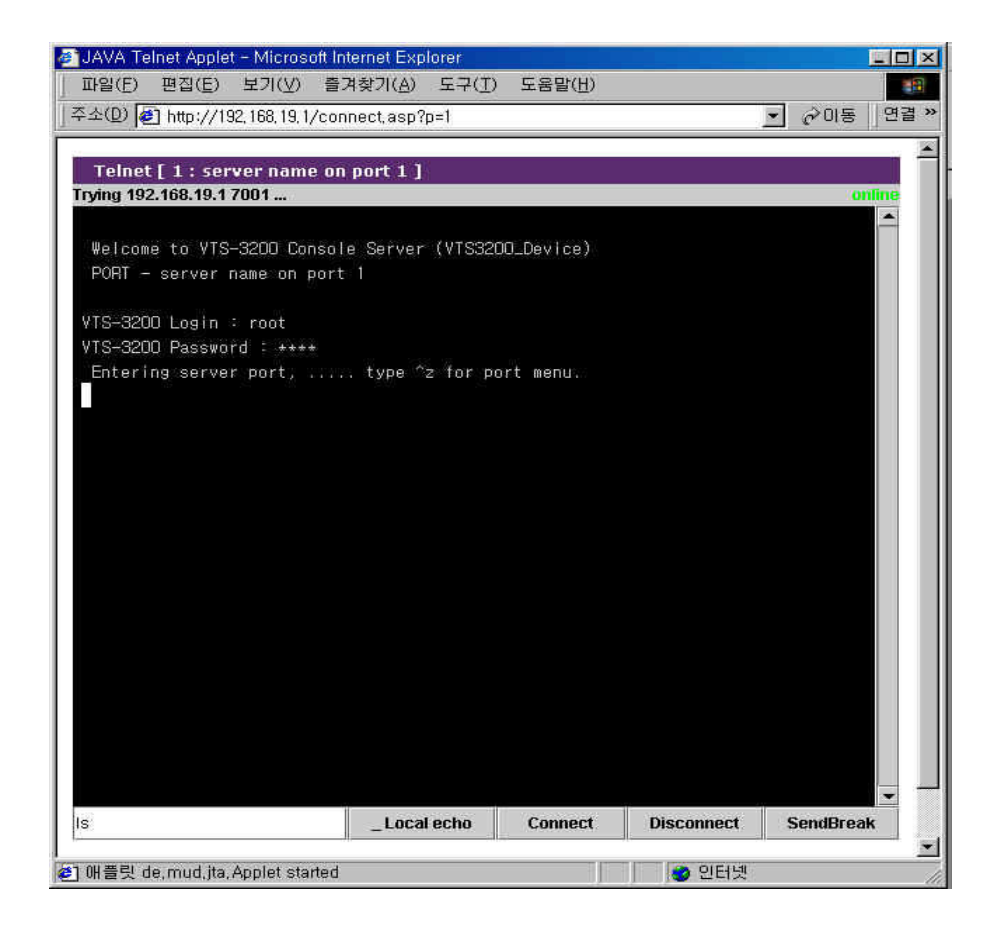

*Figure 4-31. Direct access to serial port through port number*

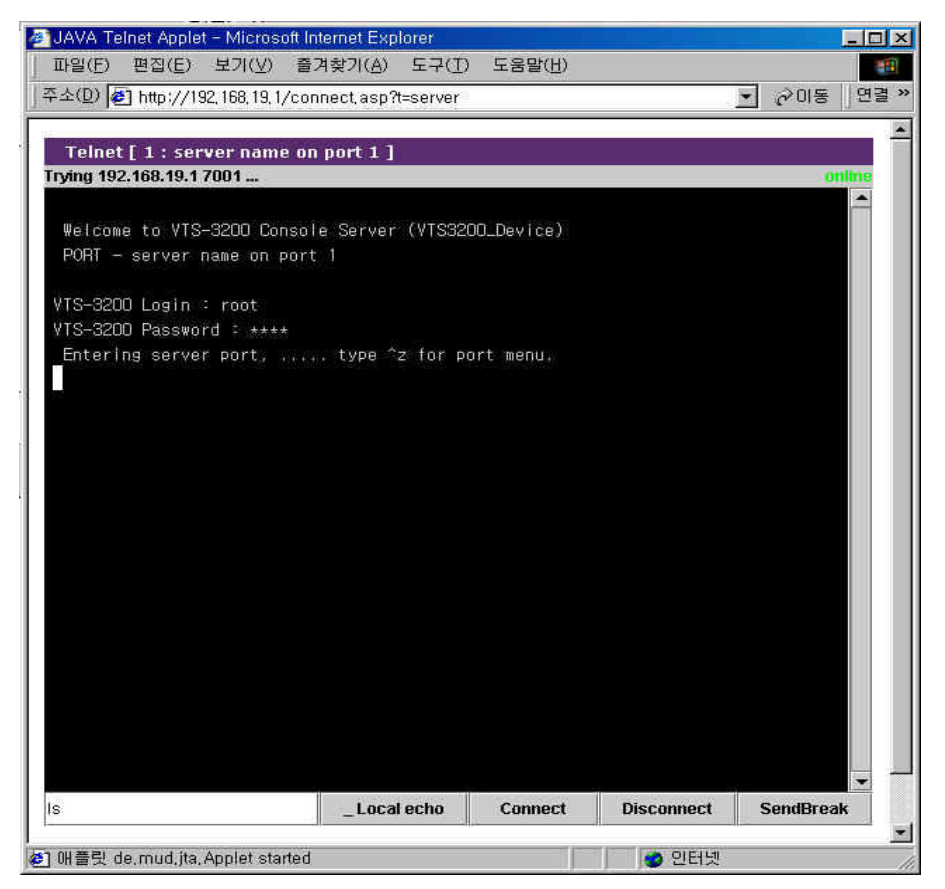

*Figure 4-32. Direct access to serial port through port title*

The VTS allows users to access to the serial/remote port or the serial port of the clustered slave unit through the remote SSH serial console specifying the user as

```
<user>:p=<port number>
            or
  <user>:t=<port title>
            or
<user>:<tcp port number >
```
where  $\leq$ user> is user ID,  $\leq$  port number> is the number of the port and  $\leq$  port title> is the title of the port. Users can access to the port whose port number is same as <port number> or whose title is same as <port title>. <tcp port number> is the TCP port number of the port. Users can access to the port whose TCP port number is same as <tcp port number>. Figure 4-33 and Figure 4-34 shows the SSH client directly connected to the port matching <port number> or <port title> on linux. Figure 4-35 shows the SSH client directly connected to the port matching <tcp port number> on linux.

```
[root@loclahost ~] ssh root:p=1@192.168.19.1
root:p=1@192.168.19.1's password:
   Entering server port, ..... type ^z for port menu.
Г
```
*Figure 4-33. Direct access to a port using the remote SSH serial console through port number*

```
[root@loclahost ~] ssh 'root:t=server name on port 1@192.168.19.1'
root:t=server name on port 1@192.168.19.1's password:
   Entering server port, ..... type ^z for port menu.
Г
```
*Figure 4-34. Direct access to a port using the remote SSH serial console through port title*

```
[root@loclahost ~] ssh root:7001@192.168.19.1
root:p=1@192.168.19.1's password:
    Entering server port, ..... type ^z for port menu.
г
```
*Figure 4-35. Direct access to a port using the remote SSH serial console through tcp port number*

# **5: Clustering Configuration**

# **5.1 Overview**

-

The VTS provides centralized management of other VTS serial ports with its clustering feature. The user may access up to 816 serial ports *(=48 ports \* 16 slave units + 48 ports for master unit)* through one master unit.

The VTS uses NAT (Network Address Translation) based methodology to access the slave unit serial ports. Using a kernel-based simple IP forwarding mechanism, the VTS provides an efficient, flexible, fast and secure method of access. It can also manage other terminal servers if the users manually set up the IP forwarding rule to reflect the current environment.

The incoming data stream to the master unit's TCP port is forwarded to the (IP address: TCP port) of the slave units. Therefore, the only thing that the user has to set up for the master unit's configuration is the IP forwarding rule for the slave units. No additional sets up for the slave units are required for the application.

Let's assume that the user is trying to connect to the slave unit's serial port by way of the master unit. The environment for the clustering is as follows.

- User's computer has the IP address: 192.168.0.100
- The IP address of the master: 192.168.0.2
- The IP address of the slave: 192.168.0.3.
- The TCP port, 6033 of the master is reserved for the serial port 1 (TCP port, 6001) of the slave unit.

Figure 5-1 shows the operation concept of the VTS clustering feature under this condition.

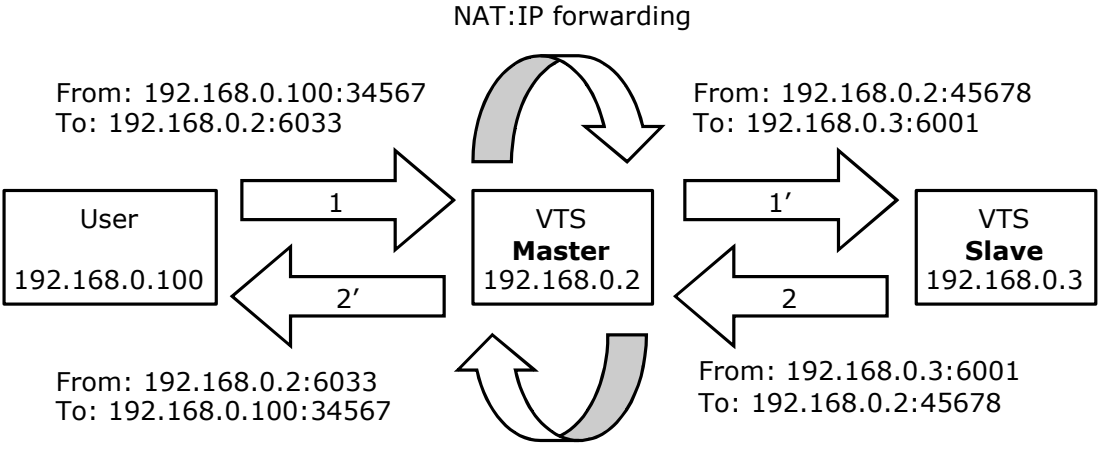

NAT:IP forwarding

*Figure 5-1. VTS clustering operation concept*

Figure 5-2 illustrates an application diagram how the user may connect to the VTS slave units through the broadband Internet.

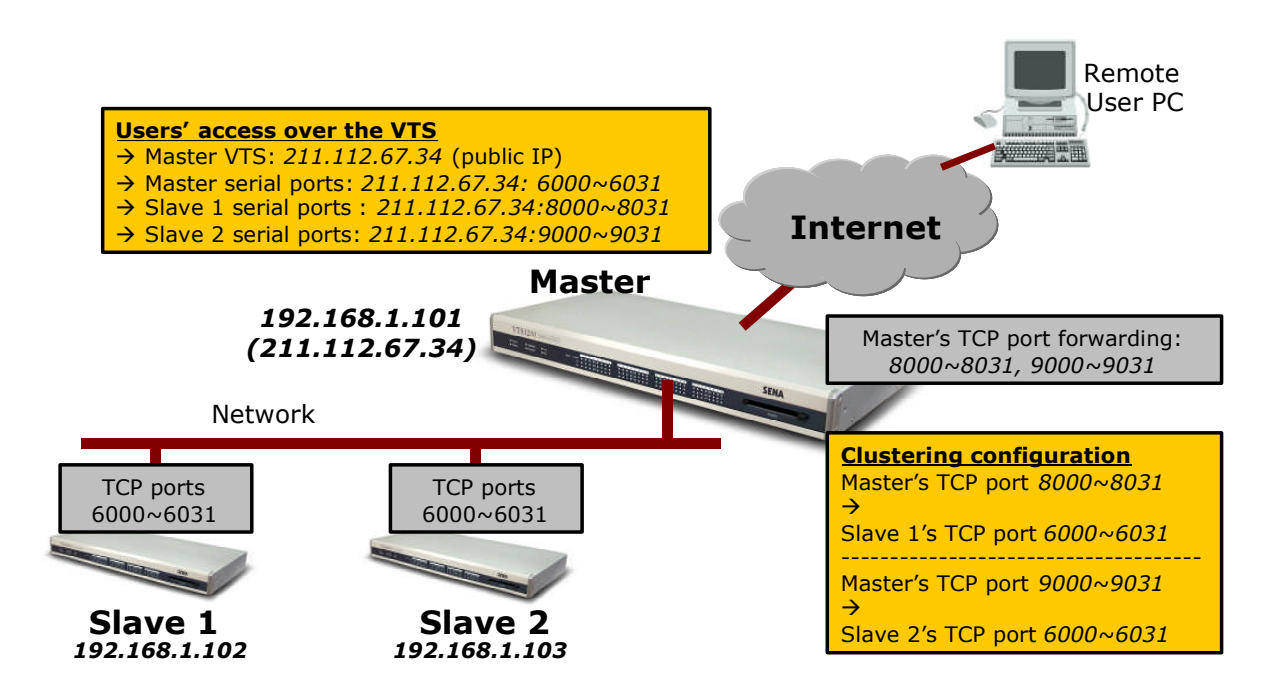

Figure 5-2. VTS clustering example

# **5.2 Clustering configuration**

Only the master unit configuration is required to apply the clustering features except *Authentication mode* and *Update master on changes*. *Authentication mode* defines whether user will be authenticated at clustering slave unit or clustering master unit when a port of clustering slave unit is connected through master unit and its authentication mode is set as *Local*. *Update master on changes* defines whether the changes of the slave unit are updated on the master unit when the configuration of the slave unit is changed and applied. *Authentication mode* and *Update master on changes* are disabled when *Clustering mode* is set as **Master**.

If a user wants to configure the VTS as the **master**, they should do it in the *Clustering configuration* workspace. Figure 5-3 shows the *Clustering configuration* workspace. If user selects *Master* at *Clustering mode* and save it, the clustering configuration screen for the master unit will be displayed. Figure 5-4 shows the clustering configuration screen for the master unit.

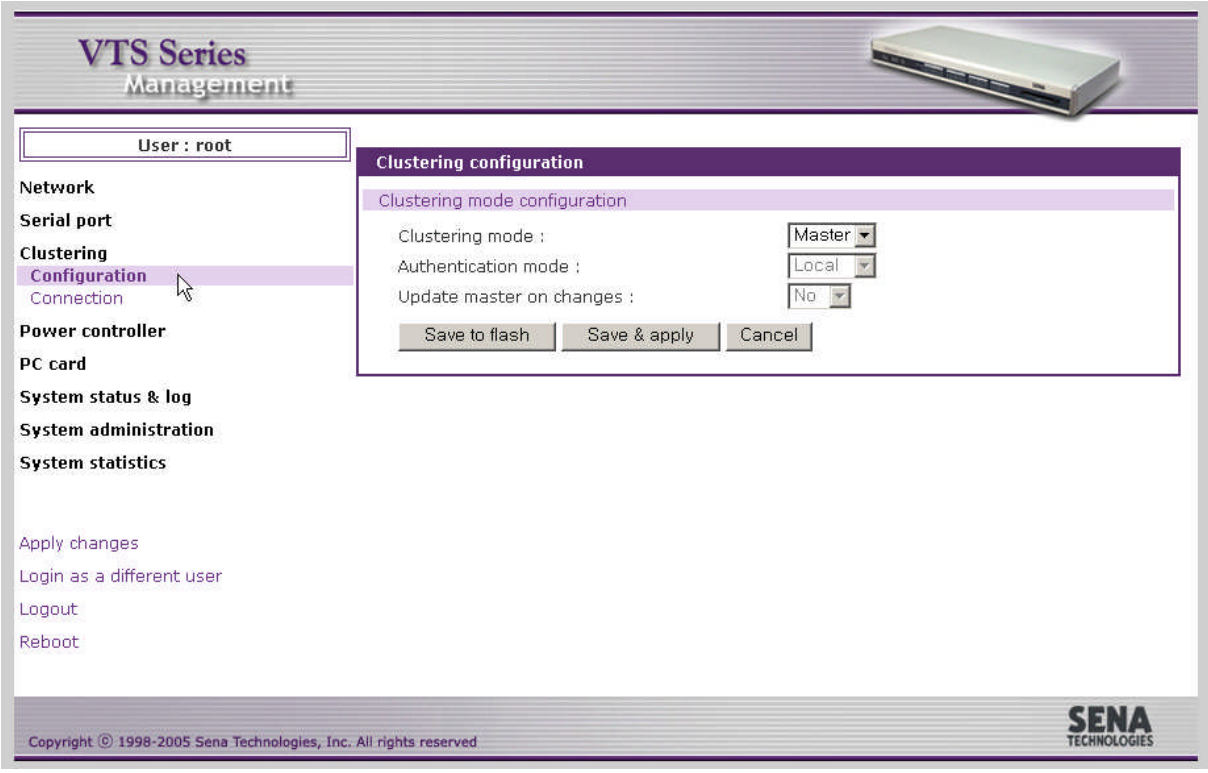

*Figure 5-3. VTS clustering configuration as a master*

| User: root                                                                                                    | <b>Clustering configuration</b>                                                                                                    |                                       |                                                                                               |                       |
|----------------------------------------------------------------------------------------------------|----------------------------------------------------------------------------------------------------|---------------------------------------|-----------------------------------------------------------------------------------------------|-----------------------|
| <b>Network</b><br>Serial port<br>Clustering<br>Configuration<br>Connection<br><b>Power controller</b><br>PC card<br>System status & log<br>System administration | Clustering mode configuration<br>Clustering mode:<br>Authentication mode:<br>Update master on changes :<br>Save to flash<br>Clustering information<br>Unit<br>Slave unit address.<br>ID | Save & apply<br>Cancel<br>No. of port | Master -<br>Local<br>$\overline{\mathbf{v}}$<br>I No<br>×<br>Unit<br>Slave unit address<br>ID | No. of port           |
| <b>System statistics</b>                                                                                                    | А<br>---------------------<br>с<br>Ε                                                                                                    | $-$<br>--                             | B<br>-----------------<br>Ð<br>F                                                              | a.<br>--<br>œ         |
| Apply changes                                                                                                    | G                                                                                                    | --                                    | н                                                                                             | --                    |
| Login as a different user                                                                                                    |                                                                                                    | --                                    |                                                                                               | --                    |
| Logout                                                                                                    | K                                                                                                    | $-$                                   |                                                                                               | a.                    |
| Reboot                                                                                                    | м<br>-----------------<br>$\circ$<br>-----------------                                                                                                    | --                                    | Ν<br>P<br>--------------                                                                      | $\overline{a}$<br>mm. |

*Figure 5-4. VTS clustering configuration for the master unit*

In order to add the slave in this workspace, the user selects the slave number displayed. Then, the screen for the configuration of the slave unit will be shown up. Figure 5-5 shows the screen for the configuration of the slave unit. The user then enables the slave configuration. The screen will then guide them to the IP forwarding table screen for access of the specified slave unit. Figure 5-6 shows IP forwarding table for the clustering configuration of the salve unit.

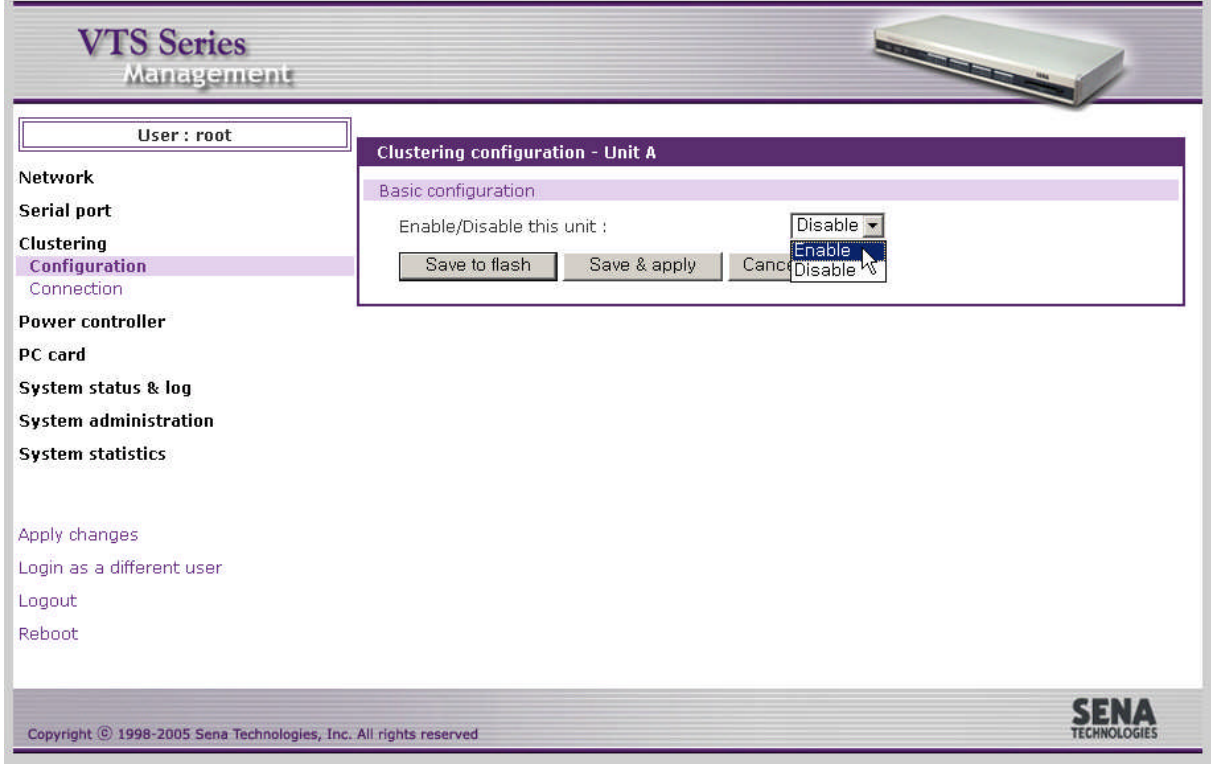

*Figure 5-5. Enabling the configuration of the salve unit*

The users may either manually set up the IP forwarding table or automatically import the serial port configurations of the slave units. Access to the **Port access menu** and to the individual serial port is provided. The **Source port** is the TCP port number of the master unit that will be forwarded to the **Destination port** of the slave port.

To automatically configure the port-forwarding table, enter the IP address or domain name of the slave unit, and then click the [Auto Config] button. The master unit automatically imports the port information of the slave unit and reserves the source port for them. Figure 5-7 shows the result after running the auto configuration. The automatic configuration imports the configuration only if the unit is configured as a slave and only for the slave ports set to console server mode. The user can configure the port title by setting up the base title. The user may change the source port number or the destination port number by setting up the base port number for either one. Web management interface provides users with link to web interface for clustering slave unit configuration. The user can determine

which protocol of HTTP and HTTPS is used to connect to it by selecting *Protocol* at *Connect to slave unit to change configuration* part.

*Note: The source port number may not conflict with the existing configuration of the master's serial ports. If there is conflict detected, the clustering feature is disabled.*

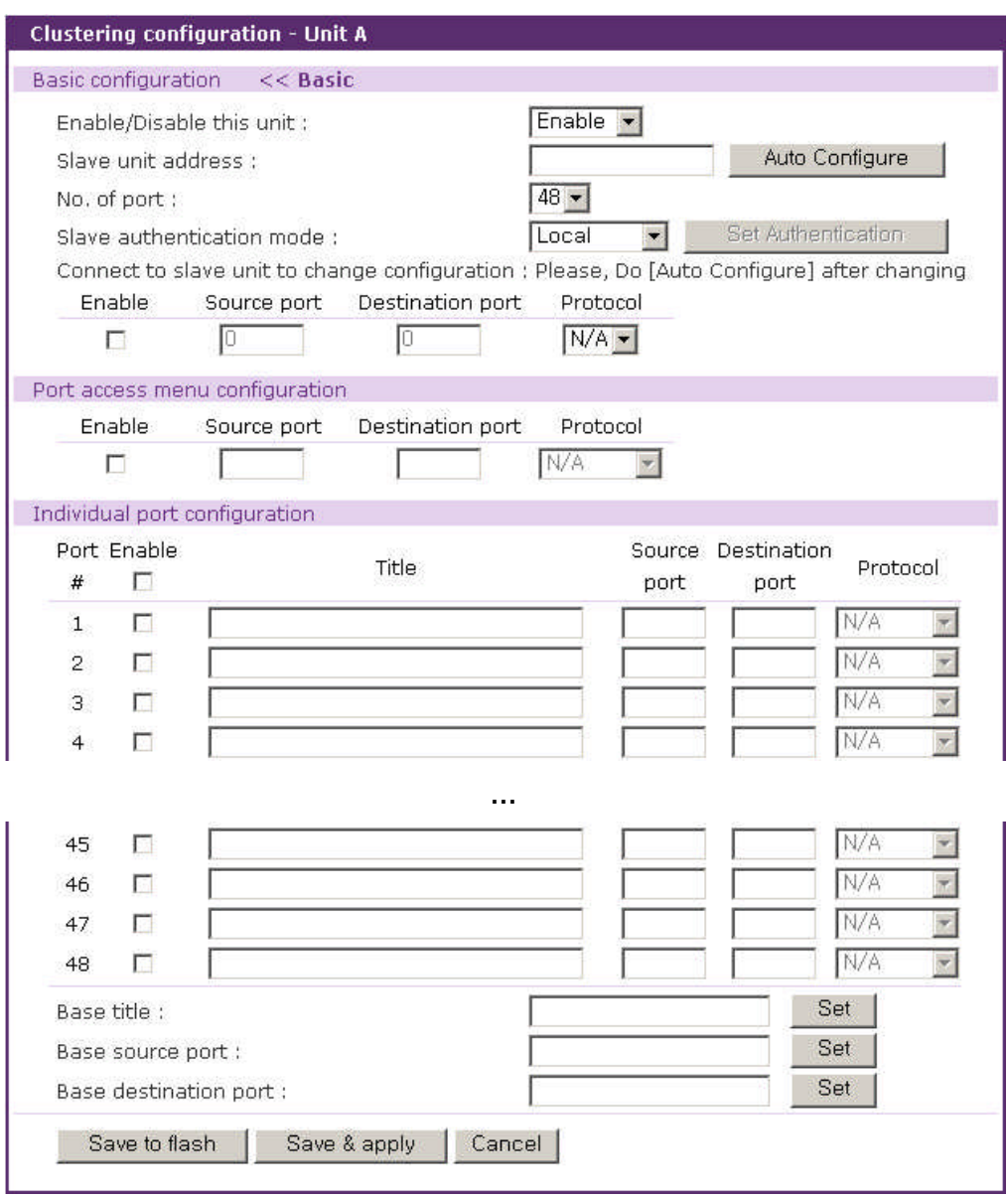

*Figure 5-6. IP forwarding table for the clustering configuration of the salve unit*

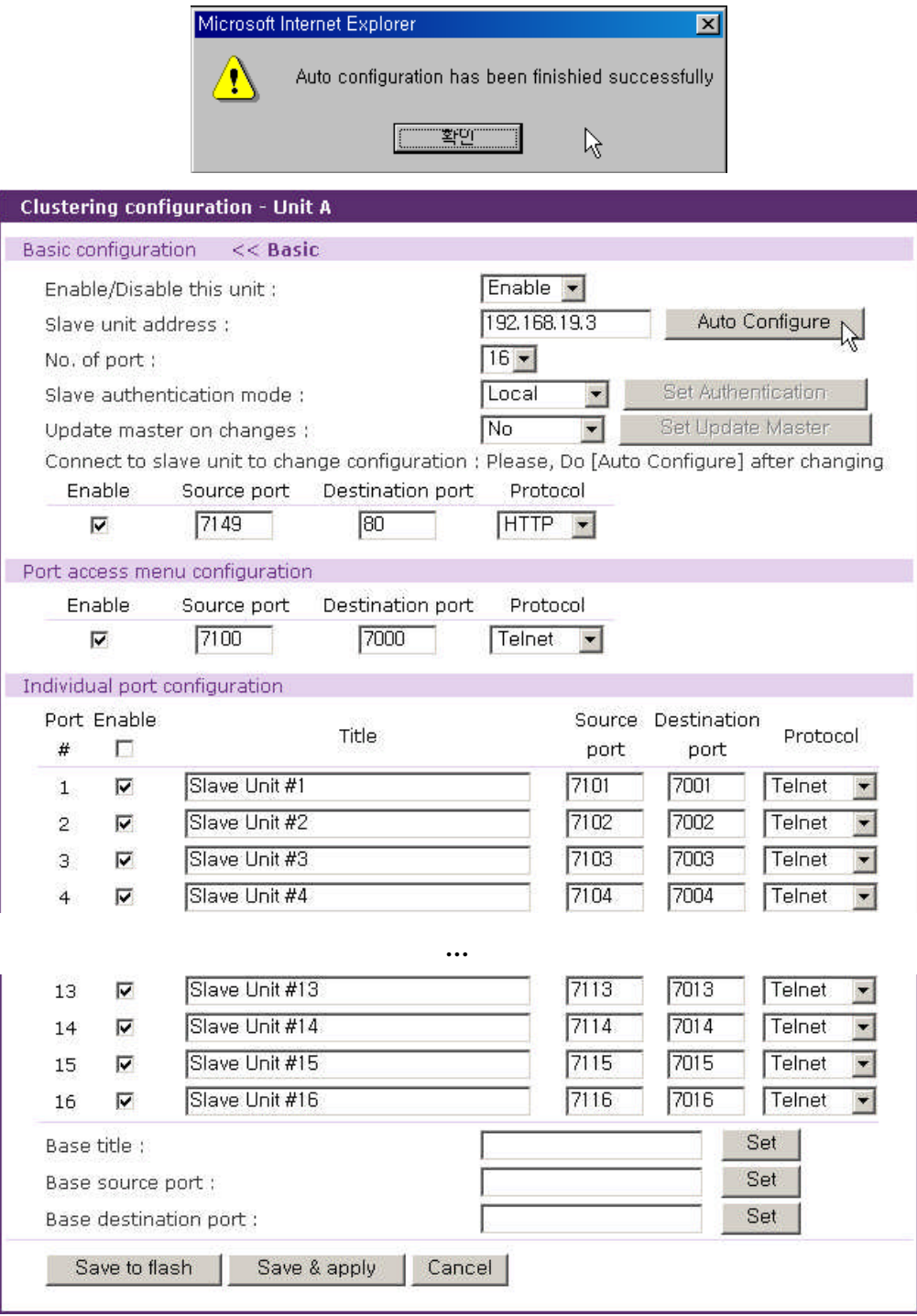

*Figure 5-7. VTS automatic clustering configuration result*

If the automatic configuration process fails, an error message will appear. The most common error is entry of an incorrect IP address or network problem (i.e. network down).

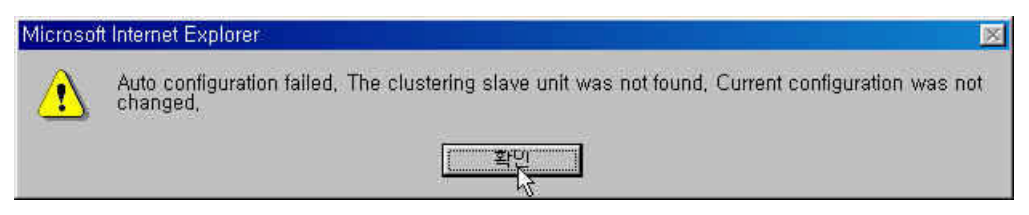

*Figure 5-8. VTS clustering configuration error message*

Please check whether the port information of the slave unit is correctly set up. Then select the [Save to flash] and [Apply changes] buttons in order to complete the clustering configuration for the slave units. Figure 5-9 shows the result after saving and applying the clustering configuration.

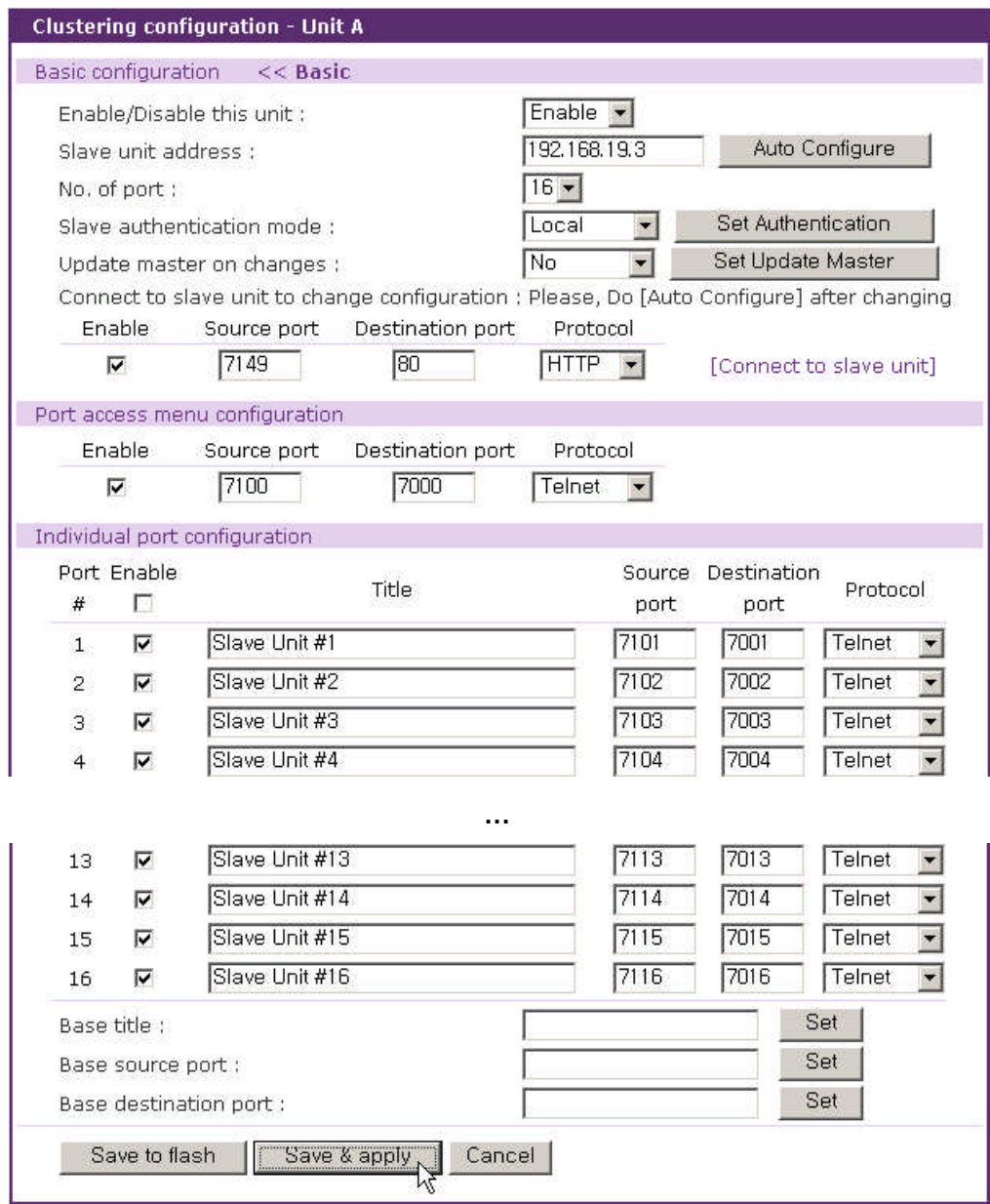

*Figure 5-9. VTS clustering configuration after saving and applying*

User can change the clustering authentication mode of the clustering slave unit by selecting *Slave authentication mode* and clicking *Set Authentication* button. Users can change the **Update master on changes** value by selecting **Update master on changes** and clicking **Set Update Master** button. User can also access to the web interface of the clustering slave unit where user can configure the clustering slave unit by clicking the link named *[Connect to slave unit]*. After user changes the configuration of the clustering slave unit, user needs to click *Auto Configure* button to reflect the changes of the clustering slave unit to the clustering configurations of the clustering master unit. But, the slave unit reflects the changed configuration of the slave unit on the master unit if *Update master on changes* of the slave unit is set as *Yes*.

Upon completing the clustering configuration, the user may try to connect to the ports of the slave unit by selecting [Clustering – Connection] menu item on the menu bar. Figure 5-10 shows the screen for clustering connection. The user may connect the slave ports by selecting the unit number or the IP address of the slave in the clustering connection workspace. Then the workspace displaying all the serial ports available in the slave's serial port will be shown up.

| User: root                  | <b>Clustering connection</b> |                |   |                                      |     |
|-----------------------------|------------------------------|----------------|---|--------------------------------------|-----|
| <b>Network</b>              | Clustering unit information  |                |   |                                      |     |
| Serial port                 | Unit# Slave unit address     | No. of port    |   | Unit# Slave unit address No. of port |     |
| Clustering                  | 192.168.19.3<br>А            | 16             | B | .                                    | $-$ |
| Configuration<br>Connection | C<br>--------------          | --             | D | --------------                       | ÷   |
|                             | E<br>--------------          | $\overline{a}$ | F | -----------                          | z   |
| <b>Power controller</b>     | G                            | $\rightarrow$  | н |                                      | --  |
| <b>PC</b> card              |                              | $- -$          |   |                                      | 57  |
| System status & log         | Κ                            | $- -$          |   | the contract of the contract         | --  |
| System administration       | М<br>------------------      | ÷-             | Ν | .                                    | $-$ |
| <b>System statistics</b>    | О<br>--------------          | L.             | D | --------------                       | 22  |
| Apply changes               |                              |                |   |                                      |     |
| Login as a different user   |                              |                |   |                                      |     |
| Logout                      |                              |                |   |                                      |     |
| Reboot                      |                              |                |   |                                      |     |

*Figure 5-10. VTS clustering connection page – slave information*

| User: root                   |                                       |       |           | Clustering connection - Unit A: 192.168.19.3 |            |             |                  |
|------------------------------|---------------------------------------|-------|-----------|----------------------------------------------|------------|-------------|------------------|
| Network                      |                                       |       |           | Clustering port access menu connection       |            |             |                  |
| Serial port                  | Port access menu                      |       |           |                                              |            |             |                  |
| Clustering                   | Clustering individual port connection |       |           |                                              |            |             |                  |
| Configuration                | P                                     | C     | M         | Port# Title                                  | Protocol   | Source port | Destination port |
| Connection                   |                                       |       |           |                                              |            |             |                  |
|                              |                                       | 鳳     | $\Delta1$ | Slave Unit #1                                | <b>SSH</b> | 7101        | 7001             |
| <b>Power controller</b>      |                                       | 鳳     | A2        | Slave Unit #2                                | Telnet     | 7102        | 7002             |
| <b>PC</b> card               |                                       | 画画画   | A3        | Slave Unit #3                                | Telnet     | 7103        | 7003             |
| System status & log          |                                       |       | A4        | Slave Unit #4                                | Telnet     | 7104        | 7004             |
|                              |                                       |       | A5        | Slave Unit #5                                | Telnet     | 7105        | 7005             |
| <b>System administration</b> |                                       | 亘     | A6        | Slave Unit #6                                | Telnet     | 7106        | 7006             |
| <b>System statistics</b>     |                                       | 日本国口目 | A7        | Slave Unit #7                                | Telnet     | 7107        | 7007             |
|                              |                                       |       | A8        | Slave Unit #8                                | Telnet     | 7108        | 7008             |
|                              |                                       |       | A9        | Slave Unit #9                                | Telnet     | 7109        | 7009             |
|                              |                                       |       | A10       | Slave Unit #10                               | Telnet     | 7110        | 7010             |
| Apply changes                |                                       |       |           | A11 Slave Unit #11                           | Telnet     | 7111        | 7011             |
| Login as a different user    |                                       | 画     |           | A12 Slave Unit #12                           | Telnet     | 7112        | 7012             |
|                              |                                       | 圓     |           | A13 Slave Unit #13                           | Telnet     | 7113        | 7013             |
| Logout                       |                                       | 亘     |           | A14 Slave Unit #14                           | Telnet     | 7114        | 7014             |
| Rehnot                       |                                       | 画     |           | A15 Slave Unit #15                           | Telnet     | 7115        | 7015             |
|                              |                                       | 画     |           | A16 Slave Unit #16                           | Telnet     | 7116        | 7016             |

*Figure 5-11. VTS clustering connection page – slave unit*

Figure 5-11 shows the workspace displaying all the serial ports available in the slave's serial port. This is similar to the serial port connection. The user may now select the terminal icon at C column to access the serial port of the slave unit by using the Java applet window. The serial port connection page has not only the serial/remote ports of the master unit but also the serial ports of the slave unit. Users can connect to the serial port of the slave unit as same way as users access to the serial/remote port of the master unit. (refer to section **4.5 Serial port connection**)

The user may use their own terminal emulation program, such as telnet or an SSH client program to access the source port of the master unit to connect to the destination port of the slave.

As well as the serial/remote ports, the VTS provides users with the direct access to the serial port of the clustered slave unit without login to the Web management interface and with the access to seial port through the remote SSH serial console. (refer to section **4.5 Serial port connection**)

Figure 5-12 shows the access to the serial port of the slave unit through the Java Applet Window

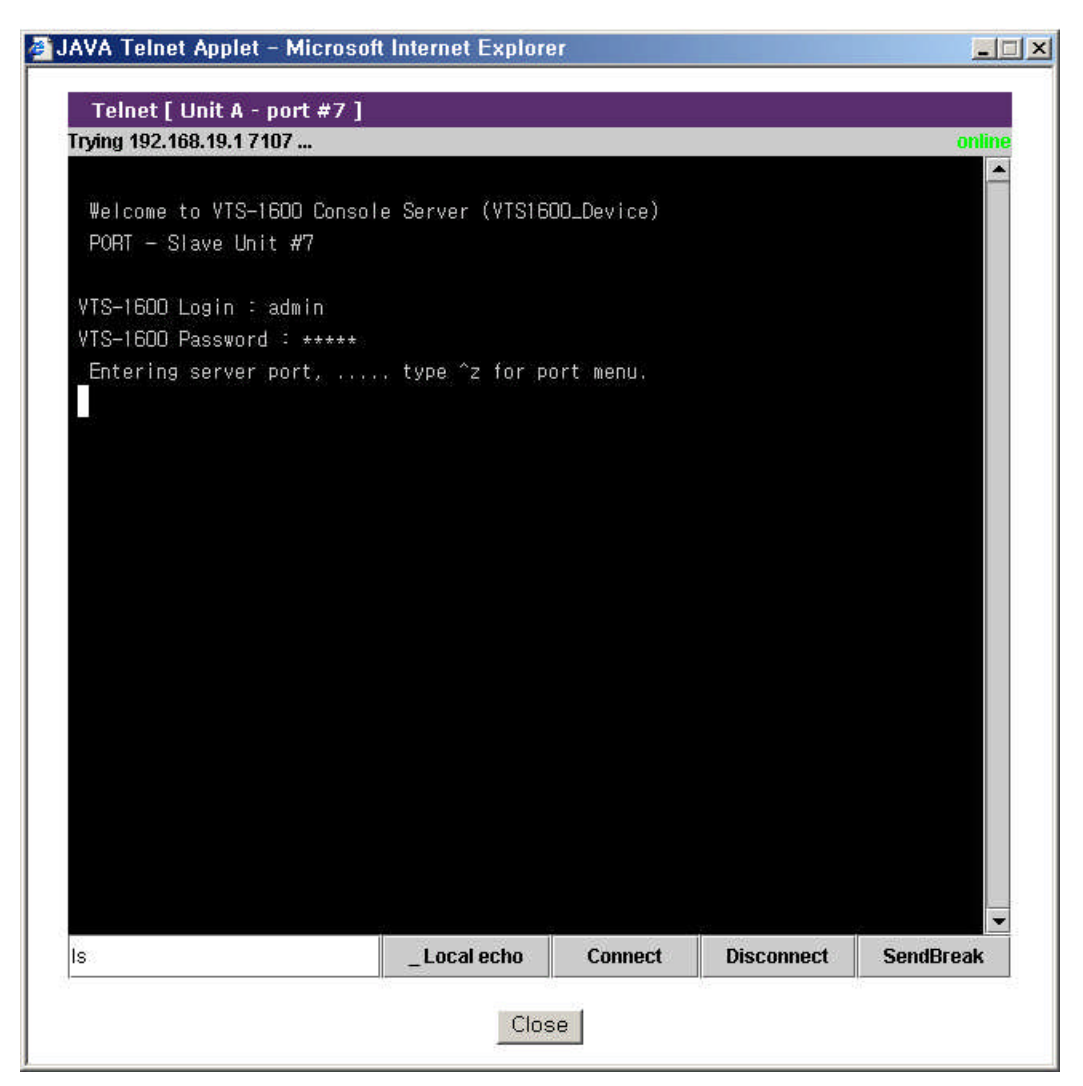

*Figure 5-12. Connection to the serial port of slave unit*

# **6: Power Controller**

# **6.1 Overview**

The VTS allows users to add, configure and manage remote power controller such as SENA PM series and Baytech RPC series. When users add a power controller to the VTS and plug a device which is connected to the VTS serial port into the outlet of the power controller, users can configure it at the **power controller configuration** page or the **power control configuration** page of the Serial port configuration. For further details about power control configuration, please refer to section *4.3.13 Power control configuration*. Users can also manage it at the **power controller management** page or the **serial port power control** page from serial port connection.

The power controller features of the VTS help users manage the power of the device connected to the VTS serial port. Users can not only turn on / off and reboot the device but also monitor the state of the power controller. The properties to set or to monitor depends on the power controller.

Available power controllers

- SENA PM series
- Baytech RPC series

# **6.2 Power controller configuration**

Users add / remove a power controller, configure the count of the outlet, the title and the alarms and thresholds of the power controller and link an outlet to a certain device or a serial port of the VTS. Users can also link a serial port of the VTS to an outlet of the power controller at the power control configuration page of the serial port configuration.

### **6.2.1 Add / remove power controller**

If the users select the **Power controller - Configuration** menu item in the menu bar, the **power controller configuration** page (refer to Figure 6-1 Power controller configuration) is displayed. Clicking **Add controller** button after selecting the port where a power controller is connected, manufacturer and the number of cascaded units in the case of SENA PM at **Add power controller** part, user can add the power controller. After the power controller is add, the power controller unit configuration page is displayed. And then users can configure the power controller added.

Users can remove the power controller by clicking the **Remove** button of the power controller at **Power controllers** part.

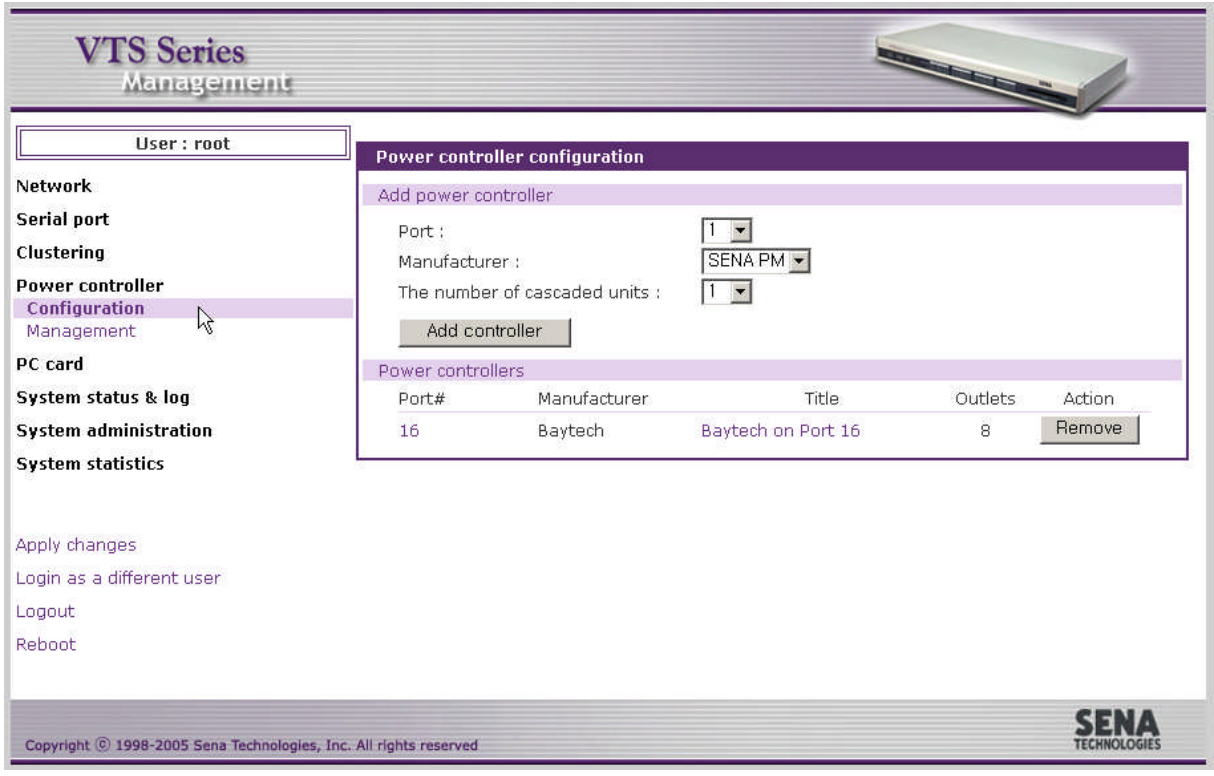

*Figure 6-1. Power controller configuration*

# **6.2.2 Edit power controller – Power controller tab**

When a power controller is added or a power controller in power controller list of power controllers part at the power controller configuration page(refer to Figure 6-1 Power controller configuration) is selected, the power controller tab of power controller configuration (refer to Figure 6-2 Power controller configuration – power controller tab) is displayed.

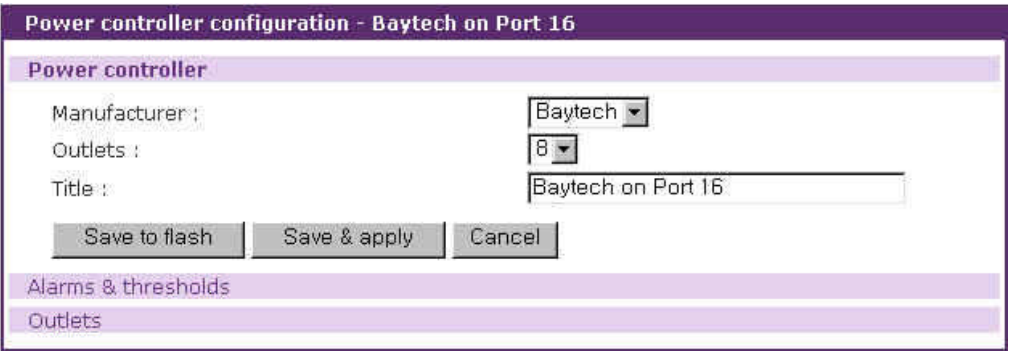

*Figure 6-2. Power controller configuration – power controller tab*

User may configure the manufacturer, the count of outlets and the title of the power controller. If more than a power controllers are added, users may be able to identify each power controllers by the title of the power controllers, so they will easily access to the power controller that they want to configure or manage.

# **6.2.3 Edit power controller – Alarms & thresholds tab**

When users select a power controller in power controller list of power controllers part at the power controller configuration page (refer to Figure 6-1 Power controller configuration) and then the Alarms & thresholds tab link at power controller unit configuration page, users can access to the alarms & thresholds tab of power controller configuration (refer to Figure 6-3 Power controller configuration – alarms & thresholds tab). These properties may not be supported depending on the power controllers.

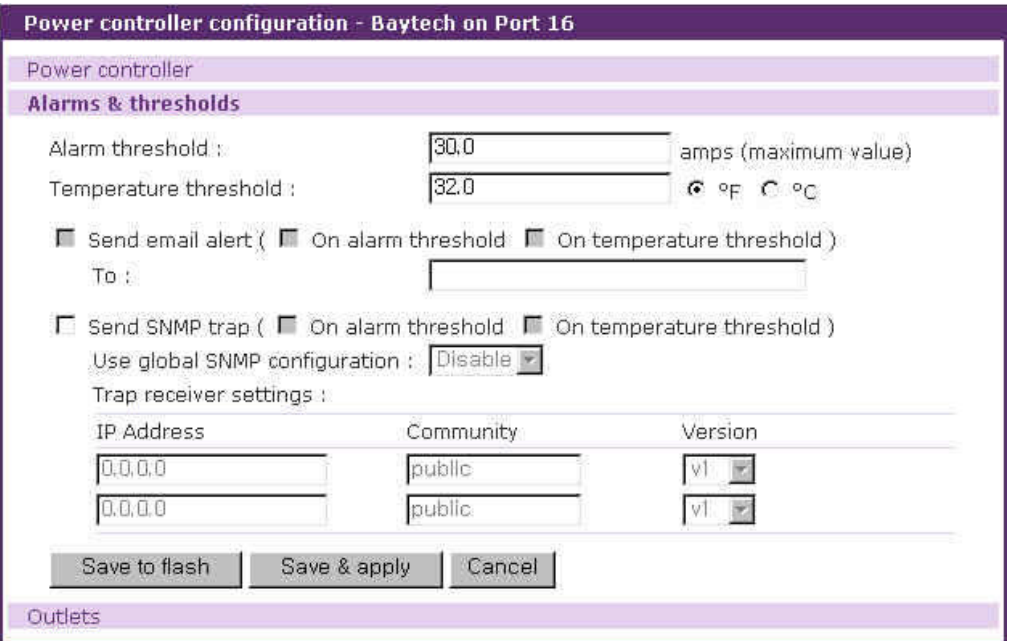

*Figure 6-3. Power controller configuration – alarms & thresholds tab*

The configuration parameters for power controller alarms & thresholds are as follows:

**Alarm threshold Temperature threshold Send email alert**

**Send SNMP trap**

### **Alarm threshold**

This parameter defines the threshold to be set on the current that sets off an audible alarm when exceeded. When this threshold is reached, email alerts or SNMP traps can also be sent according to Send email alert and Send SNMP trap parameters.

### **Temperature threshold**

This parameter defines the threshold to be set on the internal temperature of the power controller. When this threshold is reached, email alerts or SNMP traps can also be sent according to Send email alert and Send SNMP trap parameters.

## **Send email alert**

Send email alert : determines whether email is sent.

- On alarm threshold : determines whether email is sent when alarm threshold is reached.
- On temperature threshold : determines whether email is sent when temperature threshold is reached.

To : determines to whom email is sent

## **Send SNMP trap**

Send SNMP trap : determines whether SNMP trap is sent.

On alarm threshold : determines whether email is sent when alarm threshold is reached.

- On temperature threshold : determines whether email is sent when temperature threshold is reached.
- Use global SNMP configuration : determines whether the trap receiver setting of the SNMP configuration at network configuration is used as trap receiver.

Trap receiver settings : For details of SNMP trap configurations and descriptions, please refer to section **3.2 SNMP Configuration**.

# **6.2.4 Edit power controller – Outlets tab**

When users select a power controller in power controller list of power controllers part at the power controller configuration page(refer to Figure 6-1 Power controller configuration) and then the Outlets tab link at power controller unit configuration page, users can access to the outlets tab of power controller configuration (refer to Figure 6-4 Power controller configuration – outlets tab).

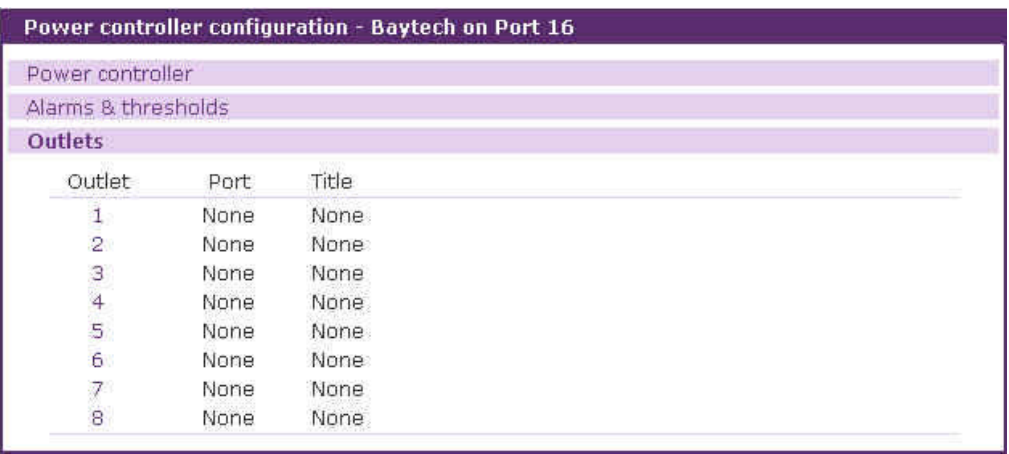

*Figure 6-4. Power controller configuration – outlets tab*

Users can unfold outlet configuration part by clicking the outlet number link and fold it by clicking

the number of the unfolded outlet. Figure 6-5 shows the folded outlet configuration part.

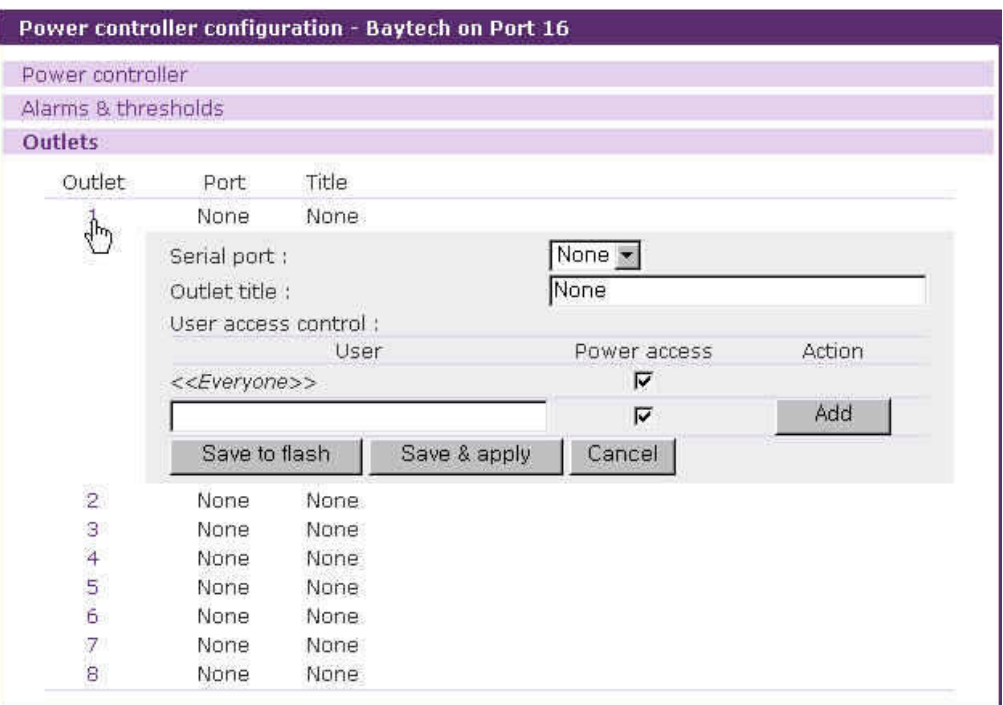

*Figure 6-5. Power controller configuration – outlet configuration*

The configuration parameters for outlet configuration are as follows:

- **Serial port**
- **Outlet title**
- **User access control**

### **Serial port**

This parameter defines this outlet supplies the device of this **serial port** of the VTS with the power. None means this outlet serves a device that is not connected to any serial port of the VTS. If it is set to a serial port number of the VTS, the **outlet title** is set to the title of the serial port configuration, the **user access control** of power is set to the power access of the user access control of the serial port configuration and they are not editable. (refer to Figure 6-6 Power controller configuration – outlet configuration with serial port)

### **Outlet title**

This parameter is descriptive to the outlet. When users configure or manage a outlet, it helps them to identify it from others. If the **serial port** is set to a serial port, this column is not editable, set as the serial port title and just link to the port title page of the serial port configuration is provided. (refer to Figure 6-6 Power controller configuration – outlet configuration with serial port)

### **User access control**

This parameter defines whether user can access to the outlet or not. If a user has the power access control, he can monitor the power state at the serial port connection page (refer to 6.3.4 Power controller unit management - Serial port connection) and manage the power controller outlet at the power controller unit management page (refer to 6.3.3 Power controller unit management – Outlets tab) or the serial port power control page linked from the P column of the serial port connection page (refer to 6.3.5 Power controller unit management – Serial port power control).

If <<Everyone>> is checked, all the user except the users who is in the user list of the user access control part can access to it. Unless, they are not allowed to access to it. The users in the user list depend on their own access control.

If the serial port is set to a serial port, this column is not editable, set as the power access control of the user access control of the serial port configuration and just link to the user access control page of the serial port configuration is provided. (refer to Figure 6-6 Power controller configuration – outlet configuration with serial port)

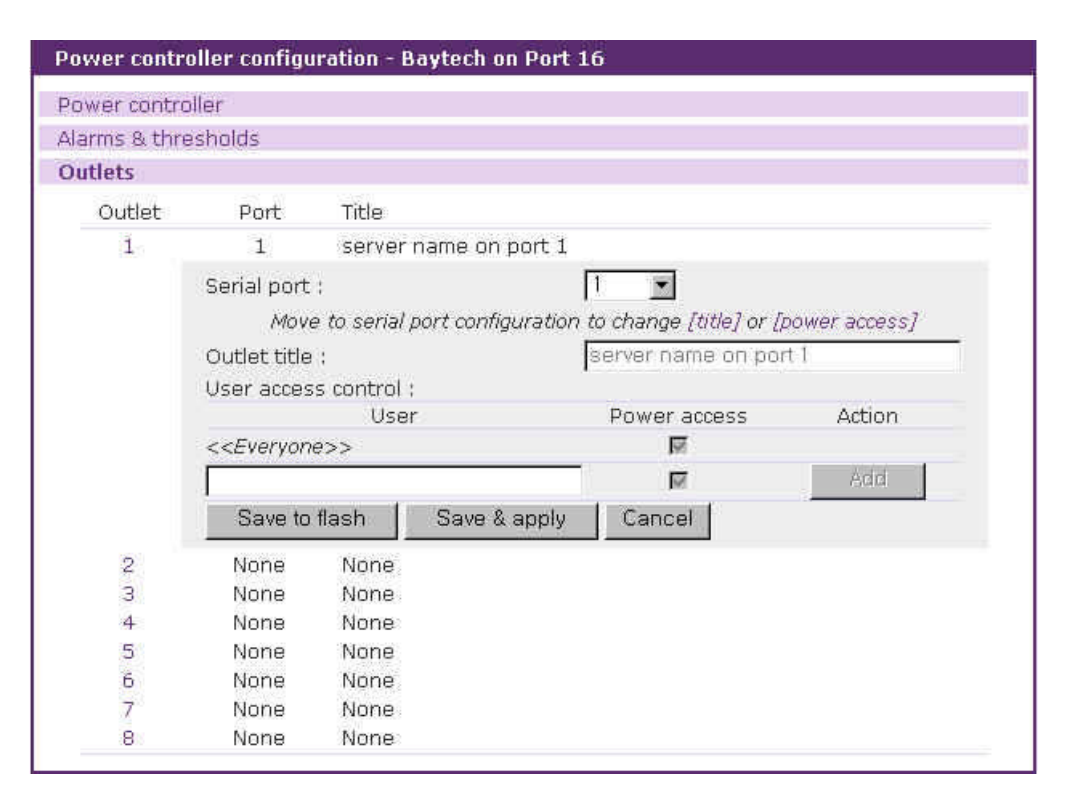

*Figure 6-6. Power controller configuration – outlet configuration with serial port*

# **6.2.5 Edit power control configuration of the serial port configuration**

The power control configuration page is one of the serial port configuration. If a power controller is added to the VTS, the serial port configuration of each port has this tab. (refer to 4.3.13 Power control configuration).

This page is designed to link the device of a serial port of the VTS to outlets of the power
controllers in contrast to the outlet configuration page which is used to link a outlet to a device that is connected to a serial port of the VTS or not. (refer to 6.2.4 Edit power controller – Outlets tab).

## **6.3 Power controller management**

Users monitor / manage a power controller and its outlets at the power controller management pages, the serial port connection page and serial port power control page linked from the serial port connection page.

## **6.3.1 Power controller management – Power controller list**

If the users select the **Power controller - Management** menu item in the menu bar, the **power controller mangement** page (refer to Figure 6-7 Power controller management – power controller list) is displayed. It shows the list of power controllers added to the VTS. It contains the information of the power controller such as the connected serial port of the VTS, the manufacturer, the title, the count of outlets and the status of the power controller. If the status of power controller is [Connected], the link to power controller management of the power controller unit on the port number and title column is provided.

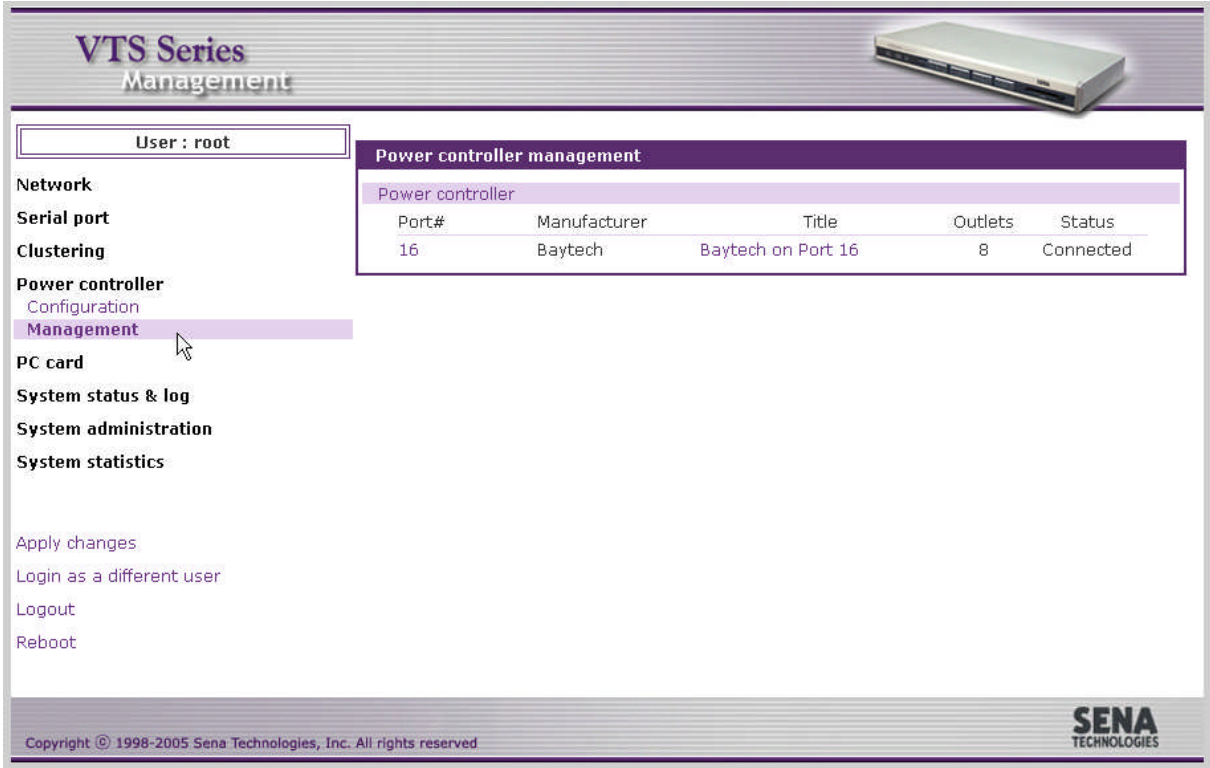

*Figure 6-7. Power controller management – power controller list*

## **6.3.2 Power controller unit management – Power controller tab**

When a power controller in power controller list of the power controller management page(refer to Figure 6-7 Power controller management – power controller list) is selected, the power controller tab of power controller management (refer to Figure 6-8 Power controller unit management – power controller tab) is displayed. This page can be accessed by clicking the icon on M column at the serial port connection page, too.

It shows the information and the status of the power controllers. Users can reset such value as [Max current detected] by clicking clear button. It is varied as to the power controller model.

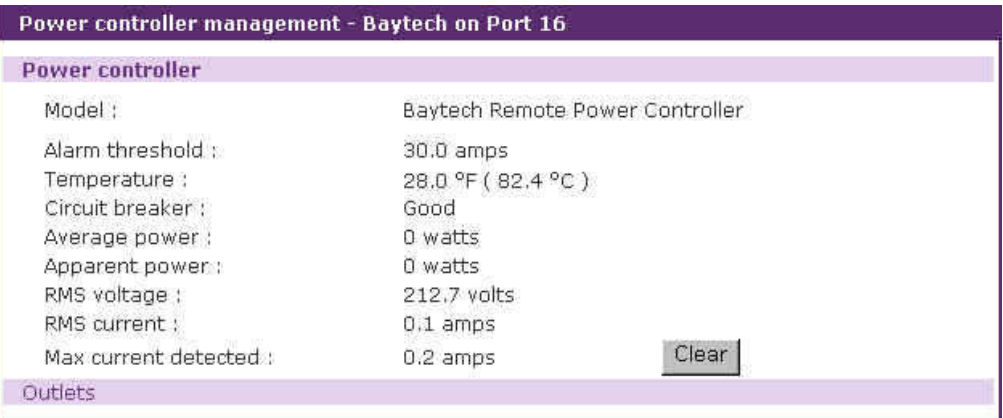

*Figure 6-8. Power controller unit management – power controller tab*

## **6.3.3 Power controller unit management – Outlets tab**

When users select a power controller in power controller list at the power controller management page(refer to Figure 6-7 Power controller management – power controller list) and then the Outlets tab link at power controller unit management page, users can access to the outlets tab of power controller unit management (refer to Figure 6-9 Power controller unit management – outlets tab).

| Power controller |                |      |                       |  |
|------------------|----------------|------|-----------------------|--|
| <b>Outlets</b>   |                |      |                       |  |
|                  | Outlet         | Port | Title                 |  |
| OFF              | 1              |      | server name on port 1 |  |
| OFF              | $\overline{c}$ |      | server name on port 1 |  |
| OFF              | 3              | None | None                  |  |
| ON               | $\overline{4}$ | None | None.                 |  |
| ON               | 5              | None | None                  |  |
| ON               | 6              | None | None                  |  |
| ON               | 7              | None | None                  |  |
| ΟN               | $\mathsf{B}$   | None | None.                 |  |

*Figure 6-9. Power controller unit management – outlets tab*

It shows such information as the number of the serial port where the outlet linked, the title and the status of the outlet. It provides the outlet management part to manage the power of the device linked to the outlet. Users can turn on / off and reboot the outlet.

Users can unfold outlet management part by clicking the outlet number link and fold it by clicking the number of the unfolded outlet. Figure 6-10 shows the folded outlet management part.

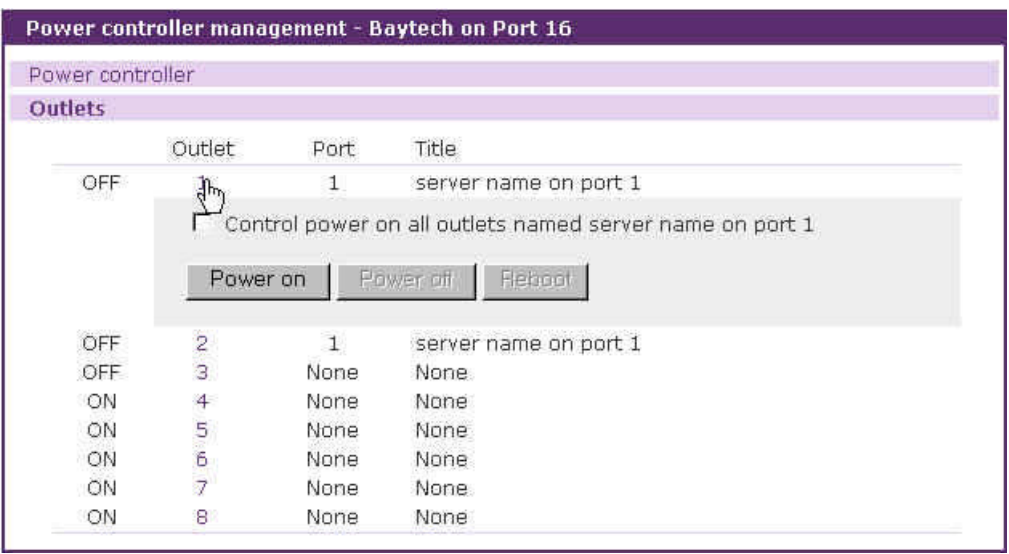

*Figure 6-10. Power controller unit management – outlet management*

Users can also turn on all the outlets which is linked to the same serial port by checking the [Control power on all outlets named … ] check box and pressing the [Power on] button if the serial port is linked to more than one outlet. If users turn off or reboot this outlet in this case, all the outlets are turned off or rebooted.

### **6.3.4 Power controller unit management - Serial port connection**

The serial port connection page linked from the **Serial port - Connection** menu item also shows the status of the power controller. (refer to Figure 6-11 Power controller unit management – serial port connection). In the contrast that the power controller unit management shows it in the view of outlets, the serial port connection page focuses on the power of the device connected to the VTS serial port.

It not only shows the status of the power but also contains the link to the serial port power control page where users can monitor and control the power of the serial port. Only if the status is on (green) or off (red), users can move to the serial port power control page by clicking the status icon at P column. On trasition (yellow) status, the icon has no link.

The serial port where the power controller is attached has the icon at M column. It is linked to the power controller unit management page. So are the port number and the title of the serial port.

|   |     | Serial port connection  |                                |                                  |                                 |
|---|-----|-------------------------|--------------------------------|----------------------------------|---------------------------------|
|   |     |                         | Port access menu connection    |                                  |                                 |
|   |     |                         | Port access menu connection    |                                  |                                 |
|   |     |                         | Individual port connection     |                                  |                                 |
| P | с   |                         | M Port# Title                  | # of User                        | Comments                        |
| ш | 鳳   | 1                       | server name on port 1          |                                  | $<$ Not used $>$                |
|   | 鳳   | $\overline{c}$          | Port Title #2                  | 0<br>0<br>0                      | <not used=""></not>             |
|   | 鳳   | $\overline{\mathbf{3}}$ | Port Title #3                  |                                  | $<$ Not used $>$                |
|   | 鳳   | 4                       | Port Title #4                  | 0                                | $\langle$ Not used $\rangle$    |
| α | 圓   | 5                       | Port Title #5                  |                                  | $<$ Not used $>$                |
|   | 鳳   | 6                       | Port Title #6                  | $\begin{matrix}0\\0\end{matrix}$ | $<$ Not used $>$                |
|   | 国国  | 7                       | Port Title #7                  | Ö.                               | $<$ Not used $>$                |
|   |     | 8                       | Port Title #8                  | 0                                | $\langle$ Not used $\rangle$    |
|   | 回   | 9                       | Port Title #9                  |                                  | <not used=""></not>             |
|   |     | 10                      | Port Title #10                 | 0<br>0                           | $<$ Not used $>$                |
|   | 鳳凰鳳 |                         | Port Title #11<br>11           | $\overline{0}$                   | $<$ Not used $>$                |
|   |     |                         | Port Title #12<br>$12^{\circ}$ | Ū                                | $<$ Not used $>$                |
|   | 圓圓圓 |                         | Port Title #13<br>13           |                                  | $<$ Not used $>$                |
|   |     |                         | Port Title #14<br>14.          | o<br>0                           | <not used=""></not>             |
|   |     |                         | Port Title #15<br>15           | ö                                | $<$ Not used $>$                |
|   |     | П<br>16                 | Baytech on Port 16             | Ū                                | $\epsilon$ Power controller $>$ |

*Figure 6-11. Power controller unit management – serial port connection*

### **6.3.5 Power controller unit management – Serial port power control**

Users can access to the serial port power control page by clicking the on / off status icon at P column of the serial port connection page. (refer to Figure 6-12 Power controller unit management – serial port power control). If the outlet management page controls a outlet of the power controller, this page manages the power of the device connected to the serial port.

| Power controllers |                                                      |                    |        |        |
|-------------------|------------------------------------------------------|--------------------|--------|--------|
|                   | All outlets controlled by this port will be managed. |                    |        |        |
| Port#             | Manufacturer                                         | Title:             | Outlet | Status |
| 16                | Baytech                                              | Baytech on Port 16 |        | OFF    |
|                   |                                                      |                    | 2      | OFF.   |

*Figure 6-12. Power controller unit management – serial port power control*

It shows the information of the outlets where the device of the VTS serial port is linked and the power status of the device. It helps to turn on / off and reboot the device. All the outlets are affected at the same time.

# **7: PC Card Configuration**

The VTS has one extra PC card slot for increased expandability. It supports four types of PC cards:

- LAN card
- Wireless LAN card
- Modem card
- ATA/IDE fixed disk card

The user can allow access via another network connection with either a LAN or wireless LAN card. The ATA/IDE fixed disk card allows the user the ability to store and carry system and serial port log data. Using the card slot for a modem card allows the user out-of-band access to the VTS without a serial port to connect to an external modem.

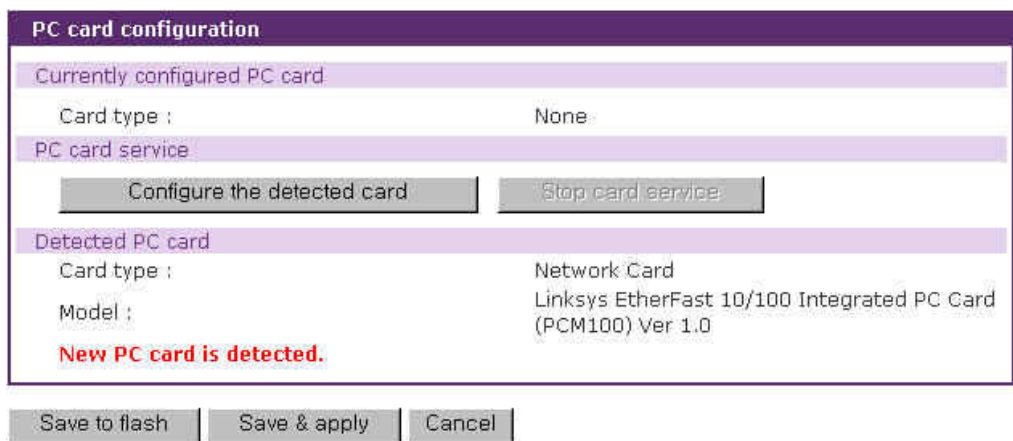

*Figure 7-1. Initial PC card configuration menu screen on detecting a new PC card*

To use the PC card slot, the users must complete the following steps.

- Step 1. Insert the PC card into the PC card slot.
- Step 2. Select the **Configure the detected card** button on the PC card configuration page.
- Step 3. The VTS will use its plug and play functionality to discover the card type. It will then display the configuration menu screens. The user can now set card's operation parameters.
- Step 4. Save the configuration settings by selecting the **Save to flash** button.
- Step 5. Select [**Apply changes**] from the menu to apply the newly configured settings.

If VTS fail to discover the PC card, the following error message will be displayed on the menu screen.

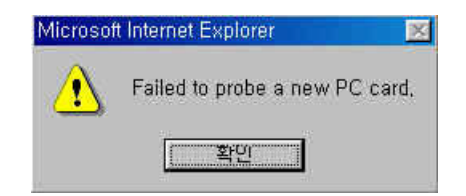

*Figure 7-2. Failure to detect error message*

Refer to *Appendix B.PC Card supported by VTS* to view a list of PC cards support by the VTS*.*

To stop or remove the PC card, user must complete the following steps.

Step 1. Select [(**Ban- show the actual button)** Stop card service].

Step 2. Save the configuration changes by selecting [**Save to flash**].

Step 3. Apply changes by selecting [**Apply changes**] from the menu.

Step 4. Remove the PC card from the PC card slot.

*Note: Removing the PC card from the slot without following the above instructions may cause a system malfunction.*

## **7.1 LAN Card Configuration**

A LAN card will create two network interfaces and two IP addresses. The users can assign a valid IP address to each serial port . The IP address must be valid in the VTS built-in network interface or the environment of VTS PC card LAN interface environment.

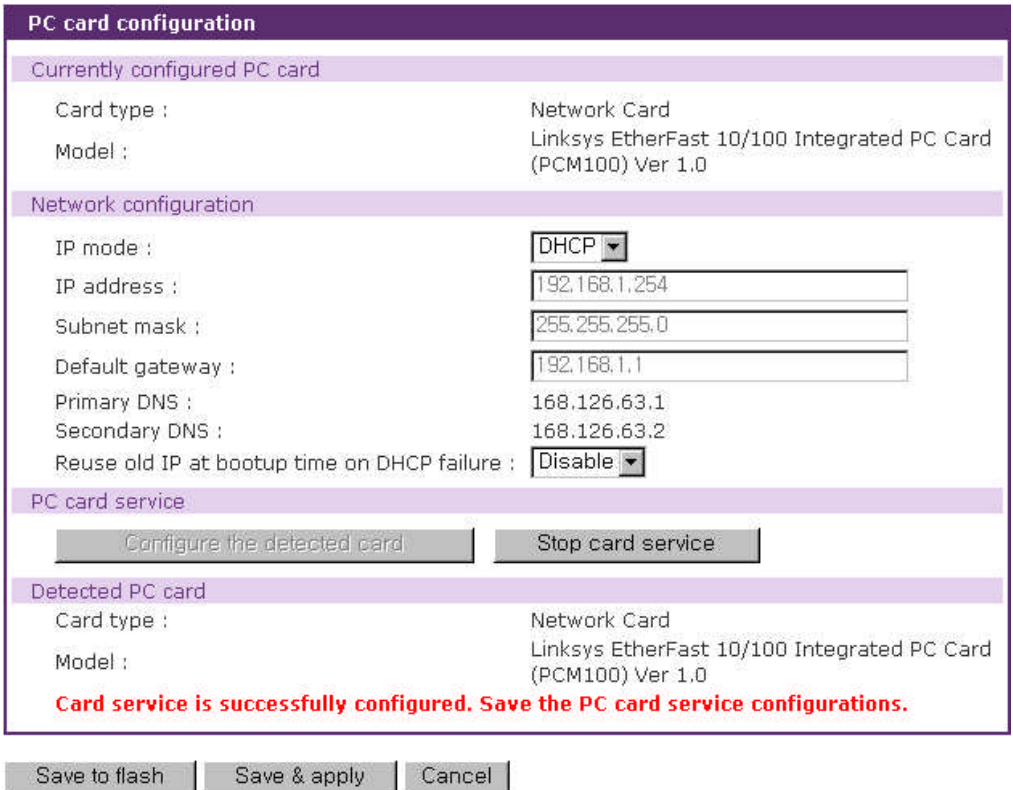

*Figure 7-3. PC LAN card configuration*

All the configuration steps are the same as detailed in Section **3.1. IP Configuration**.

Refer to *Appendix B.PC Card supported by VTS* to view a list of LAN PC cards supported by the VTS*.*

# **7.2 Wireless LAN Card Configuration**

A wireless LAN card will result in two network interfaces and two IP addresses. The user can assign a valid IP address to each serial port. The IP address must valid in the VTS built-in network interface or in the wireless LAN interface environment.

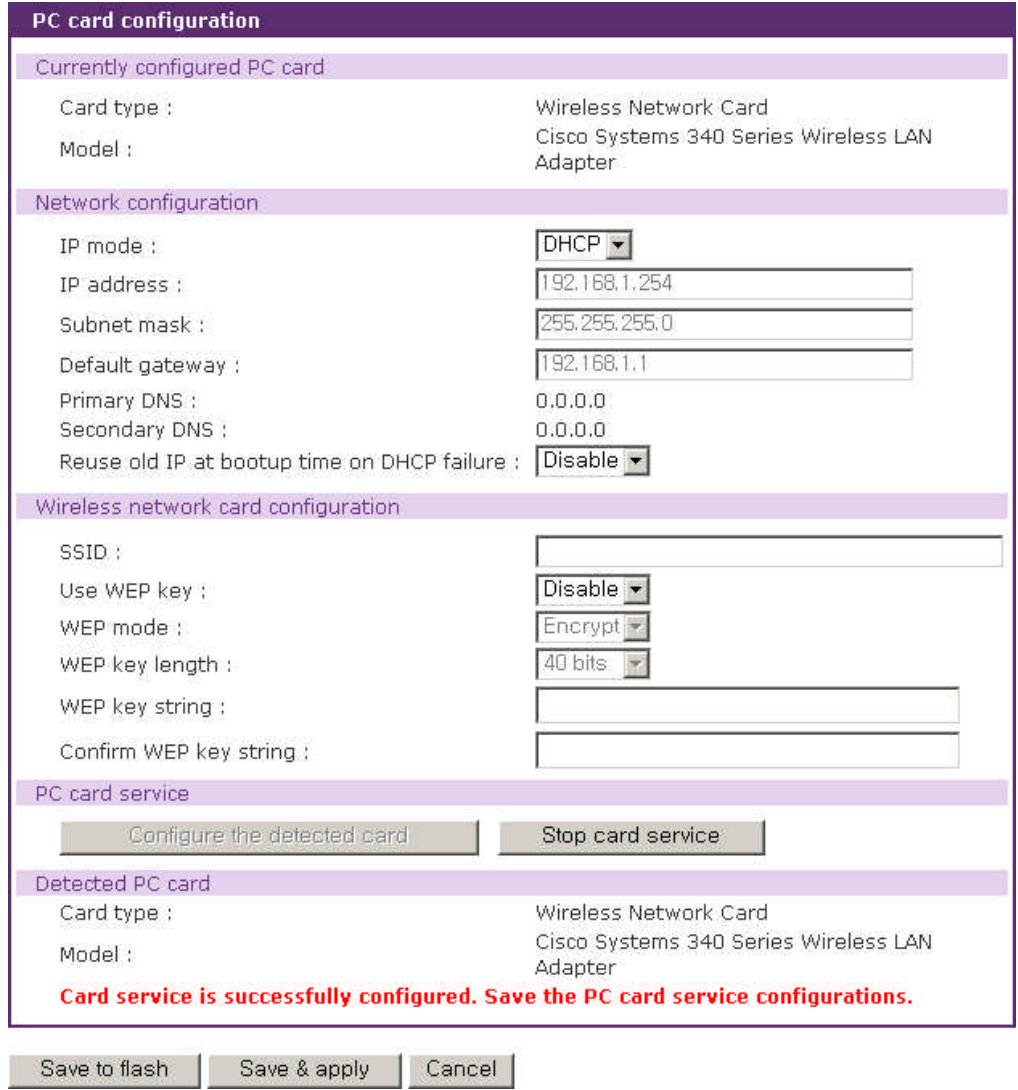

*Figure 7-4. PC wireless LAN card configuration*

All the configuration steps are the same as detailed in *Section 3.1. IP Configuration.*

The VTS supports SSID(Service Set Identifier) and WEP(Wired Equivalent Privacy) key features for the wireless LAN configuration. The user may configure the SSID to specify an AP (Access Point). The user may also configure the WEP mode as either encrypted or shared. The WEP key length must be either 40 or 128 bits. The 40-bit WEP key length requires the user to enter 5 hexadecimal code sets without the separator of colon (:). The 128 bits WEP key length requires the user to enter 13 hexadecimal code sets without the separator of colon (:).

For example, to use the 128 bits WEP key length option, the user must enter 13 hexadecimal code sets as follows:

#### 000F25E4C2000F25E4C2000F24

Refer to *Appendix B.PC Card supported by VTS* to view a list of wireless LAN cards supported by the VTS*.*

## **7.3 Serial Modem Card Configuration**

Using the extra PC card slot as a modem will allow the user on-line access without tying up a serial port with an external modem. Most 56Kbps PC serial modem cards are compatible with the PC card slot. A complete catalog of modem cards supported by the VTS is listed in *Appendix B.PC Card supported by VTS*

The default **modem init string** is "q1e0s0=2". This allows the modem to operate in quiet mode ('q1'), echo off mode ('e0') and the number of rings on which to answer in Auto Answer mode equaling two ("s0=2"). For more detailed information on the command sets, please refer to the modem manual.

For details on the callback, modem test and alert configuration, please refer to the dial-in modem part of **4.3.4 Host Mode Configuration** and **4.3.12 Alert Configuration**.

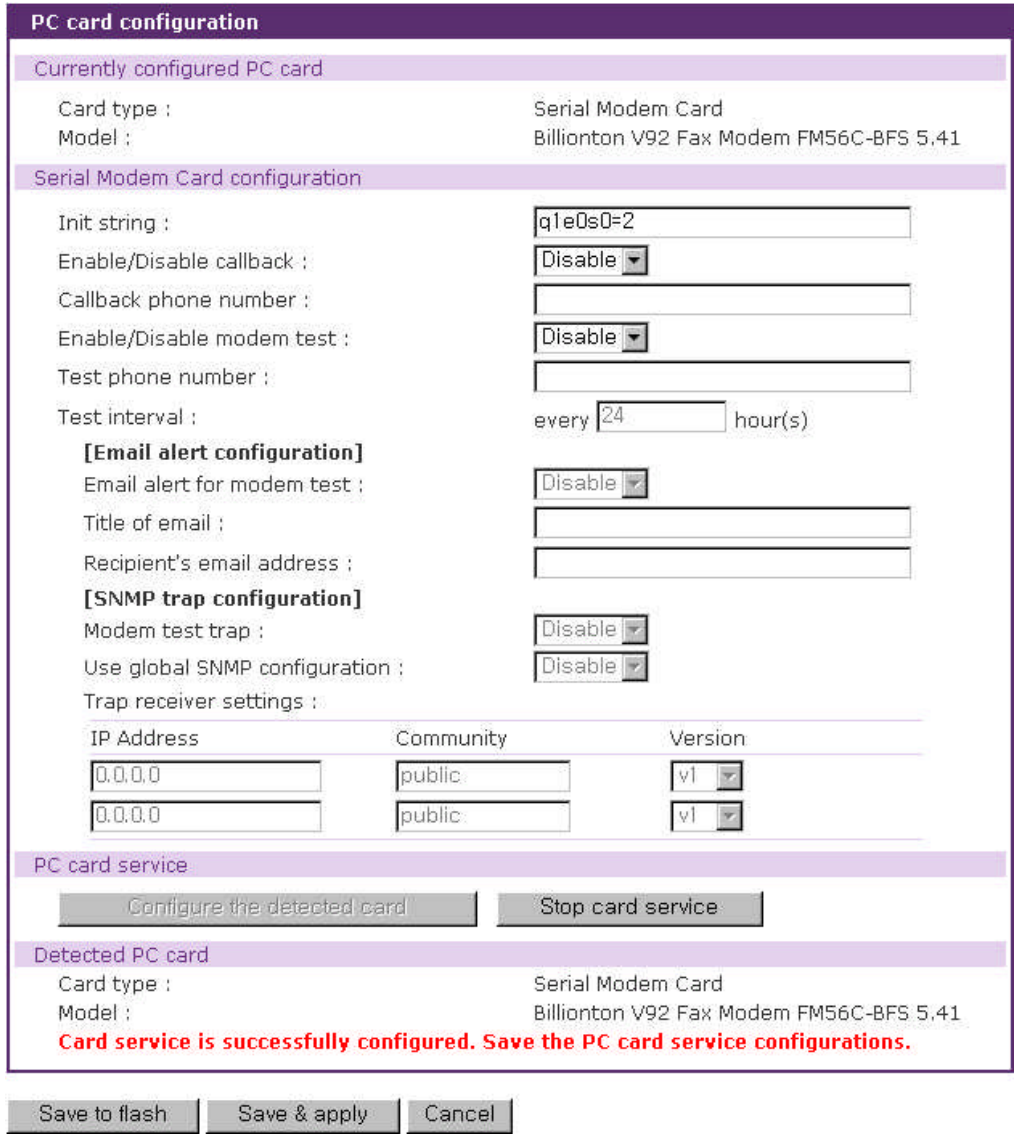

*Figure 7-5. PC serial modem card configuration*

## **7.4 ATA/IDE Fixed Disk Card Configuration**

The user must configure the total data size required to use the PC ATA/IDE fixed disk card to store the system and serial port log. The VTS will automatically locate the total storage size and the disk space available on the disk.

The user may delete all the files currently on the card by selecting **Delete** 

The user may select **Format** to format the card. The VTS supports both **EXT2** and **VFAT** file systems for the disk card.

The user may store or retrieve the VTS configuration files to/from the disk by exporting/importing the VTS configuration.

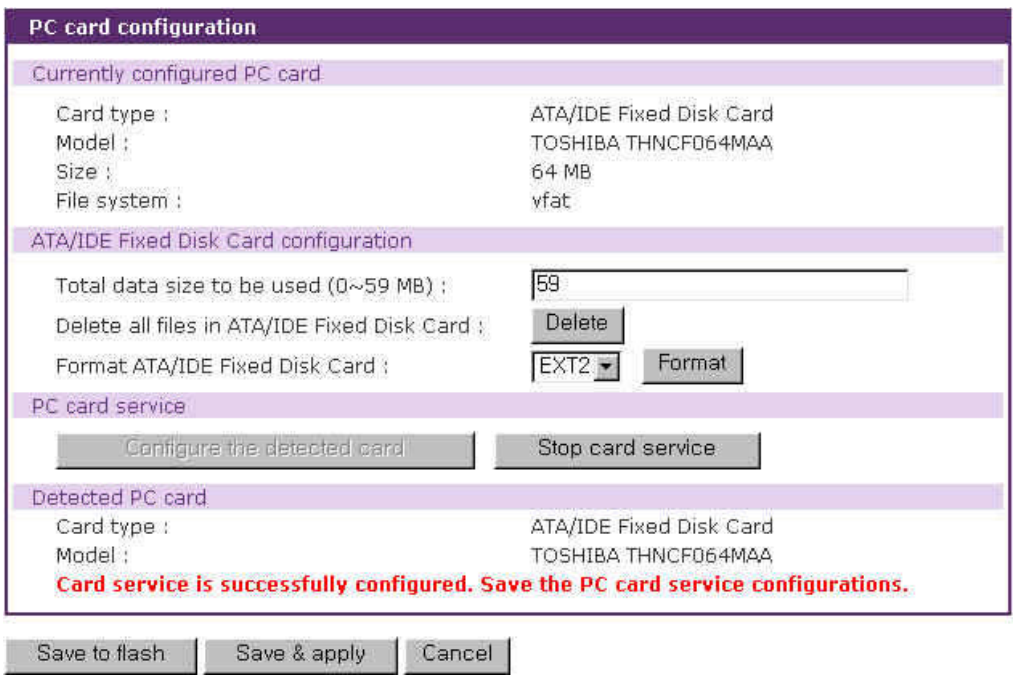

*Figure 7-6. PC ATA/IDE fixed disk card configuration*

# **8: System Status and Log**

The VTS display the system status and the log data via a Status Display Screen. This screen is to be used for management purposes. System status data includes the model name, serial number, firmware version, bootloader version and the network configuration of the VTS. The VTS can also be configured to deliver log data automatically via email to a specified recipient with the system-logging feature.

## **8.1 System Status**

| <b>System status</b>      |                     |
|---------------------------|---------------------|
| System information        |                     |
| Model No.:                | VTS3200_Device      |
| Serial No.:               | VTS3200-030100003   |
| F/W Rev.:                 | $v1.7.0$ rc $2$     |
| $B/L$ Ver. :              | V1.0.0              |
| MAC address :             | 00-01-95-04-12-24   |
| Uptime:                   | 20:10               |
| Current time:             | 05/31/2005 14:47:24 |
| System logging:           | Enable:             |
| Send system log by email: | Disable             |
| PC card type:             | <b>NONE</b>         |
| PC card model:            | <b>NONE</b>         |
| IP information            |                     |
| IP mode:                  | <b>STATIC</b>       |
| IP expiration :           | N/A                 |
| IP address :              | 192.168.19.1        |
| Subnetmask:               | 255,255,0,0         |
| Gateway:                  | 192.168.1.1         |
| Receive/Transmit errors:  | N/A                 |
| Primary DNS:              | 168,126,63,1        |
| Secondary DNS:            | 168.126.63.2        |

*Figure 8-1. System status display*

## **8.2 System Log Configuration**

The VTS provides both the system logging feature and the system log status display. The user may configure the VTS to enable or disable the system logging process and select the system log buffer size as well as the log storage location.

#### **Enable/disable system logging**

This parameter defines whether to enable or disable the system logging feature.

#### **System log storage location**

The system log can be stored in the **VTS internal memory**, the **ATA/IDE fixed disk card** inserted in PCMCIA slot or the **mounting point on an NFS server**. If the internal memory is used to store system log data, the log data will be cleared when the VTS is turned off. To preserve the system log data, set the storage location to be the ATA/IDE fixed disk card or NFS server or enable the system log to SYSLOG server. To do this, the user must configure the corresponding media in advance. Unless the media is properly set up, the user will not be able to select a storage location from the interface.

#### **System log to SYSLOG server**

The system log data can be stored to the SYSLOG server in addition to the system log storage location at the same time.

#### **System log buffer size**

This parameter defines the maximum amount of system log data that can be logged. When using internal memory to store data, the total size of the system log cannot exceed 300 Kbytes.

When using an ATA/IDE fixed disk card to store log data, the maximum buffer size is dependent upon the card capacity.

When using an NFS server to store logs data, the maximum buffer size is unlimited. The user should configure the NFS server to ensure that the port logging system works properly.

#### **System log filename**

System log filename defines a log file to be logged. The factory default filename is logs.

#### **Automatic backup on mounting**

This parameter is available when **System log storage location** is set as CF card or NFS server. It determines whether the backup file for system logging is created on remounting the logging storage.

#### **Send system log by Email**

The VTS can also be configured to send log data automatically if the number of logs unsent reaches a pre-defined number. If enabled, the user must set parameters to initiate the creation of an email. These parameters would include the number of logs required to trigger an email, the recipient email address, etc.

Figure 8-2 shows the configuration and system log view screen.

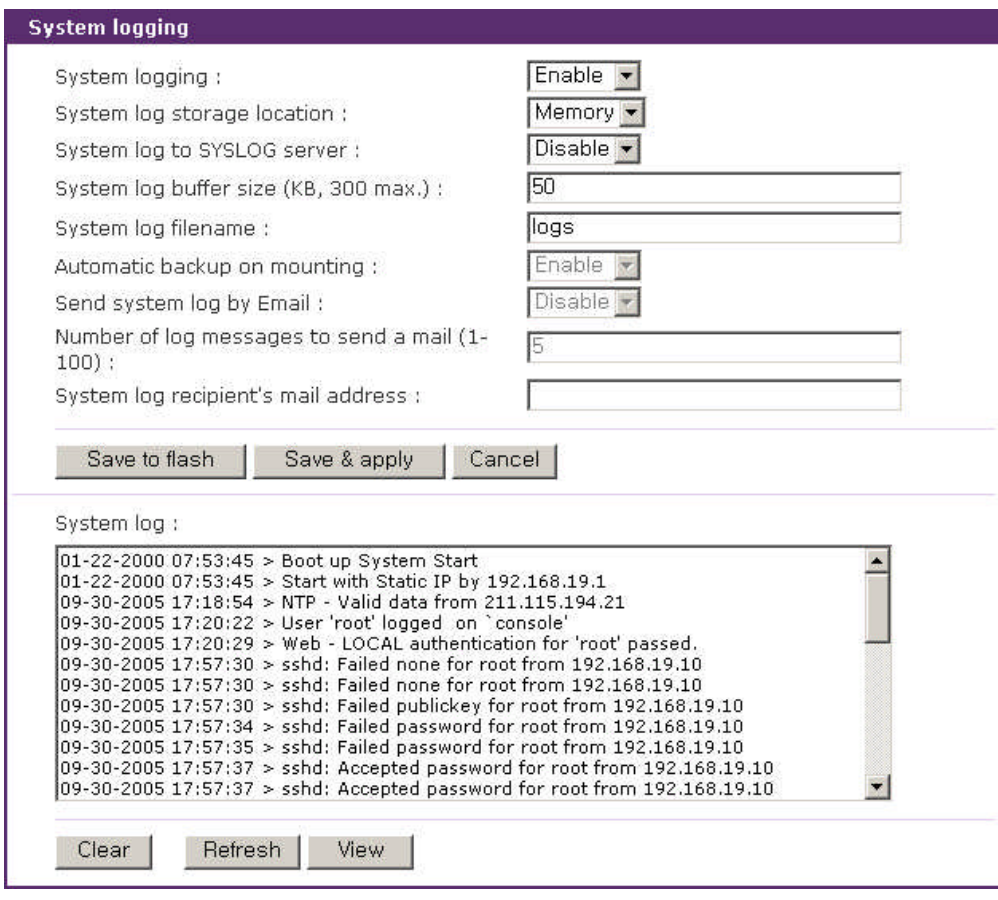

*Figure 8-2. System log configuration and view*

# **8.3 User logged on list**

This function allows a user to view current and historical user activity on the system.

| Users logged on list |          |                     |                |
|----------------------|----------|---------------------|----------------|
| Username             | Terminal | Login Date and Time | From           |
| root                 | console  | May 28 17:06        |                |
| admin                | ttyC0    | May 28 17:06        | (192.168.0.32) |
| admin                | ttvC1    | May 28 17:07        | (192.168.0.32) |

*Figure 8-3. User logged on list*

The list displays the following information for users who have logged into the system:

User name

Terminal type for the session

Time connected

IP address of the remote host

*Note: Users access via the web will not appear on the list. Connections are not always made using HTTP/HTTPS protocol.*

## **9: System Administration**

The VTS utilizes three user profile types to manage accessibility to different functions. These three levels of user types include: **system admin, port admin** and **user**.

The **system admin** group has full read/write access of the VTS configuration. The **system admin** can view or edit all VTS configurations, as well as use the VTS without any limitations.

The **port admin** group has full read/write access to the serial port configuration parameters and power controller outlet configuration parameters. The **port admin** group are only provided read access to the other VTS configuration settings. The **port admin** group also has access to the port access menu.

The **user** group has no right to modify any of the VTS configurations. The **user** may access the serial port connection screen and the power controller management screen on the web interface to connect to the VTS serial ports or access the port access menu and to manage the power controller if allowed.

In addition to the local authentication method, the VTS also supports an authentication server based method for user authentication. If a remote authentication method (i.e. RADIUS, TACAS+, LDAP) is enabled, the VTS will confirm the username and password with the remote authentication server and check the response from the server. The users can also use the cascaded authentication method such as remote authentication first and then local authentication if the remote authentication fails, or vice versa.

The users can configure the VTS's device name, date and time settings, the current user's password, and import / export configurations in this menu group. The users can also upgrade the firmware of the VTS using the web interface, remote consoles or serial console.

## **9.1 User Administration**

The VTS manages four user-level groups. Access of the configuration interfaces and of the serial ports is based on the user's group level.

#### **User: General Port User Group**

- Users who belong to this group can access each serial port of which the port access control they have, if the serial port is disabled to sniff.
- Users who belong to this group can access each serial port of which the port or monitor

access control they have, if the serial port is enabled to sniff.

Users who belong to this group can manage the power of the outlet of which the power access control they have.

### *Note:*

*The user access control is introduced to support user grouping of serial ports and power controller.*

- *Users in this group can also access the port access menu.*
- Users in this group can use the serial port connection menu and power controller *management menu on Web interface.*
- *Users in this group cannot access any configuration menu or CLI.*

### **Port Administrator: Serial Port Administrator Group**

- The **Serial Port Administrator** group has the all privileges that the **User** group has when connected to the serial port and to the power controller.
- The **Serial Port Administrator** group can access the configuration menu through the Web interface or console. The group can only change the configuration parameters provided for the serial port, the clustering and power controller outlet. However, this group cannot change the configuration parameters of system itself (i.e. network configuration, PC card and system administration).
- The users who belong to this group cannot access CLI.

### **System Administrator: System Administrator group**

- The **System Administrator** group has all the privileges that users in the **Port Administrator** group have when connected to the serial port.
- The **System Administrator** group can access the configuration menu through the Web interface or console. They can change all the configuration parameters of the system itself.
- The **System Administrator** group can access the CLI, as well as execute the program. The CLI allows the group access to the configuration and port access menu.

### **root : System Super User**

- A **System Super User** has all the privileges that users in the **System Administrator** group have when connected to the serial port.
- A **System Super User** can access the Linux CLI. A **System Super User** has full access to modify the CLI system.
- Only one user can be identified as the A **System Super User.** The user name cannot be changed.

The factory default user names and the passwords are:

### **System Super User**

### **Login:** root **Password:** root

#### **System Administrator**

**Login:** admin **Password:** admin.

The user groups and their VTS access privileges are summarized in the *Table 9-1*.

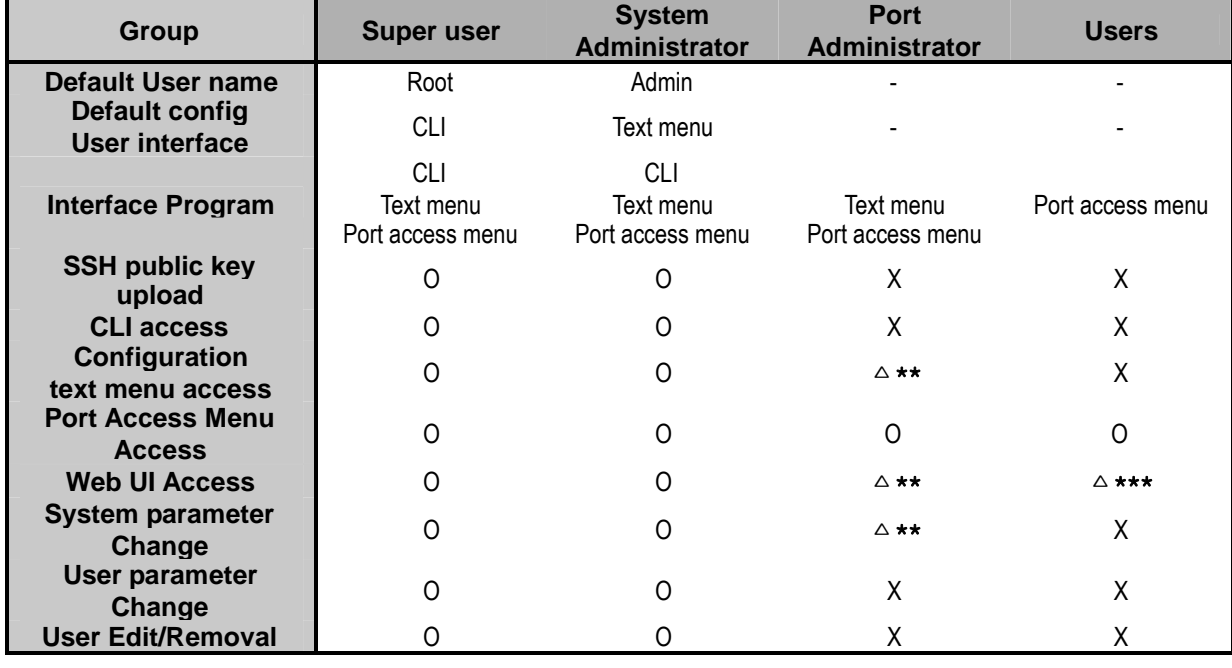

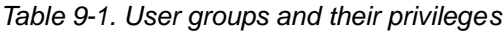

*Note:*

- *1) \*\* Only the serial port/clustering and power controller outlet related configuration settings are accessible. Read-only privilege is provided for all other fields.*
- 2) *\*\*\* The user may access only the connection workspace for the serial port / the clustering and the power controller management.*

Figure 9-1 shows the initial user administration web interface.

| User name:            | luser               | User group:  | Search<br>All group |
|-----------------------|---------------------|--------------|---------------------|
|                       | Current local users |              |                     |
| $\#$<br>п             | User name           | User group   | Shell               |
| $\Gamma$ <sub>1</sub> | user1               | User         | Port access menu    |
| $\Gamma$ <sub>2</sub> | user3               | User         | Port access menu    |
| Γз                    | user4               | User         | Port access menu    |
| $\Box$ 4              | user <sub>5</sub>   | User         | Port access menu    |
| $\Gamma$ 5            | user2               | System admin | CLI                 |

*Figure 9-1. User administration*

User list can be restricted to searching condition by specifying user name, user group or both of them. If user name is empty, all users are listed. If user name specified, users whose name starts with specified user name are listed. If user group is selected, users who belong to it are listed. The default condition is empty in user name and [All group] in user group.

To add a user, Open add user screen by clicking the [Add] button, type the username, group and password at the add user screen, and then click the [Add] button. Figure 9-2 shows the **Add User** screen.

The following parameters should be properly set up to create a user's account:

**User Name User Group:** One of **User, Port admin, System admin User Password Shell program:** One of **CLI, Configuration menu, Port access menu SSH public key authentication:** One of **Enabled or Disabled SSH version:** One of **v1 or v2 SSH public key file**

If the SSH public key is uploaded into the VTS, the users who connect to the VTS using the SSH client program will be automatically authenticated using this key file. Otherwise, a password-based authentication will be done.

### *Notes:*

*User ID and password should be at least 3 characters or more for user add and change. There will be an error message if they are shorter than or equal to 2 characters.*

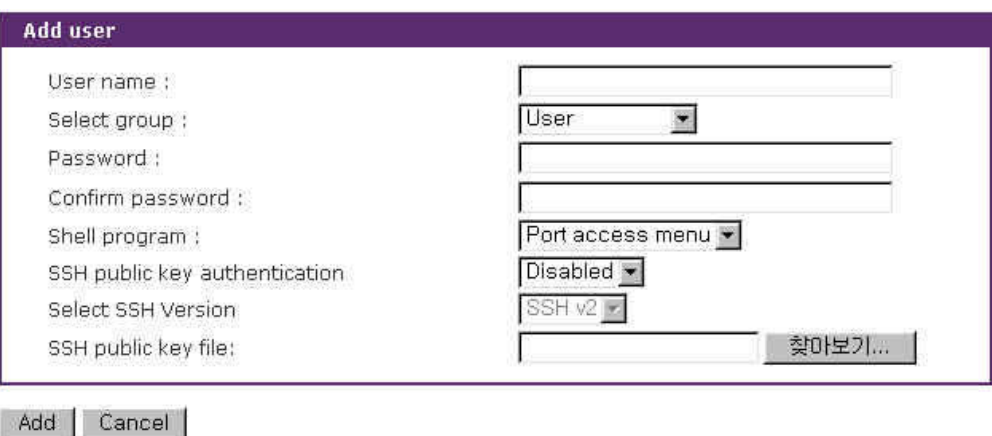

*Figure 9-2. Adding a user*

To remove a user,

- Check the users at the **User administration** screen
- Click the [Remove] button

To change the parameters of the user account, open the edit user screen by selecting the user name at the **User administration** screen and then edit the parameters of user account like adding user.

## **9.2 Access Lists**

The VTS supports the access lists function to facilitate to configure the user access control. Users can specify the access control of users at a time, after adding an access list, assigning users to it and specifying its access control at user access control configuration page.

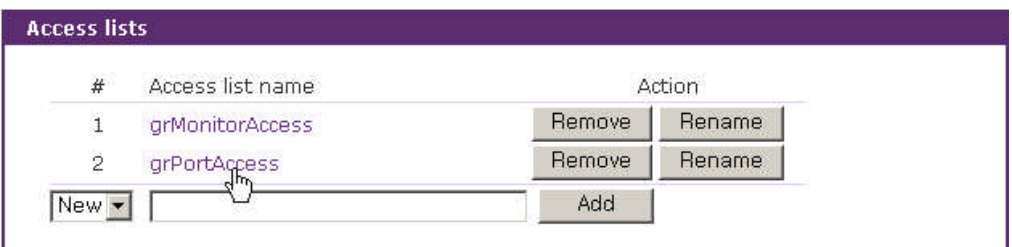

*Figure 9-3. Access lists – access list management*

Figure 9-3 shows access list management screen. There is a list of the added access lists. To add an access list:

- 1. Select [New] item of the access list number list box.
- 2. Type the access list name.
- 3. Click the [Add] button.

Users can copy an existing access list to a new access list including user lists.

To copy an access list:

- 1. Select the number of source access list at the access list number list box. ( [Add] button changed to [Copy] button)
- 2. Type the new access list name.
- 3. Click the [Copy] button.

Users can remove an access list using [Remove] button and rename an access list by clicking [Rename] button. Even if users remove or rename an access list, it is not reflected to the access list used at user access control configuration. Please, be careful of referring to removed access list at user access control.

Users can open the user management screen of the access list by clicking an access list name.

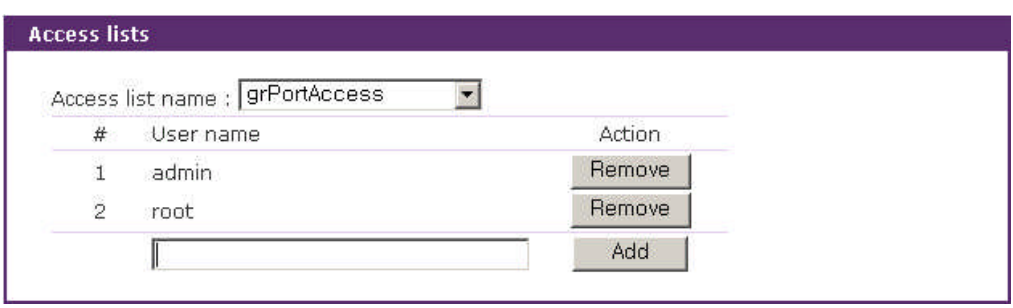

*Figure 9-4. Access lists – user management*

Figure 9-4 shows user management screen of the access list. It displays users list belonging to the access list. Users can add a user to access list by typing a user name and clicking the [Add] button and remove the user by clicking the [Remove] button.

Selecting [--- Access list ---] item of the [Access list name] list box leads to the access list management screen and selecting another access list name to its user management screen.

## **9.3 Change Password**

Figure 9-5 shows the change password screen. To change the current user's password, type the current password and a new password and then confirm the new password.

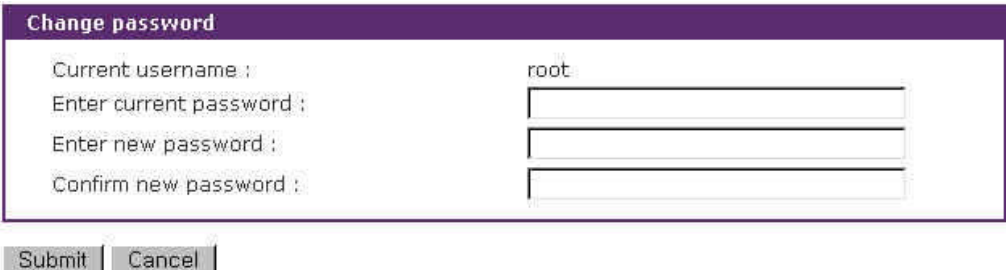

*Figure 9-5. Change password*

A user who can access only the port access menu can change the password at the port access menu page. When connecting to the port access menu, the page below will be displayed. Please, enter P at command input column and new password and confirm the new password and the password will be changed.

```
[VTS3200_Device]
   ================================================================================
```
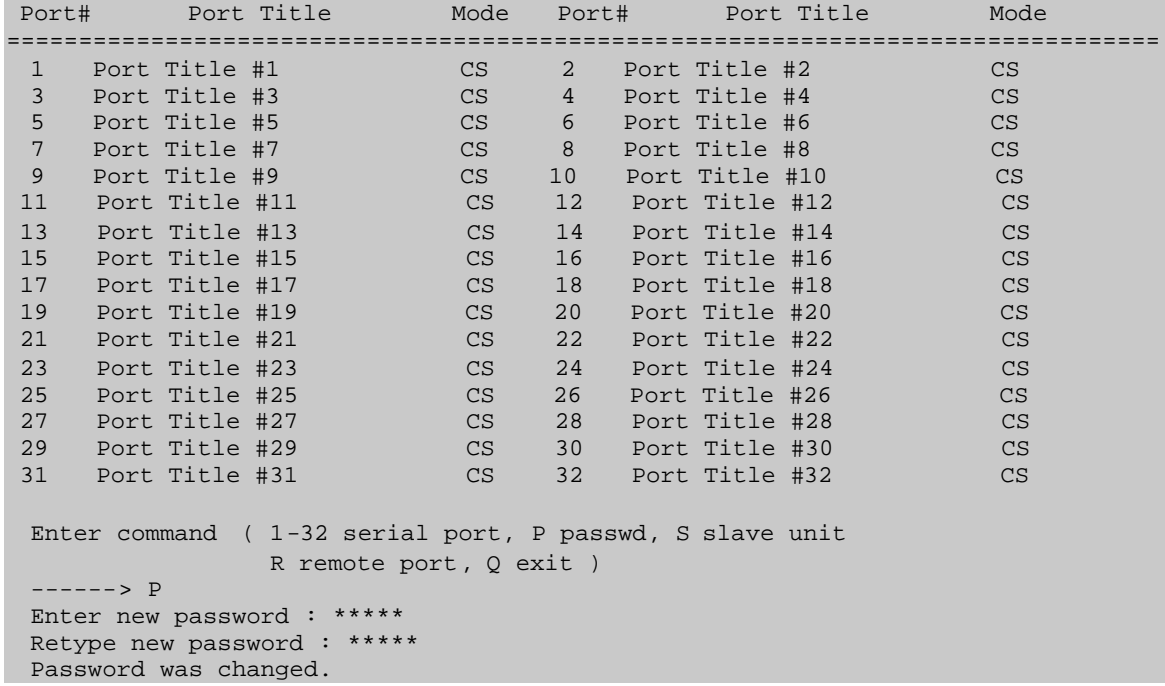

## **9.4 Device Name Configuration**

The VTS has its own name for administrative purposes. Figure 9-6 shows the device name configuration screen. When user changes Device name, hostname of VTS shall be changed and then prompt on CLI also shall be changed to the corresponding one as follows,

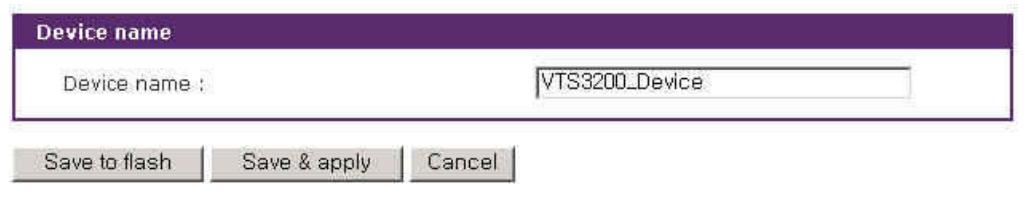

root@VTS3200\_Device:~#

*Figure 9-6. Device name configuration and Prompt on CLI*

Please note that user cannot set space character as one of device name. And If user sets blank as Device name then hostname is set as IP address of VTS automatically.

And also the device name is mainly utilized for management program, HelloDevice Manager.

## **9.5 Date and Time Settings**

The VTS maintains current date and time information. The VTS clock and calendar settings are backed up by internal battery power. The user can change the current date and time, as shown in Figure 9-7.

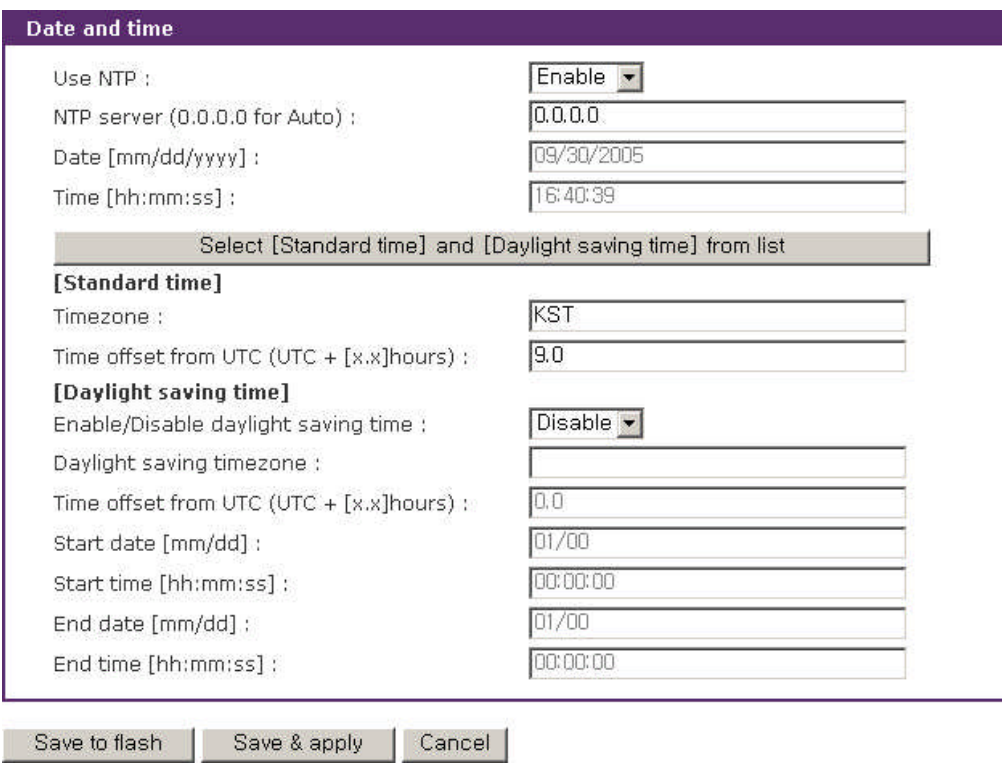

#### *Figure 9-7. Date and time configuration*

There are two date and time settings. The first is to use the NTP server to maintain the date and time settings. If the NTP feature is enabled, the VTS will obtain the date and time information from the NTP server at each reboot. If the NTP server is set to 0.0.0.0, the VTS will use the default NTP servers. In this case, the VTS should be connected from the network to the Internet. The second method is to set date and time manually without using the NTP server. This will allow the date and time information to be kept maintained by the internal battery backup.

The user may also need to set the timezone and the time offset from UTC depending on the users'location to set system date and time exactly. If the user uses daylight saving time, the user may need to set the daylight saving time properties such as the daylight saving timezone, the time offset from UTC, start data and time, end date and time. It allows the VTS to calculate the exact system time. The user can open the window to help to set these properties easily by clicking the Select [Standard time] and [Daylight saving time] from list button.

## **9.6 Configuration management**

The user may export the current configurations to a file at such locations as CF card, NFS server, user space or local machine and import the exported configurations as current configurations from CF card, NFS server, user space or local machine.

The user may restore the factory default settings at any time by selecting "Factory default" at location property at the import part or by pushing the factory default reset switch on the back panel of the VTS.

The VTS provides the function to backup the configuration automatically. Configuring the **Automatic backup configuration**, the user can store the configuration in specified way on specified time.

Figure 9-8 shows the configuration management screen.

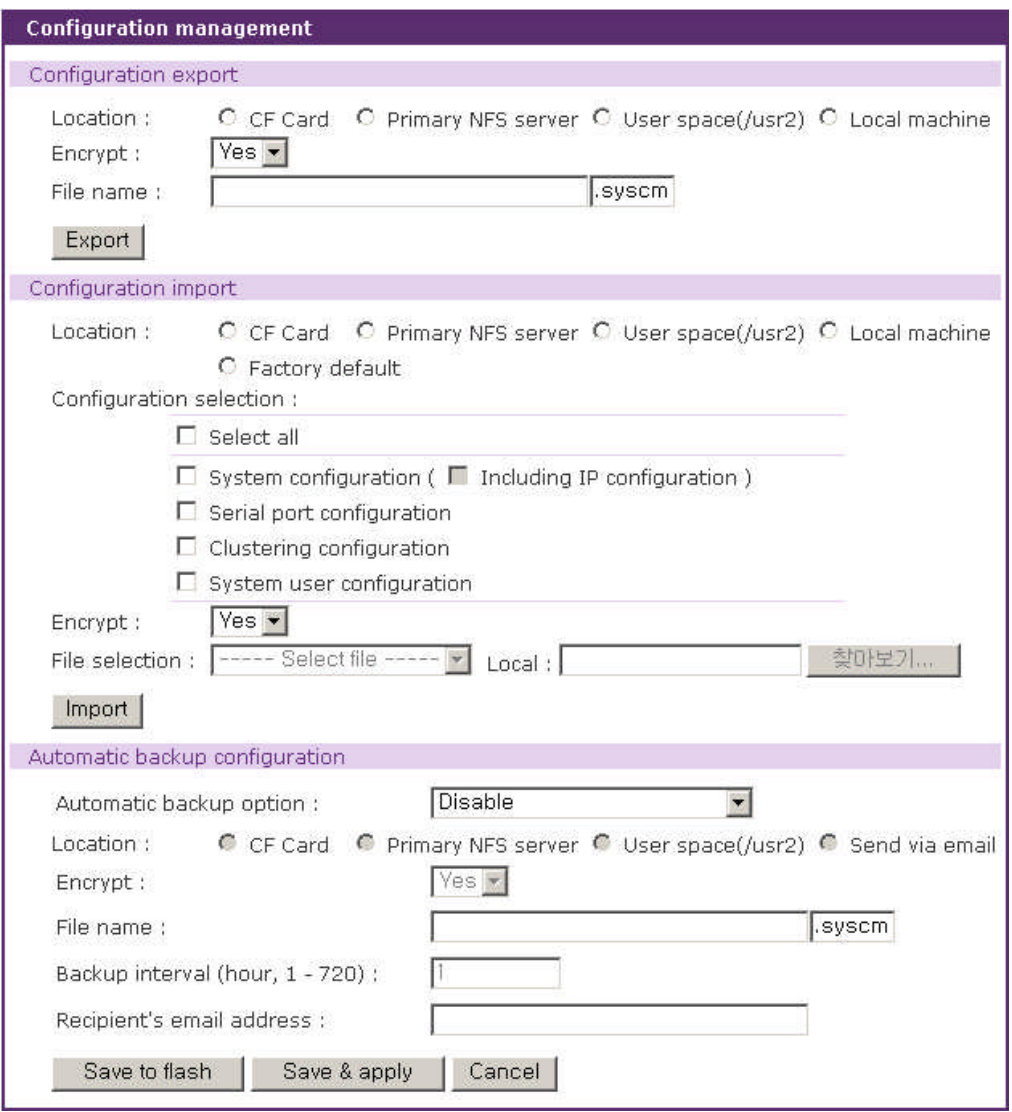

*Figure 9-8. Configuration management*

The following parameters should be properly set up to export / import configurations or to backup the configuration automatically:

### **Configuration export**

**Location :** Location to export to. **Encrypt :** One of **Yes or No**. **File name**

### **Configuration import**

**Location :** Location to import from. By selecting **Factory default**, the user may restore the factory settings.

**Configuration selection :** Determines what kinds of configurations are imported.

**Encrypt :** One of **Yes or No**. If location is Factory default, it does not affect.

**File selection :** List all the exported files satisfying the encrypting option at the selected location which is one of CF card, NFS server and user space.

**Local :** Helps to browse the exported file at local machine if location is local machine.

### **Automatic backup configuration**

**Automatic backup option :** One of **Disable**, **Periodically** or **10 minutes after last change Location :** Location to backup **Encrypt :** One of **Yes or No File name Backup interval :** Determines how often stored on **Periodically** option

**Recipient's email address :** Email address where email is sent on **Send via email** optiin

To export the current configurations:

- 4. Select the location to export to.
- 5. Select the encrypting option
- 6. Type the file name.
- 7. Click the [Export] button.

To import the exported configurations:

- 1. Select the location to import from.
- 2. Select the configurations to import.
- 3. Select the encrypting option.
- 4. Select the file to import from the file selection list box if location is not local machine nor factory default.
- 5. Select the file to import by clicking browse button if location is local machine.
- 6. Click the [Import] button.

## **9.7 Security Profile**

The policy of the security for VTS management is configured. It contains the system security such as the security of VTS services, the security for network and the security of each port connection and the security through password management. Security Profiles are classified into 2 groups:

- 1. System security
- 2. Password security

## **9.7.1 System security**

The policy of the system security such as the VTS services, network and port connections is configured. Figure 9-9 shows the system security of the security profile.

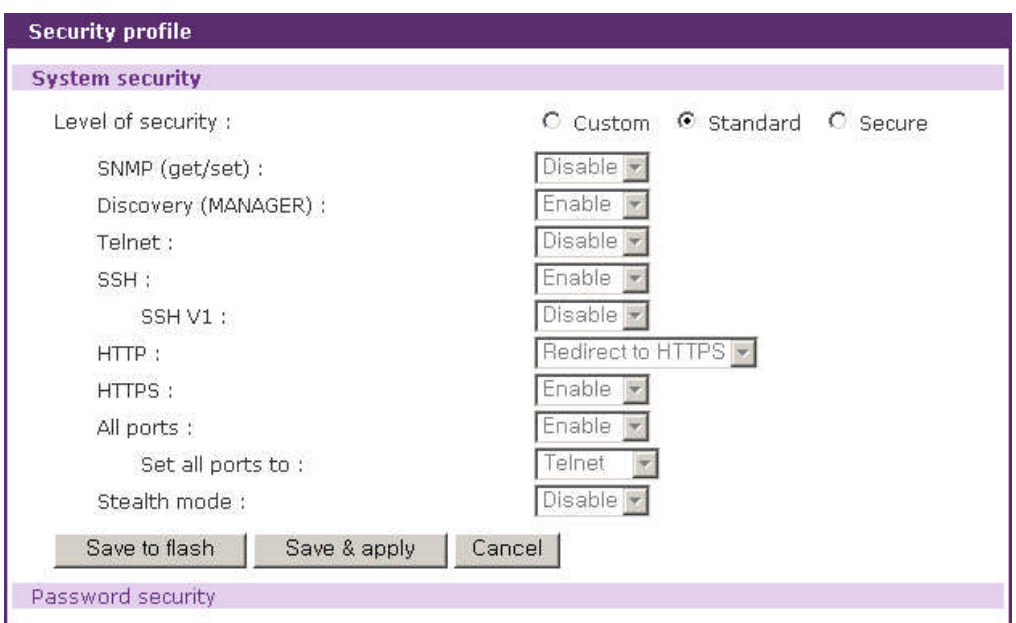

*Figure 9-9. Security profile – System security*

The configuration parameters for services are as follows:

**Level of security SNMP (get/set) Discovery (MANAGER) Telnet SSH SSH V1 HTTP HTTPS All ports Set all ports to Stealth mode**

### **Level of security**

This parameter determines the level of security policy. It can be one of custom, standard and

secure. User can configure any security item in the case of custom. Otherwise, each security item is configured corresponding to the security level as follows:

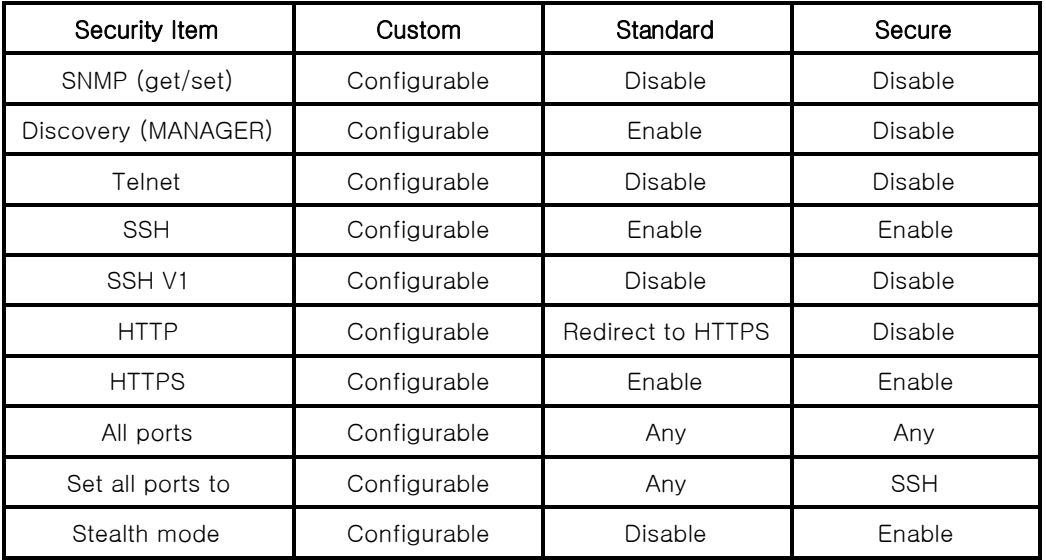

### **SNMP (get/set)**

This parameter determines whether the service to get or set the status of the VTS is enabled or not.

#### **Discovery (MANAGER)**

This parameter determines whether the VTS reply to the request for VTS Manager to probe the VTS.

### **Telnet**

This parameter determines whether the telnet console service is enabled or not. It is implemented by adding or changing the IP filtering rule as follows:

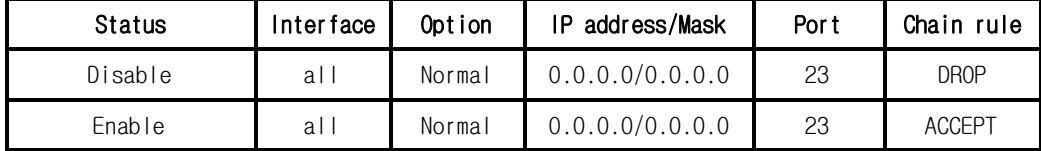

Please refer to section *3.5 IP Filtering* for details.

#### **SSH**

This parameter determines whether the SSH console service is enabled or not. It is implemented by adding or changing the IP filtering rule as follows:

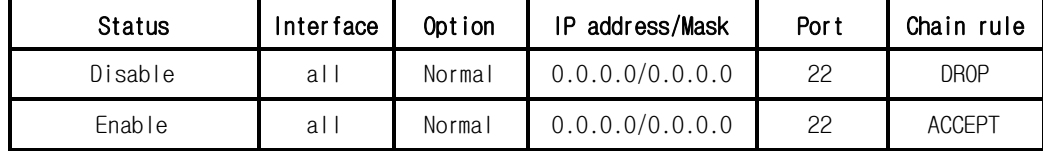

Please refer to section *3.5 IP Filtering* for details.

#### **SSH V1**

This parameter determines whether SSH version1 protocol is allowed or not. If it is set as Disable, the VTS supports only SSH V2 protocol.

#### **HTTP**

This parameter determines whether Web service through HTTP is enabled or not. It is implemented by adding or changing the IP filtering rule as follows:

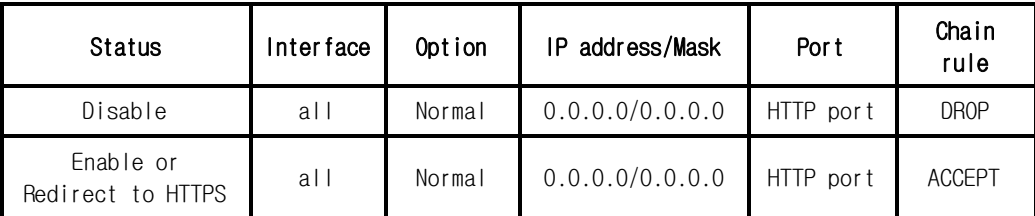

Please refer to section *3.5 IP Filtering* for details. If it is set as the **Redirect to HTTPS**, the request of web interface through HTTP is lead to the request through HTTPS.

#### **HTTPS**

This parameter determines whether Web service through HTTPS is enabled or not. It is implemented by adding or modifying the IP filtering rule as follows:

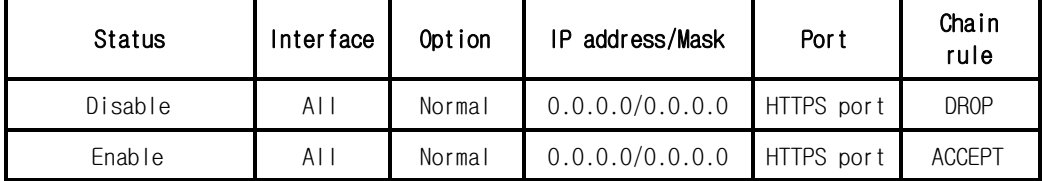

Please refer to section *3.5 IP Filtering* for details.

#### **All ports**

This parameter determines whether all the serial and the remote ports are connected or not. It is implemented by changing the configuration of port access menu and modifying the Port IP filtering configuration of all the ports as follows:

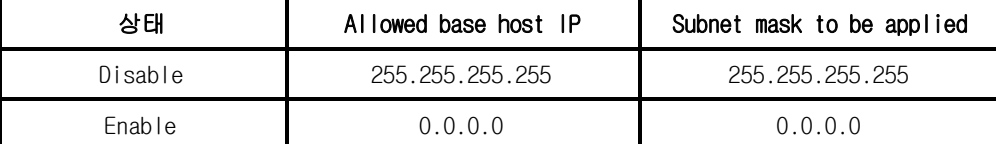

Please refer to section *4.3.9 Port IP filtering* **configuration** for details.

#### **Switch all ports to SSH**

If this parameter is set as Telnet or SSH, user can access to the port access menu and the serial/remote ports only via Telnet or SSH protocol. It is implemented by setting the **Port access menu protocol** parameter of the port access menu configuration as Telnet or SSH and the **Protocol**

parameter of the host mode configuration of the serial/remote as Telnet or SSH. If as RawTCP, the protocol of serial / remote port is changed to RawTCP but not applied to port access menu. Please refer to section *4.2 Port Access Menu Configuration* and *4.3.4 Host Mode Configuration* for details.

#### **Stealth mode**

If this parameter is set as Enable, the VTS does not reply to the request instead of refusing when a client tries to connect to the port which it does not listen to.

### **9.7.2 Password Security**

Users can guarantee the security through password management. It configures the policy of the password security. Figure 9-10 shows the password security of the security profile.

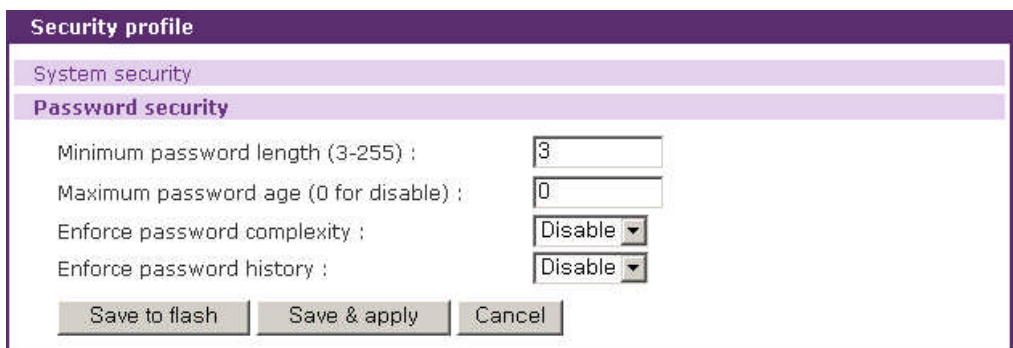

*Figure 9-10. Security profile – Password security*

The configuration parameters for password security are as follows:

**Minimum password length**

**Maximum password age**

**Enforce password complexity**

**Enforce password history**

#### **Minimum password length**

The length of the password is not to be less than this parameter.

#### **Maximum password age**

This parameter configures the valid term by day. User cannot manage the VTS until his/her password is changed after the valid term has expired.

*Note : A series of three failures in log-in causes the user account expired at any condition. The user account is not valid until the Administrator recovers it.*

#### **Enforce password complexity**

This parameter keeps user from using a simple password. If it is set as Enable, password is required to have the following characteristics:

- 1. Password must be at least eight characters in length.
- 2. Password must contain at least one of each of the following: uppercase, lowercase, number, and special character.
- 3. Password must contain at least six characters which only occur once.
- 4. Password must have no consecutive numbers or letters.
- 5. Password must not contain the user name.

#### **Enforce password history**

If this parameter is set as **Enable**, the password same as one of the 10 old passwords is forbidden.

## **9.8 Firmware Upgrade**

Firmware upgrades are available via serial, remote console or web interface. The latest upgrades are available on the Sena web site at http://www.sena.com/support/downloads/. The VTS supports the automatic firmware and configuration upgrade at booting. If users set the properties related to the automatic firmware and configuration, the VTS will check whether the firmware and configuration are newly updated and upgrade the new firmware and configuration if needed.

Figure 9-11 shows the firmware upgrade web interface.

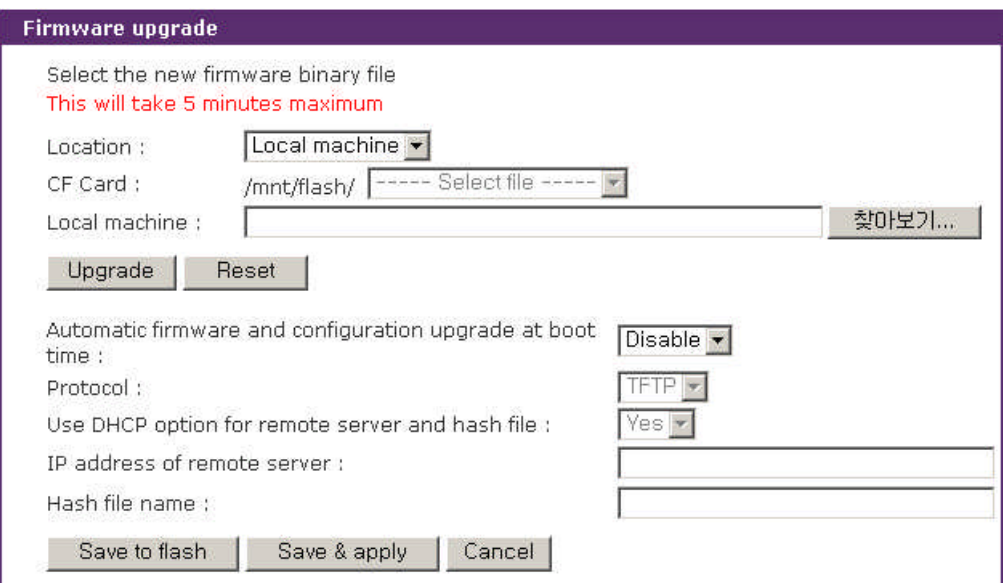

*Figure 9-11 Firmware upgrade*

To upgrade firmware via the web:

- 1. Select "Local machine" from "Location" list box.
- 2. Select the latest firmware binary by clicking browse button.
- 3. Select and upload the selected version.
- 4. Once the upgrade has been completed, the system will reboot to apply the changes.

To upgrade firmware via CF card:

- 1. Select "CF card" from "Location" list box.
- 2. Select the latest firmware from "------ Select file -----" list box.
- 3. Select and upload the selected version.
- 4. Once the upgrade has been completed, the system will reboot to apply the changes.

To use either a remote or serial console to upgrade your firmware, the TELNET/SSH or terminal emulation program must support Zmodem transfer protocol. After the firmware upgrade, the previous settings will be reset to the factory default settings, except the IP configuration settings.

To upgrade firmware via a remote console:

- 1. Obtain the latest firmware.
- 2. Connect either TELNET/SSH or a serial console port using the terminal emulation program.

(TELNET or SSH is recommended since the process of firmware upgrade by serial console requires extremely long time.)

- 3. Select from the firmware upgrade menu as shown in Figure 9-12.
- 4. Follow the online directions and transfer the firmware binary file using the Zmodem protocol as shown in Figure 9-13. Select "CF Card" for "Location" and enter file name to upgrade via CF card.
- 5. Once the upgrade has been completed, the system will reboot to apply the changes
- 6. If the firmware upgrade fails, the VTS will display error messages as shown in Figure 9-14. It will also maintain the current firmware version.

```
Login : admin
Password : *****
-------------------------------------------------------------------------------
Welcome to VTS-3200 configuration page
Current time : 0000/00/00 00:00:00 F/W REV. :
Serial No. : MAC Address : 00-01-95-04-1b-2e
IP mode : DHCP IP Address : 192.168.0.129
-------------------------------------------------------------------------------
```

```
Select menu
1. Network Configuration
2. Serial Port Configuration
3. Clustering Configuration
4. Power Controller
5. PC Card Configuration
6. System Status & Log
7. System Administration
8. Save Changes
9. Exit without Saving
a. Exit and Apply Changes
b. Exit and Reboot
 <ENTER> Refresh
---2 7-------------------------------------------------------------------------------
System Administration
-------------------------------------------------------------------------------
Select menu
1. User Administration
2. Access Lists
3. Device Name : VTS3200 Device
4. Date and Time
5. Configuration Management
6. Security Profile
7. Firmware Upgrade
8. CLI Configuration
<ESC> Back, <ENTER> Refresh
----> 7-------------------------------------------------------------------------------
System Administration --> Firmware Upgrade
-------------------------------------------------------------------------------
Select menu
1. Firmware Upgrade
2. Automatic firmware and configuration upgrade at boot time : Disable
 <ESC> Back, <ENTER> Refresh
  --- 2 1Select the location of the firmware
( 1 = Local Machine, 2 = CF Card )
   ---21----------------------------------
Location : Local Machine
----------------------------------
*** Firmware upgrade will RESTART your device. ***
Do you want to start firmware upgrade ? (y/n) : y
Preparing for firmware upgrade. Wait a moment..
Transfer firmware by zmodem using your terminal application.
** B0ff000005b157
```
*Figure 9-12. Firmware upgrade using remote/serial console*

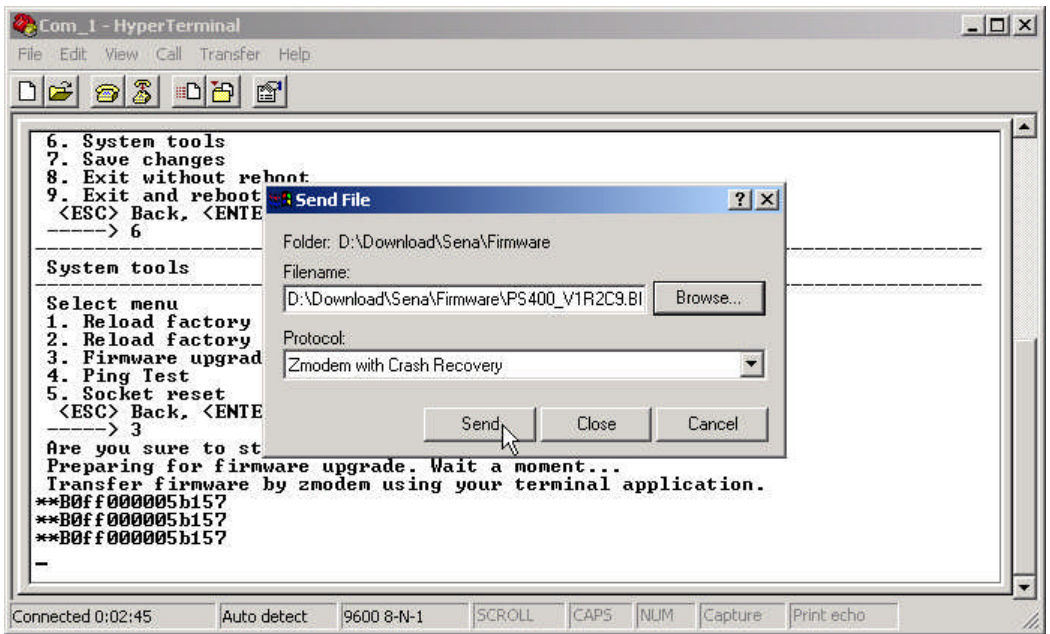

*Figure 9-13. Transfer binary file by Zmodem (HyperTerminal)*

```
-----> 5
*** Firmware upgrade will RESTART your device. ***
Do you want to start firmware upgrade ? (y/n) : y
Preparing for firmware upgrade. Wait a moment...
Transfer firmware by zmodem using your terminal application.
 ** B0ff000005b157
** B0ff000005b157
** B0ff000005b157
** B0ff000005b157
Firmware upgrade failed !
Now reboot ...
```
*Figure 9-14. Firmware upgrade failure message*

To use the function to upgrade the firmware and configuration or to upload a user file or to run a user command at boot time, users have to set the following properties:

#### **Automatic firmware and configuration upgrade at boot time**

It determines whether the VTS upgrade at boot time or not.

#### **Protocol**

It determines which protocol the VTS uses to communicate with the remote host on upgrading.

#### **Use DHCP option for remote server and hash file**

It determines where the properties such as **IP address of remote server** and **Hash file name** that are required to upgrade firmware automatically can be found. If it is set **Yes**, they are found at the response of the DHCP server for the DHCP request of the VTS. Otherwise, they are specified at the **IP address of remote server** and the **Hash file name** fields.

#### **IP address of remote server**

It determines to which host the VTS connects to get the hash file, firmware image and configuration file.

#### **Hash file name**

It determines the name of hash file that is used to specify the firmware image file and configuration file to upgrade. The VTS checks if the VTS needs to upgrade or not by comparing the model name and version at hash file with the VTS model name and firmware version. Hash file format is below :

<TYPE>,<NAME>,<MODEL>,<VERSION>

or

<TYPE>,<NAME>,<Options for file uploading>,<Path to upload>

or

<TYPE><COMMAND>

Where <TYPE> - 1:firmware image 2:configuration (1 byte)

<NAME> - the name of firmware image file or configuration file

<MODEL> - the model name of VTS such as VTS800, VTS1600 and VTS3200

<VERSION> - version of firmware or configuration

In case of firmware update, this field should be the same version number that the firmware has. In case of configuration update, this field is a user assigned version number with the similar format of firmware version

or <TYPE> - 3: User file upload

<NAME> - Name of the target file

- <Options for file uploading> [F][X][Z]U
	- F : forced copy(remove if there is same file already)
	- X : uncompress the file to the specified location
	- Z : unzip the file to the specified location
	- U : default option for file uploading

<Path to upload> - Directory path where the specified file will be uploaded

or <TYPE> - 4:User command run

<COMMAND> - Command to run

Hash file example is below:

```
1,vts48.img,VTS3200,v1.5.0
2,vts48.syscm,VTS3200,v1.0.0
3,test_hash.tar,FXU,/mnt/flash
3,active_detect.tar.gz,FXZU,/mnt/flash
4,mkdir /tmp/test
```
## **9.9 CLI Configuration**

Users can select an **Authentication method** for CLI login via serial console and telnet/SSH remote console. The VTS currently provides authentication methods of Local, RADIUS server, RADIUS server – Local, Local – RADIUS server, RADIUS down – Local, TACACS+ server, TACACS+ server – Local, Local – TACACS+ server using Linux-PAM (Pluggable Authentication Modules for Linux).

Please refer to section *4.3.10 Authentication configuration* for details in authentication methods and section **11.9.2 Enabling the RADIUS Authentication for the CLI log-in** and **11.9.3 Enabling the TACACS+ Authentication for the CLI log-in** for details on Linux-PAM.

Figure 9-15 shows the CLI configuration web interface.

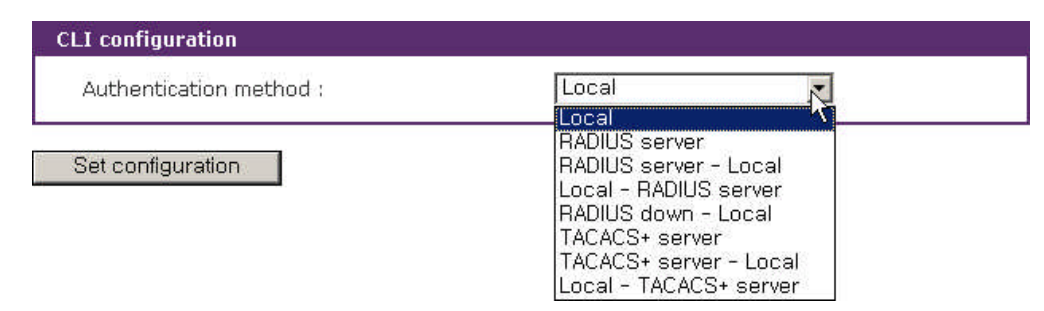

*Figure 9-15. CLI configuration*

## **10: System Statistics**

The VTS Web interface provides system statistics menus. The user can use the menus to access statistical data and tables stored in the VTS memory. Network interfaces statistics and serial ports statistics display statistical usage of the link layer, **lo**, **eth** and serial ports. IP, ICMP, TCP and UDP statistics display usages of four primary components in the TCP/IP protocol suite.

## **10.1 Network Interfaces Statistics**

Network interfaces statistics display basic network interfaces usage of the VTS, **lo** and **eth0**. **lo** is a local loop back interface and **eth0** is a default network interface of VTS.

| <b>Network interfaces statistics</b> |                                                                                              |                                             |                                                                |  |  |
|--------------------------------------|----------------------------------------------------------------------------------------------|---------------------------------------------|----------------------------------------------------------------|--|--|
| Interface                            |                                                                                              | lo                                          | ethū                                                           |  |  |
| Receive                              | <b>Bytes</b><br>Packets<br>Errors<br>Drop<br><b>FIFO</b>                                     | $\cup$<br>$\overline{0}$<br>0<br>0 0 0      | 789257<br>8208<br>Ū<br>0 0 0                                   |  |  |
|                                      | Frame<br>Compressed<br>Multicast                                                             | O<br>0                                      | 0<br>0                                                         |  |  |
| Transmit                             | Bytes<br>Packets<br><b>Errors</b><br>Drop<br><b>FIFO</b><br>Frame<br>Compressed<br>Multicast | O<br>0 0 0<br>O<br>0<br>0<br>$\overline{0}$ | 3252037<br>$\overline{4}$<br>4681<br>Ũ<br>O<br>19<br>4681<br>Ũ |  |  |

*Figure 10-1. Network interfaces statistics*

## **10.2 Serial Ports Statistics**

Serial ports statistics display the usage history of 32 serial ports, baud rate configurations and each port's pin status.  $\left( \begin{array}{ccc} \bullet & \circ \\ \bullet & \circ \end{array} \right)$  off )

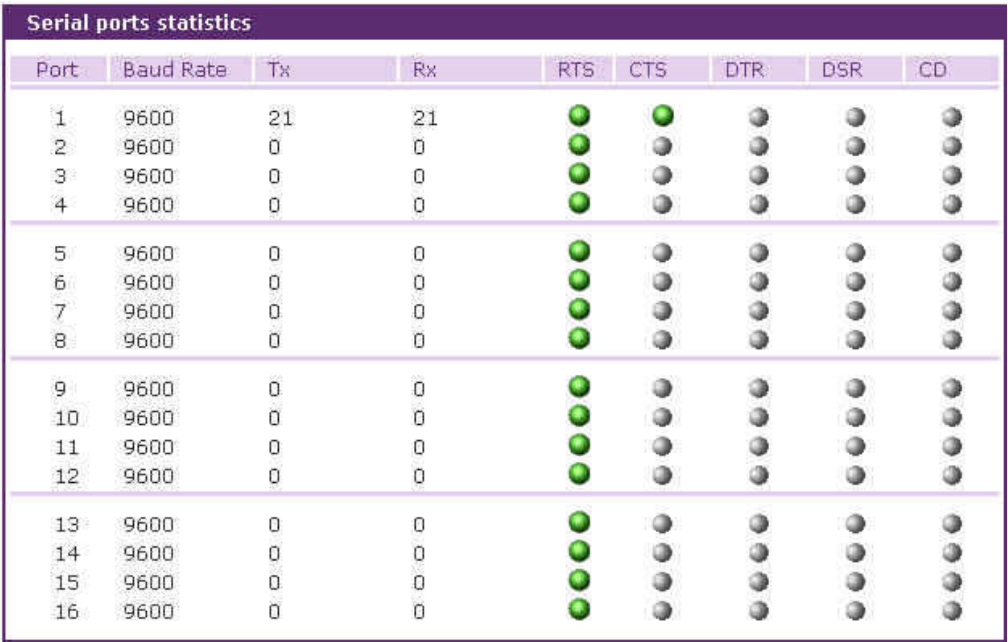

#### *Figure 10-2. Serial ports status*

## **10.3 IP Statistics**

The IP Statistics screen provides statistical information about packets/connections using an IP protocol. Definitions and descriptions of each parameter are described below:

#### **Forwarding :**

Specifies whether IP forwarding is enabled or disabled.

### **DefaultTTL :**

Specifies the default initial time to live (TTL) for datagrams originating on a particular computer.

#### **InReceives :**

Shows the number of datagrams received.

#### **InHdrErrors :**

Shows the number of datagrams received that have header errors. Datagrams Received Header Errors is the number of input datagrams discarded due to errors in their IP headers, including bad checksums, version number mismatch, other format errors, time-to-live exceeded, errors discovered in processing their IP options, etc.

#### **InAddrErrors :**

Specifies the number of datagrams received that have address errors. These datagrams are discarded because the IP address in their IP header's destination field was not a valid address to be received at this entity. This count includes invalid addresses (for example, 0.0.0.0) and

addresses of unsupported Classes (for example, Class E).

#### **ForwDatagrams :**

Specifies the number of datagrams forwarded.

#### **InUnknownProtos :**

Specifies the number of locally addressed datagrams received successfully but discarded because of an unknown or unsupported protocol.

### **InDiscard :**

Specifies the number of input IP datagrams for which no problems were encountered to prevent their continued processing, but which were discarded (for example, for lack of buffer space). This counter does not include any datagrams discarded while awaiting reassembly.

#### **InDelivers :**

Specifies the number of received datagrams delivered.

#### **OutRequests :**

Specifies the number of outgoing datagrams that an IP is requested to transmit. This number does not include forwarded datagrams.

#### **OutDiscards :**

Specifies the number of outgoing datagrams discarded.

## **OutNoRoutes :**

Specifies the number of transmitted datagrams discarded. These are datagrams for which no problems were encountered to prevent their transmission to their destination, but which were discarded (for example, for lack of buffer space.) This counter would include datagrams counted in Datagrams Forwarded if any such packets met this (discretionary) discard criterion.

#### **OutNoRoutes :**

Specifies the number of datagrams for which no route could be found to transmit them to the destination IP address. These datagrams were discarded. This counter includes any packets counted in Datagrams Forwarded that meet this "no route" criterion.

#### **ReasmTimeout :**

Specifies the amount of time allowed for all pieces of a fragmented datagram to arrive. If all pieces do not arrive within this time, the datagram is discarded.

#### **ReasmReqds :**

Specifies the number of datagrams that require reassembly.

### **ReasmOKs :**

Specifies the number of datagrams that were successfully reassembled.

#### **ReasmFails :**

Specifies the number of datagrams that cannot be reassembled.

#### **FragOKs :**

Specifies the number of datagrams that were fragmented successfully.

#### **FragFails :**
Specifies the number of datagrams that need to be fragmented but couldn't be because the IP header specifies no fragmentation. For example, if the datagrams "Don't Fragment" flag was set, the datagram would not be fragmented. These datagrams are discarded.

### **FragCreates :**

Specifies the number of fragments created.

| <b>IP</b> statistics   |                |  |
|------------------------|----------------|--|
| Forwarding             | $\mathbf{1}$   |  |
| DefaultTTL             | 64             |  |
| <b>InReceives</b>      | 8010           |  |
| <b>InHdrErrors</b>     | 0<br>0         |  |
| InAddrErrors           |                |  |
| ForwDatagrams          |                |  |
| <b>InUnknownProtos</b> | 0<br>0<br>0    |  |
| InDiscard              |                |  |
| <b>InDelivers</b>      | 7290           |  |
| OutRequests            | 9316           |  |
| OutDiscards            |                |  |
| OutNoRoutes            | 0<br>0<br>0    |  |
| ReasmTimeout           |                |  |
| ReasmRegds             |                |  |
| ReasmOKs               | 0000           |  |
| ReasmFails             |                |  |
| FragOKs                |                |  |
| FragFails              | $\overline{0}$ |  |
| FragCreates            | 0              |  |

*Figure 10-3. IP statistics*

### **10.4 ICMP Statistics**

The ICMP Statistics screen provides statistical information about packets/connections using an ICMP protocol. Definitions and descriptions of each parameter are described below:

#### **InMsgs, OutMsgs :**

Specifies the number of messages received or sent.

### **InErrors, OutErrors :**

Specifies the number of errors received or sent.

#### **InDestUnreachs, OutDestUnreachs :**

Specifies the number of destination-unreachable messages received or sent. A destinationunreachable message is sent to the originating computer when a datagram fails to reach its intended destination.

### **InTimeExcds, OutTimeExcds :**

Specifies the number of time-to-live (TTL) exceeded messages received or sent. A time-to-live exceeded message is sent to the originating computer when a datagram is discarded because the number of routers it has passed through exceeds its time-to-live value.

#### **InParmProbs, OutParmProbs :**

Specifies the number of parameter-problem messages received or sent. A parameter-problem message is sent to the originating computer when a router or host detects an error in a datagram's IP header.

#### **InSrcQuenchs, OutSrcQuenchs :**

Specifies the number of source quench messages received or sent. A source quench request is sent to a computer to request that it reduces its rate of packet transmission.

#### **InRedirects, OutRedirects :**

Specifies the number of redirect messages received or sent. A redirect message is sent to the originating computer when a better route is discovered for a datagram sent by that computer.

#### **InEchos, OutEchos :**

Specifies the number of echo requests received or sent. An echo request causes the receiving computer to send an echo reply message back to the originating computer.

#### **NEchoReps, OutEchoReps :**

Specifies the number of echo replies received or sent. A computer sends an echo reply in response to receiving an echo request message.

#### **InTimestamps, OutTimestamps :**

Specifies the number of time-stamp requests received or sent. A time-stamp request causes the receiving computer to send a time-stamp reply back to the originating computer.

#### **InTimestampReps, OutTimestampReps :**

Specifies the number of time-stamp replies received or sent. A computer sends a time-stamp reply in response to receiving a time-stamp request. Routers can use time-stamp requests and replies to measure the transmission speed of datagrams on a network.

### **InAddrMasks, OutAddrMasks :**

Specifies the number of address mask requests received or sent. A computer sends an address mask request to determine the number of bits in the subnet mask for its local subnet.

#### **InAddrMaskReps, OutAddrMaskReps :**

Specifies the number of address mask responses received or sent. A computer sends an address mask response in response to an address mask request.

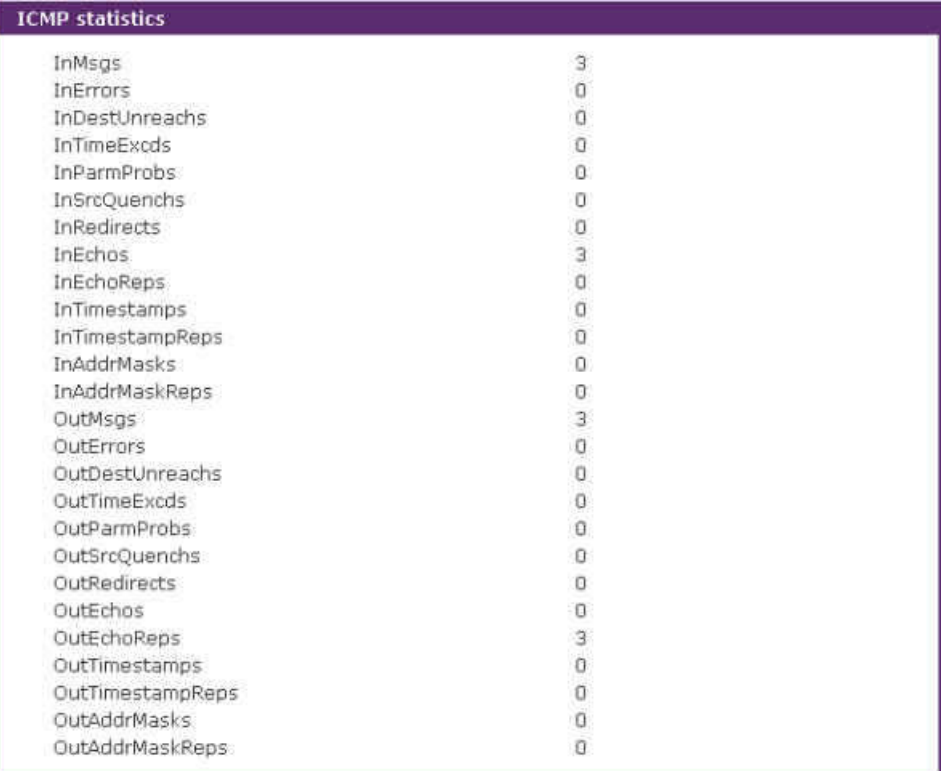

#### *Figure 10-4. ICMP statistics*

# **10.5 TCP Statistics**

The TCP Statistics screen provides statistical information about packets/connections using a TCP protocol. Definitions and descriptions of each parameter are described below:

### **RtoAlgorithm :**

Specifies the retransmission time-out (RTO) algorithm in use. The Retransmission Algorithm can have one of the following values.

- 0 : CONSTANT Constant Time-out
- 1: RSRE MIL-STD-1778 Appendix B
- 2: VANJ Van Jacobson's Algorithm
- 3: OTHER Other

### **RtoMin :**

Specifies the minimum retransmission time-out value in milliseconds.

### **RtoMax :**

Specifies the maximum retransmission time-out value in milliseconds.

### **MaxConn :**

Specifies the maximum number of connections. If is the maximum number is set to -1, the

maximum number of connections are dynamic.

#### **ActiveOpens :**

Specifies the number of active opens. In an active open, the client is initiating a connection with the server.

### **PassiveOpens :**

Specifies the number of passive opens. In a passive open, the server is listening for a connection request from a client.

### **AttemptFails :**

Specifies the number of failed connection attempts.

### **EstabResets :**

Specifies the number of established connections that have been reset.

### **CurrEstab :**

Specifies the number of currently established connections.

#### **InSegs :**

Specifies the number of segments received.

### **OutSegs :**

Specifies the number of segments transmitted. This number does not include retransmitted segments.

### **RetransSegs :**

Specifies the number of segments retransmitted.

### **RetransSegs :**

Specifies the number of errors received.

### **OutRsts :**

Specifies the number of segments transmitted with the reset flag set.

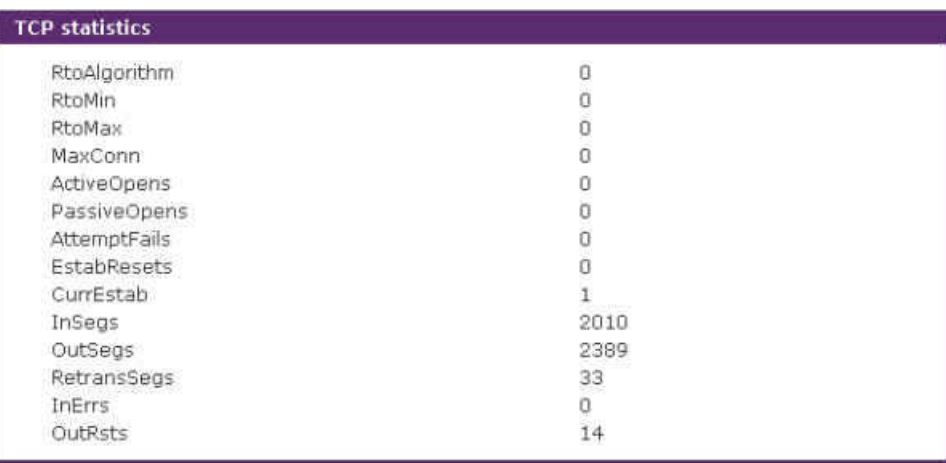

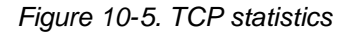

# **10.6 UDP Statistics**

The UDP Statistics screen provides statistical information about packets/connections using a UDP protocol. Definitions and descriptions of each parameter are described below:

### **InDatagrams :**

Specifies the number of datagrams received.

### **NoPorts :**

Specifies the number of received datagrams that were discarded because the specified port was invalid.

### **InErrors :**

Specifies the number of erroneous datagrams that were received. Datagrams Received Errors is the number of received UDP datagrams that could not be delivered for reasons other than the lack of an application at the destination port.

### **OutDatagrams :**

Specifies the number of datagrams transmitted.

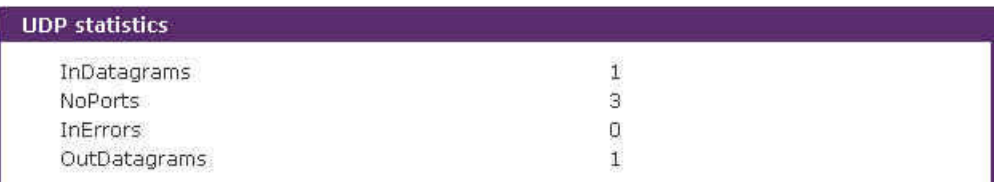

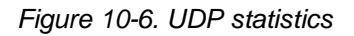

# **11: CLI guide**

### **11.1. Introduction**

The VTS **Root** or **System Administrator** can access the Linux console command line interface (CLI) of the VTS via the serial console or Telnet/SSH. In the CLI, the authorized user can perform standard Linux commands to view the status of the VTS, edit the configuration, apply configuration changes, define user scripts and transmit files between the VTS and remote hosts.

The VTS provides 1024 KB user space mounted in /usr2 for read/write capabilities in its internal flash memory. Using the user space, the user can create their own scripts or executable binaries to customize the VTS.

A **Root** user will always have access to the CLI through the serial console on the VTS back panel or by using a Telnet/SSH client from their workstation. A **System Administrator** user can also access to the CLI but with limited rights.

The **Root** user will not be able to access the telnet remote / serial console by removing remark character of following line in /etc/pam.d/login file.

auth requisite pam\_securetty.so

The Root user will not be able to access the SSH remote / serial console by changing configuration in /etc/ssh/sshd\_config file

#PermitRootLogin yes => PermitRootLogin no.

To apply the configuration changes above, the command as below is to be executed

[root@loclahost ~] killall –HUP sshd

The user can access the CLI through modem connection by connecting dial-in modem to serial console. To user this function requires to add a new line as below to the  $rc$ .user file and reboot the system to apply the changes.

echo 57600 > /var/run/mgetty.console

where 57600 is baud rate of the dial-in modem and the serial port.

### **11.2. Flash partition**

The VTS internal flash is partitioned as shown in the table below. The users can freely access the Mtdblock5 which is mounted on  $/$ usr2 for their own needs. The user can also access files at  $/$ etc, /var, and /temp at their own risk. Simply accessing these files will not affect the VTS after rebooting. However, if the user invokes the command saveconf, the changes in the configuration file will be committed to the internal flash memory area of the VTS. This will result in the changes being kept after the reboot sequence. Invalid configuration changes can effect the VTS behavior. At worst, it may cause the VTS to be inoperable.

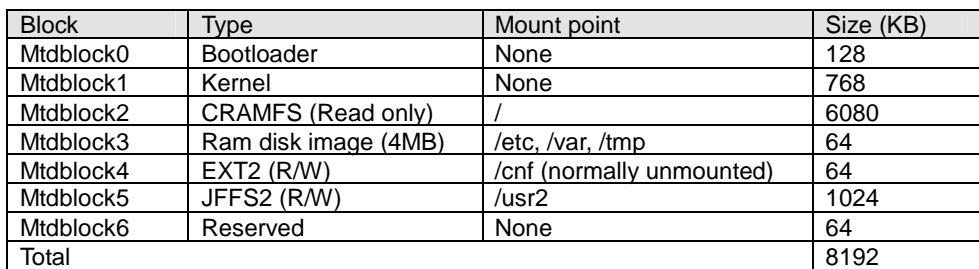

**Note :** Do not access each mtdblock using mount or dd command in the CLI.

This may make the VTS inoperable.

## **11.3. Supported Linux Utilities**

### **11.3.1 Shell & shell utilities:**

sh, ash, bash, echo, env, false, grep, more, sed, which, pwd

### **11.3.2 File and disk utils:**

ls, cp, mv, rm, mkdir, rmdir, ln, mknod, chmod, touch, sync, gunzip, gzip, zcat, tar, dd, df, du, find, cat, vi, tail, mkdosfs, mke2fs, e2fsck, fsck, mount, umount, scp

### **11.3.3 System utilities:**

date, free, hostname, sleep, stty, uname, reset, insmod, rmmod, lsmod, modprobe, kill, killall, ps, halt, shutdown, poweroff, reboot, telinit, init, useradd, userdel, usermod, whoami, who, passwd, id, su, who

### **11.3.4 Network utilities:**

ifconfig, iptables, route, telnet, ftp, ssh, ping

# **11.4. Accessing CLI**

### **11.4.1 Accessing CLI as root**

Serial console:

- 1) Connect the console port of the VTS with the PC serial port
- 2) Run the PC terminal emulation program
- 3) Configure the PC serial port to: 9600-8-N-1 No flow control
- 4) Press <enter>
- 5) Login with the VTS root account

Telnet/SSH console:

- 1) telnet *VTS\_ip\_address* or
- 2) ssh root@*VTS\_ip\_address*

### **11.4.2 Accessing CLI as a system administrator**

System administrator configuration

- 1) Access web: **System administration -> Users administration**
- 2) [Add user] or [Edit user]
- 3) Select group = System admin
- 4) Shell program = CLI
- 5) [Add] or [Submit]
- 6) Access serial console or telnet console as with **System admin** login

# **11.5. Editing VTS configuration in CLI**

### **11.5.1 Configuration file save/load mechanism:**

- 1) While booting, the VTS uncompresses /cnf/cnf.tar.gz to /tmp/cnf/\* and unmounts /cnf
- 2) When changing the configuration, the VTS changes the contents of the files in  $/\text{tmp}/\text{cnf}$
- 3) When the user saves the configuration, the VTS mounts  $/ \text{cnf}$  and compresses  $/ \text{tmp}/ \text{cnf}/\text{*}$ to /cnf/cnf.tar.gz (Web [Save to flash], or "saveconf" in CLI)

### **11.5.2 To change configuration in CLI:**

To change the VTS configuration in the CLI, run the menu-driven configuration utility "configmenu", or configure manually as follows:

1) Edit the configuration file manually using  $v_i$  command

(Please see *Appendix C. VTS Configuration files* for detail descriptions of each parameter in the configuration files)

- 2) Save the configuration file to flash using the "savecon $f$ " utility
- 3) Apply all changes using "applyconf" utility

root@192.168.0.117:~# configmenu

```
root@192.168.0.117:~# cd /tmp/cnf
root@192.168.0.117:/tmp/cnf# vi redirect.cnf
root@192.168.0.117:/tmp/cnf# saveconf
root@192.168.0.117:/tmp/cnf# applyconf
```
### **11.6. Running user defined scripts**

Shell script /usr2/rc.user is automatically called when the VTS is booting. Users can modify the

rc.user file to run user defined script or binaries

```
#!/bin/bash
#
# rc.user : Sample script file for running user programs at boot time
#
#PATH=/bin:/usr/bin:/sbin:/usr/sbin
# Add shell command to execute from here
echo 'This is the welcome message defined by users'exit 0
```
## **11.7. File transmission**

or

The users can use an ftp client for file transmission and use  $/$ usr2 directory for data read/write

```
root@192.168.0.117:~# cd /usr2
root@192.168.0.117:/usr2# ftp 192.168.2.3
Connected to 192.168.2.3.
220 lxtoo.senalab.co.kr FTP server (Version wu-2.6.1-16) ready.
Name (192.168.2.3:root): sena
331 Password required for sena.
Password:
230 User sena logged in.
Remote system type is UNIX.
Using binary mode to transfer files.
ftp> get test.tgz
local: test.tgz remote: test.tgz
200 PORT command successful.
150 Opening BINARY mode data connection for test.tgz (350 bytes).
226 Transfer complete.
350 bytes received in 0.04 secs (9.6 kB/s)
ftp> bye
```
In addition to a regular FTP client, the user can copy files securely as encrypted using scp client program. If the user wants to copy a file from the VTS(192.168.0.120) to user's PC, type a command on the user's PC as shown below:

```
[root@localhost work]# scp root@192.168.0.120:/usr2/rc.user /work
The authenticity of host '192.168.0.120 (192.168.0.120)' can't be established.
RSA key fingerprint is c1:70:ab:52:48:ab:e5:dc:47:9c:94:ed:99:6f:94:4f.
Are you sure you want to continue connecting (yes/no)? yes
Warning: Permanently added '192.168.0.120' (RSA) to the list of known hosts.
root@192.168.0.120's password:<br>rc.user 100% |*****
                   rc.user 100% |*****************************| 173 00:00
[root@localhost work]#
```
### **11.8. Serial console access using modem**

The VTS unit supports to access to the serial port through modem by adding a script as below to

/usr2/rc.user and rebooting

echo 9600 > /var/run/mgetty.console

where 9600 is baud rate between serial port and modem.

For some modem such as US Robotics, echo "9600 &F&B1"> /var/run/mgetty.console

### **11.9. Examples**

### **11.9.1 Disabling the Telnet Port of the Unit**

The VTS unit does not support disabling the remote console port individually (port 22 for SSH or port 23 for Telnet to the box)

Currently, the user can only disable or enable all remote consoles together. This must be done using the UI or console configuration menu.

The user may bypass this and disable only one (Telnet or SSH) remote console by modifying the script 'rc.user'. Below are two examples of how this could be done.

#### **Example1. Modify 'inetd.conf'**

**Step 1** Modify /etc/inetd.conf (comment out or delete telnet service) **Step 2** Copy inetd.conf to /usr2/inetd.conf **Step 3** Edit usr2/rc.user script as follows:

```
#!/bin/bash
#
# rc.user : Sample script file for running user programs at boot time
#
#PATH=/bin:/usr/bin:/sbin:/usr/sbin
# Add shell command to execute from here
# Add shell command to execute from here
cp -a /usr2/inetd.conf /etc/inetd.conf
ps -ef
while killall inetd 2>/dev/null;
do sleep 1;
ps -ef
done
/usr/sbin/inetd
ps -ef
exit 0
```
The user may now disable the telnet service every time the system boots up.

#### **Example 2. Run iptables rule**

**Step 1** Modify 'usr2/rc.user script as follows:

```
#!/bin/bash
#
# rc.user : Sample script file for running user programs at boot time
#
#!/bin/bash
#
# rc.user : Sample script file for running user programs at boot time
#
#PATH=/bin:/usr/bin:/sbin:/usr/sbin
# Add shell command to execute from here
# if user wants to disable telnet service from all host
iptables -A INPUT -p tcp -s --dport 23 -j DROP
# if user wants to enable telnet service only from specific hosts(192.168.0.0 ~
192.168.0.255)
#iptables -A INPUT -p tcp -s ! 192.168.0.1/255.255.255.0 --dport 23 -j DROP
exit 0
```
The user may now disable the telnet service every time the system boots up. If the user resets the VTS to the factory defaults, /usr2/rc.user script file will be renamed to

/usr2/rc.user.old# file, and the default rc.user file will be restored.

### **11.9.2 Enabling the RADIUS Authentication for the CLI log-in**

The CLI of the VTS unit supports Linux-PAM (Pluggable Authentication Modules for Linux). With this feature, the user can add RADIUS authentication for the CLI login. Please note that there should be local users on VTS with the same name as in radius server so that login process can assign the user proper shell program after remote authentication.

#### **Example1. Serial/Telnet console**

**Step 1** Add the user account to the RADIUS server (192.168.0.135)

**Step 2** Add the user account to the VTS unit

**Step 3** Create the server file, which contains the RADIUS server IP address, secret and timeout values, under /usr2/ directory.

# vi /usr2/server

192.168.0.135 testing123 10

**Step 4** Create the login file, which is a PAM configuration file for checking whether the user is

allowed to login to a machine, under /usr2/ directory.

# vi /usr2/login

For Radius only authentication,

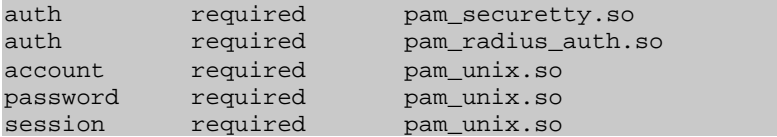

For Radius and Local authentication,

(First Radius and then local authentication if Radius authentication is succeeded.

User should enter his passwords twice.)

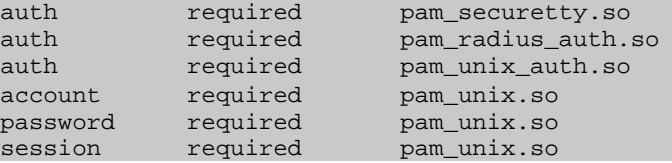

For Radius or Local authentication,

(First Radius and then local authentication if Radius authentication is failed.)

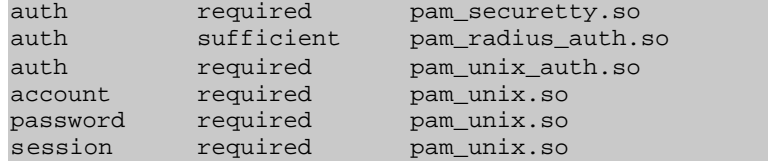

#### For Radius down – Local authentication

(First Radius and then local authentication only if Radius server is down)

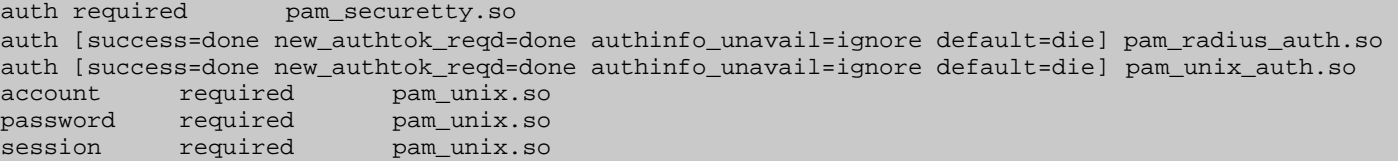

**Step 5** Create securetty which permits root login as follows,

```
# vi /usr2/securetty
```
console ttyS0 pts/0

**Step 6** Copy server, login and securetty files to the corresponding directory as follows,

```
# cp /usr2/server /etc/raddb
```

```
# cp /usr2/login /etc/pam.d
```

```
# cp /usr2/securetty /etc/securetty
```
**Step 7** Reflect above changes to /usr2/rc.user script so that it can be effected on every system reboot as follows,

```
#!/bin/bash
#
# rc.user : Sample script file for running user programs at boot time
#
#PATH=/bin:/usr/bin:/sbin:/usr/sbin
# Add shell command to execute from here
# Add shell command to execute from here
cp –f /usr2/server /etc/raddb/
cp –f /usr2/login /etc/pam.d/
cp –f /usr2/securetty /etc/
exit 0
```
The user now use the RADIUS authentication method for CLI login through telnet client.

Please note that the user must successfully complete the steps described above to enable the RADIUS authentication for CLI login. If an error occurs, the user will need to reset the system back to the factory defaults to be able to access the system.

To permit multiple root access, user should add pts logins to securetty file as follows,

console ttyS0 pts/0 pts/1 ... pts/9

If the user resets the VTS to factory defaults,  $/$ usr $2/rc$ .user script file will be renamed to /usr2/rc.user.old# file, and default rc.user file will be restored.

#### **Example2. SSH console**

**Step 1** Add the user account to the RADIUS server (192.168.0.135)

**Step 2** Add the user account to the VTS unit

**Step 3** Create the server file, which contains the RADIUS server IP address, secret and timeout values, under /usr2/ directory.

# vi /usr2/server

192.168.0.135 testing123 10

**Step 4** Create the sshd file, which is a PAM ssh configuration file for checking whether the user is allowed to login to a machine, under /usr2/ directory.

# vi /usr2/sshd

For Radius only authentication,

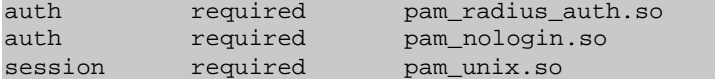

For Radius and Local authentication,

(First Radius and then local authentication if Radius authentication is succeeded.

User should enter his passwords twice.)

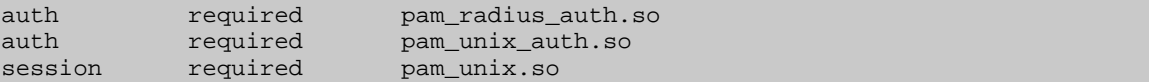

For Radius or Local authentication,

(First Radius and then local authentication if Radius authentication is failed.)

![](_page_157_Picture_226.jpeg)

For Radius down – Local authentication

(First Radius and then local authentication only if Radius server is down)

```
auth [success=done new_authtok_reqd=done authinfo_unavail=ignore default=die] pam_radius_auth.so
    retry=2
auth [success=done new authtok_reqd=done authinfo_unavail=ignore default=die] pam_unix_auth.so
session required pam_unix.so
```
**Step 5** Change UsePAM equals yes and PasswordAuthentication equals no in sshd\_config file

```
# cp /etc/ssh/sshd_config /usr2/
```

```
# vi /usr2/sshd_config
```

```
...
PasswordAuthentication no
...
UsePAM yes
```
**Step 6** Modify inetd.conf to run SSHD with modified configuration file as follows,

```
# cp /etc/inetd.conf /usr2/
```

```
# vi /usr2/inetd.conf
```
...

```
. . .<br>ssh
     stream tcp nowait root /usr/sbin/tcpd sshd -i -f /usr2/sshd_config
```
**Step 7** Copy server, sshd and inetd.conf files to the corresponding directory as follows,

```
# cp /usr2/server /etc/raddb/
# cp /usr2/sshd /etc/pam.d/
# cp /usr2/inetd.conf /etc/
```
**Step 8** Restart inetd process to apply changed configuration,

```
# killall inetd
```
# /usr/sbin/inetd

The user now use the RADIUS authentication for CLI login through SSH client.

**Step 9** Reflect above changes to /usr2/rc.user script so that it can be applied to every system reboot as follows,

```
#!/bin/bash
#
# rc.user : Sample script file for running user programs at boot time
#
#PATH=/bin:/usr/bin:/sbin:/usr/sbin
# Add shell command to execute from here
# Add shell command to execute from here
cp –f /usr2/server /etc/raddb/
cp –f /usr2/sshd /etc/pam.d/
cp –f /usr2/inetd.conf /etc/
while killall inetd 2>/dev/null;
do sleep 1;
done
/usr/sbin/inetd
exit 0
```
**Step 10** Configure SSH client program as below

For TeraTerm Pro SSH client - Use challenge/response(TIS) to login

![](_page_158_Picture_115.jpeg)

*Note : In case of Radius Down – Local, you cannot use TeraTermPro*

![](_page_159_Picture_86.jpeg)

For Putty SSH client - Select Preferred SSH protocol version as 2

For F-secure SSH client - Add "Keyboard interactive" to Authentication Methods

![](_page_159_Picture_87.jpeg)

### **11.9.3 Enabling the TACACS+ Authentication for the CLI log-in**

The CLI of the VTS unit supports Linux-PAM (Pluggable Authentication Modules for Linux). With this feature, the user can add TACACS+ authentication for the CLI login. Please note that there should be local users on VTS with the same name as in TACACS+ server so that login process can assign the user proper shell program after remote authentication.

### **Example1. Serial/Telnet console**

**Step 1** Add the user account to the TACACS+ server (192.168.0.135). And run TACACS+ server,

(# /usr/local/sbin/tac\_plus –C /etc/tac\_plus.cfg –d 4088)

#### **Step 2** Add the user account to the VTS unit

**Step 3** Create the login file, which is a PAM configuration file for checking whether the user is

allowed to login to a machine, under /usr2/ directory,

# vi /usr2/login

For TACACS+ only authentication,

![](_page_160_Picture_266.jpeg)

For TACACS+ and Local authentication,

(First TACACS+ and then local authentication if TACACS+ authentication is succeeded.

User should enter his passwords twice.)

![](_page_160_Picture_267.jpeg)

For TACACS+ or Local authentication,

(First TACACS+ and then local authentication if TACACS+ authentication is failed.)

![](_page_160_Picture_268.jpeg)

**Step 4** Create securetty which permits root login as follows,

```
# vi /usr2/securetty
console
```

```
ttyS0
pts/0
```
**Step 5** Copy login and securetty files to the corresponding directory as follows,

```
# cp /usr2/login /etc/pam.d
```
# cp /usr2/securetty /etc/securetty

**Step 6** Reflect above changes to /usr2/rc.user script so that it can be effected on every system reboot as follows,

#!/bin/bash

```
#
# rc.user : Sample script file for running user programs at boot time
#
#PATH=/bin:/usr/bin:/sbin:/usr/sbin
# Add shell command to execute from here
# Add shell command to execute from here
cp –f /usr2/login /etc/pam.d/
cp –f /usr2/securetty /etc/
exit 0
```
The user may now use the TACACS+ authentication method for CLI login.

Please note that the user must successfully complete the steps described above to enable the TACACS+ authentication for CLI login. If an error occurs, the user will need to reset the system back to the factory defaults to be able to access the system.

To permit multiple root access, user should add pts logins to securetty file as follows,

console ttyS0 pts/0 pts/1 ... pts/9

If the user resets the VTS to factory defaults, /usr2/rc.user script file will be renamed to /usr2/rc.user.old# file, and default rc.user file will be restored.

#### **Example2. SSH console**

- **Step 1** Add the user account to the TACACS+ server (e.g. 192.168.0.135),
- **Step 2** Add the user account to the VTS unit,

**Step 3** Create the sshd file, which is a PAM ssh configuration file for checking whether the user

is allowed to login to a machine, under /usr2/ directory,

# vi /usr2/sshd

For TACACS+ only authentication,

![](_page_161_Picture_234.jpeg)

![](_page_161_Picture_235.jpeg)

![](_page_161_Picture_236.jpeg)

For TACACS+ and Local authentication,

(First TACACS+ and then local authentication if TACACS+ authentication is succeeded.

User should enter his passwords twice.)

![](_page_162_Picture_204.jpeg)

For TACACS+ or Local authentication,

(First TACACS+ and then local authentication if TACACS+ authentication is failed.)

![](_page_162_Picture_205.jpeg)

**Step 4** Change USEPAM equals yes and PasswordAuthentication equals in sshd\_config file

```
# cp /etc/ssh/sshd_config /usr2/
```
# vi /usr2/sshd\_config

PasswordAuthentication no

... UsePAM yes

...

**Step 5** Copy sshd and sshd\_config files to the corresponding directory as follows,

```
# cp /usr2/sshd /etc/pam.d/
```

```
# cp /usr2/sshd_config /etc/ssh/
```
**Step 6** Reflect above changes to /usr2/rc.user script so that it can be effected on every system reboot as follows,

```
#!/bin/bash
#
# rc.user : Sample script file for running user programs at boot time
#
#PATH=/bin:/usr/bin:/sbin:/usr/sbin
# Add shell command to execute from here
# Add shell command to execute from here
cp –f /usr2/sshd /etc/pam.d/
cp –f /usr2/sshd_config /etc/ssh/
exit 0
```
The user may now use the TACACS+ authentication for CLI login through SSH client.

**Step 7** Configure SSH client program like Step 10 at Example 2. SSH console of 11.9.2 Enabling the RADIUS Authentication for the CLI log-in.

# **Appendix A: Connections**

# **A.1 Ethernet Pin outs**

The VTS uses the standard Ethernet connector that is shielded connector compliant with AT&T258 specifications. Table A-1 shows the pin assignment and wire color.

![](_page_163_Figure_3.jpeg)

*Figure A-1. Pin layout of the RJ45 connector*

*Table A-1. Pin assignment of the RJ45 connector for Ethernet*

![](_page_163_Picture_187.jpeg)

# **A.2 Console and Serial port pin-outs**

The VTS uses an RJ45 connector for console and serial ports. The pin assignment of the RJ45 connector for console and serial ports is summarized in Table A-2. Each pin has a function according to the serial communication type configuration.

*Table A-2. Pin assignment of RJ45 connector for console and serial ports*

![](_page_163_Picture_188.jpeg)

# **A.3 Cable diagram**

![](_page_164_Picture_84.jpeg)

### **RJ45-DB9 female adapter**

![](_page_165_Picture_345.jpeg)

![](_page_165_Figure_2.jpeg)

![](_page_165_Figure_3.jpeg)

Console cable + RJ45-DB9F adapter

### **RJ45-DB25 female adapter**

![](_page_165_Picture_346.jpeg)

![](_page_165_Picture_347.jpeg)

### **RJ45-DB25 male adapter**

![](_page_165_Picture_348.jpeg)

![](_page_165_Picture_349.jpeg)

### **RJ45-DB25 male adapter**

Œ

![](_page_166_Picture_122.jpeg)

*Using RJ45 to DB25(Male) Straight Cable*

Console cable + RJ45-DB25F/M adapter

# **Appendix B: PC card supported by VTS**

The following PC cards are supported by VTS series:

| <b>Manufacturer</b> | <b>Model/Name</b>                                          | VTS probed Model name                                              | <b>Specification</b> |
|---------------------|------------------------------------------------------------|--------------------------------------------------------------------|----------------------|
| 3COM                | 3CXE589ET-AP                                               | 3Com Megahertz 589E<br>TP/BNC LAN PC Card                          | 10 Mbps LAN card     |
| Linksys             | Linksys EtherFast 10/100<br>Integrated PC Card<br>(PCM100) | Linksys EtherFast 10/100<br>Integrated PC Card<br>(PCM100) Ver 1.0 | 10/100 Mbps LAN card |
| Corega              | Fetherll PCC-TXD                                           | corega K.K. corega FEtherll<br>PCC-TXD                             | 10/100 Mbps LAN card |
| Netgear             | 16bit PCMCIA Notebook Adapter<br>FA411                     | NETGEAR FA411 Fast<br>Ethernet                                     | 10/100 Mbps LAN card |

*Table B-1. Network card*

*Table B-2. Wireless Network card*

| <b>Manufacturer</b>                       | <b>Model/Name</b>                                 | <b>VTS probed Model name</b>                                | <b>Specification</b>            |
|-------------------------------------------|---------------------------------------------------|-------------------------------------------------------------|---------------------------------|
| Cisco Systems                             | AIR-PCM340/Aironet 340                            | Cisco Systems 340 Series<br>Wireless LAN Adapter            | 11 Mbps Wireless LAN<br>Adapter |
| Cisco Systems                             | AIR-PCM350/Aironet 350                            | Cisco Systems 350 Series<br>Wireless LAN Adapter            | 11 Mbps Wireless LAN<br>Adapter |
| Lucent<br>Technologies                    | PC24E-H-FC/Orinoco Silver                         | Lucent Technologies<br>WaveLAN/IEEE Version<br>01.01        | 11 Mbps Wireless LAN<br>Adapter |
| Agere Systems<br>(Lucent<br>Technologies) | Orinoco Classic Gold<br>(PC24E-H-FC/Orinoco Gold) | Lucent Technologies<br><b>WaveLAN/IEEE Version</b><br>01.01 | 11 Mbps Wireless LAN<br>Adapter |
| <b>Buffalo</b>                            | AirStation<br>(WLI-PCM-L11GP)                     | MELCO WLI-PCM-L11<br>Version 01.01                          | 11 Mbps Wireless LAN<br>Adapter |

*Table B-3. ATA/IDE Fixed Disk Card*

![](_page_167_Picture_275.jpeg)

| <b>Manufacturer</b>               | Model/Name                       | <b>VTS probed Model name</b>                       | <b>Specification</b>                      |
|-----------------------------------|----------------------------------|----------------------------------------------------|-------------------------------------------|
| <b>Billionton</b><br>Systems Inc. | FM56C series                     | PCMCIA CARD<br>56KFaxModem FM56C-NFS<br>5.41       | Ambient (Intel) V.90<br>FAX/MODEM PC Card |
| Viking                            | PC Card Modem 56K                | Viking V.90 K56flex 021 A                          | <b>MODEM PC Card</b>                      |
| <b>KINGMAX</b>                    | KIT PCMCIA 56K<br>Fax/Modem Card | <b>CIRRUS LOGIC</b><br>56K MODEM CL-MD56XX<br>5.41 | V.90 FAX/MODEM PC Card                    |
| <b>TDK</b>                        | <b>TDK DH6400</b>                | TDK DH6400 1.0                                     | 64Kbps                                    |
| <b>NTT</b><br><b>DoCoMo</b>       | Mobile Card Triplex N            | NTT DoCoMo Mobile<br>Card Triplex N                | 64Kbps                                    |

*Table B-4. Serial Modem Card*

# **Appendix C: VTS Configuration files**

# **C.1 System.cnf**

```
#
# system.cnf
#
# system configuration which exist only one place on this file.
#
# kind of IP configuration mode
# 1 - static ip, 2 - dhep, 3 - pppoeipmode = 1
# system ip addres
ipaddr = 192.168.161.5
# system subnet mask
subnet = 255.255.0.0
# system gateway
gateway = 192.168.1.1
# dns configuration
 # 'p_dns' is a primary dns ip address and 's_dns' is a secondary dns ip address
# if you want to set dns authmatically in case of dhcp or pppoe,
# you can set 'bmanual_dns' to 0.
p_dns = 168.126.63.1
s_{\text{max}} = 168.126.63.2bmanual dns = 1
# pppoe configuration
# 'ppp_usr' is pppoe account name and 'ppp_pwd" is a password for that account
ppp_usr = whoever
ppp_pwd = pppoepwd
# Email logging configuration
# if you want to send log via E-mail, set 'emaillog' to 1
# 'emaillog_num' trigger sending email.
# The number of logs are greater than 'emaillog_num", then send it.
emaillog = 0emaillog_num = 5
# SMTP configuration
# 'smtpsvr' is a SMTP server .
# 'sysmailaddr' is a sender address.
# 'recvmailaddr' is a receiver address.
# 'smtp_mode' means a SMTP server authentication mode.
# 1 - smtp w/0 authentication , 2 - pop before smtp , 3 - smtp w/authentication
# If 'smtp_mode" is 2 or 3, you need SMTP account information.
# 'smtp_user' is a SMTP account name and 'smtp_pwd" is a password.
smtpsvr = smtp.yourcompany.com
sysmailaddr = vts1600@yourcompany.com
recvmailaddr = admin@yourcompany.com
smtp_mode = 1
smtp user = admin
smtp_pwd = admin
# 'device_name' mean a unit name assigned. A unit name will be a identifier
among PS products.
device name = VTS Device
```

```
# IP filtering configuration
# By setting 'btelnet' to 1, you can use remote console.
# Similarly by setting 'bweb' to 1, you can use remote console.
# 0 means that protect any access.
# 'enable_ip', 'enable_netmask' pair is a source rule specification for remote
console filtering.
# 'enable_webip', 'enable_webnetmask' pair is for web filtering.
btelnet = 1
bweb = 1enable_ip = 0.0.0.0enable netmask = 0.0.0.0enable_webip = 0.0.0.0
enable_webnetmask = 0.0.0.0
# dynamic DNS(DDNS) configuration
# dynamic dns can be enabled by setting 'bdyndns' to 1. 0 for disable.
# 'dyn_dn' is a domain name for your DDNS.
# 'dyn_user' is a account name for DDNS and 'dyn_pwd" is a password for it.
bdyndns = 0
dyn_dn = vts1600.dyndns.biz
dyn_user = vts1600-user
dyn_pwd = vts1600-pwd
# NTP configuration
# 'ntp_enable' set to 1 for using NTP or set to 0.
# 'ntp_serverip' is the IP address of NTP server and 'ntp_offset' is a your
offset from UTC.
# If you don't know any NTP server IP, then set 'ntp_auto_conf' to 1.
ntp_enable = 0
ntp_auto_conf = 1ntp_offset = 0.0
ntp_serverip = 192.168.200.100
# Log configuration
# system logging is enabled by 'log_enable' to 1.
# 'logbuf_size' is a variable for representing log buffer size by KB.
# 'log_stoloc' is a location to save log.
\# 1 = memory 2 = CF card 3 = NFS 4 = SYSLOGD
# If you choose log location to SYSLOGD, 'logbuf_size' you've set will loose his
role - limiting log file size.
log_enable = 1
logbuf_size = 4
log_stoloc = 1# Port access menu(PAM) configuration
# Enable or disable port access menu by setting 'master_enb' 1 or 0.
# 'master_port' is a listening port for PAM.
# 'master_proto' means a protocol .
# 1 = Telnet , 2 = SSH , 3 = RawTCP
# To set inactivity time-out, set 'master_inactivity'. A unit is second.
# 'master_localip' means a assigned ip for PAM.
# 'master_authmethod' means a authentication method for PAM.
   0 = None1 = radius 2 = local 3 = radius/local 4 = local/radius
    5 = TACACS+ 6 = TACACS+/local 7 = local/TACACS+
    8 = LDAP 9 = LDAP/local 10 = local/LDAP
# If your authenticatio method is not None or Local, then you have to specify
other parameters
# 'master_p_radius_auth' and 'master_s_radius_auth' is a authentication server
ip address.
# One is a primary server and the other is secondary one.
# 'master_p_radius_acct' and 'master_s_radius_acct' is for accounting server.
# Accounting server parameters isn't needed in case of LDAP.
# 'master_radius_secret' is a shared secret only for RADIUS and TACACS+.
# In RADIUS case, you have two more parameters, 'master_radius_timeout' and
'master_radius_retries'.
```

```
# One is for the timeout and the other is for the count of retries.
# 'master_ldap_search_base' parameter - ldap base string - is ONLY FOR LDAP.
master_enb = 1
master port = 7000master_proto = 1
master_inactivity = 100
master_localip = 192.168.1.100
master_authmethod = 2
master radius timeout = 10
master_radius_retries = 3
master_ldap_search_base = "dn=yourcomapy,dn=com"
# syslog configuration
# You can run or kill syslogd by setting 'bsyslog_service' to 1 or 0.
# 'syslog_ip' is a IP addresss of a remote syslog server.
# 'syslog_2ndip' is a IP address of a secondary syslogd server which will get
the same logs.
# 'syslog_facility' specify what type of program is logging. 0 ~ 7 for LOCAL0 to
T.0CAT.7bsyslog_service = 0
syslog_ip = 192.168.200.100
syslog_facility = 0
# NFS configuration
# You can mount or unmount NFS by setting 'bnfs_service' to 1 or 0.
# 'nfs_ip' is a NFS server IP addresss and 'nfs_path' is a mount path.
bnfs service = 0nfs_ip = 192.168.200.100
nfs path = /# WEB configuration
# If you want to support HTTP, then set 'bweb_http' to 1. If not, set tot 0.
# 'bweb_https' is for HTTPS.
# 'web_refresh_rate' is for refresh the changing page when you see the system
status page.
bweb_lhttp = 1bweb https = 1
web_refresh_rate = 10
# TCP configuration
# 'keepalive_time' is a time before keep alive takes place.
# 'keepalive_probes' is the number of allowed keep alive probes.
# 'keepalive_intvl' is a time interval between keep alive probes.
keepalive_time = 15
keepalive_probes = 3
keepalive_intvl = 5
# Ethernet configuration
# 'ethernet_mode' is a ethernet mode.
# 0 = Auto Negotiation, 1 = 100BaseT Half Duplex, 2 = 100BaseT Full Duplex,
# 3 = 10BaseT Half Duplex, 4 = 10BaseT Full Duplex
ethernet_mode = 0
# PCMCIA configuration
# 'pcmcia_card_type' shows a pcmcia card type.
# 0 for empty , -1 for unsupported card, 1 for CF card, 2 for Network card,
# 3 for Wireless Network card, 4 for Serial Modem card
pcmcia_card_type = 0
# PCMCIA ipconfiguration
# same with system ip configuration
pcmcia_ipmode = 2
pcmcia_ip = 192.168.1.254
pcmcia_subnet = 255.255.255.0
pcmcia_gateway = 192.168.1.1
pcmcia_ppp_usr = whoever
pcmcia_ppp_pwd = pppoepwd
```

```
pcmcia_bmanual_dns = 0
# In case of serial modem card, 'pcmcia_modem_initstr' means a modem init string.
pcmcia modem initstr = q1e0s0=2# Wireless network card configuration
# To enable or disable Wired Equivalent Privacy(WEP), set 'pcmcia_wep_enb' to 1
or 0.
# 'pcmcia web mode' is a WEP mdoe. 1 for encrypted, 2 for shared
# 'pcmcia_wep_length' is a length for WEP. 1 for 40 bits, 2 for 128 bits
# 'pcmcia_wep_key_str' is a key string for WEP.
pcmcia_wep_enb = 0
pcmcia_wep_mode = 1
pcmcia_wep_length = 1
# 'pcmcia_cf_conf_max' is a maximum size to use in case of CF card.
pcmcia_cf_conf_max = 0
```
# **C.2 Redirect.cnf**

```
#
# redirect.cnf
#
   Port configuration except port access menu place on this file.
# Basically keys followed by 'port' key are data for those port.
# Port number is zero-by-index and the maximum value for port is used as all
port configuration
  Data followed by all port are default values and will NOT be applied.
# 'port' key notify the port data follow.
# If you want to activate the port, set 'benable' to 1. If not, set to 0.
# If you set 'bmanset' to 1, you don't want to change the port data by changing
all port configuration.
# If you want to change the port data by changing all port configuration, set to
0.
port = 0benable = 0bmanset = 0port = 1benable = 0bmanset = 0port = 2benable = 0bmanset = 0port = 3benable = 0bmanset = 0port = 4benable = 0bmanset = 0port = 5benable = 0hmanset = 0benable = 0port = 6bmanset = 0benable = 0port = 7bmanset = 0benable = 0port = 8benable = 0
```

```
bmanset = 0port = 9benable = 0bmanset = 0port = 10benable = 0bmanset = 0port = 11benable = 0bmanset = 0port = 12benable = 0bmanset = 0port = 13benable = 0bmanset = 0port = 14benable = 0bmanset = 0port = 15benable = 0bm = 0# As refered, maximum port (in case 16 port machine ,16) represents the defaults
values for
# all port configuration.
port = 16benable = 0bmanset = 0# Serial parameter configuration
# 'uarttype' is for UART type. But PS only support RS232.
# So set 'uarttype' to 0 and DO NOT CHANGE.
# 'baudrate' is for baudrate. From 1200 to 230400 is available.
# 'stopbits' is for stop bits. 1 for 1 bit, 2 for 2 bits
# 'databits' is for data bits. 7 for 7 bits, 8 for 8 bits.
# 'parity' is for parity. 0 for none, 1 for even , 2 for odd parity.
# 'flowcontrol" is for flow contorl. 0 for none, 1 for XON/XOFF, 2 for hardware
flow control
# 'dtropt' is for dtr option.
# 1 = Always HIGH, 2 = Always LOW, 3 = High when open
# 'interchartimeout' is for inter-character timeout. It works ONLY FOR RAWTCP
mode.
uarttype = 0baudrate = 9600stopbits = 1
databits = 8
parity = 0
flowcontrol = 0
dtropt = 0interchartimeout = 100
# Host mode configuration
# 'protocol' means a host mode.
# 0 = Terminal Server, 1 = Console Server, 2 = Dial-in modem, 3 = Dial-In
Termimal Server
protocol = 1
# In Terminal Server mode, 'destip' and 'destport' is destination IP and port to
connect.
destip = 0.0.0.0destport = 0# In Console Server mode, 'localip' is a assigned IP to the port and 'localport'
is a listenning port.
local = 0.0.0.0localport = 0# 'inactivitytimeout' is a inactivity timeout in seconds.
inactivitytimeout = 100
```

```
# 'run_proto' is a ethernet protocol for this port. This key is useless for
Dial-In modem mode.
\# 1 = Telnet , 2 = SSH , 3 = RawTCP
run proto = 1# 'ssh_break_string' is a string for send a break in case of Console server mode
and 'run_proto' is SSH.
ssh_break_string = ~break
# IP filtering configuration
# 'allow_ip', 'allow_netmask' pair is a source rule specification for serial
port access filtering.
allow_ip = 0.0.0.0allow{\_}network = 0.0.0.0# 'porttitle' is a port title.
porttitle = Port Title
# Email notification configuration
# Enable of disable e-mail notification by setting 'en_enable' to 1 or 0.
# 'en_minsnddelay' is a minimum delay of sending email notification.
# A unit is second and minimum value is 5.
# 'en_msgtitle' is a message title of email.
# 'en mailto' is reciever addresss.
# 'en_keywords' is a keyword to monitor. 'en_keyword' key can occur serveral
times.
# But the maximum number of keywords is 30.
en\_enable = 0en_minsnddelay = 5
en_msgtitle = Email Alarm Notification
en_mailto = admin@yourcompany.com
# Port buffering configuration
# Enable of disable port buffering by setting 'pb_enable' to 1 or 0.
# 'pb_size' is a maximum port buffering size. Maximum value are different by
location.
# 'pb_loc' is a location to store port buffer data.
\# 1 = memory 2 = CF card 3 = NFS 4 = SYSLOGD
pb enable = 0
pb size = 4pb loc = 1
# In Dial-In Modem or Dial-in Terminal Server mode, you can set modem initstring
by setting 'modem_initstr'.
modem_initstr = q1e0s0=2
# Authentication configuration
# 'authmethod' means a authentication method for port log-in.
   0 = None1 = radius 2 = local 3 = radius/local 4 = local/radius
# 5 = TACACS+ 6 = TACACS+/local 7 = local/TACACS+
# 8 = LDAP 9 = LDAP/local 10 = local/LDAP
# If your authenticatio method is not None nor Local, then you have to specify
other parameters
# 'p_radius_auth' and 's_radius_auth' is a authentication server ip address.
# One is a primary server and the other is secondary one.
# 'p_radius_acct' and 's_radius_acct' is for accounting server.
# Accounting server parameters isn't needed in case of LDAP.
# 'radius_secret' is a shared secret only for RADIUS and TACACS+.
# In RADIUS case, you have two more parameters, 'radius_timeout' and
'radius_retries'.
# One is for the timeout and the other is for the count of retries.
# 'ldap_search_base' parameter - ldap base string - is ONLY FOR LDAP.
authmethod = 2
radius_timeout = 10
radius_retries = 3
ldap_search_base = "dn=yourcomapy,dn=com"
```

```
# 'user_ctrl_mode' is user access control mode.
# 0 = disable, 1 = restriction , 2 = permission
# 'restricted_user_list' is a string shows a restricted user list
# 'permitted_user_list' is a string shows a permitted user list
# in user list string, user IDs must be seperated by comma(,).
user_ctrl_mode = 0
# 'sniff_mode' is a sniffing mode option.
\# 0 = disable, 1 = input , 2 = output , 3 = Both
# 'sniff_user_list' is a sniff user list. Like above user list, user name should
be seperated by comma.
sniff_mode = 0
```
# **Appendix D: Well-known port numbers**

Port numbers are divided into three ranges: Well Known Ports, Registered Ports, and Dynamic and/or Private Ports. Well Known Ports are those from 0 through 1023. Registered Ports are those from 1024 through 49151. Dynamic and/or Private Ports are those from 49152 through 65535.

Well Known Ports are assigned by IANA, and on most systems, can only be used by system processes or by programs executed by privileged users. Table D-1 shows some of the well-known port numbers. For more details, please visit the IANA website:

http://www.iana.org/assignments/port-numbers

| Port number | <b>Protocol</b>                       | <b>TCP/UDP</b> |
|-------------|---------------------------------------|----------------|
| 21          | FTP (File Transfer Protocol)          | <b>TCP</b>     |
| 22          | SSH (Secure SHell)                    | <b>TCP</b>     |
| 23          | <b>Telnet</b>                         | <b>TCP</b>     |
| 25          | SMTP (Simple Mail Transfer Protocol)  | <b>TCP</b>     |
| 37          | Time                                  | TCP, UDP       |
| 39          | RLP (Resource Location Protocol)      | <b>UDP</b>     |
| 49          | TACACS, TACACS+                       | <b>UDP</b>     |
| 53          | <b>DNS</b>                            | <b>UDP</b>     |
| 67          | <b>BOOTP</b> server                   | <b>UDP</b>     |
| 68          | <b>BOOTP</b> client                   | <b>UDP</b>     |
| 69          | <b>TFTP</b>                           | <b>UDP</b>     |
| 70          | Gopher                                | <b>TCP</b>     |
| 79          | Finger                                | <b>TCP</b>     |
| 80          | <b>HTTP</b>                           | <b>TCP</b>     |
| 110         | POP <sub>3</sub>                      | <b>TCP</b>     |
| 119         | NNTP (Network News Transfer Protocol) | <b>TCP</b>     |
| 161/162     | <b>SNMP</b>                           | <b>UDP</b>     |
| 443         | <b>HTTPS</b>                          | <b>TCP</b>     |

*Table D-1. Well-known port numbers*

# **Appendix E: Guide to the Bootloader menu program**

## **E.1 Overview**

The bootloader menu provides a way to recover the VTS unit using BOOTP/TFTP as a disaster recovery option and to diagnose the system hardware. If the user presses the <ESC> key within 3 seconds after the VTS unit is powered up, he will enter the bootloader menu program. From this menu program, the user can set various system parameters, test system hardware, and perform firmware upgrades.

## **E.2 Main menu**

After entering the bootloader menu program, the user will see following main menu page:

```
Bootloader 0.3.0 (Feb 14 2003 - 10:49:27)
CPU : XPC855xxZPnnD4 (50 MHz)
DRAM : 64 MB
FLASH : 8 MB
PC CARD : No card
EEPROM : A Type exist
Ethernet : AUTO-NEGOTIATION
Autoboot Start: 0
-----------------------------------------------------------------------------
Welcome to Boot Loader Configuration page
-----------------------------------------------------------------------------
Select menu
1. RTC configuration [ Feb 14 2003 - 11:00:26 ]
2. Hardware test
3. Firmware upgrade [S/W Version : v0.6.11]
4. Exit and boot from flash
5. Exit and reboot
 <ESC> Back, <ENTER> Refresh
  ----->
```
*Figure E-1. Main Menu Page of Bootloader Menu Program*

# **E.3 RTC configuration menu**

Using the RTC configuration menu, the user can set the system time of the VTS.

```
-----------------------------------------------------------------------------
RTC configuration
-----------------------------------------------------------------------------
Select menu
1. Date(mm/dd/yy) : 02/14/03
2. Time(hh:mm:ss) : 13:27:12
<ESC> Back, <ENTER> Refresh
    -->1Enter Current Date (mm/dd/yy) : 02/15/03
press the ENTER key to continue
-----------------------------------------------------------------------------
RTC configuration
-----------------------------------------------------------------------------
Select menu
1. Date(mm/dd/yy) : 02/15/03
2. Time(hh:mm:ss) : 13:27:20
 <ESC> Back, <ENTER> Refresh
     -> 2Enter Current Time (hh:mm:ss) : 13:25:00
press the ENTER key to continue
-----------------------------------------------------------------------------
RTC configuration
-----------------------------------------------------------------------------
Select menu
1. Date(mm/dd/yy) : 02/15/03
2. Time(hh:mm:ss) : 13:25:01
 <ESC> Back, <ENTER> Refresh
----->
```
*Figure E-2. RTC configuration within Bootloader Menu Program*

### **E.4 Hardware test menu**

Using the Hardware test menu, the user can test hardware components. There are three hardware test modes:

- One time
- Looping (without External test in Auto test)
- Looping (with External test in Auto test)

If the user selects **One time**, an auto test or each component test is performed just once. In this mode, the ping test to the remote host (server IP address) and UART test are also performed once.

If the user selects **Looping** (without External test in Auto test), the auto test is performed repeatedly until the user presses the <ctrl-c> keys. In this mode, the ping test to the remote host (server IP address) and UART test are not performed.

If the user selects **Looping** (with External test in Auto test)', auto test is performed repeatedly until the user presses the <ctrl-c> keys. And, the ping test to the remote host (server IP address) and UART test are also performed repeatedly.

#### *Note:*

*To perform the test on the Ethernet and UART properly, the user must connect an Ethernet cable to the Ethernet port of the VTS and must plug the loopback connector to all the serial ports of the VTS. There must exist a remote host with a valid IP address. The default server IP address is 192.168.0.128 and it can be changed using the [Firmware Upgrade] menu. Otherwise, the test may not be performed properly.*

![](_page_179_Picture_223.jpeg)
| 7. UART test<br>8. PC card test<br>9. Ethernet test<br><esc> Back, <enter> Refresh<br/><math>----&gt;()</math></enter></esc>                                                                                                    |
|----------------------------------------------------------------------------------------------------|
| Hardware Test                                                                                                    |
| Select menu<br>0. Test Mode - One time<br>1. Auto test<br>2. DRAM test<br>3. FLASH test<br>4. FAN test<br>5. LED test<br>6. EEPROM test<br>7. UART test<br>8. PC card test<br>9. Ethernet test<br><esc> Back, <enter> Refresh<br/><math>-----&gt;</math></enter></esc> |

*Figure E-3. Hardware test menu within Bootloader Menu Program*

When the user selects [Auto test], a test of all the hardware components is performed automatically.

----------------------------------------------------------------------------- Hardware Test ----------------------------------------------------------------------------- Select menu 0. Test Mode - One time 1. Auto test 2. DRAM test 3. FLASH test 4. FAN test 5. LED test 6. EEPROM test 7. UART test 8. PC card test 9. Ethernet test <ESC> Back, <ENTER> Refresh ----->1 \*\*\*\*\*\*\* Hardware auto-detect and auto-test \*\*\*\*\*\*\* [DRAM] DRAM Test in progress ----------------------------------------[65536KB] DRAM Test ----------------------------------------------------[SUCCESS] [FLASH] Flash Test Status---------------------------------------------[ 100 %] Flash Test ---------------------------------------------------[SUCCESS] [FAN] Fan Status --------------------------------------------------[7020 RPM] [LED] SERIAL READY LED ON/OFF---------------------------------------3 time(s) [EEPROM] EEPROM : A Type exist<br>EEPROM Test -----------EEPROM Test ------------------------------------------------- [SUCCESS]

[UART] <--Internal loop test--> Port # 1 test in progressing(Read/Write)----------[SUCCESS] Port # 2 test in progressing(Read/Write)----------[SUCCESS] Port # 3 test in progressing(Read/Write)----------[SUCCESS] Port # 4 test in progressing(Read/Write)----------[SUCCESS] . . . Port #30 test in progressing(Read/Write)----------[SUCCESS] Port #31 test in progressing(Read/Write)----------[SUCCESS] Port #32 test in progressing(Read/Write)----------[SUCCESS] <--External loop test--> Port # 1 test in progressing(Read/Write)----------[SUCCESS] (RTS/CTS)-------------[SUCCESS] (DTR/DSR)-------------[SUCCESS] Port # 2 test in progressing(Read/Write)----------[SUCCESS] (RTS/CTS)-------------[SUCCESS] (DTR/DSR)-------------[SUCCESS] Port # 3 test in progressing(Read/Write)----------[SUCCESS] (RTS/CTS)-------------[SUCCESS] (DTR/DSR)-------------[SUCCESS] Port # 4 test in progressing(Read/Write)----------[SUCCESS] (RTS/CTS)-------------[SUCCESS] (DTR/DSR)-------------[SUCCESS] . . . Port #31 test in progressing(Read/Write)----------[SUCCESS] (RTS/CTS)-------------[SUCCESS] (DTR/DSR)-------------[SUCCESS] Port #32 test in progressing(Read/Write)----------[SUCCESS] (RTS/CTS)-------------[SUCCESS] (DTR/DSR)-------------[SUCCESS] [PCMCIA] 5V CARD 5.0V card found: Lucent Technologies WaveLAN/IEEE Version 01.01 Network Adapter Card [Ethernet] Ethernet chip test--------------------------------------------[SUCCESS] PING 192.168.0.135 from 192.168.161.5 : 64 bytes of ethernet packet. 64 bytes from 192.168.0.135 : seq=0 ttl=255 timestamp=11172879 (ms) 64 bytes from 192.168.0.135 : seq=1 ttl=255 timestamp=11173874 (ms) 64 bytes from 192.168.0.135 : seq=2 ttl=255 timestamp=11174875 (ms) 64 bytes from 192.168.0.135 : seq=3 ttl=255 timestamp=11175876 (ms) \*\*\*\*\*\*\* Hardware auto-detect and auto-test SUMMARY \*\*\*\*\*\*\* 1. DRAM Test -----------------------------------------------[SUCCESS] 2. FLASH Test -----------------------------------------------[SUCCESS] 3. FAN Test -----------------------------------------------[SUCCESS] 4. EEPROM Test-----------------------------------------------[SUCCESS] 5. UART Test Summary Port NO | exist status | exist status | exist status | exist status ----------------------------------------------------------------------------- -- Port 01-04| YES SUCCESS | YES SUCCESS | YES SUCCESS | YES SUCCESS Port 05-08| YES SUCCESS | YES SUCCESS | YES SUCCESS | YES SUCCESS Port 09-12| YES SUCCESS | YES SUCCESS | YES SUCCESS Port 13-16| YES SUCCESS | YES SUCCESS | YES SUCCESS | YES SUCCESS | YES SUCCESS | YES SUCCESS | YES SUCC Port 09-12| YES SUCCESS | YES SUCCESS | YES SUCCESS | YES SUCCESS Port 13-16| YES SUCCESS | YES SUCCESS | YES SUCCESS | YES SUCCESS Port 17-20| YES SUCCESS | YES SUCCESS | YES SUCCESS | YES SUCCESS Port 21-24| YES SUCCESS | YES SUCCESS | YES SUCCESS | YES SUCCESS Port 25-28| YES SUCCESS | YES SUCCESS | YES SUCCESS | YES SUCCESS Port 29-32| YES SUCCESS | YES SUCCESS | YES SUCCESS | YES SUCCESS

```
6.PC CARD Test Summary
5V CARD
5.0V card found: Lucent Technologies WaveLAN/IEEE Version 01.01
        Network Adapter Card
7. PING Test -----------------------------------------------[SUCCESS]
PRESS any key to continue!!
```
*Figure E-4. Hardware test screen within Bootloader Menu Program*

For each hardware component test, the user can skip a test by pressing the <ESC> key.

```
-------------------------------------------------------------------------------
Hardware Test
                                      -------------------------------------------------------------------------------
Select menu
0. Test Mode - One time
1. Auto test
2. DRAM test
3. FLASH test
4. FAN test
5. LED test
 6. EEPROM test
7. UART test
8. PC card test
9. Ethernet test
 <ESC> Back, <ENTER> Refresh
 --- 5 1******* Hardware auto-detect and auto-test *******
[DRAM]
DRAM Test in progress ----------------------------------------[ 640KB]
DRAM Test ----------------------------------------------------[SKIPPED]
[FLASH]
Flash Test Status---------------------------------------------[ 2 %]
FLASH Test ---------------------------------------------------[SKIPPED]
```
*Figure E-5. Skip the specific test using ESC key*

If a failure occurs while **Auto Test** with looping mode is being performed, the test will stop and the serial **InUse** LEDs blink to indicate the hardware test has failed. In this case, the user must press the <ctrl-c> keys to return to the menu page.

#### **E.5 Firmware upgrade menu**

By using the 'Firmware upgrade' menu, the user can upgrade the firmware of the unit. Before firmware upgrade, the user can check the current firmware version by selecting menu item 3 from the Main menu page. The firmware upgrade menu program supports two protocols for remote firmware download: BOOTP and TFTP. The default protocol is BOOTP for DHCP environments. If the user selects TFTP, he must also set the IP address for the unit properly. The default IP address for the unit is 192.168.161.5.

For firmware upgrade, a firmware file configured as [Firmware File Name] on the server configured as [Server's IP address] must exist.

```
-----------------------------------------------------------------------------
Firmware upgrade
-----------------------------------------------------------------------------
Select menu
1. Protocol [BOOTP]
2. IP address assigned to Ethernet interface [192.168.161.5]
3. Server's IP address [192.168.0.128]
4. Firmware File Name [vts3200.bin]
5. Start firmware upgrade
<ESC> Back, <ENTER> Refresh
---2 1Select protocol ( 1 = BOOTP, 2 = TFTP) : 2
-----------------------------------------------------------------------------
Firmware upgrade
-----------------------------------------------------------------------------
Select menu
1. Protocol [TFTP]
2. IP address assigned to Ethernet interface [192.168.161.5]
3. Server's IP address [192.168.0.128]
4. Firmware File Name [vts3200.bin]
5. Start firmware upgrade
<ESC> Back, <ENTER> Refresh
----->
```
*Figure E-6. Firmware upgrade menu within Bootloader Menu Program*

If the user selects [Start firmware upgrade], a confirm message will be displayed on the screen. If the user enters 'y', the firmware upgrade process will start. This process cannot be stopped until it is finished.

```
-----------------------------------------------------------------------------
Firmware upgrade
-----------------------------------------------------------------------------
Select menu
1. Protocol [BOOTP]
2. IP address assigned to Ethernet interface [192.168.161.5]
```

```
3. Server's IP address [192.168.0.128]
 4. Firmware File Name [vts3200.bin]
5. Start firmware upgrade
    --5.5Firmware upgrade cannot be stopped until finished.
And all configuration parameters are restored to default values.
Do you really want to start firmware upgrade(y/n)?y
BOOTP broadcast 1
ARP broadcast 1
TFTP from server 192.168.0.128; our IP address is 192.168.161.5
Filename 'vts3200.bin'.
Load address: 0x100000
Loading: #################################################################
       #################################################################
       #################################################################
       #################################################################
       #################################################################
       #################################################################
       #################################################################
       #################################################################
       #################################################################
       #################################################################
       #################################################################
       #################################################################
       #################################################################
       #################################################################
       #################################################################
       #################################################################
       #################################################################
       ####################################
done
Bytes transferred = 5838194 (591572 hex)
Erase Flash Sectors 9-20 in Bank # 1
BLOCK 1 : Copy to Flash... done
Erase Flash Sectors 21-115 in Bank # 1
BLOCK 2 : Copy to Flash... done
Erase Flash Sectors 116-116 in Bank # 1
BLOCK 3 : Copy to Flash... done
BLOCK 4 : Erase Flash Sectors 117-117 in Bank # 1
Firmware upgrade is finished successfully.
-----------------------------------------------------------------------------
Firmware upgrade
-----------------------------------------------------------------------------
Select menu
1. Protocol [BOOTP]
2. IP address assigned to Ethernet interface [192.168.161.5]
3. Server's IP address [192.168.0.128]
 4. Firmware File Name [vts3200.bin]
5. Start firmware upgrade
 <ESC> Back, <ENTER> Refresh
 ----->
```
*Figure E-7. Firmware upgrade process*

After finishing the firmware upgrade process, the program will display the menu again along with a success message.

## **Appendix F: Guide to use Encrypted NFS feature**

### **F.1 Overview**

NFS is a wide spread protocol for sharing files through network, but it has following security problem because it uses UDP protocol in general.

- Data between NFS server and client cannot be encrypted.
- There is no authentication method for the user who tries to connect NFS server.
- It is very difficult to use NFS if there is Firewall between NFS server and client.

To complement these security problems in native NFS protocol, Encrypted NFS (or Secure NFS) is used for secure file sharing. Encrypted NFS feature in VTS is implemented by using SSH tunneling. This section describes how to make Encrypted NFS server in user's own host where Microsoft Windows is installed.

#### **F.2 Installing the NFS server**

To use Encrypted NFS feature, user must use NFS server that support TCP protocol. Most NFS servers for Microsoft Windows support TCP protocol. In this section, Omni-NFS server v4.2 from Xlink Technology Inc. is used for illustration. User can download evaluation version of Omni-NFS server from their web site. (http://www.xlink.com/eval.htm)

To install Omni-NFS server on user's Windows host, please complete following steps.

- Step 1. Get the Omni-NFS server v4.2
- Step 2. Run "nfserver.exe" and follow the instructions
- Step 3. After finishing installation of Onmi-NFS server, select NFS server under "Start -> Program -> Omni-NFS Server V4.2"
- Step 4. On the XLink NFS Server windows, select New Entry under Action menu
- Step 5. Click Browse button on the NFS Server Export window and select folder to be mounted.

*NOTE : 1. User should remember "Exported Alias" of exported folder, this will be used as a Mounting Path on VTS configuration.*

- *2. In general Linux does not support NTFS file system(and VTS also), so user should select folder on FAT or FAT32 file system.*
- Step 6. On the Directory Access Rights section of NFS Server Export window, check "Read/Write" to permit data logging from VTS

### **F.3 Installing the OpenSSH Package**

Encrypted NFS feature in VTS is implemented by using SSH tunneling. So user should also install SSH daemon on the same host where NFS server is installed. In this section, OpenSSH for Windows v3.6.1 is used for illustration. OpenSSH for Windows is a free package and user can download it from following URL,

#### http://lexa.mckenna.edu/sshwindows/download/releases/

To install OpenSSH for Windows on user's Windows host, please complete following steps.

- Step 1. Get the OpenSSH for Windows package.
- Step 2. Run "setupssh361-20030512.exe" and follow the instructions
- Step 3. Open a command prompt and change to the installation directory (Program Files\OpenSSH is the default)
- Step 4. Change directory into the bin directory.
- Step 5. Use mkgroup to create a group permissions file.

C:\Program Files\OpenSSH\bin> **mkgroup -l >> ..\etc\group**

- Step 6. Use mkpasswd to add authorized users into the passwd file. To add ALL users on the Windows, do not type '-u username' options.
	- C:\Program Files\OpenSSH\bin> **mkpasswd -l >> ..\etc\passwd**
- Step 7. Start the OpenSSH server.

C:\Program Files\OpenSSH\bin> **net start opensshd**

Step 8. Copy "pause.exe" to "Program Files\OpenSSH\bin" directory.

*NOTE : 1. "pause.exe"is a proprietary utility program of SENA for VTS.*

- *2. This utility is used to maintain Encrypted TCP connection between server(Windows NFS server host) and clients(VTS).*
- *3. This utility is included in CR ROM accompanied with VTS products. Please contact SENA Technical support if there is no this utility.*

## **F.4 Configuring Encrypted NFS feature in VTS**

After installing NFS server and OpenSSH successfully, user can use Encrypted NFS feature in VTS. To configure Encrypted NFS feature in VTS, please complete following steps.

Step 1. Login to Web UI

Step 2. Go to NFS server configuration page.

Step 3. Set each parameters as follows,

NFS service : Enabled Primary NFS server IP address : *write IP address of Encrypted NFS server here* Mounting path on primary NFS server : *write "Exported Alias" here* Primary NFS timeout (sec, 5-3600) : *write any value you want (default is 5)* Enable/Disable encrypted primary NFS server : Enabled Encrypted primary NFS server user : *write account name of Encrypted NFS server here* Encrypted primary NFS server password : *write password of account here* Confirm primary NFS server password : *write password of account here again* Step 4. Save & apply. Step 5. Set the log location of system log or port log as NFS server.

Step 6. Test

To test encrypted NFS, user can use ethernet packet capture program like LanExplorer or EtherReal. In normal NFS(not encrypted NFS) case, user can capture all data tramsmission between VTS and NFS server in the form of clean text. But for encrypted NFS case, user can also capture all data tramsmission between CM and NFS server, user cannot decode it because it is encrypted.

# **APPENDIX G: VTS management using SNMP**

### **G.1 Overview**

The VTS can be managed through the SNMP protocol using NMS (Network Management System) or SNMP Browser. Before using the NMS or SNMP Browser, the user must set the access control configuration properly so that the VTS permits host access where the NMS or SNMP Browser is executed. Figure G-1 shows a screen shot of a typical SNMP browser with MIB-II OIDs of the VTS SNMP agent.

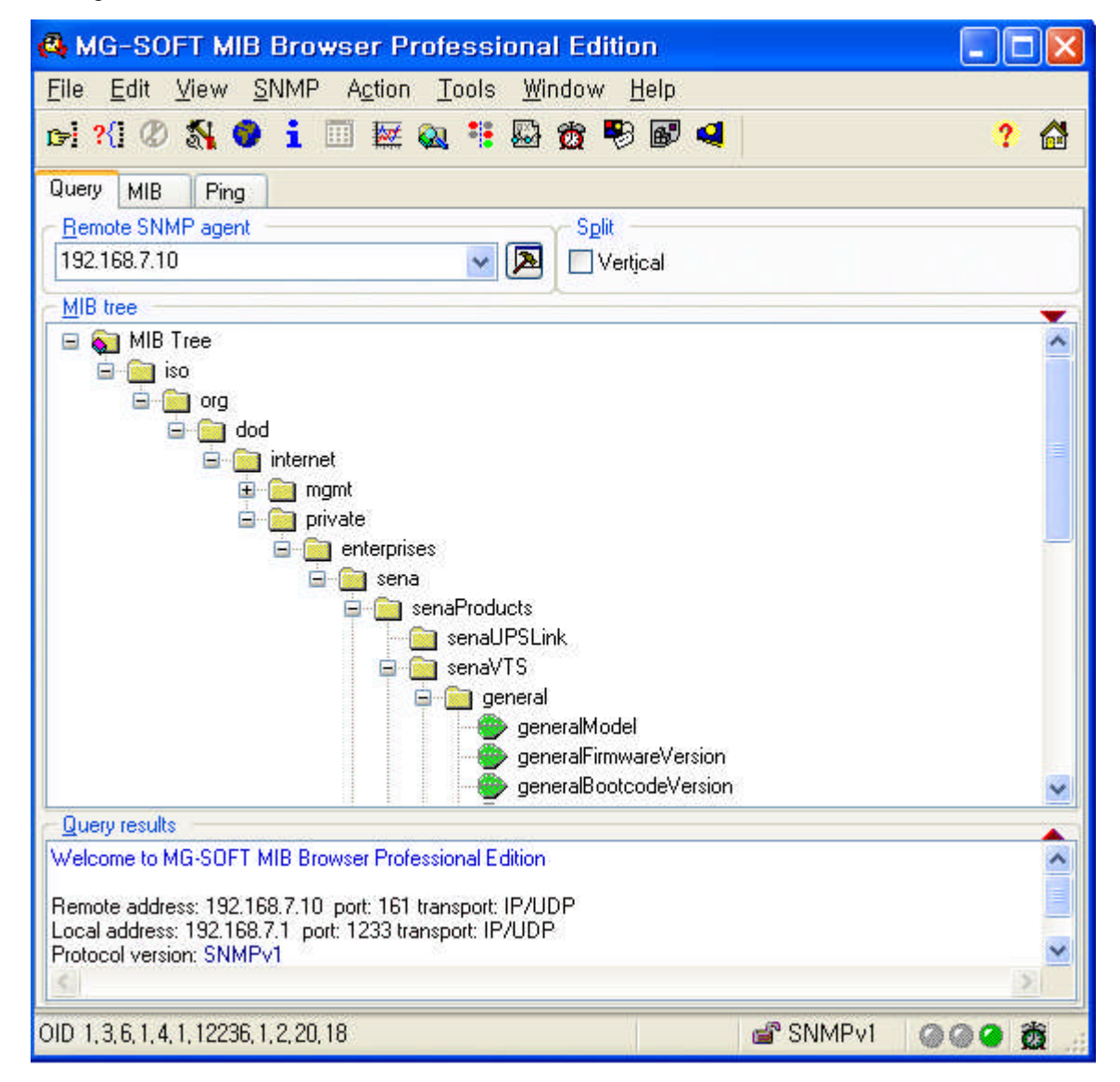

*Figure G-1. SNMP Browser*

## **G.2 Query a device for information**

A manager can get information from Get/Get-Next of SNMP protocol.

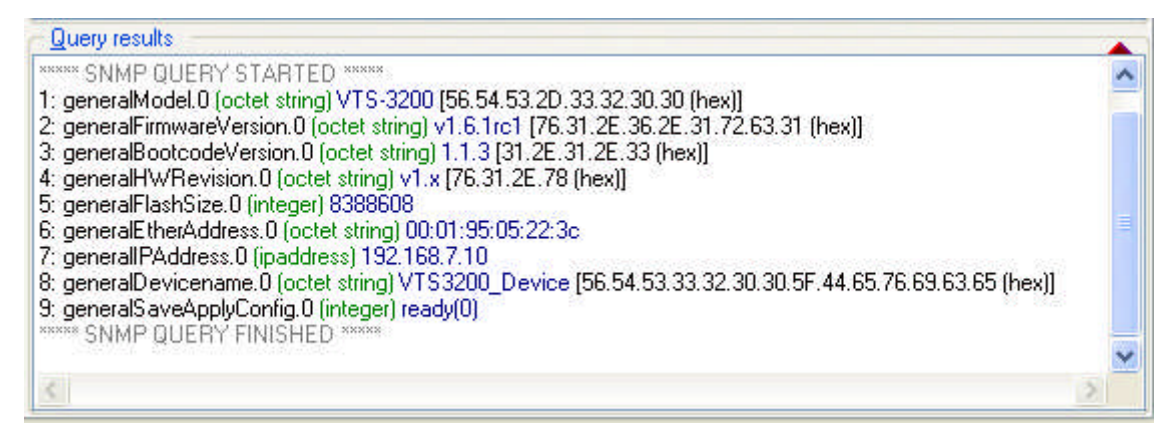

*Figure G-2. Get information from Get/Get-Next of SNMP protocol.*

## **G.3 Changes to information**

A manager can changes to information using Set of SNMP protocol.

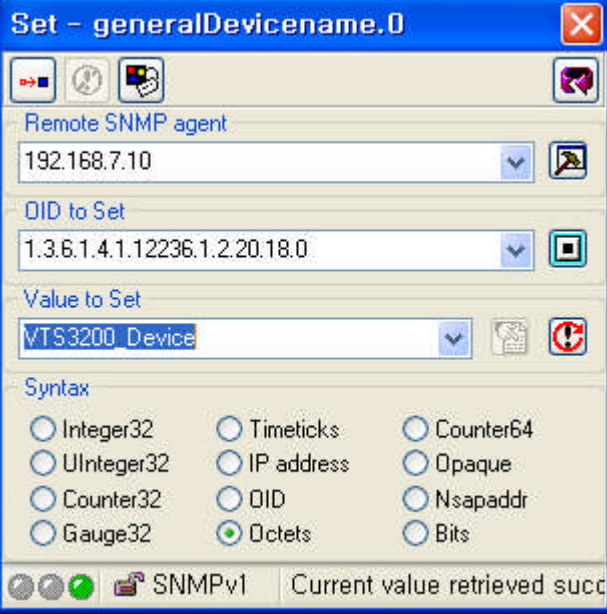

*Figure G-3. Changes to information using SNMP*

## **G.4 Attention**

- When you're changing information, you have to change the value to 'save' or 'saveApply'.
- When you are first time to add keyword to port, using addRow to add it at default-keyword.
- Adding another keyword to port which has keyword, using addRow to add it at same keyword of port.
- If the index of the port was changed after having executed "addRow" at some port, a keyword cannot be added to that port, since there be made duplicate keywords with the same index of the same port.
- Excuteing information like 'portsResetFactoryDefault' has to be one by one.

| Ⅲ 192.168.7.10: ports Table |                   |                    |                            |                      |  |
|-----------------------------|-------------------|--------------------|----------------------------|----------------------|--|
|                             | 192.168.7.10<br>Ø | 区                  | 59<br>Poll every           | Mirror<br>seconds.   |  |
| Br                          | portsAllowedBas   | portsAllowedM      | portsResetToFactoryDefault | portsResetProc       |  |
|                             | 0.0.0.0           | 0.0.0.0            | execute <sup>[2]</sup>     | ready <sup>[1]</sup> |  |
|                             | 0.0.0.0           | 0.0.0.0            | readv[1]                   | ready(1)             |  |
|                             | 0.0.0.0           | 0.0.0.0            | ready(1)                   | ready(1)             |  |
|                             | 0.0.0.0           | 0.0.0.0            | ready <sup>[1]</sup>       | ready(1)             |  |
|                             | 0000              | nnnn               | readul1)                   | readul1)             |  |
|                             |                   |                    |                            | UШ.                  |  |
|                             | 33<br>Edit        | SNMP <sub>v1</sub> | Ready,                     |                      |  |

*Figure G-4. Setting 'excute'*

## **APPENDIX H: Virtual KVM Tool**

### **H.1 Overview**

The Virtual KVM Tool is a utility program used to manage efficiently the server which is connected through the virtual KVM connection of VTS. It has such functions as connecting to the serial/remote port, viewing the port logs and moving to another KVM client program.

#### **H.2 Installation**

To use the Virtual KVM Tool, Users have to install the program at their PC and add it to system path to run it at VTS web interface. Users can get this program from Sena technical support.

To install the Virtual KVM Tool on user's Windows host, please complete following steps.

Step 1. Copy the program file to user 's host.

Step 2. Add the folder containing the program file to system path.

To install the Virtual KVM Tool on user's Linux host, please complete following stepsl

Step 1. Uncompress the installation file.

Step 2. Check the uncompressed files

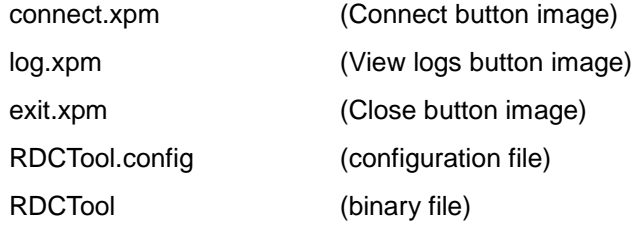

Step 3. Copy the binary file to /usr/local/bin.

Step 4. Make RDCTool directory at /usr/local/etc/.

Step 5. Copy all the files except the binary file to /usr/local/etc/RDCTool.

### **H.3 Running**

Users have to configure the virtual KVM configuration at the port to which the server supporting KVM connection is connected. Clicking the KVM connection icon in C(Connection) column of the port at the serial port connection page results in launching the Virtual KVM Tool, which runs the KVM client program specified at the Virtual KVM configuration.

Below is an example of running the Virtual KVM Tool.

Step 1. Connect the server running on Windows 2003 and supporting the remote desktop

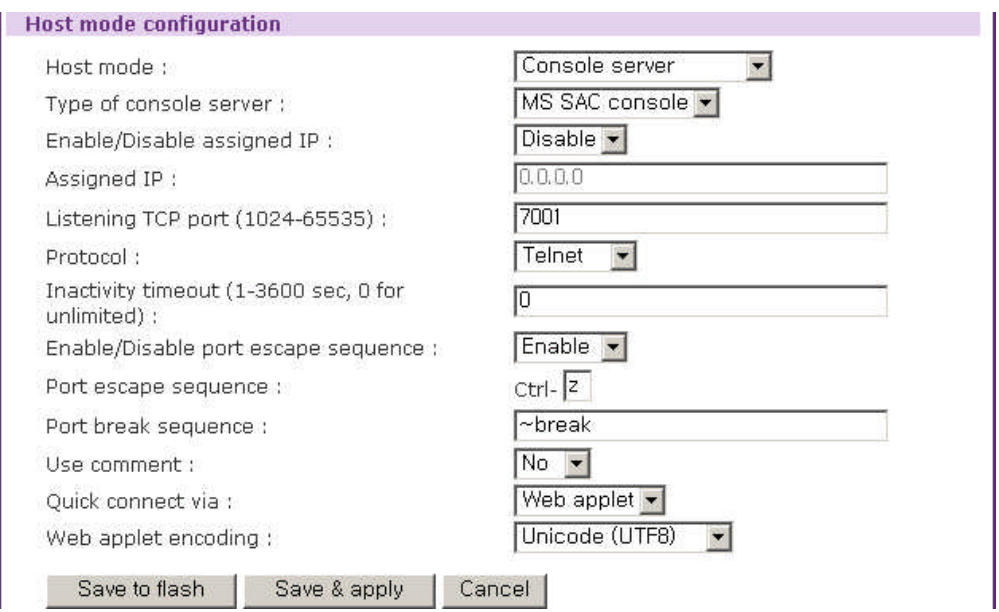

connection to Port #1 and configure the host mode configuration as below:

*Figure H-1. Host mode configuration of Windows2003 Remote desktop connection*

#### Step 2. Configure the Virtual KVM configuration of Port #1 as below:

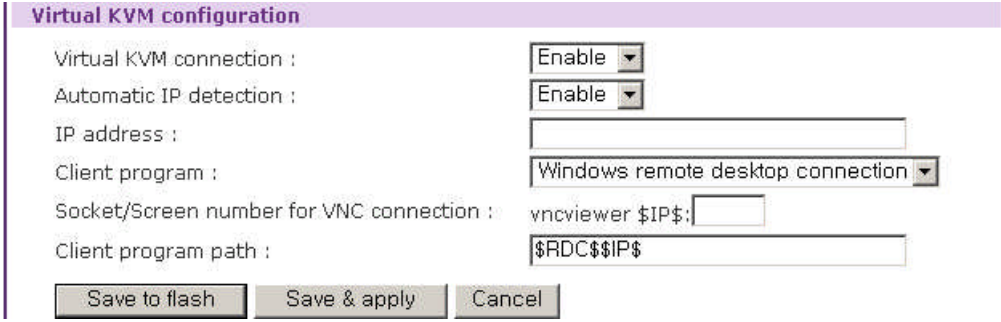

*Figure H-2. Virtual KVM configuration of Windows2003 Remote desktop connection*

Step 3. Connect the server running on Linux and running the X window server to Port #2 and configure the Virtual KVM configuration as below:

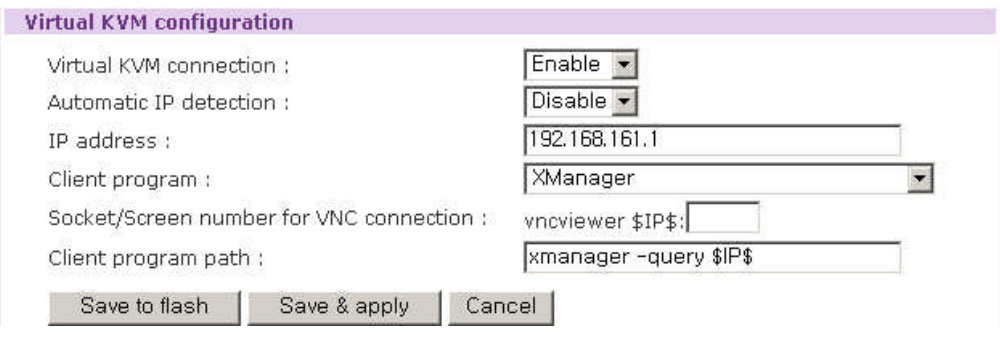

*Figure H-3. Virtual KVM configuration of Linux X window server*

Step 4. Open the Serial port connection page by selecting the **Serial port - connection** menu item in the menu bar.

| Serial port connection - Page 1 |     |   |                            |                             |           | --- Move to ---          |  |
|---------------------------------|-----|---|----------------------------|-----------------------------|-----------|--------------------------|--|
|                                 |     |   |                            | Port access menu connection |           |                          |  |
|                                 |     |   |                            | Port access menu connection |           |                          |  |
|                                 |     |   | Individual port connection |                             |           |                          |  |
| P                               | C   |   | M Port# Title              |                             | # of User | Comments                 |  |
|                                 |     |   | $\mathbf{1}$               | Windows2003                 | $\Box$    | $<$ Not used $>$         |  |
|                                 | 画像  |   | 2                          | RedHatLinux                 | 0         | $<$ Not used $>$         |  |
|                                 | 鳳   |   | 3                          | Port Title #3               | $\Omega$  | $<$ Not used $>$         |  |
|                                 |     |   | $\ddot{4}$                 | Port Title #4               | $\Omega$  | $<$ Not used $>$         |  |
|                                 | 画画画 |   | 5                          | Port Title #5               | $\Omega$  | $<$ Not used $>$         |  |
|                                 |     |   | 6                          | Port Title #6               | O         | $<$ Not used $>$         |  |
|                                 |     |   | 7                          | Port Title #7               | 0         | $<$ Not used $>$         |  |
|                                 |     |   | 8                          | Port Title #8               | $\cup$    | $<$ Not used $>$         |  |
|                                 | 画画画 |   | ğ                          | Port Title #9               | $\Box$    | $<$ Not used $>$         |  |
|                                 |     |   | 10                         | Port Title #10              | 0         | $<$ Not used $>$         |  |
|                                 | 画画画 |   | 11                         | Port Title #11              | 0         | $<$ Not used $>$         |  |
|                                 |     |   | 12                         | Port Title #12              | $\Omega$  | $<$ Not used $>$         |  |
|                                 | 圓   |   | 13                         | Port Title #13              | $\cup$    | $<$ Not used $>$         |  |
|                                 | 鳳   |   | 14                         | Port Title #14              | 0         | $<$ Not used $>$         |  |
|                                 | 圓   |   | 15                         | Port Title #15              | 0         | $<$ Not used $>$         |  |
|                                 |     | 岡 | 16                         | Baytech on Port 16          | 0         | $<$ Power controller $>$ |  |
|                                 | 鳳   |   | 31                         | Port Title #31              | $\Box$    | $<$ Not used $>$         |  |
|                                 | 鳳   |   |                            | 32 Port Title #32           | $\Omega$  | $<$ Not used $>$         |  |
|                                 | 圓   |   | R1.                        | remote port 1               | $\Omega$  | $<$ Not used $>$         |  |
|                                 | 回の  |   | A1                         | Slave Unit #1               | Unit A    |                          |  |

*Figure H-4. Serial port connection page*

Step 5. Run the Virtual KVM Tool by clicking the KVM connection icon of C(Connect) column of the Port #1.

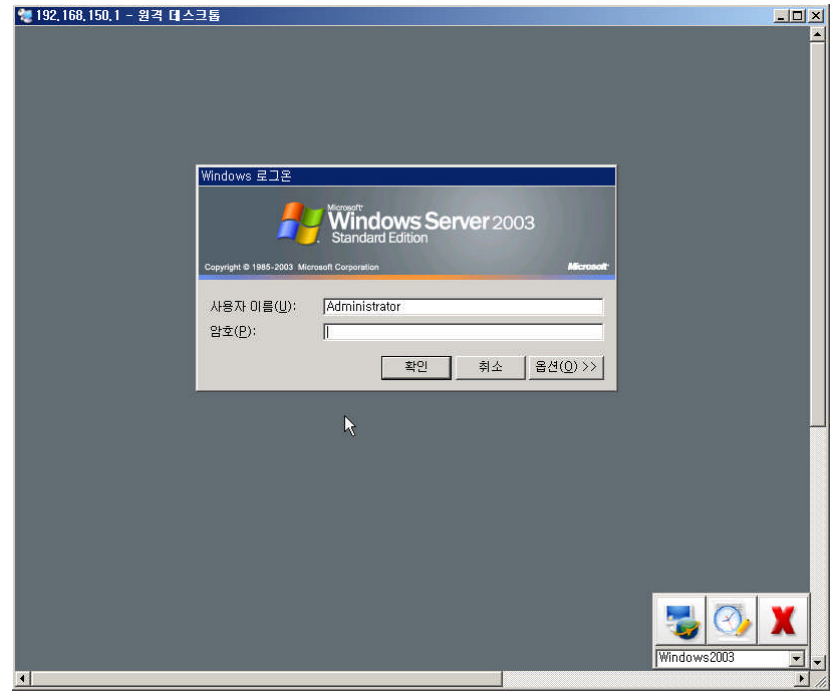

*Figure H-5. Virtual KVM Tool – Remote desktop connection*

The Virtual KVM Tool runs the remote desktop connection client program – mstsc.exe and open the remote desktop session to the Windows 2003 server. It adds the port title –

Window2003 to the its port list.

Step 6. Click the KVM connection icon of C(Connect) column of the Port #2 and make the Virtual KVM Tool run the Xmanager client program to connect to X window server. It adds the port title – RedHatLinux to its port list.

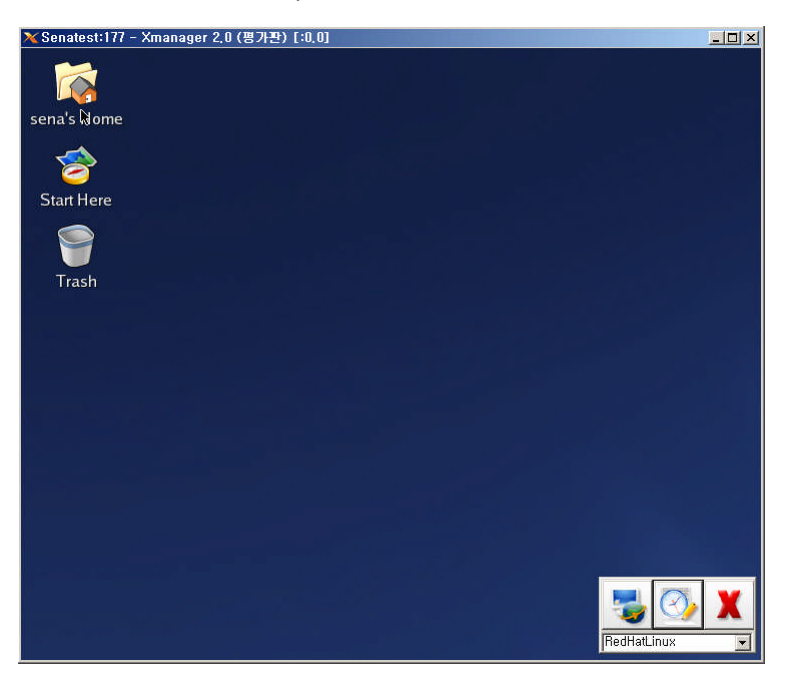

*Figure H-6. Virtual KVM Tool – X window server*

# **H.4 Operations and Functions**

The functions of the Virtual KVM Tool are as below:

- 1. Connect to the serial port or the remote port
- 2. View the port logs
- 3. Move to another the KVM client program which opens through the serial port connection page of the VTS web interface.
- *Note : Operations and functions are supported at the Virtual KVM Tool for Windows. All the operations and functions are not available at that for Linux. Please contact to Sena technical support for more information.*

Figure H-7 is the screen of the Virtual KVM Tool activated.

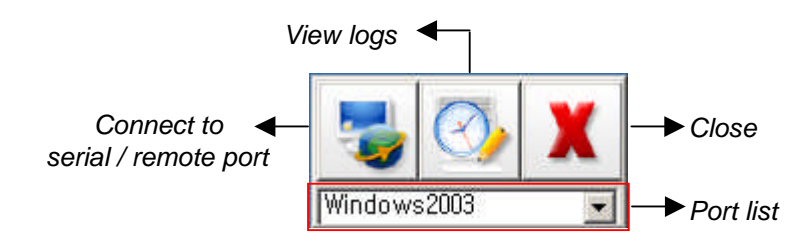

*Figure H-7. Virtual KVM Tool Activated*

Figure H-8 is the screen of the Virtual KVM Tool deactivated.

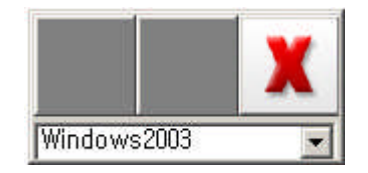

*Figure H-8. Virtual KVM Tool Deactivated*

When one of the KVM client programs run through the serial port connection page gets focused, the Virtual KVM Tool is activated. When the Virtual KVM Tool is activated and its Connect button and View logs button are enabled, users can connect to the serial port or the remote port with the Connect button and view the port logs with the View logs button. When a program other than the KVM client has the focus, the Virtual KVM Tool is deactivated and its Connect button and View logs button are disabled.

When the Virtual KVM Tool is activated, clicking the Connect button makes the VTS connect to the serial port or the remote port. Figure H-9 shows the screen of connection to Port #1.

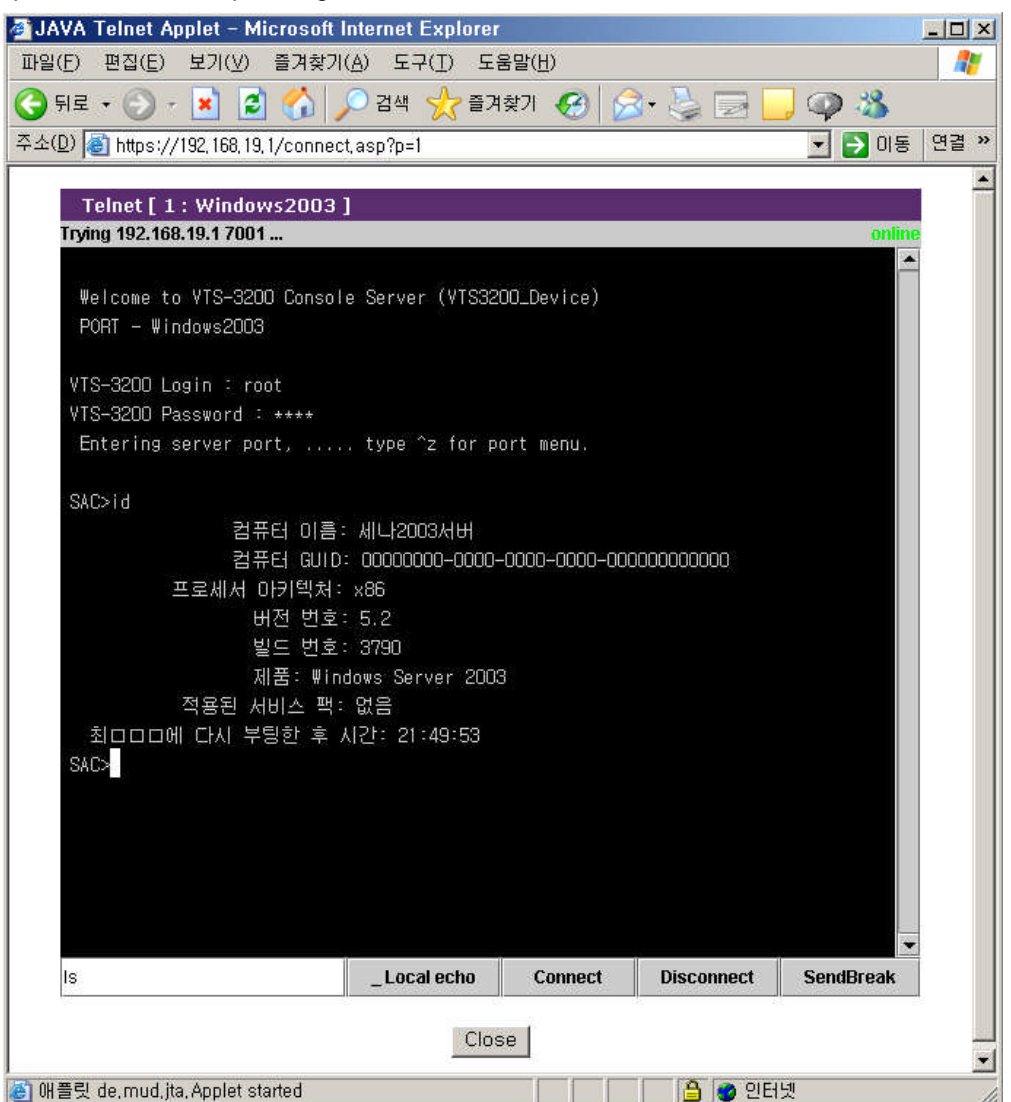

*Figure H-9. Connect to serial port*

When the Virtual KVM Tool is activated, clicking the View logs button results in viewing the port logs. Figure H-10 shows the screen of viewing the log of Port #1 after clicking the View log button.

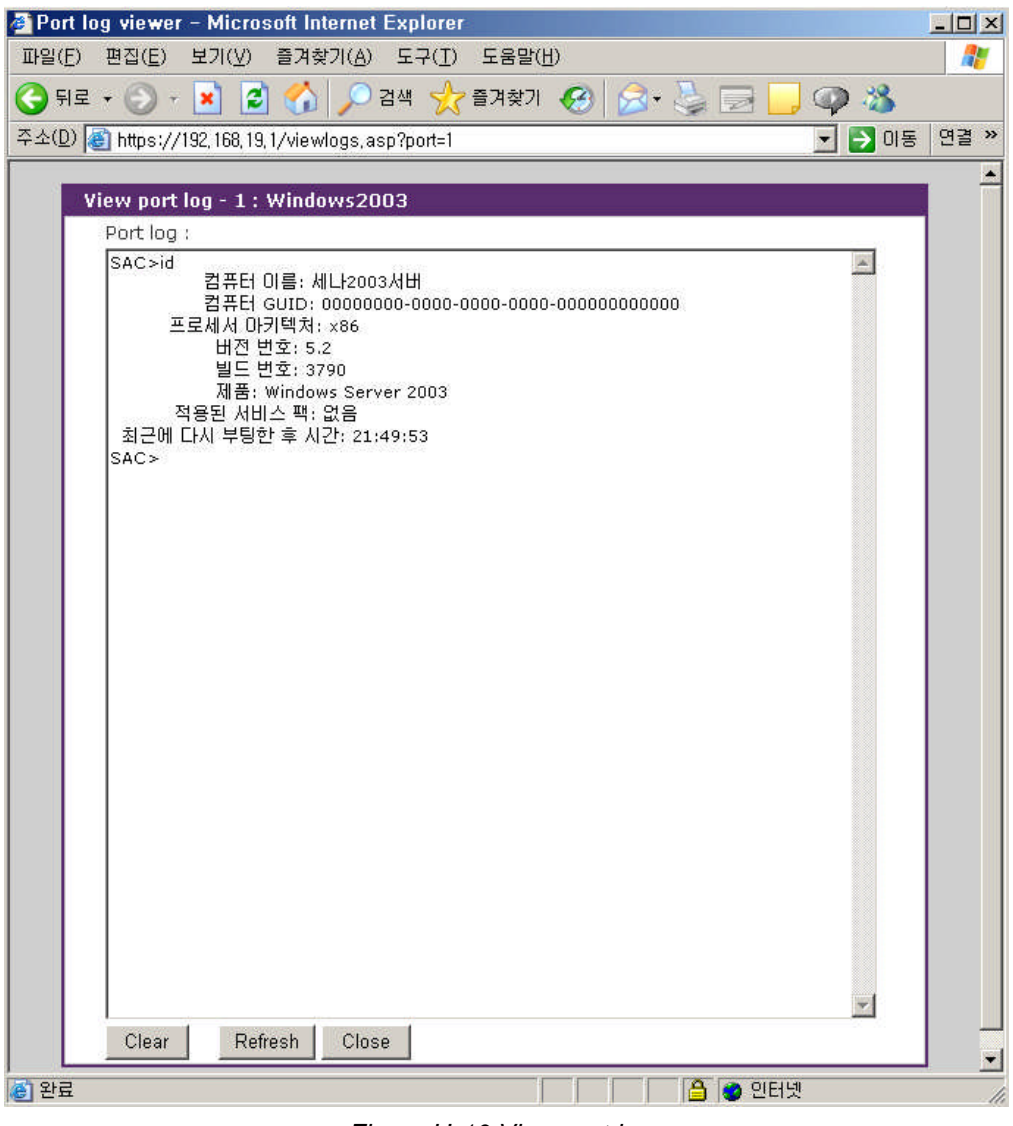

*Figure H-10.View port logs*

Whenever users open a KVM client program by clicking a KVM connection icon at the serial port connection page, the Virtual KVM Tool adds the port title to its port list. Users can move to the KVM client program by selecting a port title at the port list of the Virtual KVM Tool. Figure H-11 shows the port list resulted from the example at H.3.

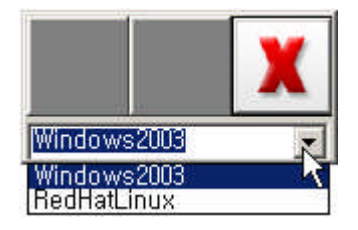

*Figure H-11. Port list*

To move the Virtual KVM Tool, users need to drag to the position clicking the mouse right button on the Virtual KVM Tool.

The Close button of the Virtual KVM Tool leads to close the Virtual KVM Tool.